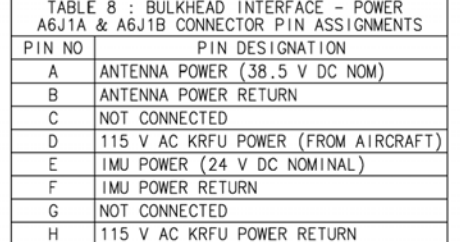

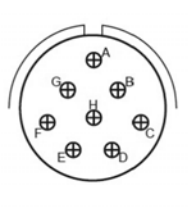

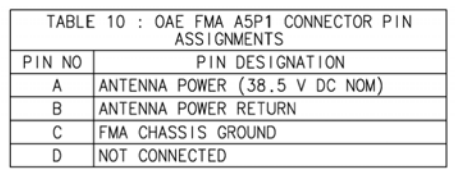

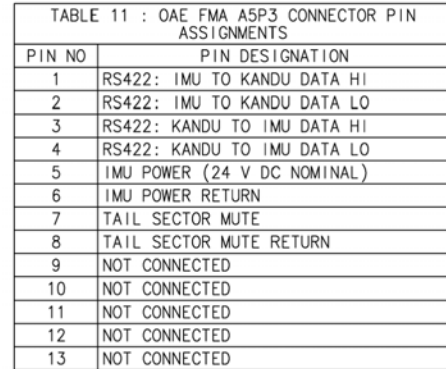

TABLE 12 : OAE FMA A5P2 CONNECTOR PIN<br>ASSIGNMENTS

4 PIESD ETHERNET EN2 KANDU TO FMA-5 RS422: KANDU TO FMA DATA HI<br>6 RS422: KANDU TO FMA DATA LO

7 RS422: FMA TO KANDU DATA HI

8 RS422: FMA TO KANDU DATA LO

PIN DESIGNATION 1 PIESD ETHERNET EN2 FMA TO KANDU+ 2 PIESD ETHERNET EN2 FMA TO KANDU-<br>3 PIESD ETHERNET EN2 KANDU TO FMA+

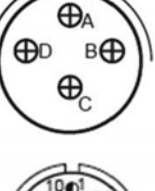

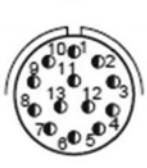

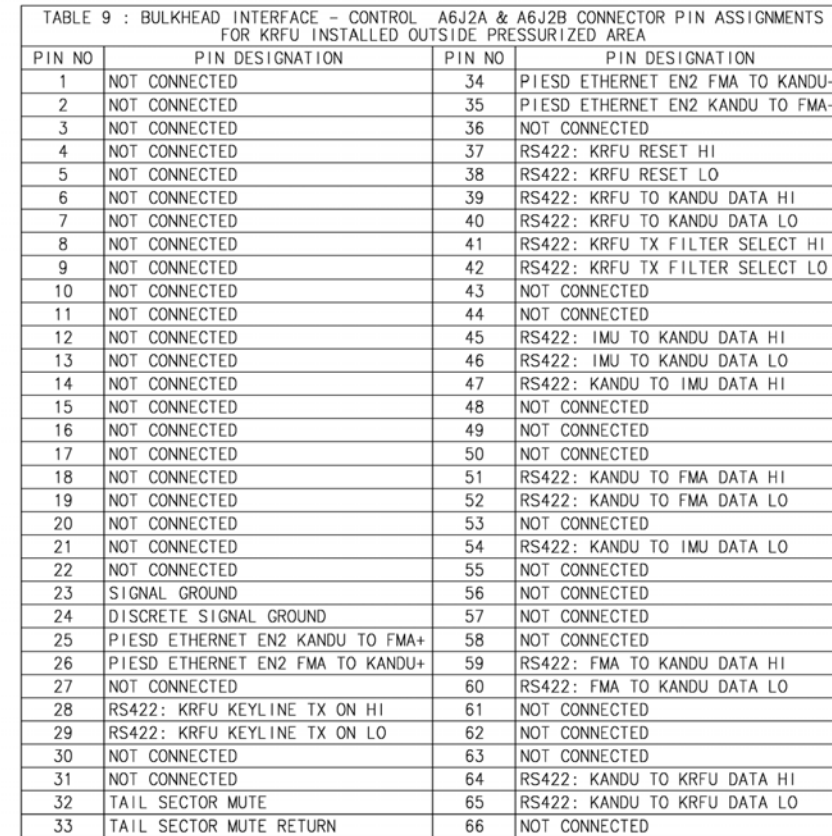

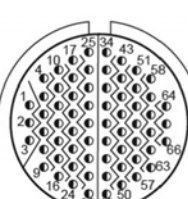

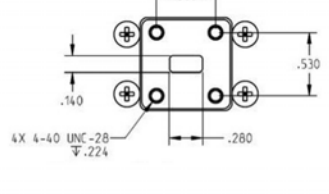

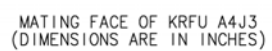

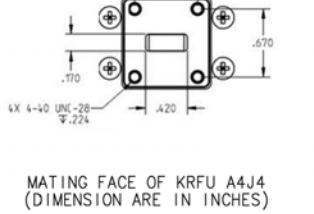

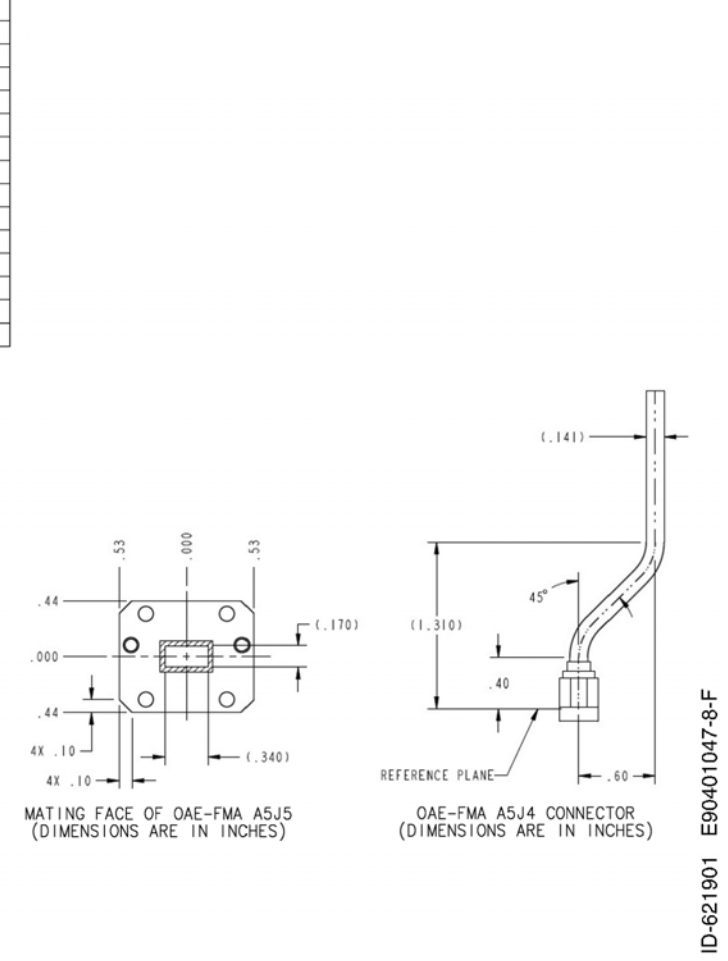

CONTACT LEGEND, EXCEPT KANDU J4 (QUADRAX INTERFACE)<br>AND MODMAN (ARINC 600 CONTACTS)

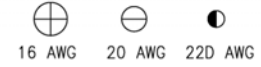

9 SIGNAL GROUND

10 NOT CONNECTED 11 NOT CONNECTED

12 NOT CONNECTED

13 NOT CONNECTED

PIN NO

Page 4-131 3 Mar 2017

**23-15-29**

**Figure 4-36. (Sheet 8 of 8) JetWave™ System Interconnect Diagram - FMA (KRFU Outside Aircraft Fuselage), (90401047-1, REV F)**

NOTES, UNLESS OTHERWISE SPECIFIED:

- 1. ALL CABLING SHOULD BE IN ACCORDANCE EITHER WITH SAE AS50881: WIRING AEROSPACE VEHICLE STANDARD OR AS PER AIRFRAME MANUFACTURER'S REQUIREMENTS
- 2. WIRE RECOMMENDATIONS:
- (A) RECOMMENDED TO USE SHIELDED TWISTED PAIR/QUADRAX WIRE FOR LRU CONTROL AND SIGNAL INTERCONNECT
- (B) RECOMMENDED TO USE ARING 664 COMPLIANT STAR OUAD CARLE FOR ETHERNET INTERFACES TERMINATING ON QUADRAX RECEPTACLES, FOR BOEING 737 PLATFORMS, RECOMMENDED TO USE BMS13-72T03C04G024 OR EQUIVALENT.
- (C) GXA LRU QUADRAX TERMINATIONS ARE WITH PIN TYPE CONTACTS
- (D) ETHERNET STAR QUAD WIRE TERMINATIONS SHOULD NOT DISTORT NATURAL WIRE TWIST.
- (E) NO WIRES ARE TO BE LEFT EXPOSED OUTSIDE (TO THE REAR) OF QUADRAX CONTACT SHELL.

 $\sqrt{f}$  APM TO MODMAN INTERCONNECT CABLE SHALL USE ARING 664 COMPLIANT 2 SHIELDED TWISTED PAIR 24AWG (OR AEROSPACE GRADE SHIELDED CAT 5/CATE 5E MINIMUM). PART NO ECS 922404 OR EQUIVALENT.

(G) FOR BOEING 737 PLATFORM, RECOMMENDED TO USE BMS13-48 OR EQUIVALENT FOR ARINC 429 WIRE INTERFACES.

- 3. UNLESS OTHERWISE STATED, THE BONDING RESISTANCE SHOULD NOT EXCEED 0.0025 0.
- 4. THE CHARACTERISTIC IMPEDANCE OF RS422 QUADRAX CABLES SHOULD MATCH RS422 DIFFERENTIAL SIGNAL TERMINAL IMPEDANCE REQUIREMENT OF 121 Ω±27%. ALL FOUR WIRES (TWO PAIR) OF A GIVEN QUADRAX MAY BE USED WHERE REQUIRED.<br>RECOMMENDED TO USE ONLY DIAGONALLY OPPOSITE WIRES WITHIN A QUADRAX CABLE FOR EACH DIFFERENTIAL PAIR TO MINIMIZE CROSSTALK. IF THERE IS AN UNUSED PAIR, IT SHOULD BE TERMINATED WITH END CAPS.
- 5. MATING PLUGS SHOULD BE NICKEL-PLATED ALUMINUM, NICKEL PLATED COMPOSITE OR STAINLESS STEEL.
- 6. RE COAXIAL RECEPTACLES AND MATING CONNECTORS SHOULD BE NICKEL-PLATED BRASS.
- 7. ETHERNET INTERFACE
- (A) 10/100 MBPS (MEGA BITS PER SECOND) ETHERNET AND GIGABIT ETHERNET INTERFACES ARE PROVISIONED IN THE THREE VLAN TAGGED ISOLATED DOMAINS (LABELING OPTIONAL)
	- (i) PASSENGER OWNED DEVICES DOMAIN (PODD)
	- (ii) PASSENGER INFORMATION AND ENTERTAINMENT SERVICES DOMAIN (PIESD) AND
	- (iii) AIRLINE INFORMATION SERVICES DOMAIN (AISD).
- $\underline{\angle$ B $\overline{\angle}$  all the ethernet interfaces operate on 10/100 mbps auto negotiated except piesd ethernet en3 & piesd<br>Ethernet en2.
- $\angle$ C) EN2 ETHERNET INTERFACE OPERATES AT 10 MBPS FULL DUPLEX
- (D) EN3 ETHERNET INTERFACE OPERATES AT 10 MBPS AUTO NEGOTIATED FULL DUPLEX.
- 8. ALL CABLE SHIELDS, INCLUDING ETHERNET SHIELDS, SIGNAL AND POWER WIRE SHIELD AND OVERBRAID SHOULD BE TERMINATED TO A CONNECTOR EMI BACKSHELL WITH METAL BAND OR GROUNDING POINT DETERMINED BY THE AIRFRAME MANUFACTURER
- 9. ALL SHIELDED TWISTED PAIR WIRE FOR ETHERNET INTERFACE SHOULD BE OF 100±15 Q CONTROLLED IMPEDANCE
- $(10)$ , ETHERNET CABLING RECOMMENDATIONS
	- (A) STAR QUAD CABLES SHOULD BE USED FOR GIGABIT ETHERNET INTERCONNECTIONS. RECOMMENDED PIN DEFINITION AND COLOR SCHEME IS SHOWN BELOW

LRU SIDE QUADRAX PIN DEFINITION FOR 1000 BASE T ETHERNET

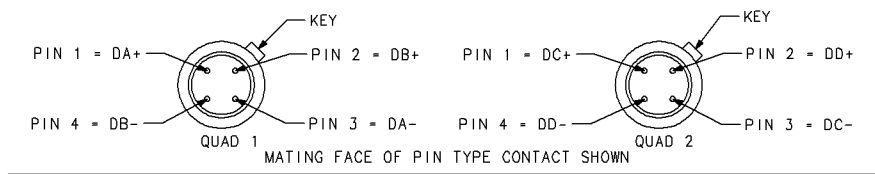

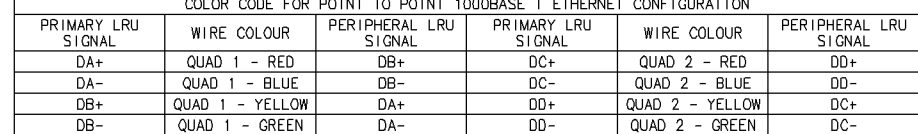

10.  $\angle$ B) GIGABIT ETHERNET INTERFACES AG1, PG1 AND EG1 SUPPORT 1000BASE-T (IEEE 802.3AB)

SHIELDED TWISTED PAIR (2-PAIR) CABLES SHOULD BE USED FOR 10/100 MBPS ETHERNET INTERCONNECTIONS. RECOMMENDED PIN DEFINITIONS AND COLOR SCHEME IS SHOWN BELOW  $PIN = TX$ 

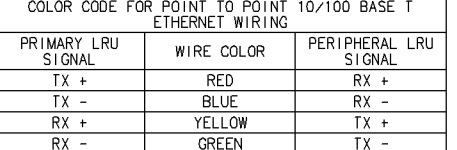

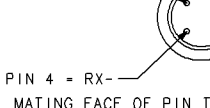

11. IF COAX CABLE ASSEMBLY

- (A) RECOMMENDED TO USE BOEING BMS13-65 TYPE OJ OR EQUIVALENT FOR TX-IF AND RX-IF COAXIAL CABLE ASSEMBLY BETWEEN MODMAN A1J1-C AND THE KRFU A4J5 & A4J6.
- (B) STRAIN RELIEF HEAT SHRINK SLEEVING OF LENGTH 0.5\* +/- 0.05\* SHOULD BE PROVIDED TO PREVENT STRESS CONCENTRATION AT TX-IF AND RX-IF CABLE TERMINATIONS,
- (C) OVERBRAID/SLEEVE JACKETING SHOULD BE USED FOR PROTECTION OF WIRING BETWEEN BULKHEAD INTERFACE AND KREU A415/A416. OVERBRAID MAY BE CONNECTED VIA CONNECTOR SHIELD/HOUSING OR DIRECTLY TO HOUSING. OVERBRAID MAY BE CONNECTED VIA CONNECTOR SHIELD / HOUSING OR DIRECTLY TO HOUSING.
- (D) COAXIAL CABLE WITH FOLLOWING SPECIFICATIONS RECOMMENDED FOR TX-IF AND RX-IF INTERCON-NECTION BETWEEN MODMAN AND KRFU
	- (i) THE MINIMUM CABLE INSERTION LOSS SHOULD BE 11 dB AT 950 MHz.
- THE MAXIMUM CABLE INSERTION LOSS SHOULD NOT EXCEED 18 dB AT 1450 MHz AND 21.2 dB AT 1950 MHz. ) THE NOMINAL CHARACTERISTIC IMPEDANCE : 50 Ω ± 2 Ω AT IF (950–1950 MHz) AND REFERENCE<br>(50 MHz) FREQUENCIES.
- 
- 
- $\sqrt{v}$
- (vii) CABLE RUN ATTENUATION AT 50 MHz SHOULD NOT EXCEED 3.1 dB.<br>(viii) CABLE RUN ATTENUATION AT 50 MHz SHOULD NOT EXCEED 3.1 dB.<br>(viii) THE VARIATION IN CABLE LOSS BETWEEN TX-IF AND RX-IF COAX CABLES SHOULD NOT EXCEED 1 dB
- 
- (E) TX-IF CABLE SHOULD BE BLUE BANDED NEAR TNC/N TYPE CONNECTOR ENDS.<br>RX-IF CABLE SHOULD BE GREEN BANDED NEAR TNC CONNECTOR ENDS.
- F) RECOMMENDED TO INSTALL AN ATTENUATOR IN THE IF TRANSMIT PATH AND AN ATTENUATOR-EQUALIZER IN THE IF RECEIVE PATH)<br>TO ACHIEVE THE REQUIRED ATTENUATION IN THE TRANSMIT AND RECEIVE IF INTERFACES BETWEEN MODMAN AND KRFU LRU' ATTENUATOR AND ATTENUATOR-EQUALIZER ARE PASSIVE DEVICES. ATTENUATORS AND ATTENUATOR-EQUALIZER ARE PART OF WIRE HARNESS AND ARE SEPARATELY SPECIFIED BY HONEYWELL.

12. LRU POWER AND SIGNAL INTERFACE

- (A) GXA MODMAN, KANDU AND KRFU OPERATE ON AIRCRAFT POWER SUPPLY OF 115 VAC POWER [100 VRMS TO 122 VRMS WITH FREQUENCY RANGE OF MINIMUM 360 Hz TO 800 Hz (NORMAL)]. GXA FMA OPERATES ON 24 VDC & 38.5 VDC VOLTAGE GENERATED BY KANDU.
- (B) GXA DISCRETE SIGNALS ELECTRICAL SPECIFICATIONS ARE IN ACCORDANCE WITH ARINC SPECIFICATION 791/763 SECTION 2.9.6. AND 2.9.7, WITH MAXIMUM CONTROL VOLTAGE NOT EXCEEDING +36 VDC, GROUND (VALID) STATE DEFINED AS LESS THAN 3.5 VDC<br>AND OPEN (INVALID) STATE DEFINED AS VOLTAGE LEVEL BETWEEN 18.5 TO 36 VDC OR RESISTANCE BETWEEN PIN AND AIRFRA DC GROUND GREATER THAN 100 KG. THE MAXIMUM CURRENT FLOW IN THE STEADY STATE 'GROUND' STATE NOT TO EXCEED 20 MA.
- (C) GXA KANDU LRU SUPPORTS TWO A429 RECEIVE ONLY INTERFACES. IRS A429 INTERFACE OPERATE ON HIGH SPEED AND AIRCRAFT STATE A429 INTERFACE IS CONFIGURABLE TO OPERATE ON BOTH HIGH AND LOW SPEEDS
- 13. EMPTY CAVITY CONTACTS ARE INSTALLED BUT NO ELECTRICAL CONNECTIONS

(CONTINUED SHEET 2)

Page 4-132 3 Mar 2017

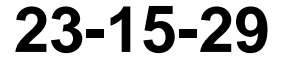

**Figure 4-37. (Sheet 1 of 12) Alternative KRFU Outside Aircraft Fuselage Configuration (90405210, REV D)**

#### Draft as of 31 May 2017

$$
\bigotimes^{KEY} PIN 2 - RX +
$$

 $-PIN 3 = TX -$ MATING FACE OF PIN TYPE CONTACT SHOWN

. VO WHZ, THEORING TO A MAVE RATIO (VSWR), AS MEASURED AGAINST 50 OHMS : 1.5:1 FROM 10 MHz TO 6 GHz.<br>| THE ISOLATION BETWEEN THE TX-IF CABLE AND THE RX-IF CABLE SHOULD BE A MINIMUM OF 120 dB AT 2150 MHz.<br>| POWER HANDLING

 $\Box$ 9 10521 Щ Ó

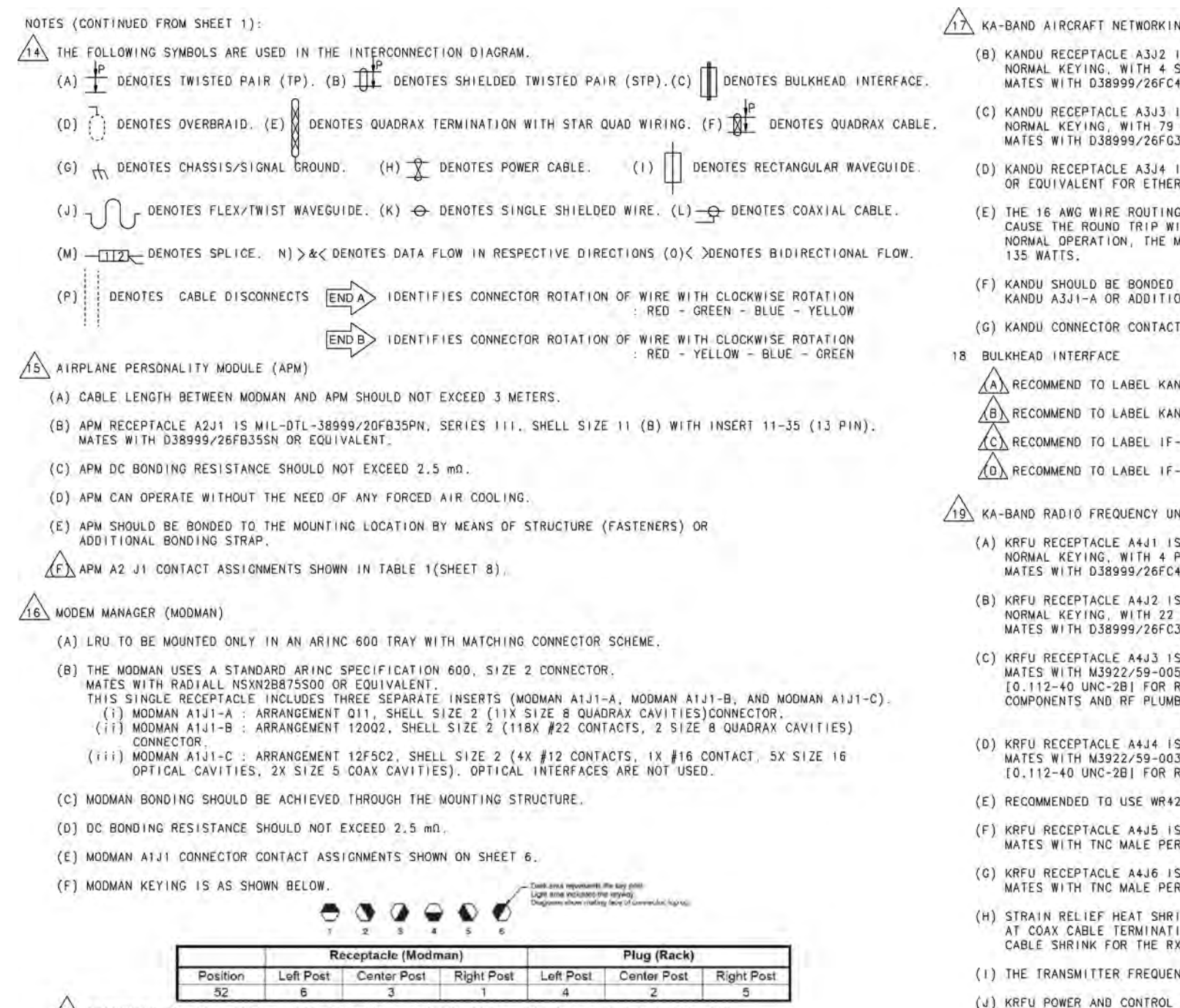

(C) RECOMMEND TO USE OVERBRAID BETWEEN MODMAN INSERTS P23-A, P23-B AND EE BAY DISCONNECT.

17. KA-BAND AIRCRAFT NETWORKING DATA UNIT (KANDU)

 $\overline{AA}$  KANDU REGEPTACLE A3J1 IS MIL-DTL-38999/20FD19PN, SERIES III, FLANGE MOUNT RECEPTACLE, INSERT 15-19,<br>NORMAL KEYING, WITH 19 PIN-TYPE CONTACTS OF SIZE 20 AWG. MATES WITH 038999/26FD19SN FOR AIRCRAFT INTERFACE.

- NG DATA UNIT (KANDU)(CONTINUED)
	- S MIL-DTL-38999/20FC4SN, SERIES III, FLANGE MOUNT RECEPTACLE, INSERT 13-4, SOCKET-TYPE CONTACTS OF SIZE 16 AWG.<br>4PN FOR POWER OUTPUT.
	- PIN-TYPE CONTACTS OF SIZE 22 AWG. 35SN FOR CONTROL INTERFACE.
- IS TVPOORGOF-21-75P (AMPHENOL)/ EQUIVALENT, MATES WITH TVO6RQF-21-75S(AMPHENOL) RNET INTERFACE.
- MAXIMUM STEADY STATE POWER CONSUMPTION DURING NORMAL FMA ANTENNA OPERATION IS
- TO THE MOUNTING BRACKET BY MEANS OF MOUNTING STRUCTURE (FASTENERS), ONAL BONDING STRAPS.
- ASSIGNMENTS SHOWN IN TABLES 2, 3, 4 AND 5 (SHEET 8).
- NDU BULKHEAD INTERFACE CONTROL CONNECTOR AS BI-CONTROL
- NDU BULKHEAD INTERFACE POWER CONNECTOR AS BI-POWER.
- -TX BULKHEAD INTERFACE CONNECTOR IN BLUE.
- -RX BULKHEAD INTERFACE CONNECTOR IN GREEN.
- NIT (KRFU)
	- S MIL-DTL-38999/20FC4PN, SERIES III, FLANGE MOUNT RECEPTACLE, INSERT 13-4,<br>PIN-TYPE CONTACTS OF SIZE 16 AWG. ISN FOR POWER INPUT.
	- S MIL-DTL-38999/20FC35PN, SERIES III, FLANGE MOUNT RECEPTACLE, INSERT 13-35,<br>|PIN-TYPE CONTACTS OF SIZE 22 AWG,<br>35SN FOR CONTROL INTERFACE.
	- WR28 WAVEGUIDE, M3922/54-003. THROUGH HOLE FLANGE TYPE WR-28 WAVEGUIDE FLANGE PER MIL-DTL-3922/54 (UG599/U) RF TX INTERFACE. REFER TO SDIM FOR SEMI-RIGID, FLEXIBLE WAVEGUIDE BING DETAILS.
	- WR42 WAVEGUIDE, M3922/54-001. THROUGH HOLE FLANGE TYPE WR42 WAVEGUIDE FLANGE PER MIL-DTL-3922/54 (UG595/U) RF RX INTERFACE.
	- TO 2.92 MM WAVEGUIDE TO COAX ADAPTER AT KRFU A4J4 END.
- S TNC FEMALE PER MIL C-87104/2. NIL-C-87104/2 FOR TX-IF INTERFACE (LABELED BLUE).
- TNC FEMALE PER MIL C-87104/2 NIL-C-87104/2 FOR RX-IF INTERFACE (LABELED GREEN).
- -IF COAX CABLE
- NCY RANGE OF OPERATION : 29 GHz TO 30 GHz.
- CONNECTOR CONTACT ASSIGNMENTS SHOWN IN TABLES 6 AND 7 (SHEET 8). (a) vara Lawey
- (K) KRFU SHOULD BE BONDED TO THE ADAPTOR PLATE BY MEANS OF MOUNTING STRUCTURE (FASTENERS) OR ADDITIONAL BONDING STRAPS

(CONTINUED SHEET 3)

Page 4-133 3 Mar 2017

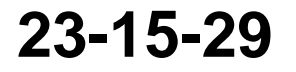

**Figure 4-37. (Sheet 2 of 12) Alternative KRFU Outside Aircraft Fuselage Configuration (90405210, REV D)**

#### Draft as of 31 May 2017

E90405210-2

ID-625892

```
S MIL-DTL-38999/2QFG35PN, SERIES III, FLANGE MOUNT RECEPTACLE, INSERT 21-35,
G FOR THE INTERCONNECTION BETWEEN THE KANDU A3J2 AND THE OAE-FMA A4P1 SHOULD NOT<br>IRING INTERCONNECTION RESISTANCE TO EXCEED 0,326 n. FOR ANTENNA POWER DURING
NK SLEEVING OF LENGTH 0.5*: 0.05* SHOULD BE PROVIDED TO PREVENT STRESS CONCENTRATION
ONS. RECOMMEND TO USE BLUE COLOR CABLE SHRINK FOR THE TX-IF COAX CABLE AND GREEN COLOR O
```
#### SYSTEM DESCRIPTION AND INSTALLATION MANUAL

JetWave™ System

NOTES (CONTINUED FROM SHEET 2):

 $\sqrt{20}$  outside antenna equipment - fuselage mount antenna (OAE-FMA)

OAE-FMA CONNECTORS A5P1, A5P2 AND A5P3 ARE PENDENT TYPE PLUGS

- (A) OAE-FMA POWER CONNECTOR A5P1 IS MIL-DTL-38999 SERIES III, PLUG, INSERT 13-4/26FC4PN, 4 PIN-TYPE CONTACTS OF SIZE 16 AWG. MATES WITH MIL-DTL-38999/20FC4SN.
- (B) OAE-FMA CONTROL CONNECTOR A5P2 IS MIL-DTL-38999 SERIES III, PLUG, INSERT 11-35/26FB35PN,<br>13 PIN-TYPE CONTACTS OF SIZE 22 AWG. MATES WITH MIL-DTL-38999/20FB35SN.
- (C) OAE-FMA IMU CONNECTOR A5P3 IS MIL-DTL-38999 SERIES III, PLUG, INSERT 11-35/26FB35PA, 13 PIN-TYPE CONTACTS OF SIZE 22 AWG. MATES WITH MIL-DTL-38999/20FB35SA.
- (D) OAE-FMA RECEPTACLE OAE-FMA A5J5 IS WR34 WAVEGUIDE REFER TO SDIM FOR WAVEGUIDE PLUMBING AND FLANGE DETAILS.
- (E) OAE-FMA RECEPTACLE OAE-FMA A5J4 IS 2.92 MM COAX FEMALE. MATES WITH 2.92 MM MALE CONNECTOR.
- (F) OAE-FMA POWER AND CONTROL CONNECTOR CONTACT ASSIGNMENTS SHOWN IN TABLES 8, 9 AND 10 (SHEET 9).
- (G) RESISTANCE FROM FMA BASE MOUNTING RING BONDING MEASUREMENT POINT TO ADAPTOR PLATE GROUNDING POINT SHOULD NOT  $EXCEED$  2.5  $m\Omega$ .
- (H) THE FMA SHOULD BE BONDED TO THE ADAPTOR PLATE BY MEANS OF MOUNTING STRUCTURE (FASTENERS) OR ADDITIONAL BONDING STRAPS.
- 21, WIRING HARNESS AND LRU INTERCONNECT OUTSIDE AIRCRAFT FUSELAGE
	- $\bigwedge$ a $\setminus$ coaxial cable with following specifications recommended for receive path interconnection between
		- KRFU A4J4 AND OAE-FMA A5J4<br>(i) THE FREQUENCY RANGE OF OPERATION : 19.2 GHz TO 21.2 GHz.
		- THE NOMINAL CHARACTERISTIC IMPEDANCE : 50 Q.

THE TRANSMIT AND RECEIVE INTERCONNECT ASSEMBLIES BETWEEN KRFU AND OAE-FMA SHOULD HAVE VSWR BETTER THAN OR EQUAL<br>A TO 1.5:1 OVER FREQUENCY RANGE OF OPERATION.

 $\angle$ (c) The Transmit path interconnect losses between the OAE-FMA and KRFU SHOULD NOT EXCEED 1.5 dB.

 $\sqrt{\epsilon}$ ) for 8787 platform, if interconnects between the bulkhead interface and the KRFU is through the HONEYWELL BOEING 787 RX-IF COAX CABLE KIT AND TX-IF COAX CABLE KIT. POWER AND CONTROL INTERCONNECT BETWEEN THE BULKHEAD INTERFACE AND THE OAE-FMA THROUGH THE HONEYWELL BOEING 787 RADOME HYDRA CABLE POWER AND CONTROL KIT

(F) WIRING HARNESS AND WAVEGUIDE BETWEEN BULKHEAD INTERFACE, OAE-FMA AND KRFU SHOULD BE SECURED TO THE ANTENNA MOUNT

(G) RECOMMENDED TO INTERFACE CONNECTOR PLUGS FOR OAE-FMA POWER, OAE-FMA CONTROL AND OAE-IMU/TAIL SWITCH CONNECTOR WITH SOCKET TYPE WIRING HARNESS RECEPTACLES MOUNTED FIRMLY TO THE ADAPTOR PLATE.

(H) RECOMMENDED TO PROVIDE CONSIDERATION FOR MOISTURE CONTROL IN RF INTERCONNECT, IF NEED BE FOR SPECIFIC AIRCRAFT CONFIGURATION FOR WAVEGUIDE INTERCONNECT BETWEEN KRFU AND OAE-FMA. REFER TO SDIM FOR DETAILS.

 $(1)$  HONEYWELL BOEING 787 RF-TX WAVEGUIDE INTERCONNECT KIT IS WITH WR28 SIZE FLANGE TO INTERFACE WITH KRFU AND WR34 SIZE FLANGE TO INTERFACE WITH OAE FMA.

 $\sqrt{\phantom{a}}$ J $\backslash$  COAX TO WR42 ADAPTER IS BUILT INTO THE FLANGE TO BE ATTACHED TO KRFU.

 $\frac{\sqrt{k}}{\land}$  wiring of tail sector mute switch is optional. Installer may finalize tail sector mute switch wiring in consultation with boeing<br>A BASED ON SAFETY ASSESSMENT OF SUSCEPTIBILITY OF EQUIPMENT IN THE TAIL TO RF RA  $\Omega$ 

 $\underline{\bigwedge}$  for 8737 platform, if interconnects between the BULKHEAD INTERFACE AND THE KRFU IS THROUGH THE HONEYWELL BOEING 737 RX-IF COAX CABLE KIT AND TX-IF COAX CABLE KIT. POWER AND CONTROL INTERCONNECT BETWEEN THE BULKHEAD INTERFACE AND THE OAE-FMA THROUGH THE HONEYWELL BOEING 737 RADOME HYDRA CABLE POWER AND CONTROL KIT.

 $/22$  recommended to provide wire route segregation between RF, POWER, AND CONTROL SIGNALS WHILE WIRING OUTSIDE AIRCRAFT.

23. IT IS RECOMMENDED NOT TO USE 'NOT CONNECTED' PINS IDENTIFIED IN THE INTERCONNECTION DIAGRAM FOR ANY OTHER PURPOSE. HONEYWELL TO BE CONSULTED FOR ANY SUCH REQUIREMENTS.

2424 REKOOOKMEND OT GRONO'S IS NO NO VERBRAAD IN GNGOROFHEHE OPVEREANDNG IS NAN AW IRERE ORDUN ON QUOST SEDEHEHA IA CROFAET.

Page 4-134 3 Mar 2017

12525 REKONNEMENT OT PRENO'S I DIOROSOS I VEVE OCECK OROR HEHE CONNENEDROR SUJSTIDED EHEHE I RORAR AFT

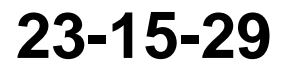

**Figure 4-37. (Sheet 3 of 12) Alternative KRFU Outside Aircraft Fuselage Configuration (90405210, REV D)**

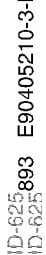

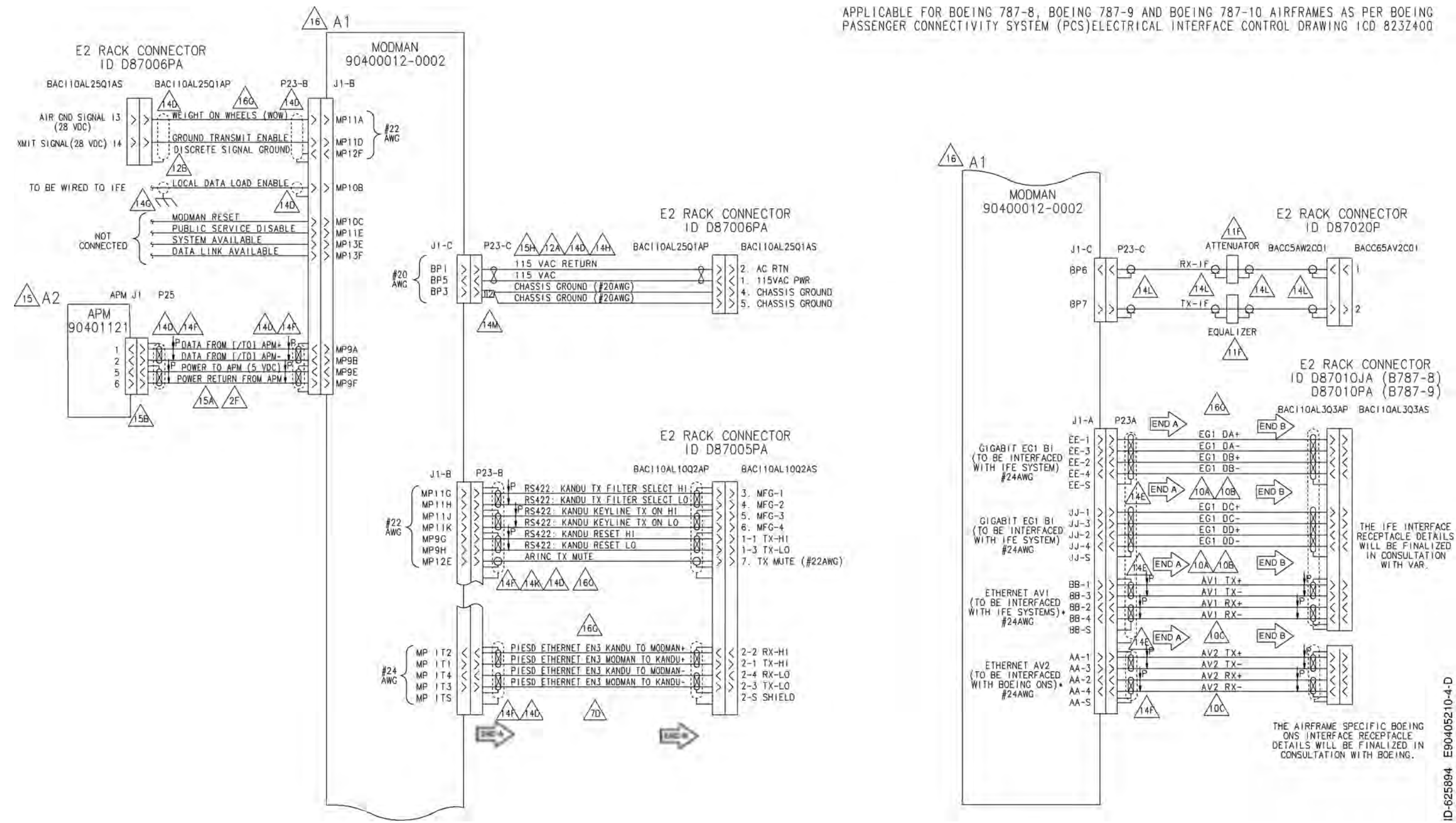

Page 4-135 3 Mar 2017

**23-15-29**

**Figure 4-37. (Sheet 4 of 12) Alternative KRFU Outside Aircraft Fuselage Configuration (90405210, REV D)**

 $\sqrt{12}$  A3 APPLICABLE FOR BOEING 787-8, BOEING 787-9 AND BOEING 787-10 AIRFRAMES AS PER BOEING<br>PASSENGER CONNECTIVITY SYSTEM (PCS)ELECTRICAL INTERFACE CONTROL DRAWING ICD 823Z400 **KANDU** KANDU RACK CONNECTOR 90404518 ID D87033P  $4h$ BACC63CT17-8SN BACC63CU17-8PN P<sub>9</sub> P ANTENNA POWER (38.5 VDC NOMINAL) ANTENNA POWER RETURN  $\frac{16}{4}$  $/14H$ IMU POWER (24 VDC NOMINAL) IMU POWER RETURN  $\mathbb{A}$ A3  $\sqrt{a}$  $\frac{416}{ABC}$ KANDU  $>>H/$ KANDU RAC 90404518  $1D$   $D$ 115 VAC RETURN 115 VAC BACI TOAL28AP  $D<sub>1</sub>$  $/14M$ KANDU RACK CONNECTOR 115 VAC RETURN  $\frac{1}{211}$ ID D87032P 115 VAC  $#16$ CHASSIS GROUND  $\sqrt{4F}$ AWG BACC63CU19-35PN BACC63CT19-35SN P<sub>6</sub>  $\overline{13}$  $\sqrt{48}$ RS422: KANDU TO IMU DATA HI  $40<sup>2</sup>$ 58 47 RS422: KANDU TO IMU DATA LO M<br>PRS422: IMU TO KANDU DATA HI IRS A429 A IN 59 54  $\overline{A}$ IRS A429 B IN 76 45  $\frac{#22}{4WG}$ RS422: IMU TO KANDU DATA LO<br>TAIL SECTOR MUTE<br>TAIL SECTOR MUTE RETURN #22<br>AWG 67 46 NOT 32  $-40$ CONNECTED  $33 \angle 216$  $41$ KANDU RAC 14R  $1D. D8$ RS422; KANDU TO FMA DATA HI  $R$ S422: KANDU TO FMA DATA HI<br>RS422: KANDU TO FMA DATA LO 3 >> 51<br>PS422: EMA TO KANDU DATA HI 32 BACI TOAL TOQ2AP  $PI1/14A$  $\mathbb{R}$  $\overline{11}$  $.33$  $#22$ <br>AWG P RS422: FMA TO KANDU DATA HI RS422: KANDU TX FILTER SELECT HI 36 RS422: FMA TO KANDU DATA LO RS422: KANDU TX FILTER SELECT LO ₩ RS422: KANDU KEYLINE TX ON HI P<sub>5</sub> RS422; KANDU KEYLINE TX ON LO #22<br>AWG ↓P RS422: KANDU RESET HI PIESD ETHERNET EN2 KANDU TO FMA 25 RS422: KANDU RESET LO  $C1$ PIESD ETHERNET EN2 KANDU TO FMA-35  $\frac{C3}{C2}$ P PIESD ETHERNET EN2 FMA TO KANDU+ ARING TX MUTE  $*24$ <br>AWG 26  $-\Theta$ क़ PIESD ETHERNET EN2 FMA TO KANDU-34 14K)  $(14)$ l cs END A **P5** END B PIESD ETHERNET EN3 KANDU TO MODMAN+  $.13$ P<sub>6</sub> PIESD ETHERNET EN3 MODMAN TO KANDU+  $A2$ RS422: KRFU TX FILTER SELECT HI  $24$   $\frac{424}{4NG}$ PIESD ETHERNET EN3 KANDU TO MODMAN- $A3$ RS422: KRFU TX FILTER SELECT LO X 42 PIESD ETHERNET EN3 MODMAN TO KANDU- $AA$ PRS422 KRFU KEYLINE TX ON HI 28 RS422 KRFU KEYLINE TX ON LO  $/7c$ 29  $(46)$  $(14)$ RS422: KRFU RESET HI 37  $\frac{422}{\text{AWG}}$  $\overrightarrow{\text{END A}}$ RS422: KRFU RESET LO  $ENOB$ 38 12 PRS422: KRFU TO KANDU DATA HI 39 RS422 KRFU TO KANDU DATA LO -A  $40$ RS422: KANDU TO KRFU DATA HI 64 RS422: KANDU TO KRFU DATA LO 65

> Page 4-136 3 Mar 2017

**23-15-29**

**Figure 4-37. (Sheet 5 of 12) Alternative KRFU Outside Aircraft Fuselage Configuration (90405210, REV D)**

### Draft as of 31 May 2017

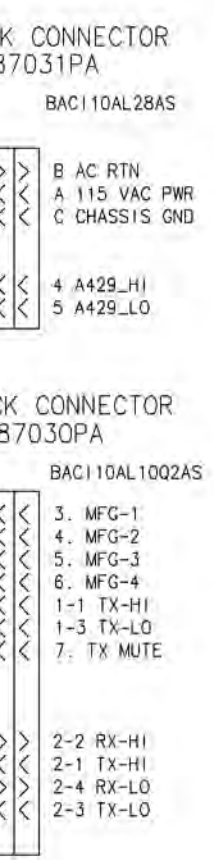

E90405210-5-D D-625895

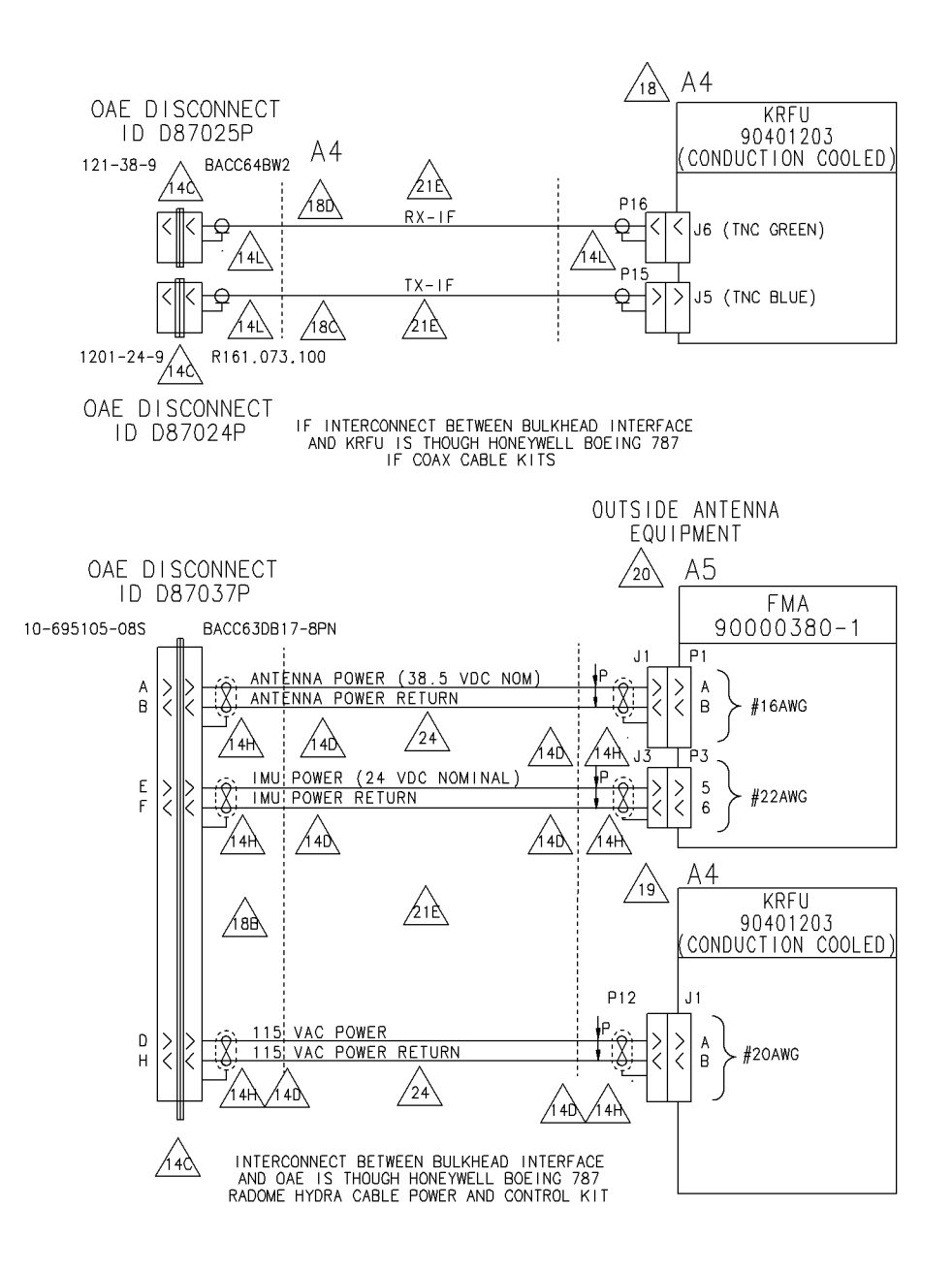

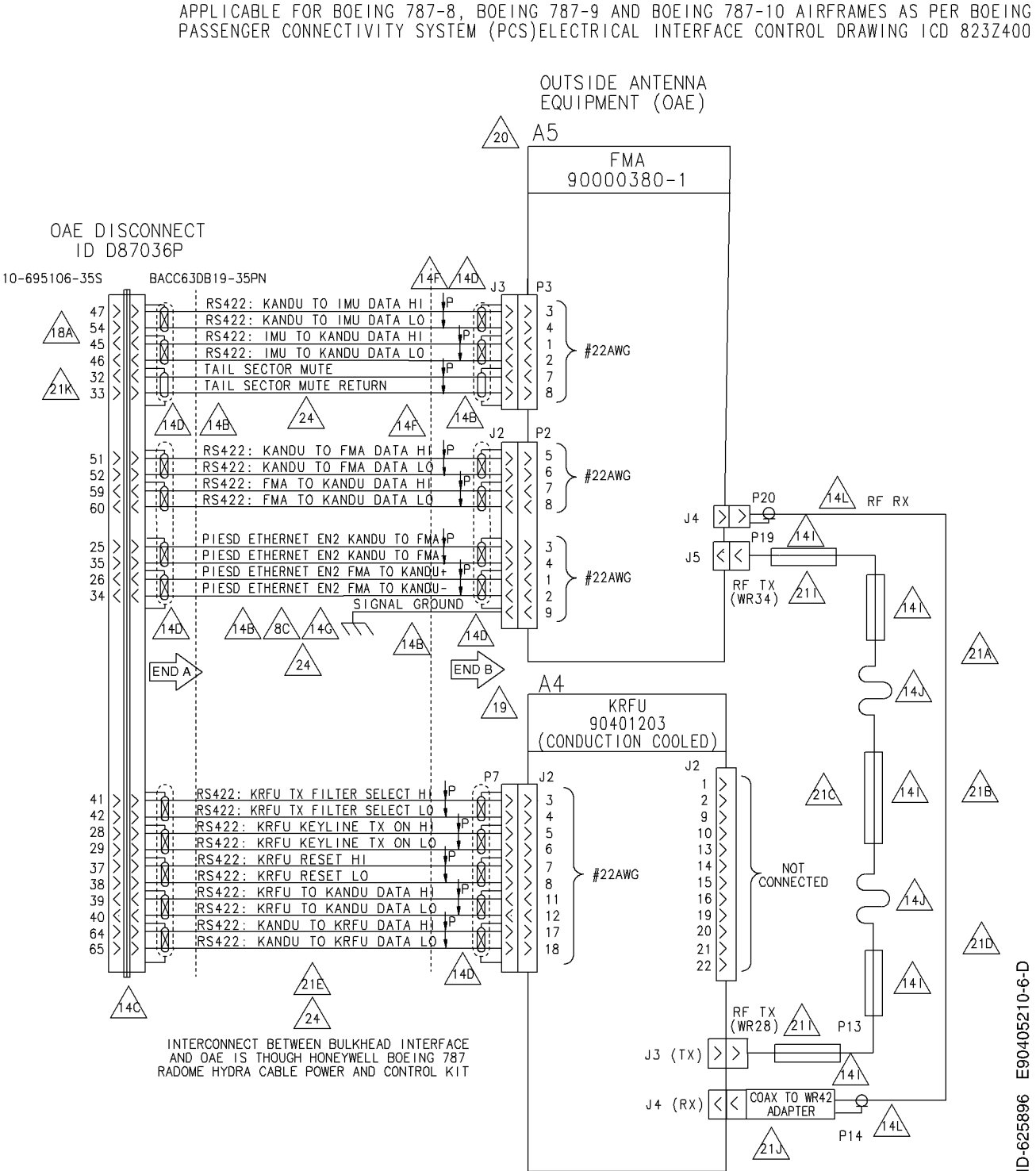

Page 4-137 3 Mar 2017

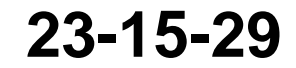

**Figure 4-37. (Sheet 6 of 12) Alternative KRFU Outside Aircraft Fuselage Configuration (90405210, REV D)**

# **Honeywell** SYSTEM DESCRIPTION AND INSTALLATION MANUAL

JetWave™ System

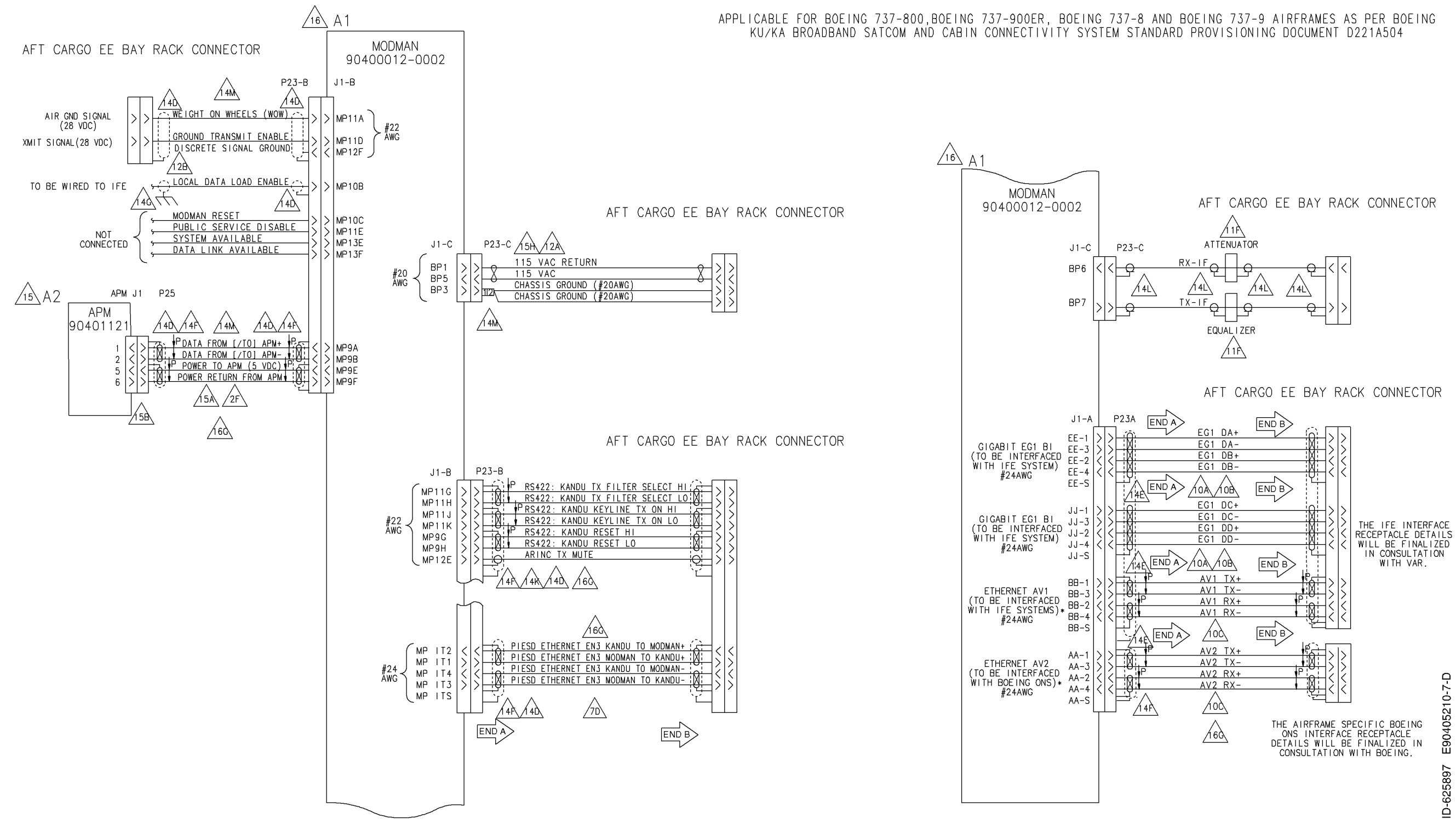

Page 4-138 3 Mar 2017

**23-15-29**

**Figure 4-37. (Sheet 7 of 12) Alternative KRFU Outside Aircraft Fuselage Configuration (90405210, REV D)**

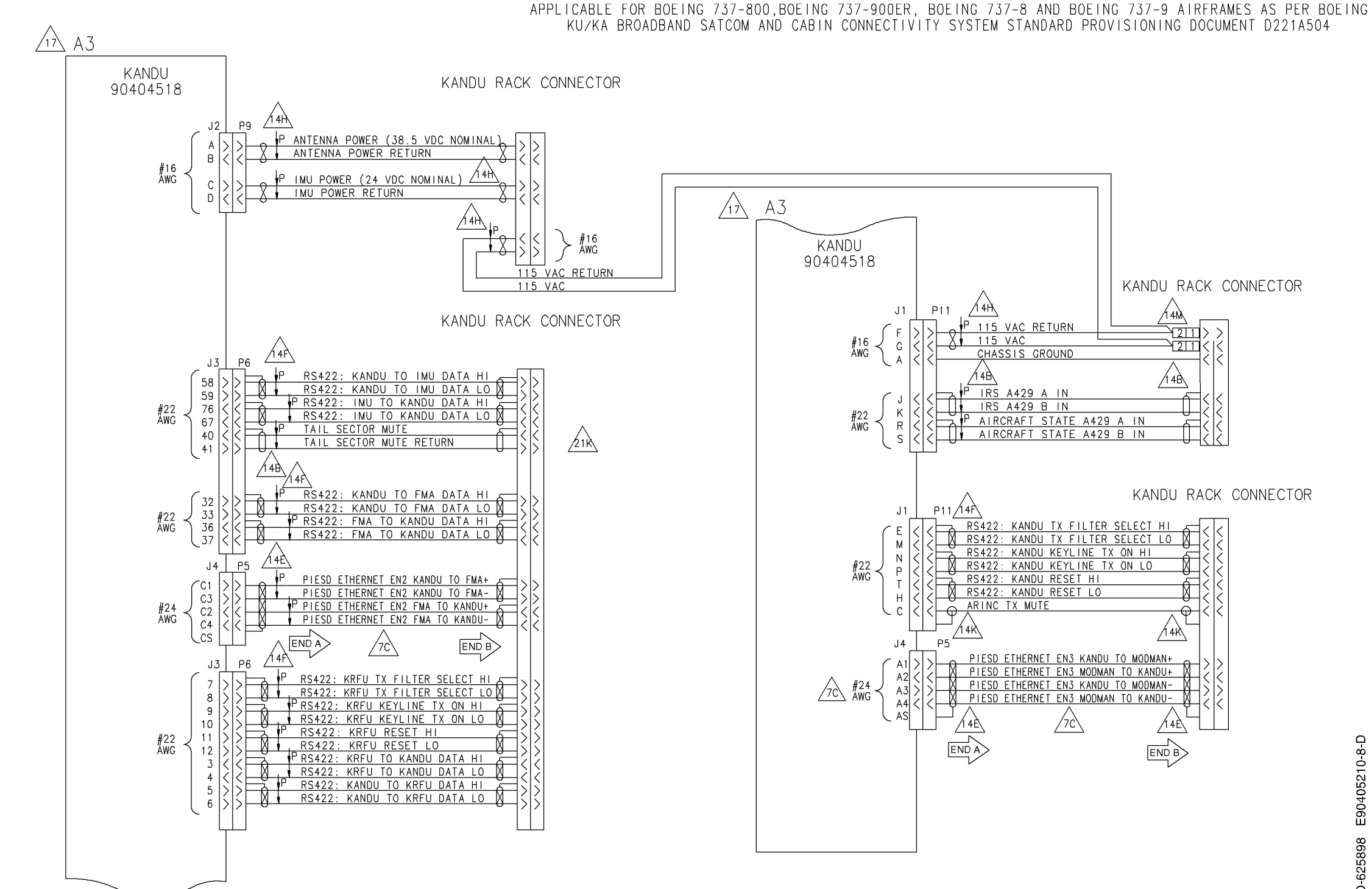

Page 4-139 3 Mar 2017

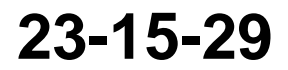

**Figure 4-37. (Sheet 8 of 12) Alternative KRFU Outside Aircraft Fuselage Configuration (90405210, REV D)**

### Draft as of 31 May 2017

KANDU RACK CONNECTOR

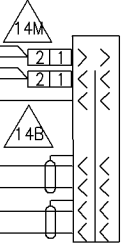

KANDU RACK CONNECTOR

E90405210-8-D 625898

 $\mathbf{\underline{\triangle}}$ 

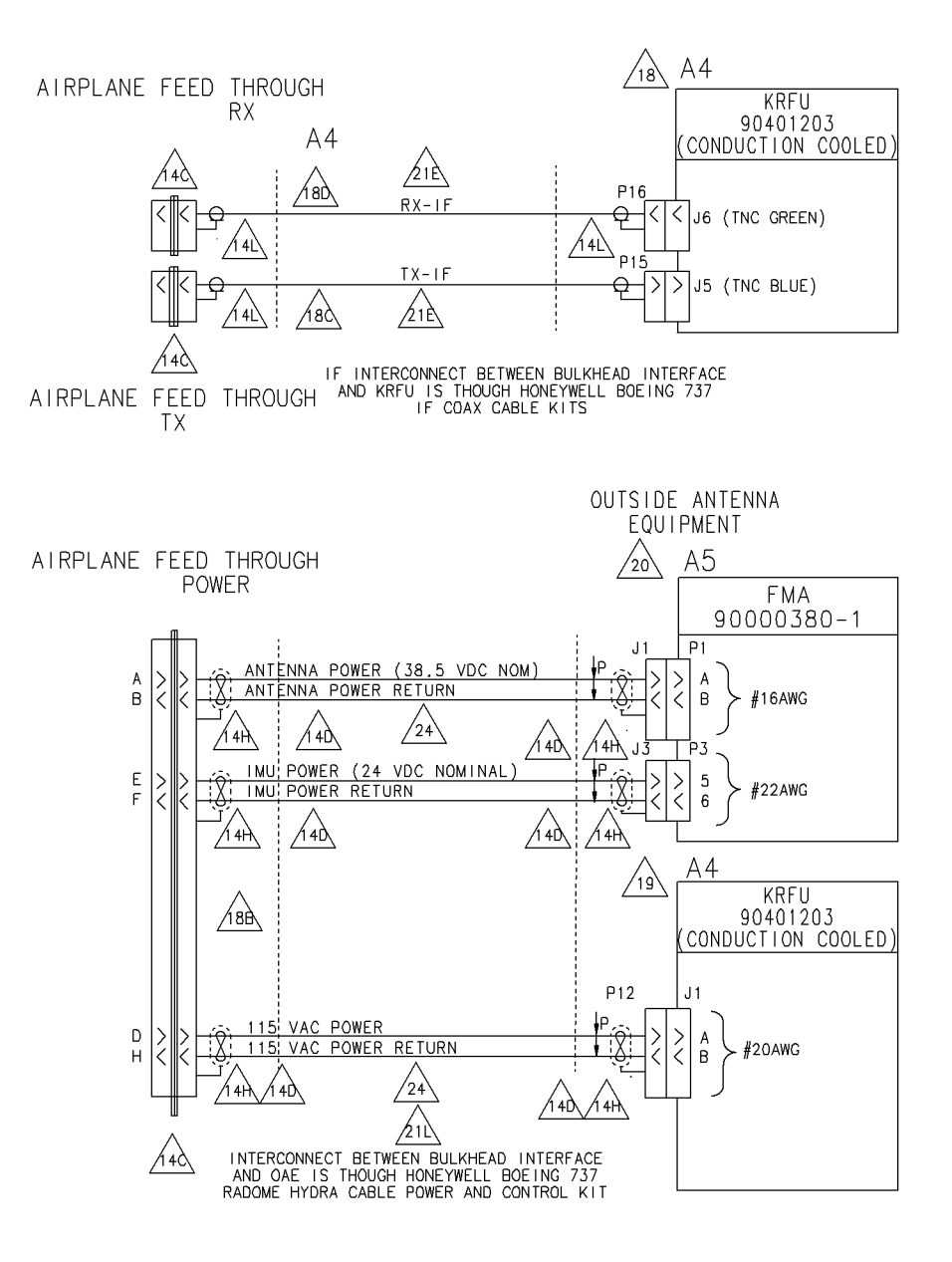

APPLICABLE FOR BOEING 737-800, BOEING 737-900ER, BOEING 737-8 AND BOEING 737-9 AIRFRAMES AS PER BOEING KU/KA BROADBAND SATCOM AND CABIN CONNECTIVITY SYSTEM STANDARD PROVISIONING DOCUMENT D221A504

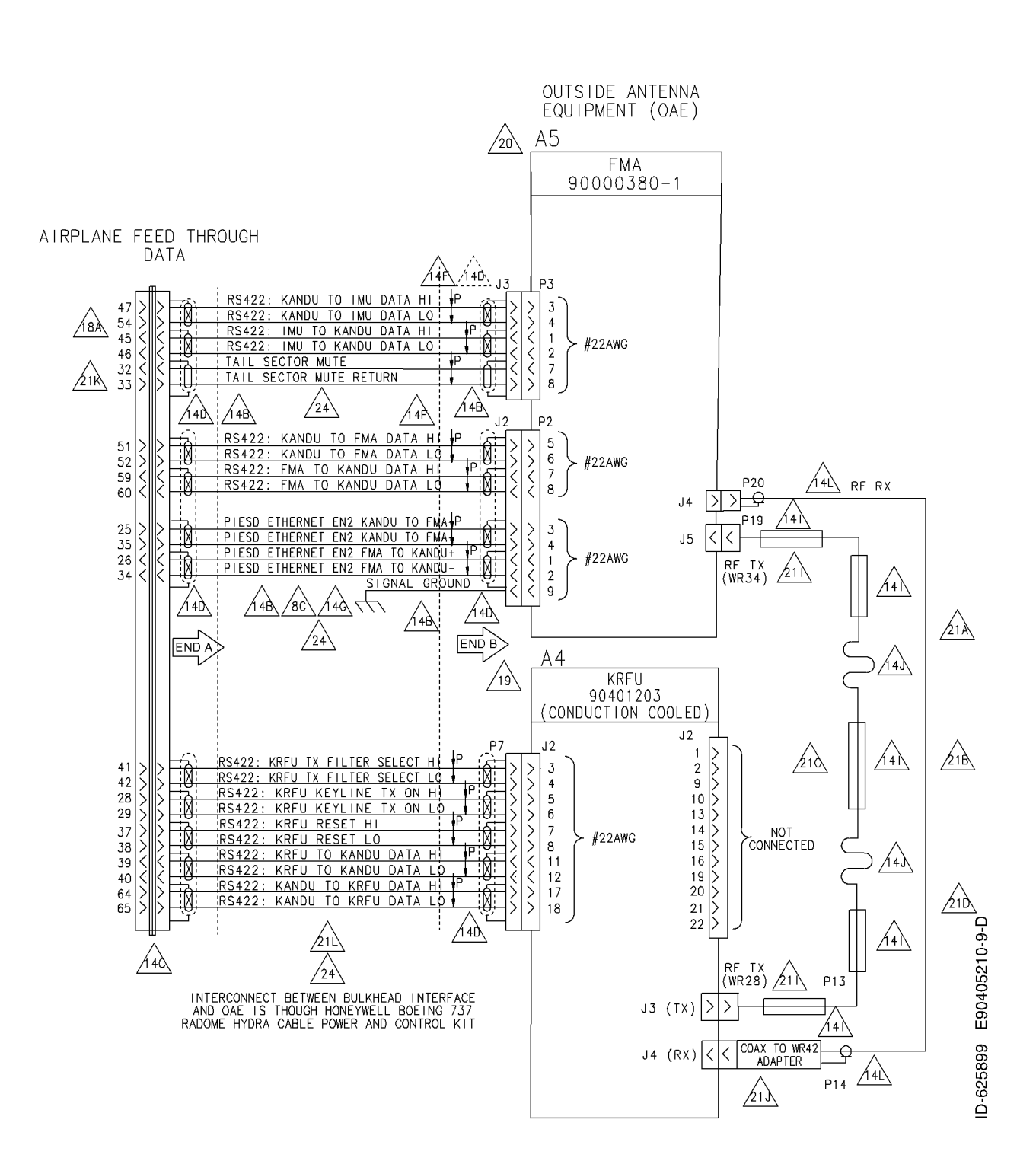

Page 4-140 3 Mar 2017

© Honeywell International Inc. Do not copy without express permission of Honeywell.

**23-15-29**

**Figure 4-37. (Sheet 9 of 12) Alternative KRFU Outside Aircraft Fuselage Configuration (90405210, REV D)**

SYSTEM DESCRIPTION AND INSTALLATION MANUAL

JetWave™ System

 $PIN 2 - RX+$ 

 $PIN 3 - TX -$ 

 $PIN 1 - TX + -$ 

 $PIN 4 - PY -$ 

MATING FACE OF PIN TYPE CONTACT SHOWN<br>TYPICAL FOR TOP INSERT PINS AA TO LL

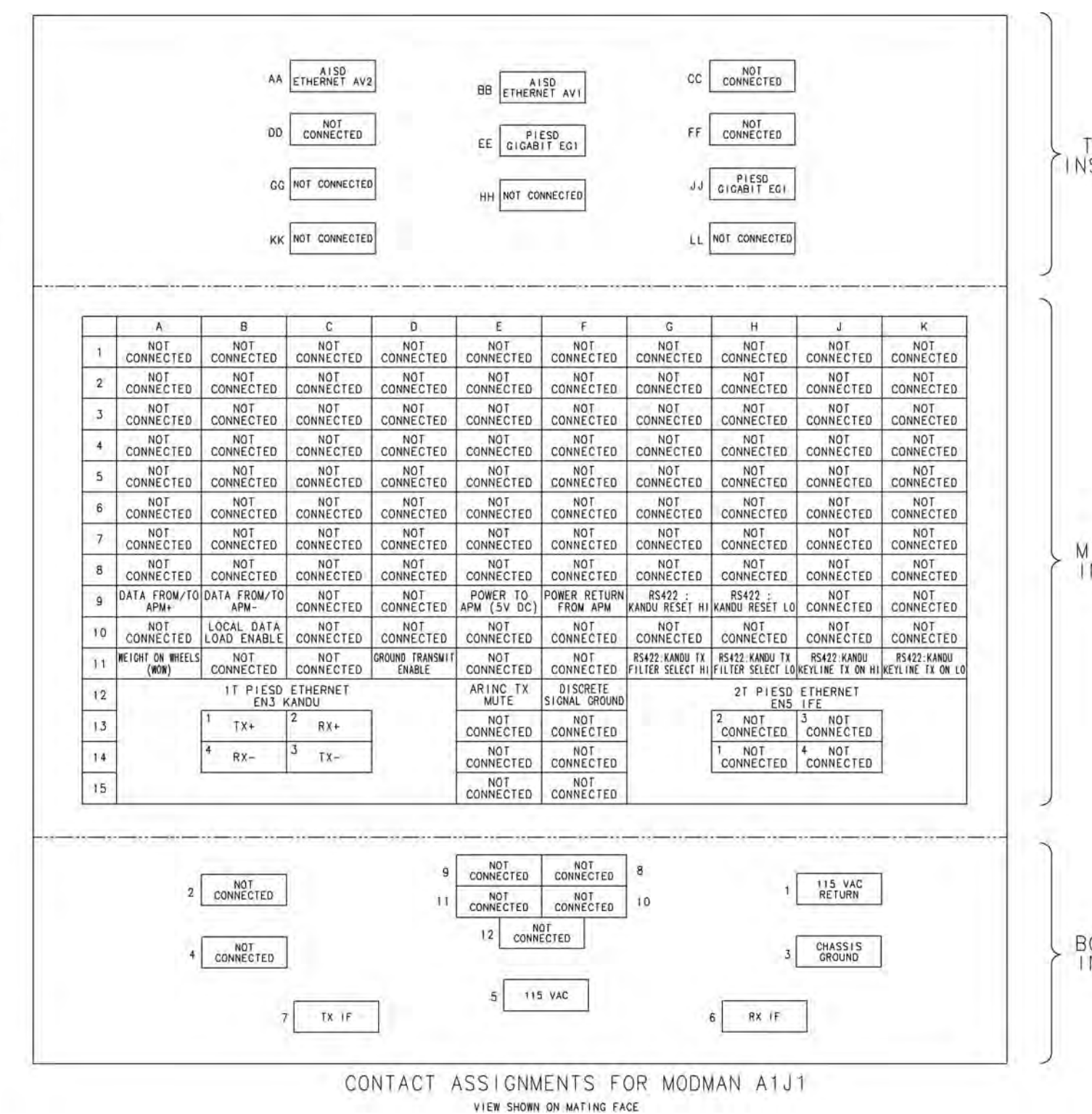

Page 4-141 3 Mar 2017

**23-15-29**

**Figure 4-37. (Sheet 10 of 12) Alternative KRFU Outside Aircraft Fuselage Configuration (90405210, REV D)**

### Draft as of 31 May 2017

TOP<br>INSERT

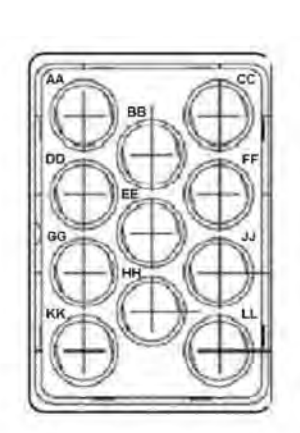

**MIDDLE INSERT** 

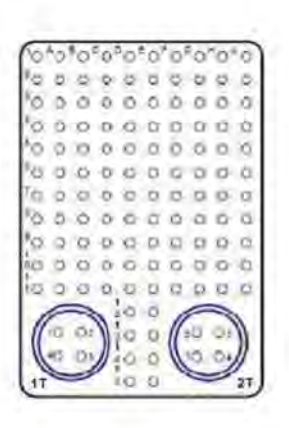

**BOTTOM** INSERT

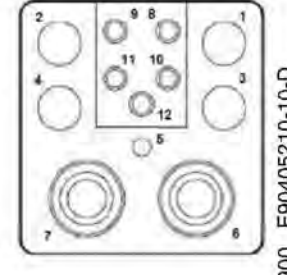

E90405210-10-ID-625900

### **Honeywell** SYSTEM DESCRIPTION AND INSTALLATION MANUAL

JetWave™ System

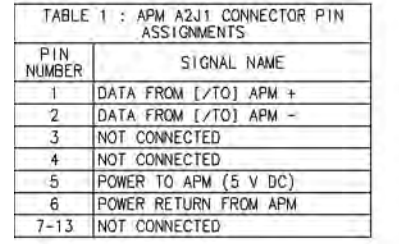

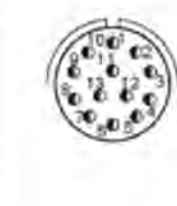

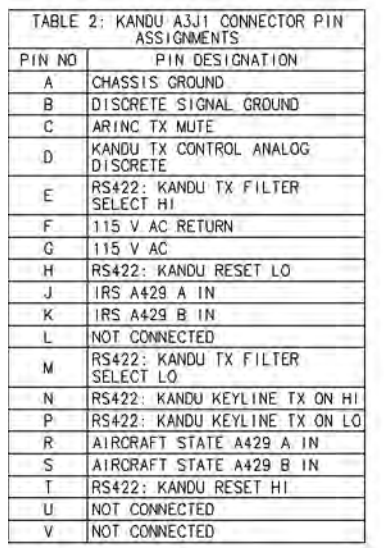

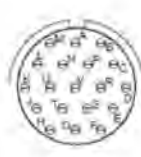

O

 $\circledcirc$ 

್

ъ.

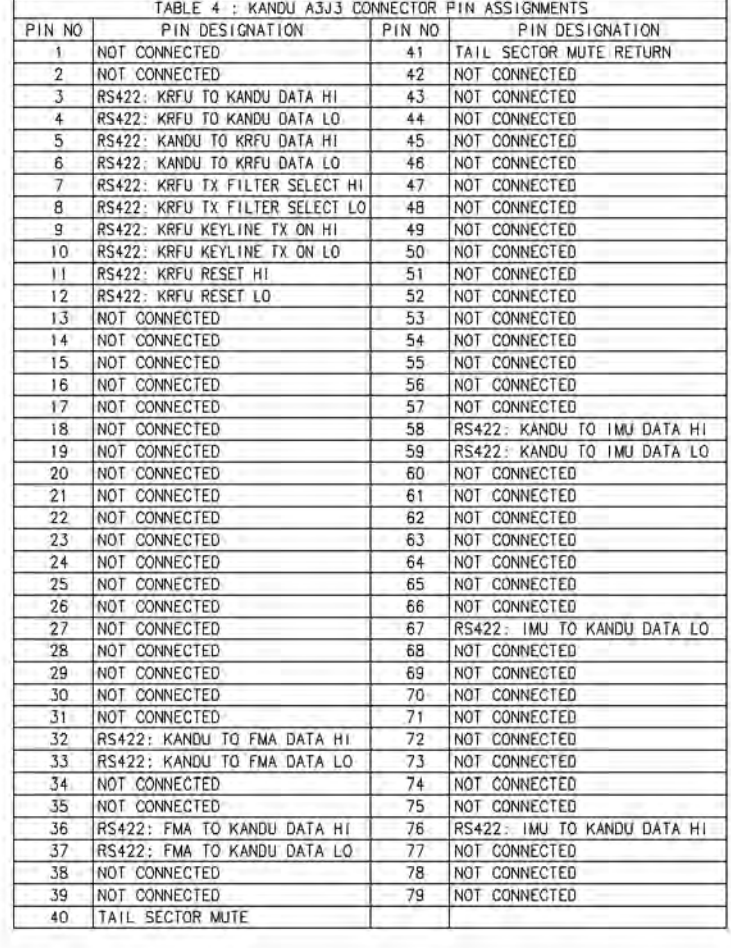

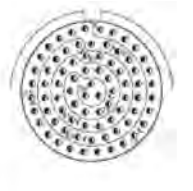

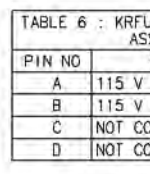

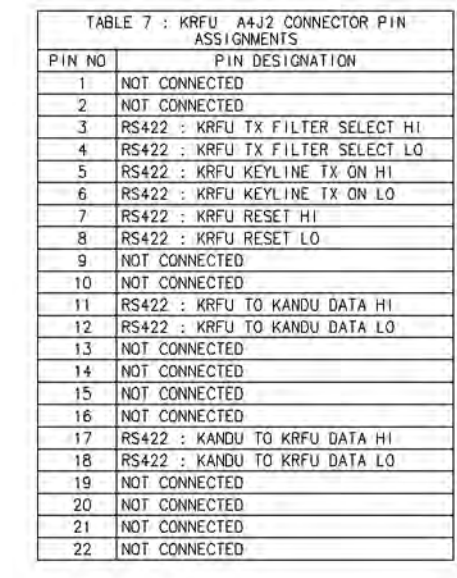

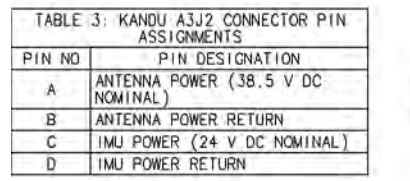

CONTACT LEGEND, EXCEPT KANDU J4 (QUADRAX INTERFACE)<br>AND MODMAN (ARINC 600 CONTACTS)

 $\oplus$  $\Theta$  $\bullet$ 16 AWG 20 AWG 220 AWG

TABLE 5 : KANDU A3J4 CONNECTOR PIN PIN NO PIN DESIGNATION A-1 PIESD ETHERNET EN3 KANDU TO MODMAN+ A-3 PIESD ETHERNET EN3 KANDU TO MODMAN-A-2 PIESD ETHERNET EN3 MODMAN TO KANDU-<br>A-4 PIESD ETHERNET EN3 MODMAN TO KANDU-A-S PIESD ETHERNET EN3 SHIELD B-1 NOT CONNECTED B-3 NOT CONNECTED B-2 NOT CONNECTED B-S NOT CONNECTED C-1 PIESD ETHERNET EN2 KANDU TO FMA+ C-3 PIESD ETHERNET EN2 KANDU TO FMA-C-2 PIESD ETHERNET EN2 FMA TO KANDU+ C-4 PIESD ETHERNET EN2 FMA TO KANDU-C-S PIESD ETHERNET EN2 SHIELD<br>0-1 NOT CONNECTED D-3 NOT CONNECTED D-2 NOT CONNECTED D-4 NOT CONNECTED

D-S NOT CONNECTED

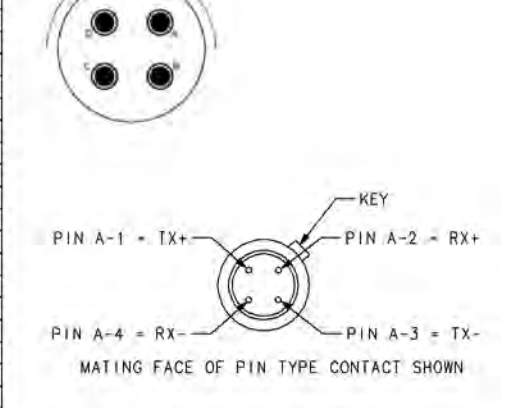

Page 4-142 3 Mar 2017

**23-15-29**

**Figure 4-37. (Sheet 11 of 12) Alternative KRFU Outside Aircraft Fuselage Configuration (90405210, REV D)**

### Draft as of 31 May 2017

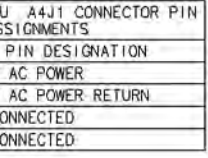

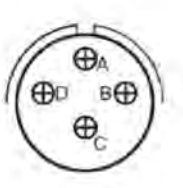

ID-625901 E90405210-11-D

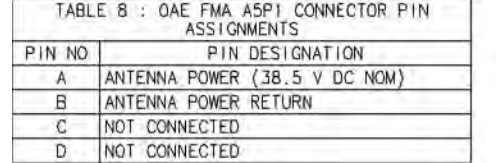

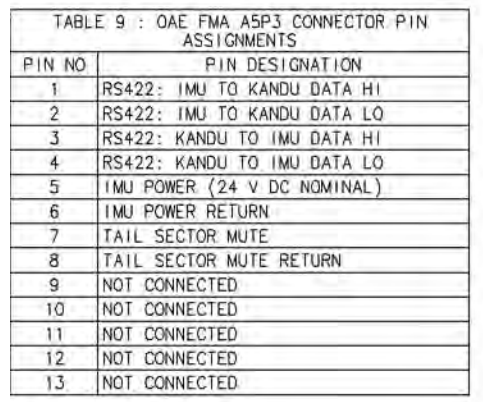

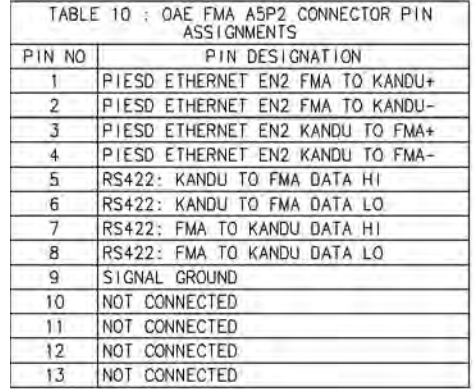

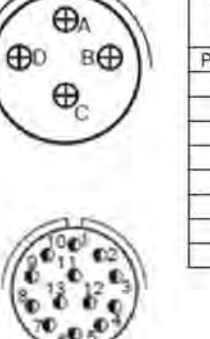

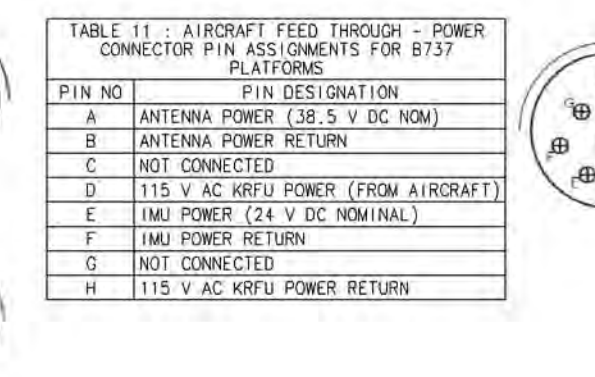

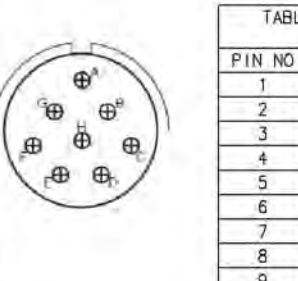

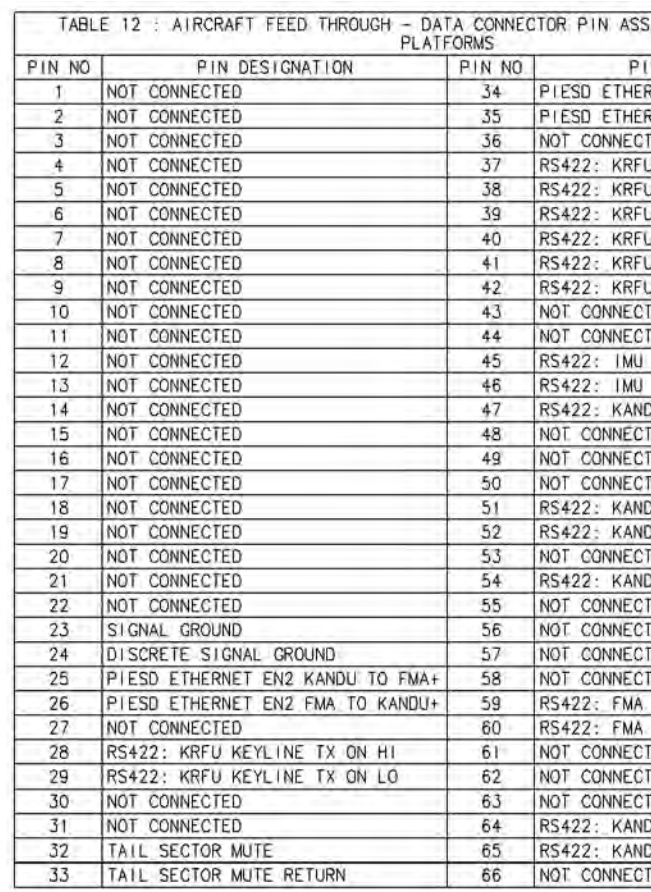

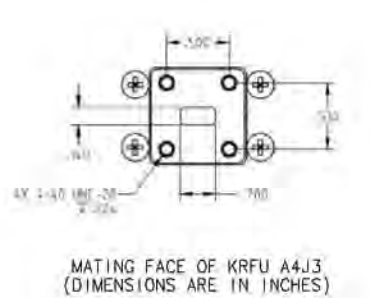

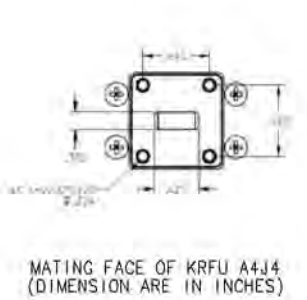

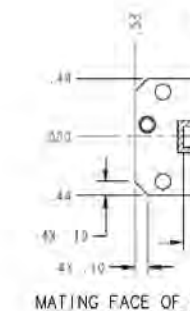

CONTACT LEGEND, EXCEPT KANDU J4 (QUADRAX INTERFACE)<br>AND MODMAN (ARINC 600 CONTACTS)

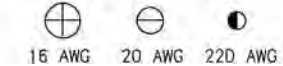

Page 4-143 3 Mar 2017

**23-15-29**

**Figure 4-37. (Sheet 11 of 12) Alternative KRFU Outside Aircraft Fuselage Configuration (90405210, REV D**

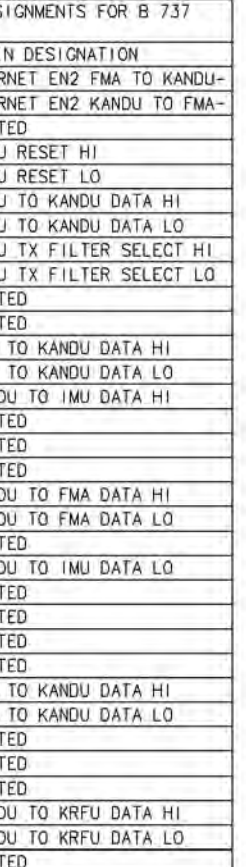

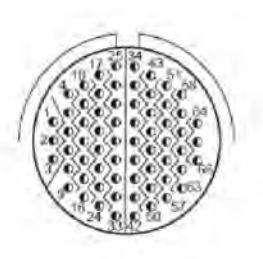

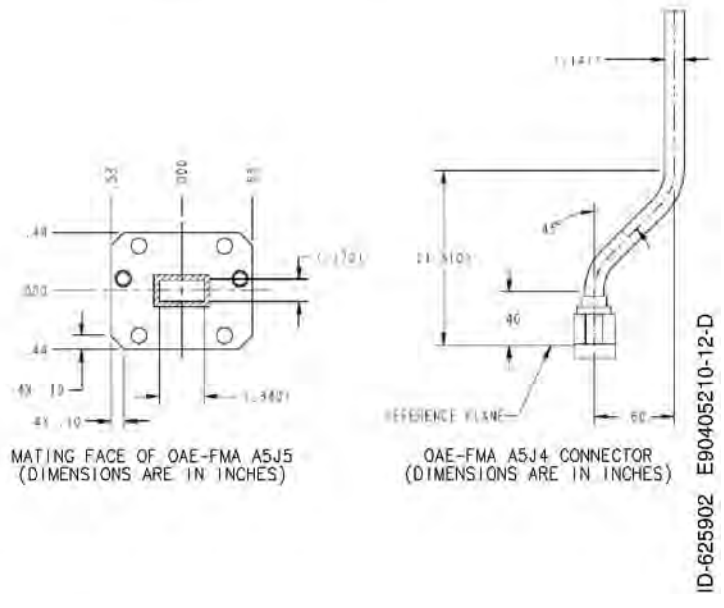

SYSTEM DESCRIPTION AND INSTALLATION MANUAL JetWave™ System

> Page 4-144 3 Mar 2017

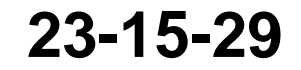

Blank Page

SYSTEM DESCRIPTION AND INSTALLATION MANUAL

JetWave™ System

### **SECTION 5**

### **SOFTWARE CONFIGURATION**

#### **5.1 ARINC 615A Software Data Load Process**

#### **A. Introduction**

 $\mathbf I$ 

 $\blacksquare$ 

As a minimum, APM system configuration files need to be loaded onto the JETWAVE™ system.

The JetWave™ LRUs are preloaded with a full software load and there may be a need to perform a field data load under normal conditions during installation. If a new software release is desired by means of a Service Bulletin, or if all of the LRUs are not at the same software release level, then a new data load will be required.

On completion of physical installation and interconnection of JetWave™ LRUs in the aircraft, it is to be verified that the appropriate version of the JetWave™ LRU operational data and APM configuration file is data loaded onto the JetWave™ LRUs.

Whenever an LRU is exchanged in a JETWAVE™ System, confirmation is required to make sure that the replacement LRU contains software that is compatible with the software configuration of the other boxes. The software upgrade procedures must be rerun for that particular LRU each time an LRU is replaced, to make sure there is compatibility within the JETWAVE™ System.

The JETWAVE™ System does not allow for any mix of Honeywell and non-Honeywell furnished LRUs.

[The JetWave™ LRU operational data files are available from the Honeywell Portal. The software](https://ads.honeywell.com/webforms?application=EMS)  [data load can be carried out when the data load files are issued separately along with Service](https://ads.honeywell.com/webforms?application=EMS)  Bulletins for any in-service system updates.

Only Honeywell approved software is loadable onto JetWave™ LRUs.

This section of the document supplies information on how to accomplish ARINC 615A data loading of JetWave™ system in the field.

The data loading of JetWave™ system is done while the aircraft is on ground. During the data load, there will not be any RF transmission.

#### **B. System Requirements**

For data load, the data loader is to be interfaced with Modman through the ARINC 600 Modman AV1 Ethernet port unless APM configuration does specify other port / IPs settings. The AES JetWave™ Modman is designed to enter into data load mode when the discrete signal interface for Data load Enable is asserted (grounded) by ARINC 615A compliant data loading utility. The discrete input electrical specification is in accordance with the specification in ARINC 763 Section 2.9.6.

It is recommended that the Modman AV1 Maintenance port and Modman Data Load Enable discrete interface be wired for JetWave™ AES data load and AES log extraction.

An ARINC 615A compliant data loading utility is recommended to be used for JetWave™ AES data loading. The data loading software-based utility may be hosted on a PC architecture device such

**23-15-29** 3 Mar 2017

#### SYSTEM DESCRIPTION AND INSTALLATION MANUAL

JetWave™ System

as an Electronic Flight Bag (EFB) or other portable computing device, an on-board portable device, or an avionics device. Since the Aircraft loading procedures can vary due to different type of uploading means, it is recommended to refer to the appropriate Aircraft Maintenance Manual before attempting data loading of JetWave™ AES system.

#### **C. Overview**

This section contains the instructions for data loading of JetWave™ software to any of the JetWave™ LRUs through the Ethernet interface maintenance port of Modman. Data loading of JetWave™ system can be performed while:

- JetWave™ system is in normal operation
- During system initialization
- When in AES Critical Fault Mode.

The maintenance operator is responsible for determining which loads are presented to the JetWave™ AES system through the Modman for data load. JetWave™ AES system in turn will determine the files required to meet the data load request.

The JetWave™ AES system data loading of all LRUs including uploading of the AES configuration data can be performed through Modman. For data load purpose, Modman acts as a gateway to JetWave™ LRUs and LRUs themselves do the data load. It is not recommended to attempt field data loading JetWave™ LRUs other than through the Modman.

The system configuration files are stored in nonvolatile memory in the APM and does not lose its contents due to loss of APM power.

Upon transfer of the loaded software, the Modman makes sure that the software presented by the data loader has been loaded correctly before responding that the load is complete and will report part numbers of the loaded software.

For illustration purposes, snap shots of the AIT make F-SIM-LDR ARINC 615A data loader simulator are included within this document.

#### **(1) Parts Needed:**

- [Data load files from the Honeywell Portal.](https://ads.honeywell.com/webforms?application=EMS)
- ARINC 615A compliant data. The JetWave™ AES system software is loaded through the Modman loader.

NOTE: The JetWave™ AES loadable software part, part number varies for each release.

#### **(2) System Software/Database Updates**

Under normal circumstances, time required to carry out data load operation of all JetWave™ AES LRUs can be performed within a total time of between 1.0 and 2.25 hours. This includes the Modman, KANDU, and antenna. Installation for the FMA takes significantly less time than for the TMA.

The data sets as shown in Table 5-1 can be transferred through the data load port of the Modman.

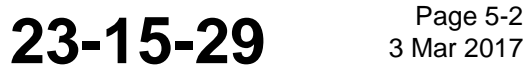

#### SYSTEM DESCRIPTION AND INSTALLATION MANUAL

JetWave™ System

#### **Table 5-1. Data Sets**

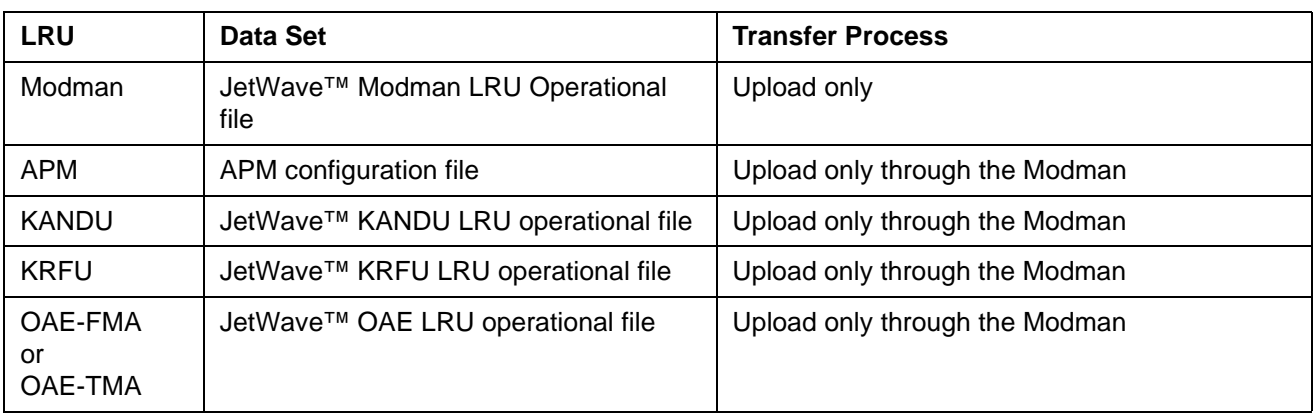

In the above listing, upload is defined as the transfer of a data set from the ARINC 615A data loader and a download is defined as the transfer of a data set from Modman to the ARINC 615A data loader. For JetWave™ AES LRUs where data download operation is not supported, the system will return 0x1002 status code.

The ARINC 665 data load package includes \*.LUM files for each of JetWave™ LRUs. This along with LOADS.LUM and FILES.LUM are assembled to form a 665 package which include a manifest file as a compressed file format. The ARINC 665 data load set for the JetWave™ system comprises of:

- LOADS.LUM: Describes the loads that the data load device carries, one or more.
- FILES.LUM: Lists all the files, excluding itself, on the data load.
- \*.LUH is the load part index file that LOADS.LUM points to.
- \*.LUP is the data file which contains compressed software image/images and manifest files.

During the data loading process, the respective LRU unzips the file and extracts the manifest file and the images. Each LRU identifies the part for itself from the manifest file.

The .LUP files that follow are included as part of ARINC665 data load file for different AES LRUs.

- Modman operational data
- AES configuration data
- KRFU operational image
- KANDU operational image
- OAE-TMA operational image
- OAE- FMA operational image.

NOTE: More than one CONFIG sub parts may be present in a configuration load, one per AES configuration file type.

**23-15-29 Bage 5-3** 

# SYSTEM DESCRIPTION AND INSTALLATION MANUAL

JetWave™ System

For the ARINC 615A data load operations, an A615A target connection must be defined. Target connection defines a TFTP client on the Modman and TFTP server on the data loader that will be used for file transfer.

#### **D. Procedure (AIT Flight Simulyzer v3.0.0)**

- (1) Refer to the latest revision of SBs JETWAVE-23-0001, JETWAVE-23-0002, and JETWAVE-23-0003 or later SB for the software upload procedures.
- (2) Setup

NOTE: These setup steps must be run each time the Data Loader application is closed and opened again.

- (a) Open the AIT 'Flight Simulyzer' application.
- (b) Select the "Settings" button on the left side of the screen.

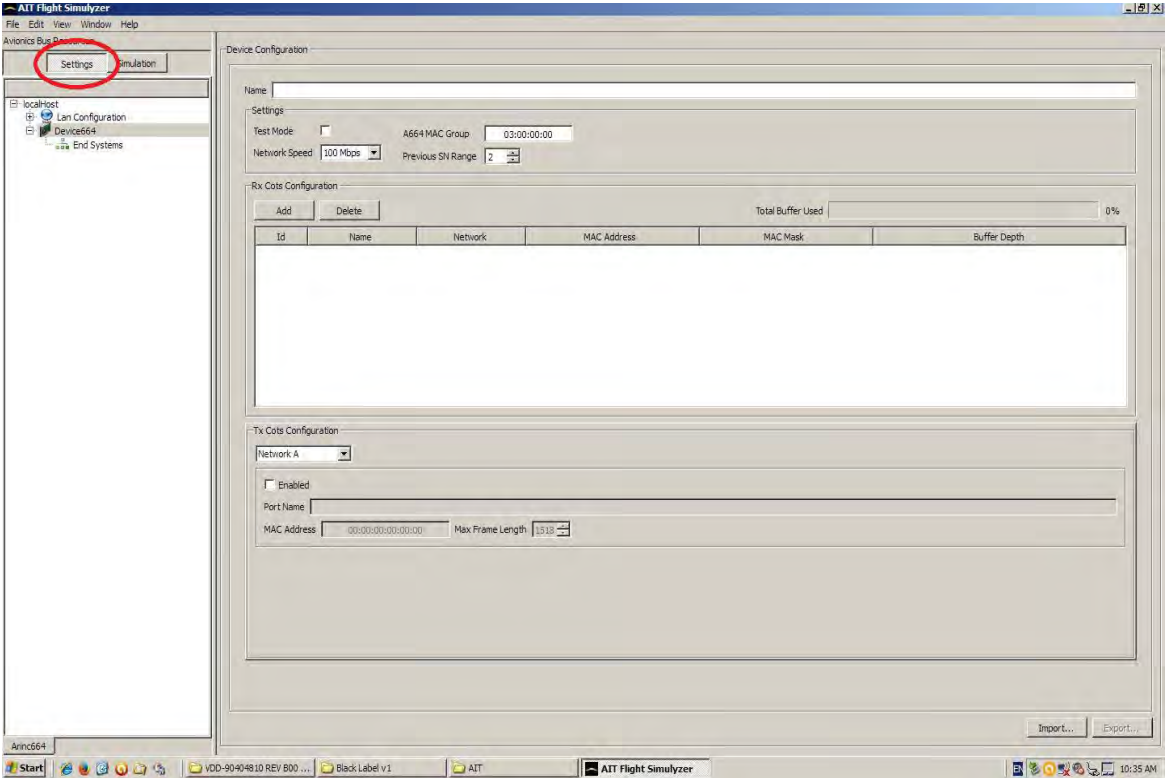

#### SYSTEM DESCRIPTION AND INSTALLATION MANUAL JetWave™ System

(c) Right click "Lan Configuration" and select "Import HostLan Configuration…"

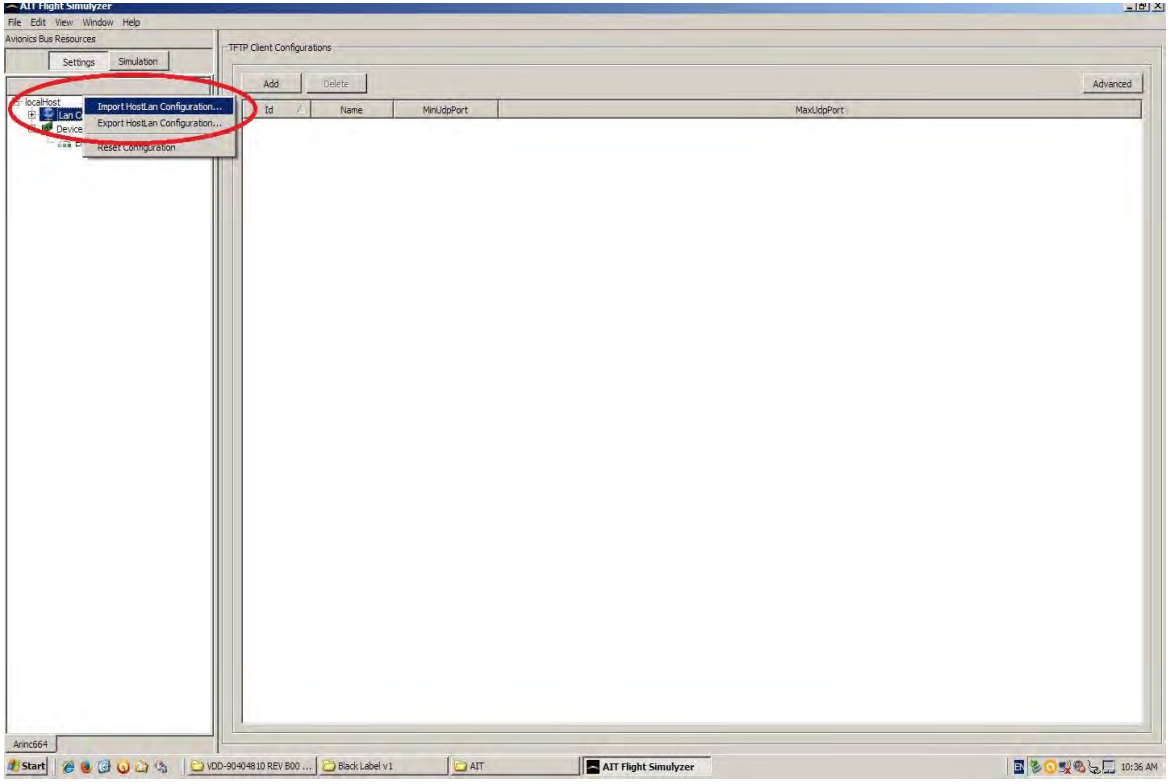

(d) Browse to the "LanConfig.hex" file and select "Open". (This file needs to be present by the installer on the data loader computer.)

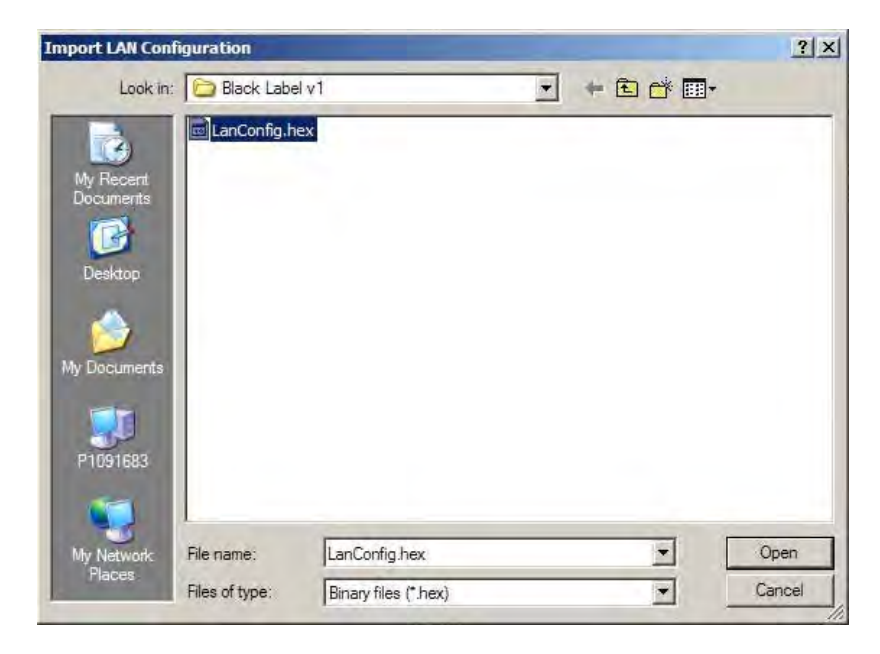

**23-15-29 Bage 5-5 23-15-29** 

### SYSTEM DESCRIPTION AND INSTALLATION MANUAL

JetWave™ System

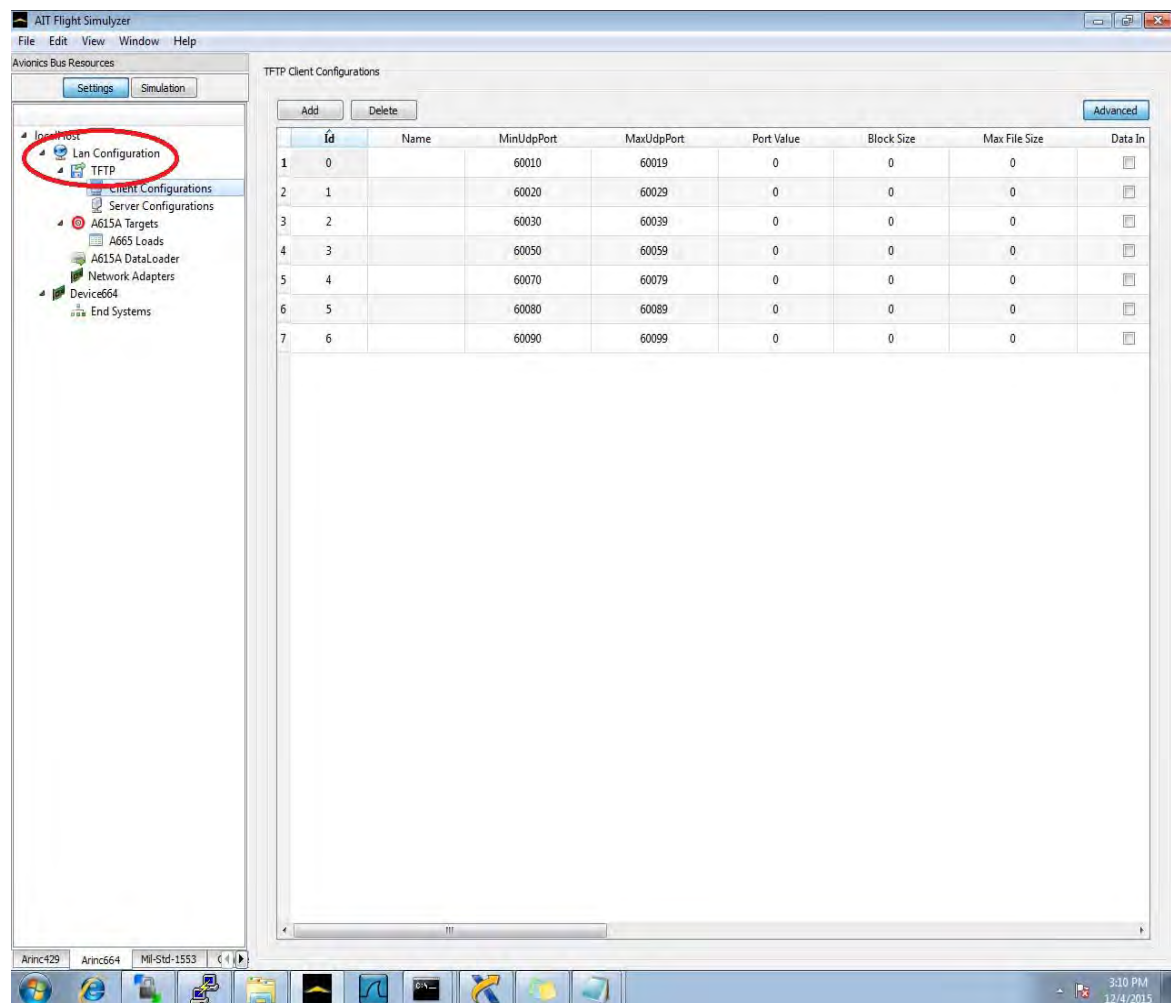

(e) Expand "Lan Configurations" and then also expand "TFTP" on the left side of the screen.

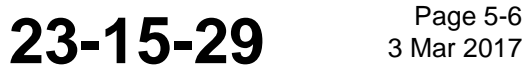

#### SYSTEM DESCRIPTION AND INSTALLATION MANUAL JetWave™ System

(f) Select "Client Configurations" on the left side of the screen and verify the settings appear as in the screenshot below.

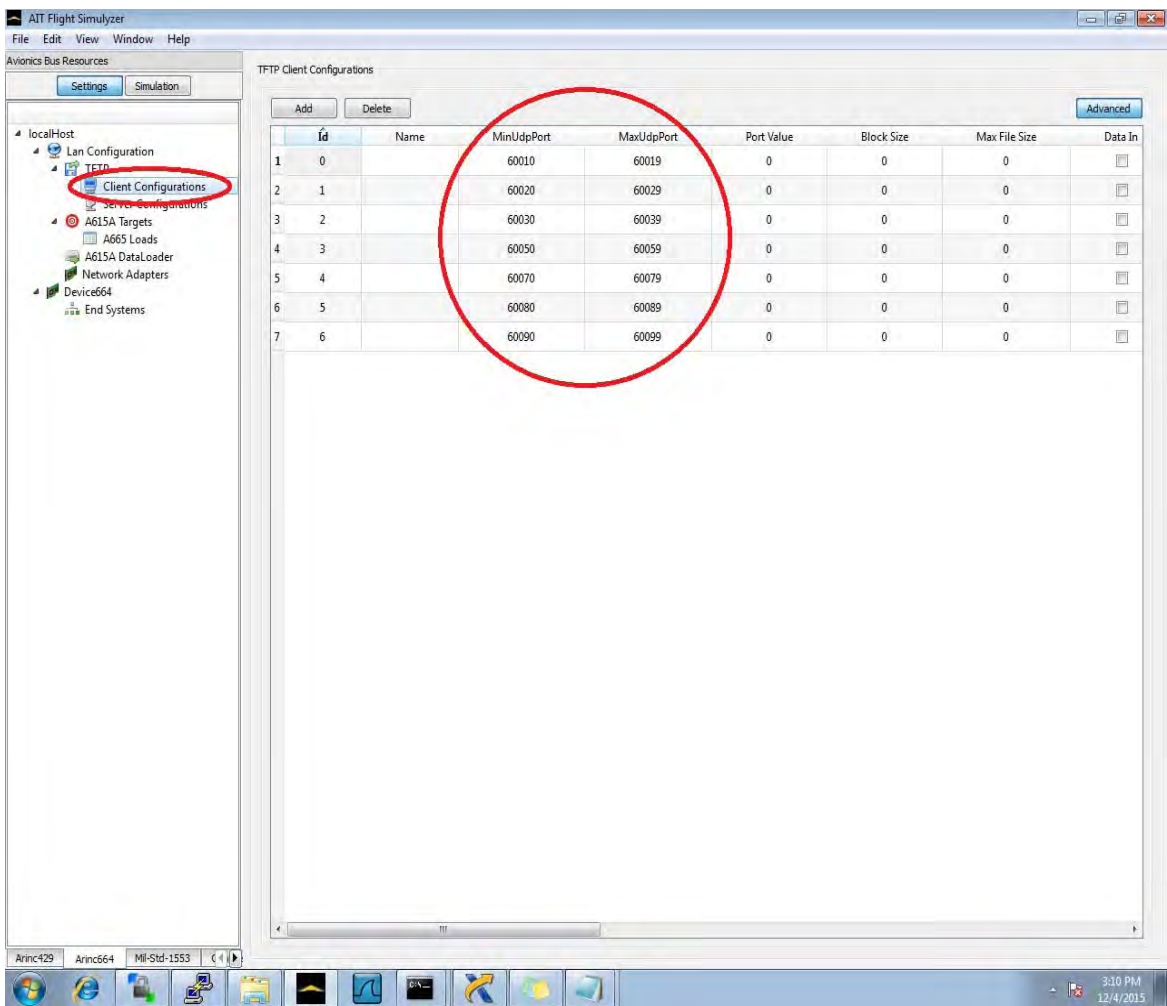

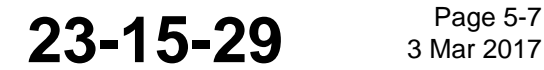

### SYSTEM DESCRIPTION AND INSTALLATION MANUAL

JetWave™ System

(g) Select "Server Configurations" on the left side of the screen and verify the settings appear as in the screenshot below.

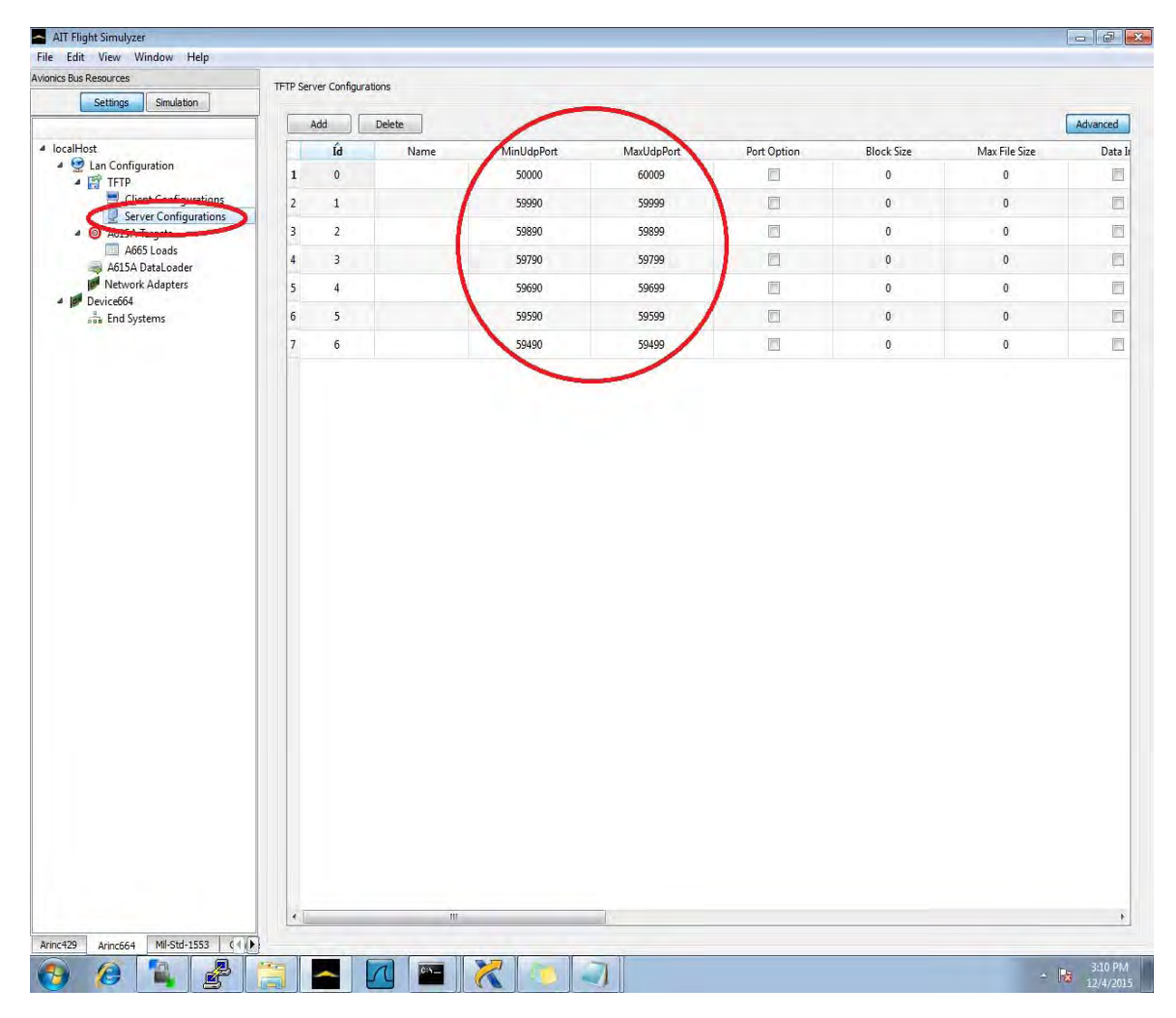

(3) Data-loading GXA with the AIT Flight Simulyzer Software

NOTE: Replace "<LRU NAME>" below with the LRU to be loaded.

- (a) Power on the system.
- (b) Wait until the Modman front panel LEDs ('POWER' and 'STATUS') are both solid green in color. This would indicate the system is in "Normal Operation" mode. If the MM does not get to a solid green color, then that should be investigated before the SW upload process begins.
- (c) Make sure that the 'Data Load Enable' discrete is set to the 'Enabled' state.
- (d) On the installers data load PC, open a web browser and in the location bar enter IP address 172.29.55.1, hit enter. This will open the AES GUI as shown in the figure below.

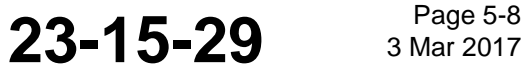

## SYSTEM DESCRIPTION AND INSTALLATION MANUAL

JetWave™ System

Log in and view the system status info at the top of the GUI window. At the GUI login, the username is "User" and there is no password.

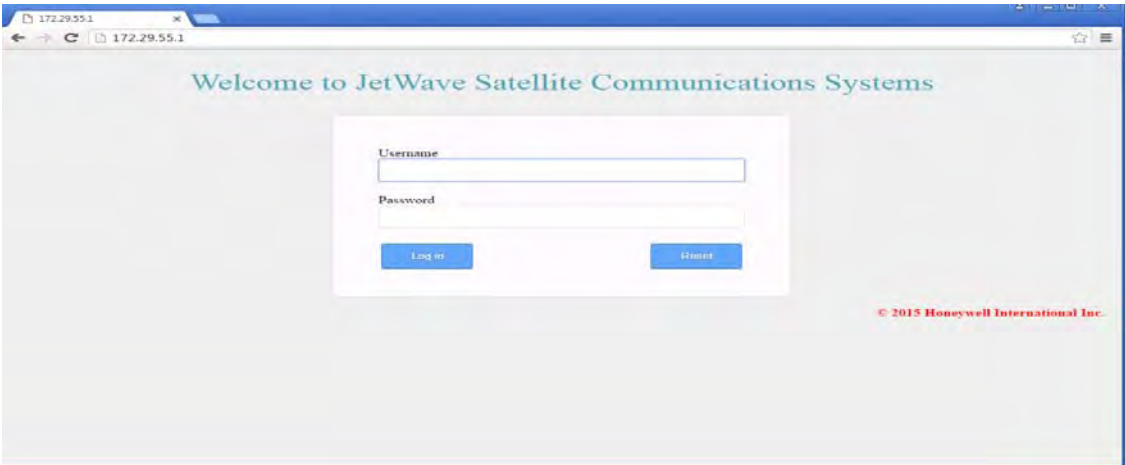

(e) Wait until all of the LRUs indicate a status of "OK" before continuing, to ensure the system has booted up fully. Should the GX system come up in "Init" mode or "Critical Fault" mode, the data loader process may still be performed to update the software if the cause was known to be related to the previous version software. Otherwise, the system fault should be investigated and a "Normal Operation" state restored.

**Honeywell** JetWave Access Center

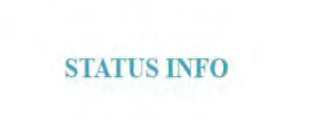

Network Status In network Satellite Longitude  $62.6°$ Spot Beam Identifier  $19$ Satellite Name **IOR Ground Status On Ground** 14/03/17 04:48:13 **Link Start Time** Link End Time 14/03/17 04:48:13 **Maintenance** Login Level

MODMAN Health: OK KANDU Health: OK KRFU Health: OK Antenna Health: OK APM Health: OK Interconnect Health: OK

Page 5-9<br>3 Mar 2017

#### SYSTEM DESCRIPTION AND INSTALLATION MANUAL JetWave™ System

(f) In the AIT 'Flight Simulyzer' application, select the "Simulation" button on the left side of the screen.

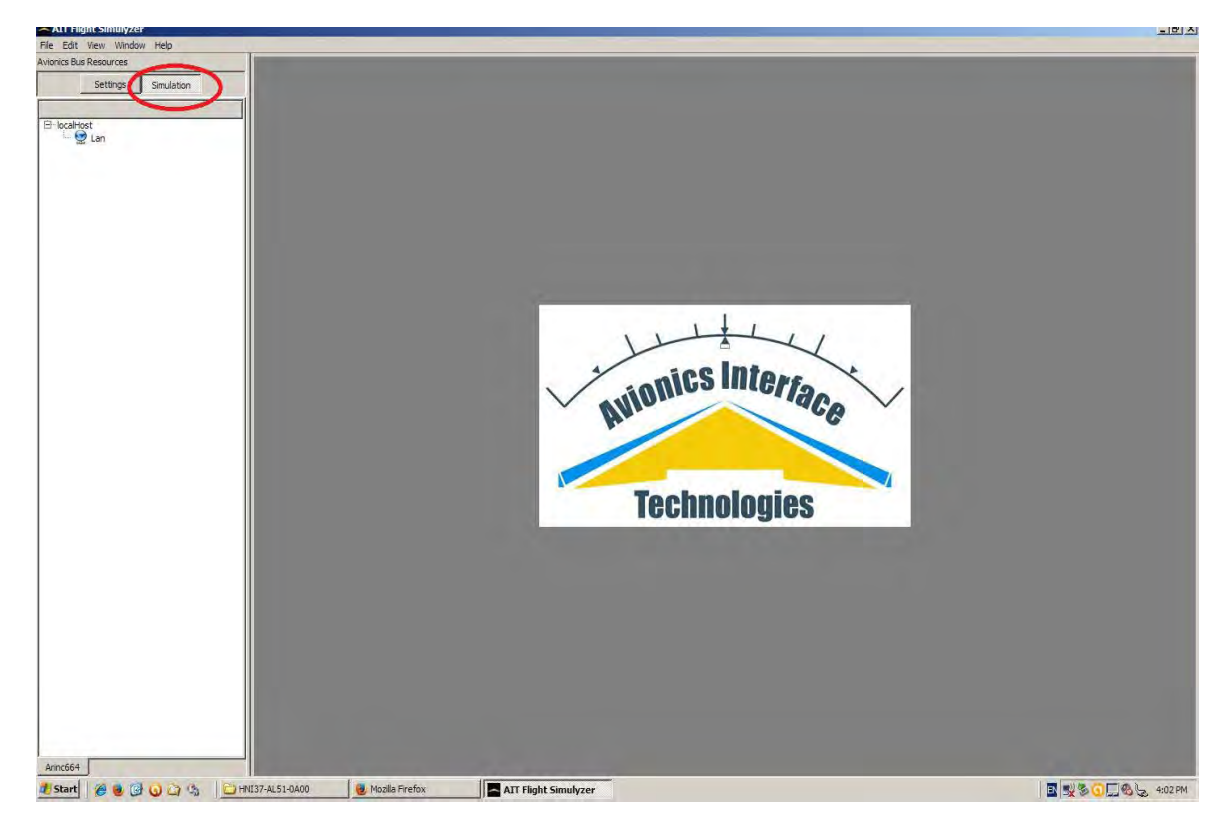

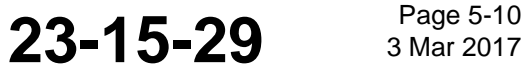

### **Honeywell** SYSTEM DESCRIPTION AND INSTALLATION MANUAL

JetWave™ System

- (g) The LRU name (i.e. 'GXA <LRU NAME>') should now be visible in the left side window pane under "A615A Data Loader".
- (h) Right click the LRU name ('GXA <LRU NAME>') on the left side window pane and select "Load Operations…"

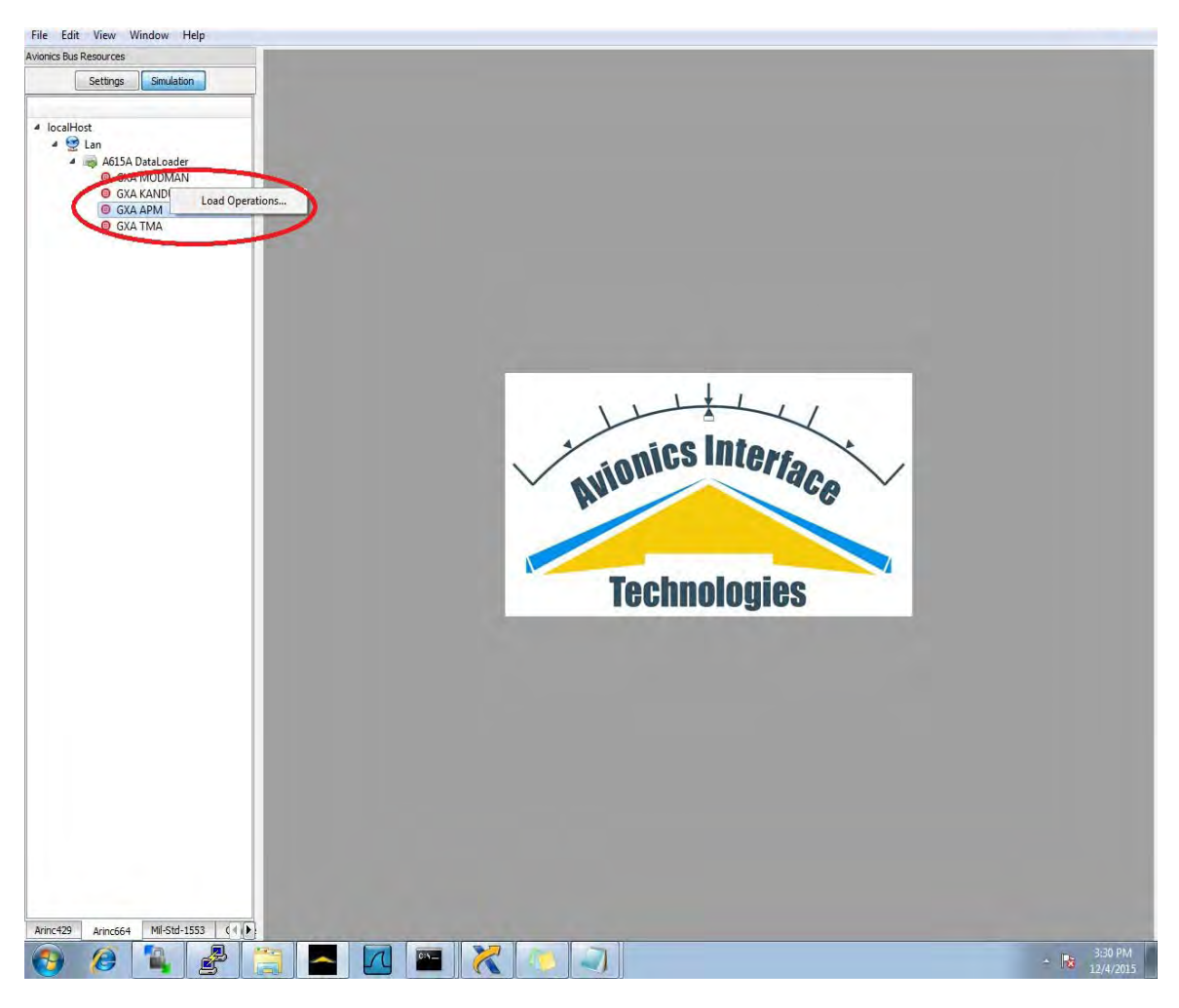

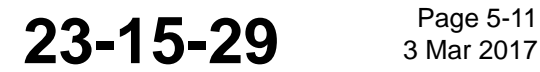

#### SYSTEM DESCRIPTION AND INSTALLATION MANUAL

JetWave™ System

- (i) Select the "Refresh" button near the bottom right part of the screen.
- (j) Verify that the "Target Information" for the LRU appears on the right side of the screen. This will ensure communication between the 615A Data Loader and the Modman.

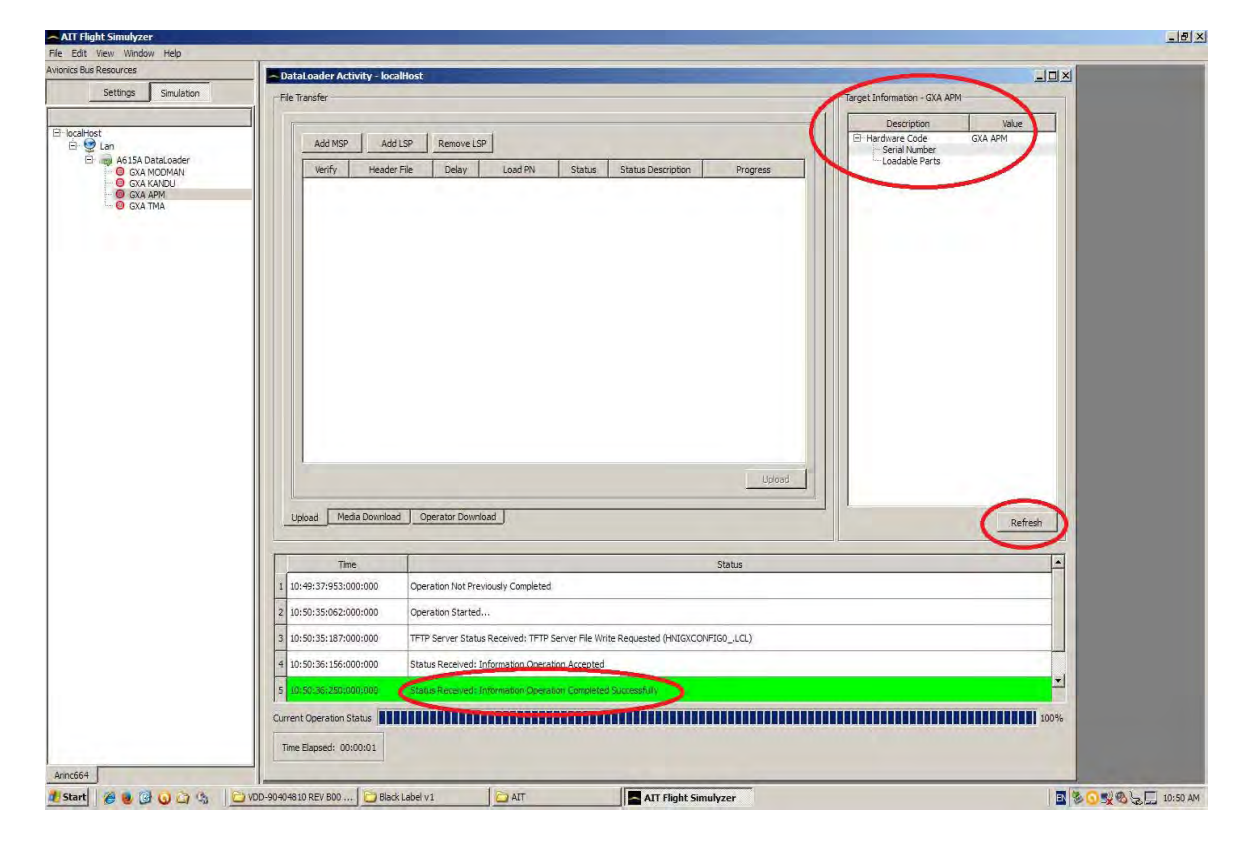

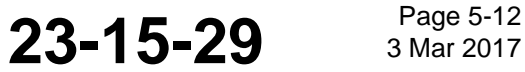

#### SYSTEM DESCRIPTION AND INSTALLATION MANUAL JetWave™ System

(k) Select "Add LSP…" and browse to the .luh file in the 665 data load package for the LRU, select it and click "Open".

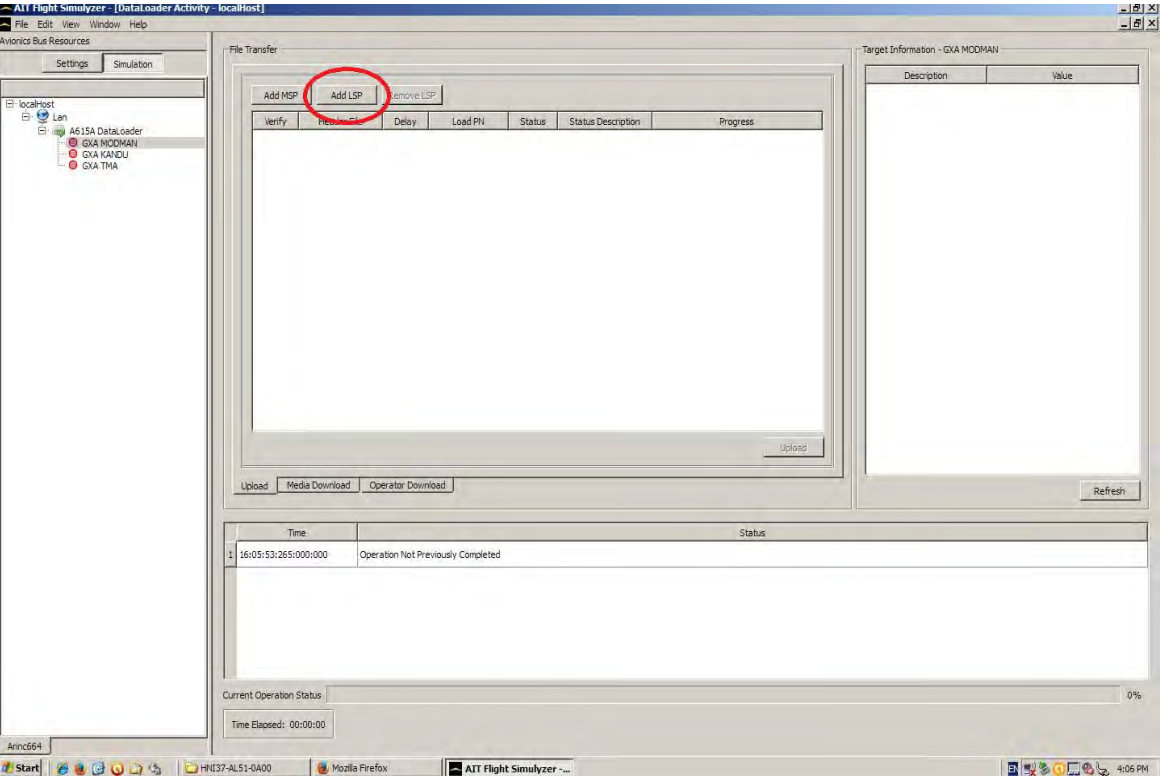

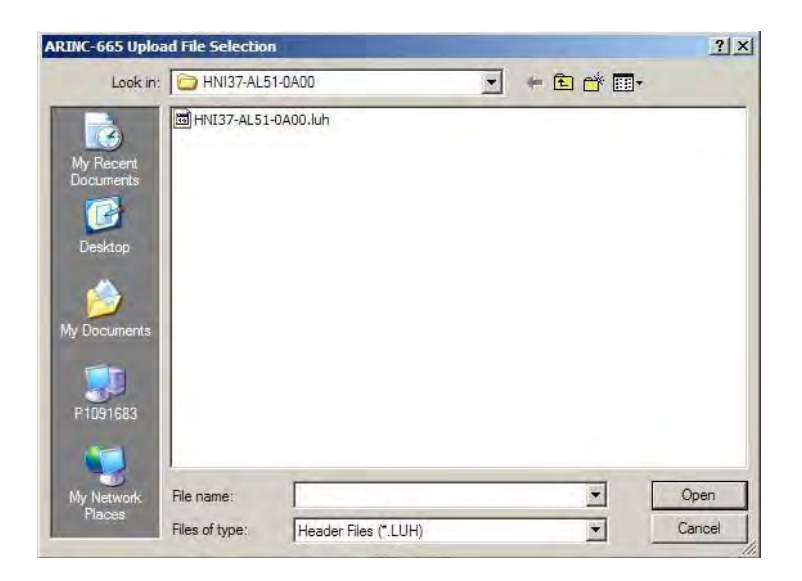

**23-15-29** Page 5-13

#### SYSTEM DESCRIPTION AND INSTALLATION MANUAL

JetWave™ System

- (l) The package should now be visible in the "File Transfer" window.
- (m) Select the "Upload" button when ready to begin the transfer to the LRU.

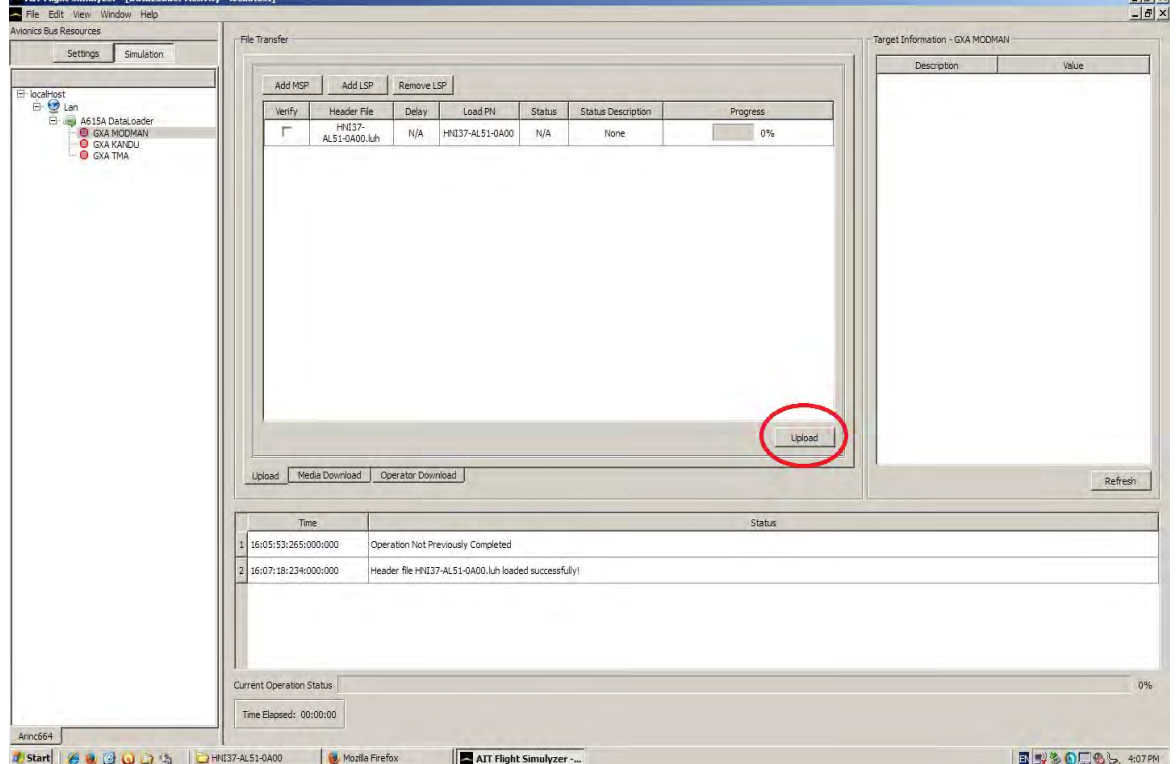

(n) When complete, the "Status" heading in the "File Transfer" window will indicate "Complete" and a green status bar at the bottom of the screen will indicate "Data load

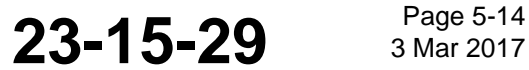

#### SYSTEM DESCRIPTION AND INSTALLATION MANUAL JetWave™ System

has completed successfully. Once all LRUs are updated, de-assert the data load discrete to reset the system (100%)".

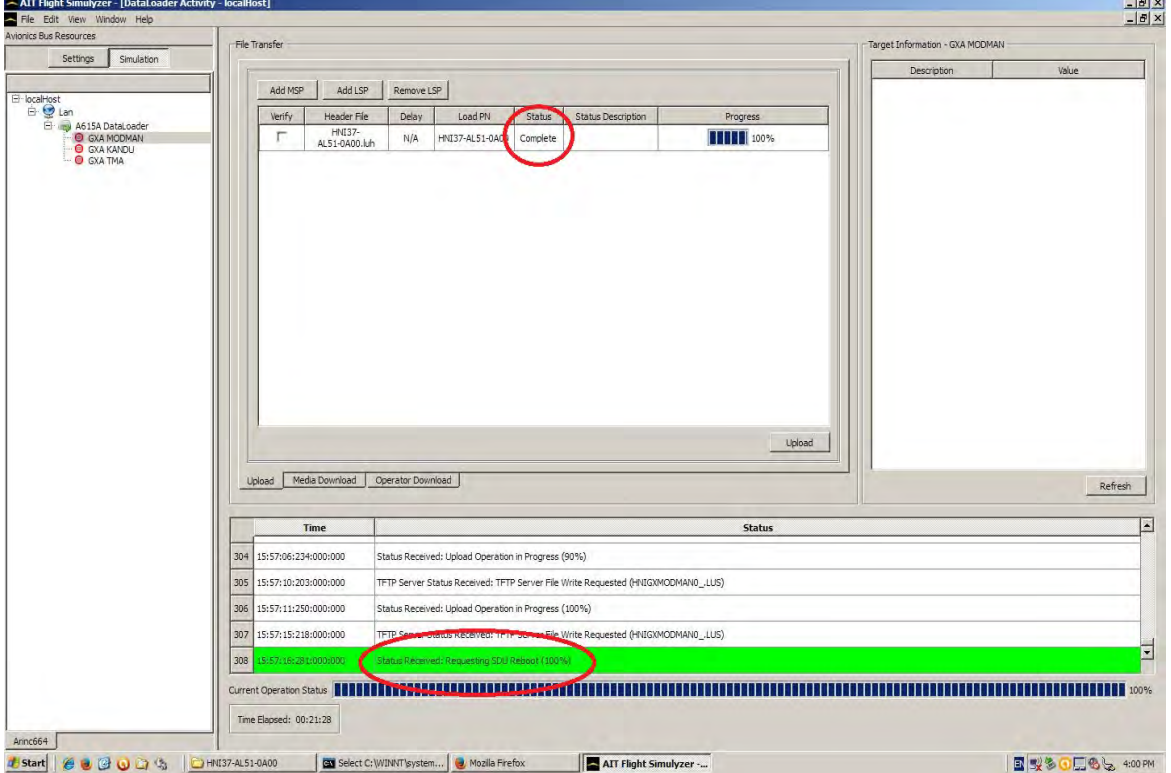

- (o) If loading additional software, again execute the steps above starting with Step (h).
- (p) Once all software upgrades are completed, toggle the 'Data Load Enable' discrete to the 'Disabled' state. This will cause a system reboot.
- (q) On the data load PC, using a web browser (preferably Firefox or Chrome), point to IP address '172.29.55.1' in the browser to open the AES GUI as shown below. Log in and view the system status info at the top of the GUI window. At the GUI login, the username is "User" and there is no password.
- (r) Each LRU can be checked by selecting the respective LRU name under "Version & Manufacturing Information".
- (s) Each LRU page will have the hardware part and serial numbers, as well as the software part numbering information and CRCs for each sub part. This information should match

**23-15-29** Bage 5-15

#### SYSTEM DESCRIPTION AND INSTALLATION MANUAL

JetWave™ System

the VDDs which were loaded. For details on the software versions, refer to the applicable SB.

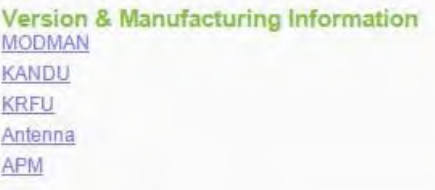

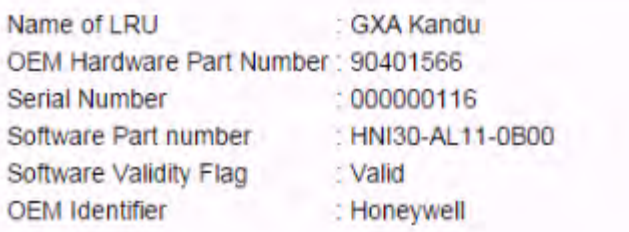

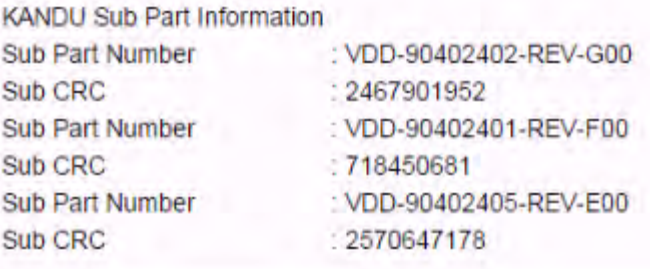

#### **E. A615 LanConfig.Hex File Creation and Settings**

(1) Open the AIT Flight Simulyzer Tool and select the 'Settings' pushbutton. Under the local host tree, select the "A615A DataLoader". Select "ADD" to add the seven entries as shown in Step (b). Each time you select "ADD," you will be prompted to automatically create a TFTP Client and Server for each target. Select "Yes".

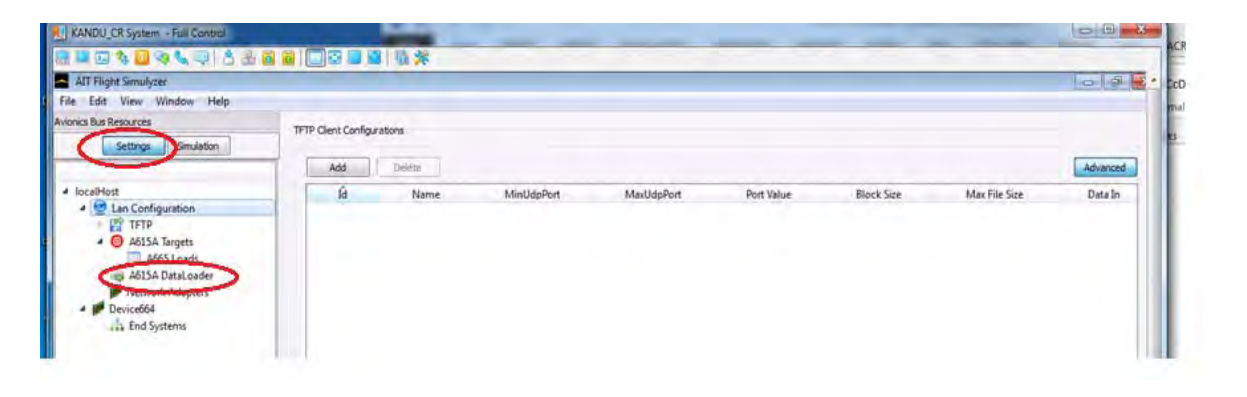

Draft as of 31 May 2017

### **Honeywell** SYSTEM DESCRIPTION AND INSTALLATION MANUAL

JetWave™ System

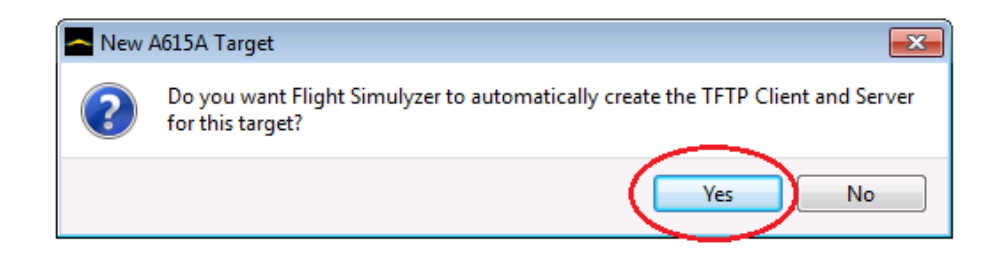

(2) Enter all the A615A DataLoader settings as shown in the following screenshots.

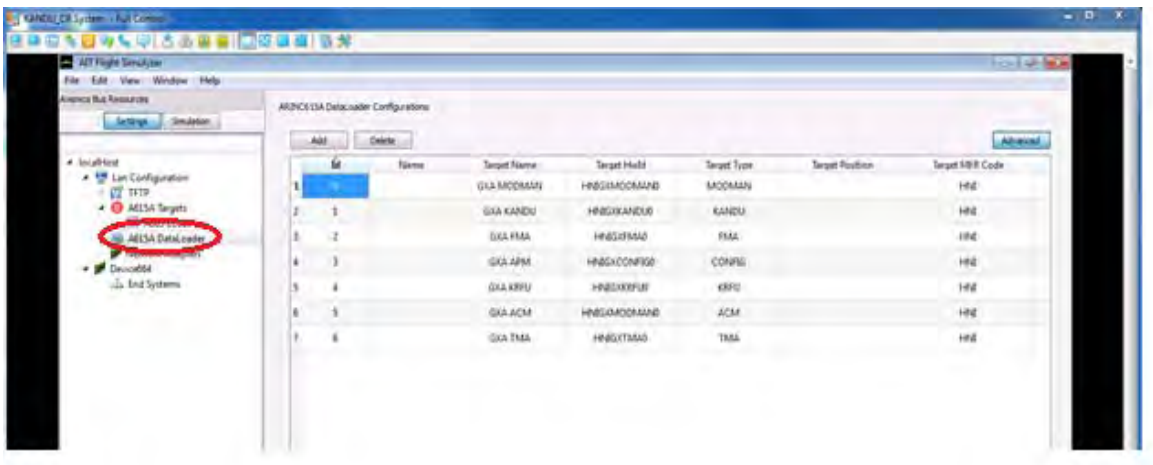

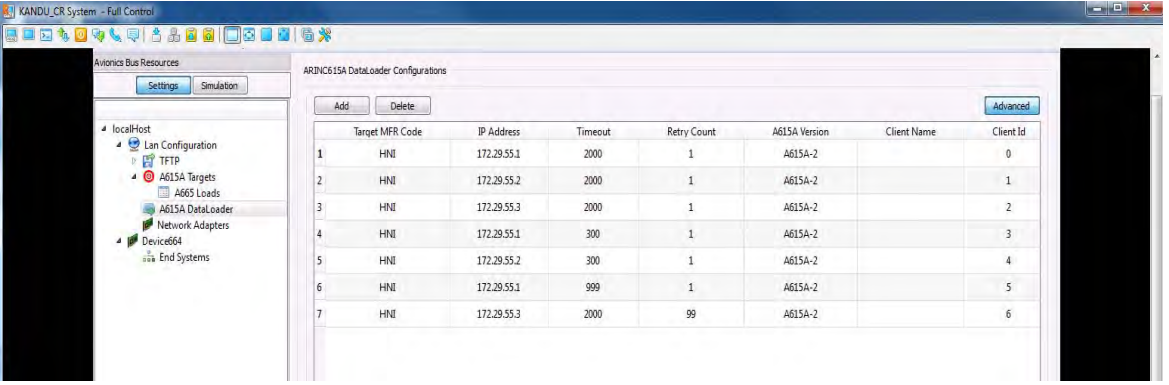

**23-15-29** Page 5-17

#### SYSTEM DESCRIPTION AND INSTALLATION MANUAL JetWave™ System

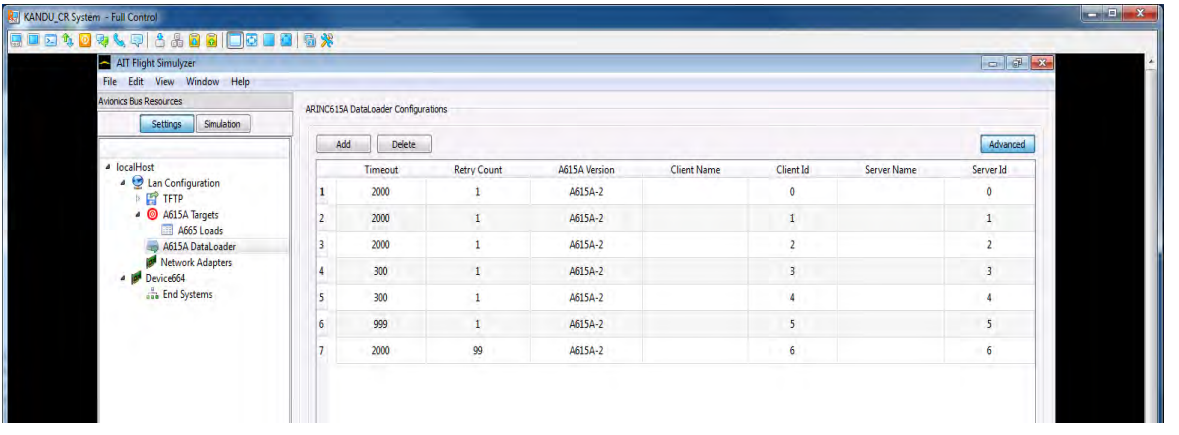

(3) In the Local Host Tree, select " Lan Configuration", "TFTP", "Client Configurations". Enter the settings as shown in the following screenshots.

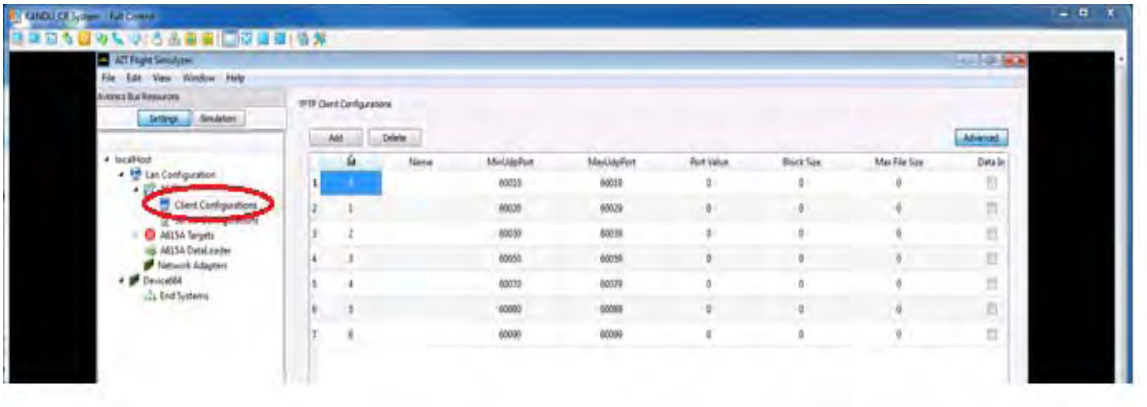

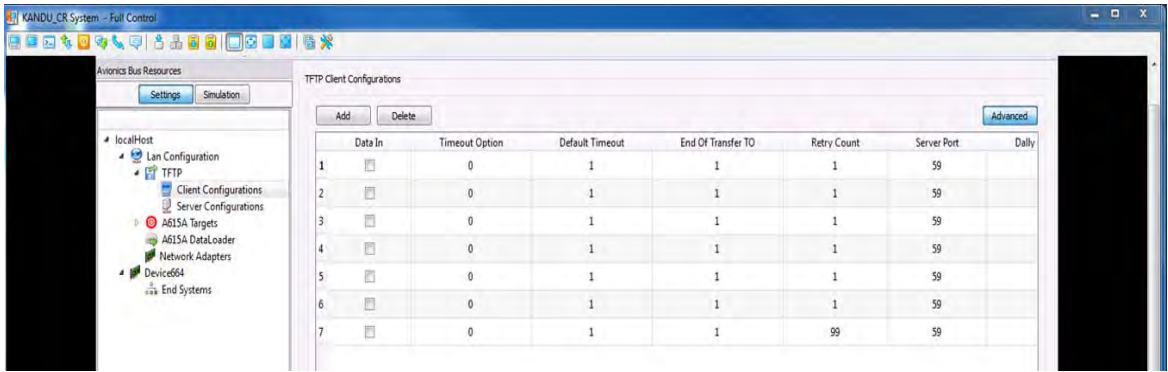

SYSTEM DESCRIPTION AND INSTALLATION MANUAL JetWave™ System

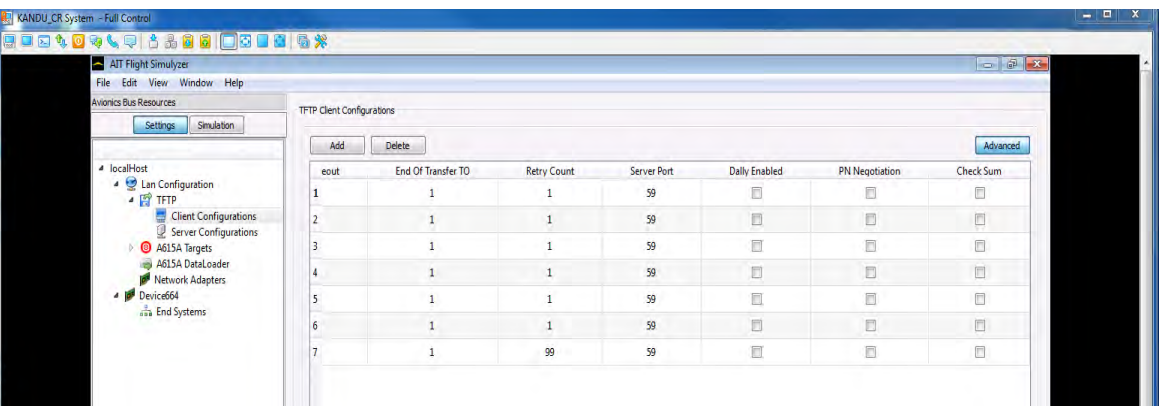

(4) In the Local Host Tree, select " Lan Configuration", "TFTP", "Server Configurations". Enter the settings as shown in the following screenshots.

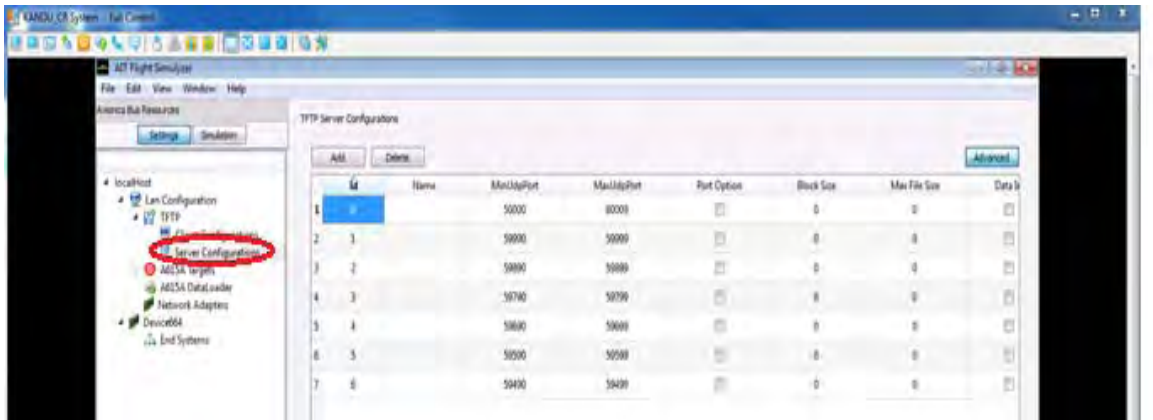

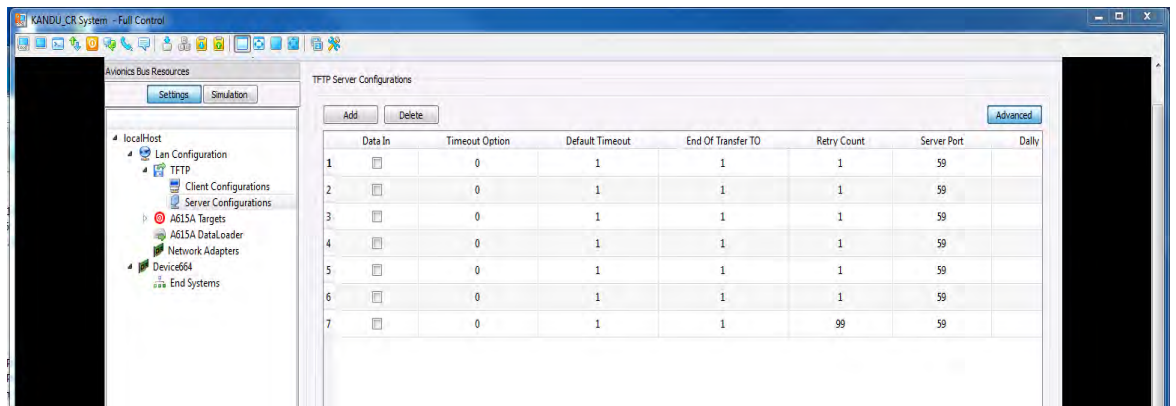

**23-15-29** Page 5-19

#### SYSTEM DESCRIPTION AND INSTALLATION MANUAL JetWave™ System

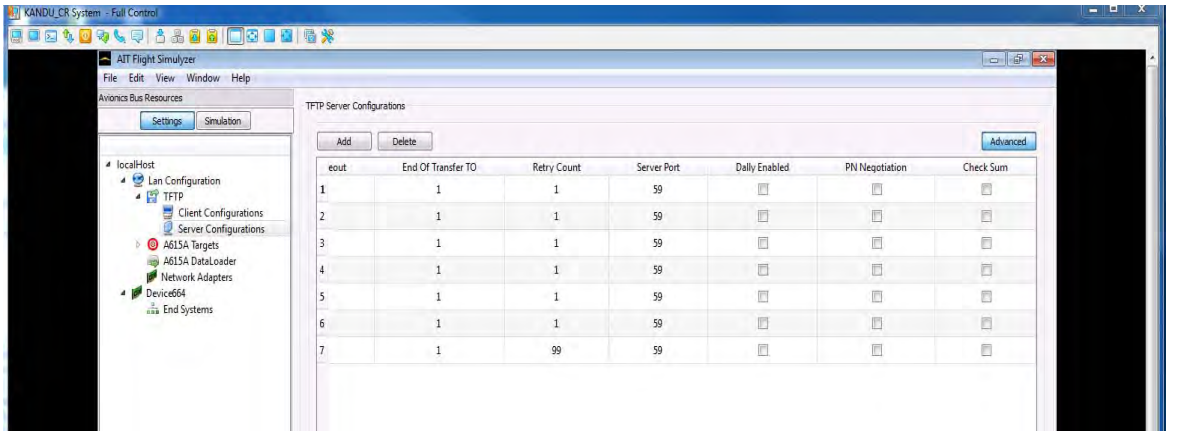

(5) Once all settings have been entered, select "LAN Configuration" from the tree and right click, "Export HostLan Configuration to a file." Save to a folder and name the file LanConfig.hex.

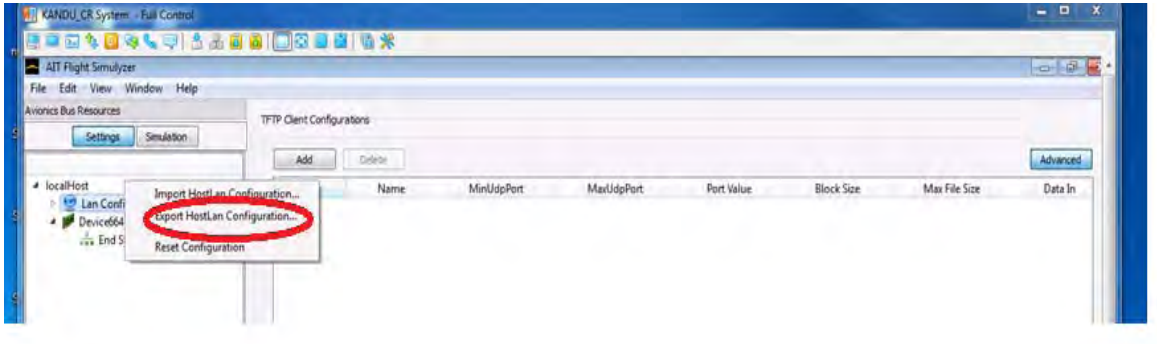

(6) This configuration file can now be loaded anytime you want to run a data load.

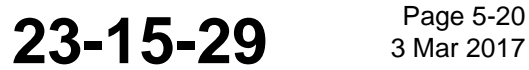

SYSTEM DESCRIPTION AND INSTALLATION MANUAL JetWave™ System

### **SECTION 6**

### **SYSTEM COMMISSIONING**

#### **6.1 Provisioning of User Services**

Within the JetWave<sup>TM</sup> system, the Modman LRU is responsible for bringing Inmarsat satellite network IP access to onboard users through In-flight Entertainment Systems or through Onboard Network Systems. The Modman LRU coordinates with the Inmarsat Satellite Access Station (SAS) for modulation, demodulation, power control, terminal authentication, configuration, IP communication, QoS aspects and initiating tracking and beam switching for the JetWave<sup>TM</sup> system.

The commencement of RF transmission and reception of the JetWave<sup>TM</sup> system during normal operation is as follows:

- Satellite Search: The JetWave<sup>TM</sup> system is looking for the satellite in the closest longitude proximity. In this state, the JetWave<sup>TM</sup> system does not transmit.
- The Global Signaling Channel is used by the Inmarsat GX network to inform the JetWave<sup>TM</sup> system terminal of the current satellite configurations and location. Inmarsat satellite generates a global beam which illuminates the entire service region in the satellite's footprint. Global Signaling Channel makes the frequencies and locations of each spot beam known to the JetWave<sup>TM</sup> system and allows automatic network configuration and rapid network log-in.
- Data Communication: The JetWave<sup>TM</sup> system is logged into the network, and is sending and receiving data. In the data communication state, the JetWave<sup>TM</sup> system mav be switched from one data carrier to another. This can occur for either load balancing reasons, or because of the JetWave<sup>TM</sup> system moved into a different spot beam. During this transition, the JetWave<sup>TM</sup> system continues transmitting normally. At some point, depending on the aircraft movements, directed satellite handover is used when the JetWave<sup>TM</sup> system needs to switch between the satellites. The antenna re-pointing is required. The frequency band of the transmissions shifts and the KANDU will track on the new carrier. During this satellite transition, there will be a momentary disruption to the IP data connectivity.

Inmarsat GX Aviation services operate as a managed subscription service model and the services are provisioned through various Value Added Resellers/Distribution partners. To provision the user services, the Airline Operator need to associate the JetWave<sup>TM</sup> system with any of the Value Added Resellers or Distribution Partners and subscribe to the desired Service Subscription Package services. The following is the current list of Value Added Resellers for AT&R market and Distribution Partners for BGA market:

NOTE: The list of Distribution Partners is correct at the time of publishing but may change.

- Distribution Partners:
	- GoGo

**23-15-29** Bage 6-1

#### Draft as of 31 May 2017

# **Honeywell**

#### SYSTEM DESCRIPTION AND INSTALLATION MANUAL JetWave™ System

- Satcom1/GoDirect
- Satcom Direct
- SITA OnAir
- **Thales**
- ARINC Direct

The actual throughputs achieved by the GXA terminal are dependent on the Operator subscription. Each subscription will have a defined Committed Information Rate which is the minimum throughput guaranteed to each subscriber. The delivered services will be able to exceed those CIRs where the resources allow up to defined Maximum Information Rate. All instantaneous demand will be matched to provisioned CIRs for 95% of the time for every priority level before any remaining bandwidth is allocated to satisfy any provisioned Maximum Information Rates.

The user connectivity is provided by the Modman LRU of the JetWave<sup>TM</sup> system. The Modman traffic ports to which these user devices get connected is configurable through the ground based NMS of the Value Added Resellers/Distribution Partners of Inmarsat GX network. The configuration by the VLAN may be managed over the air by the VAR. This is utilized to dynamically optimize network operations. The updates do not adversely affect system safety, nor operational capabilities and does not impact flight crew workload.

This over the air configuration functionality supports the ARINC 791 domain segregation and other VAR/DP requirements. In addition, the VAR/DPs may also gather statistics on the user domain ports of the JetWave $^{TM}$  system for reporting at their NMS.

On initial power-up of the system, after uploading the JetWave<sup>TM</sup> system configuration files and entering the aircraft Tail Number, the JetWave $^{TM}$  system first gets associated to the Inmarsat network and the system is associated to the appropriate VAR/DP network, where the Service Level Agreements, the aircraft Tail Number and the pre-assigned JetWave<sup>TM</sup> system terminal ids are linked for billing and service.

#### **A. Product Support Services**

(1) Customer Support Overview

The JetWave™ system is manufactured by Honeywell as sole supplier of Inmarsat GX Aviation equipment. Honeywell manufactures and sells this hardware to end customers, as well as to VARs and DPs.

(2) Customer Support Contacts:

If you purchased your JetWave™ hardware from any of the Inmarsat GX Aviation VARs/DPs, please contact their customer support phone number for all JetWave™ installation, integration, configuration, service activation, and troubleshooting issues.

If, however, you purchased your JetWave™ hardware directly from Honeywell, please contact Honeywell Customer Support according to the information provided at the time of your JetWave™ system activation.

**23-15-29** <sup>Page 6-2</sup>
# Honeywell SYSTEM DESCRIPTION AND INSTALLATION MANUAL

JetWave™ System

### **B. Terminal Activation**

- (1) To activate the terminal with your service provider you need to provide the ACM TPK.
- (2) The TPK is written on the test report document delivered with the MODMAN.
- (3) The TPK may be viewed using the MODMAN GUI.

### **6.2 Certification and Approvals**

 $\blacksquare$ 

 $\blacksquare$ 

All antenna installations must obtain the approval of the appropriate government air/radio authority, such as the FAA, EASA, or Transport Canada. Contact the authorities when you begin planning your communication system in order to minimize approval and certification issues.

All system configurations are subject to Inmarsat type approval. New configurations (changes to inter-LRU wiring losses, radome and/or IRS data sources) are subject to re-evaluation and must be coordinated through Honeywell.

## **6.3 Post Installation System Checkout Procedures**

### **A. General Overview**

This section supplies the information required to determine the operational readiness of the JetWave™ system, made up of the Modman, APM, KRFU, KANDU, and OAE FMA or OAE TMA.

The installed LRUs require operational and diagnostic testing for one of the reasons listed below:

- Operational verification tests that verify the operational readiness of the unit after installation on an aircraft.
- Fault verification and diagnostics to verify that a fault exists and produce system reports for trouble shooting purposes
- Operational verification of repairs that verify the operational readiness of units that have been repaired before re-installation on an aircraft.

### **B. System Health and Configuration**

This section describes the AES System configuration setting to be carried out on completion of LRU installation activities for updating the aircraft tail number.

Aircraft tail number is the unique identifier used by the Inmarsat system to identify the user aircraft within the network. The aircraft ID file contains aircraft identity information as follows (columns are Item, LRU, Data):

To update the aircraft tail number in AES system, maintenance level access is required through the web based GUI. Refer to Accessing the Maintenance Interface on page 7-1.

The GUI AES status summary screen lets the maintainer navigate to all applicable options. At the maintenance level, the Other Information & Control has an option to display/update the current Aircraft ID stored in the AES Configuration data. Refer to Figure 6-1 to change the AES aircraft ID information.

To just view the aircraft tail number information, the user level can be used.

At the GUI login, the username is "User" and there is no password.

**23-15-29 3 Mar 2017** 

# SYSTEM DESCRIPTION AND INSTALLATION MANUAL

JetWave™ System

The GUI AES status summary screen lets the user navigate to all applicable options. At the User level, the Other Information & Control has an option to display the current Aircraft ID stored in the AES Configuration data. Refer to Figure 6-1 for the AES aircraft ID information page.

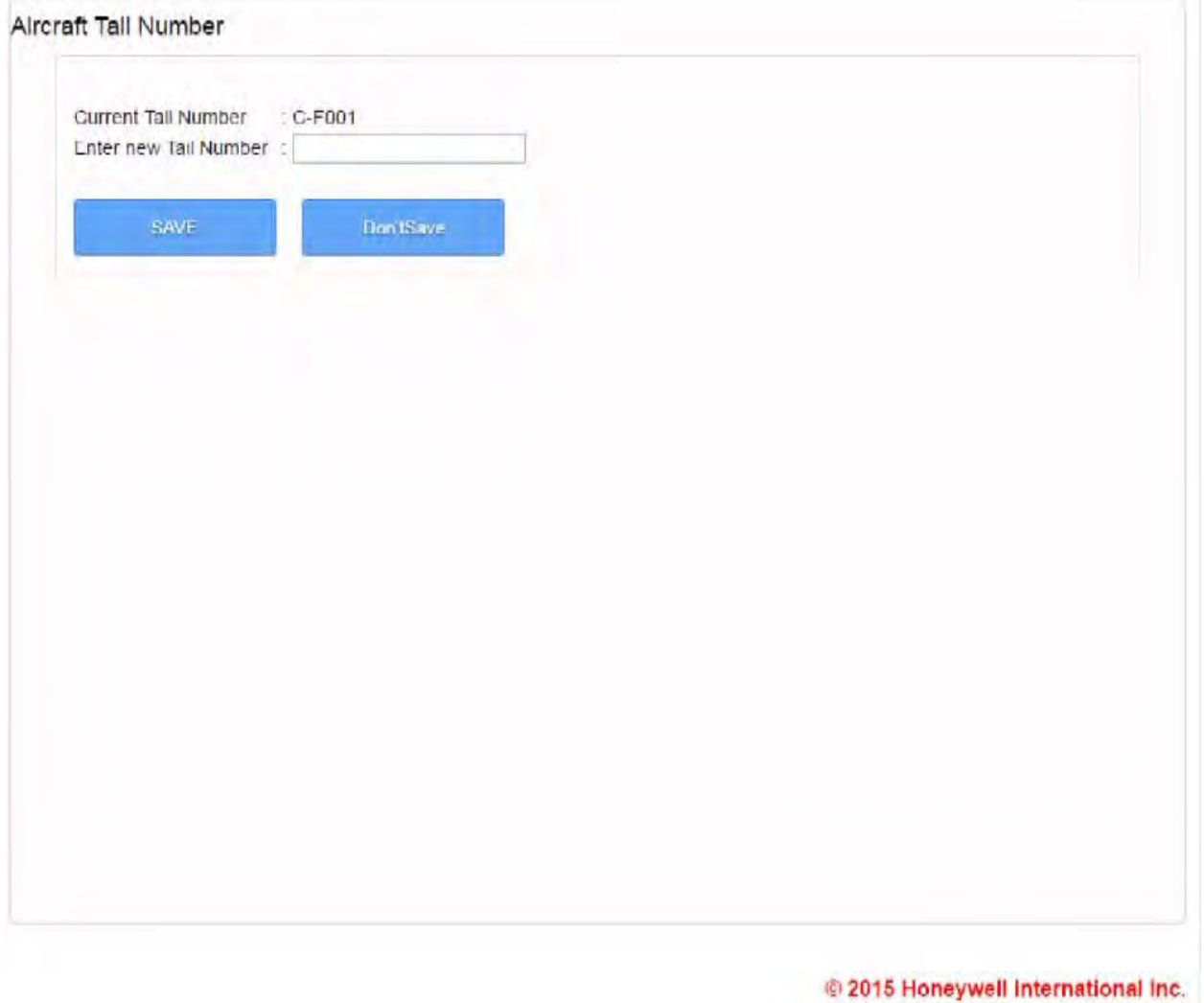

## **Figure 6-1. Aircraft ID Display/Update Information Page**

The JetWave™ system LRUs are shipped with the operational software preloaded. Refer to SECTION 5 SOFTWARE CONFIGURATION to verify that all of the LRUs are at the same software level, or if a software upgrade is required for any of the LRUs.

Make sure that the JetWave™ LRUs are wired and all the receptacles are connected in accordance with applicable interconnection diagram.

Power up the JetWave™ LRUs, close applicable aircraft circuit breakers to supply power. After 5 minutes, check the Modman front panel for the Modman status.

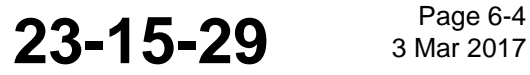

# SYSTEM DESCRIPTION AND INSTALLATION MANUAL

JetWave™ System

There are two LEDs on the front panel of Modman. One is for the power and the second one is for status. Use Table 6-1 to identify the current operating mode of Modman with the power LED indicating powered up status.

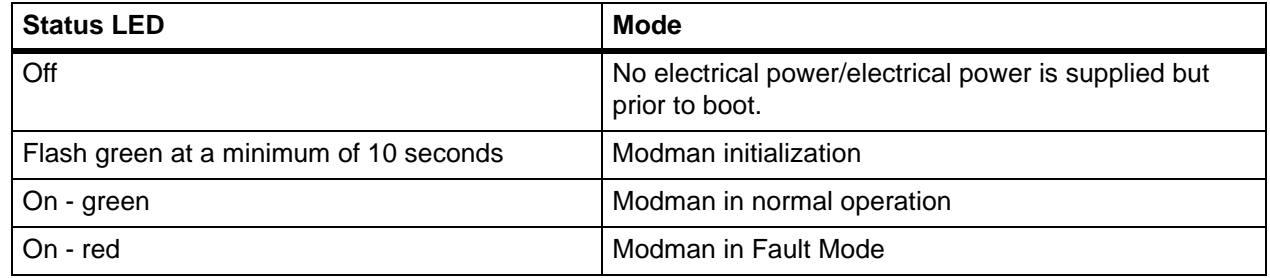

## **Table 6-1. Modman LED Status Indications**

On completion of AES system installation activities, the installer can view and make sure that the JetWave™ LRUs status, AES configuration settings, discrete input and output status, and antenna alignment status through the GUI as described in this section.

Once the Modman is powered up, the JetWave™ GUI page can be accessed. The JetWave™ system GUI service is supported on AV1 10/100 Base T Ethernet interface. The Modman static IP address assigned is 172.29.55.1 and the port number for the AES GUI service is 80. The laptop's Ethernet port will need to be configured with a static IP address of 172.29.55.x, where x is 10 or above.

Connect a laptop to the AV1 port of Modman through aircraft Ethernet interface. It is recommended to use a laptop computer with the following minimum requirements:

- Intel i5 CPU
- 8 GB of RAM
- At least 500 MB of available hard drive space
- An available 10/100/1000 Ethernet interface
- Windows 7 operating system.

On any of the Internet browser (Internet Explorer 8 compatible), enter 172.29.55.1 in the address bar. Login page will be presented as the root page, allowing entry of the user name and password. Figure 6-2 shows the login page.

**23-15-29** <sup>Page 6-5</sup>

# Draft as of 31 May 2017

# **Honeywell**

# SYSTEM DESCRIPTION AND INSTALLATION MANUAL

JetWave™ System

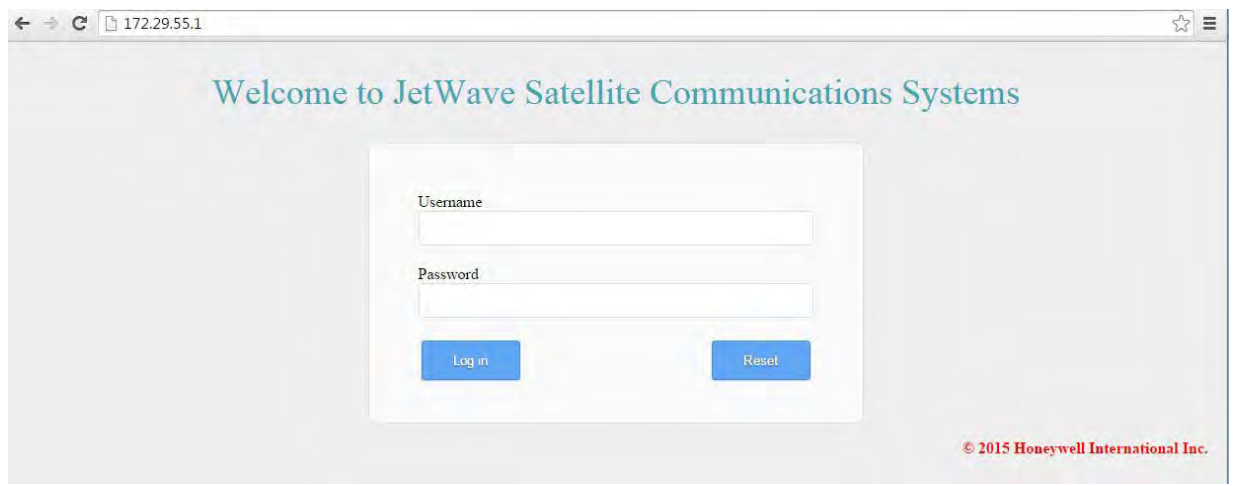

**Figure 6-2. AES GUI Login Page** 

- (a) The GUI is configured to have the login accounts that follow:
	- User interface with Username: "User" and Password: empty (no) password
	- Maintenance interface with Username: "Maintenance" and Password: "Earthbound".

On successful login, the AES Home page screen is shown. Refer to Figure 6-3.

The information supplied on the AES Home page is as follows:

- Network status
- Ground status
- Mute Reason
- Link start and end time
- Heath status of the system LRUs.

The GUI AES Home page screen, as shown in Figure 6-3, lets the operator navigate to all applicable options depending on the access level.

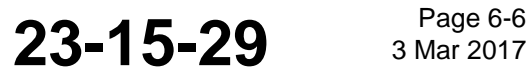

# SYSTEM DESCRIPTION AND INSTALLATION MANUAL

JetWave™ System

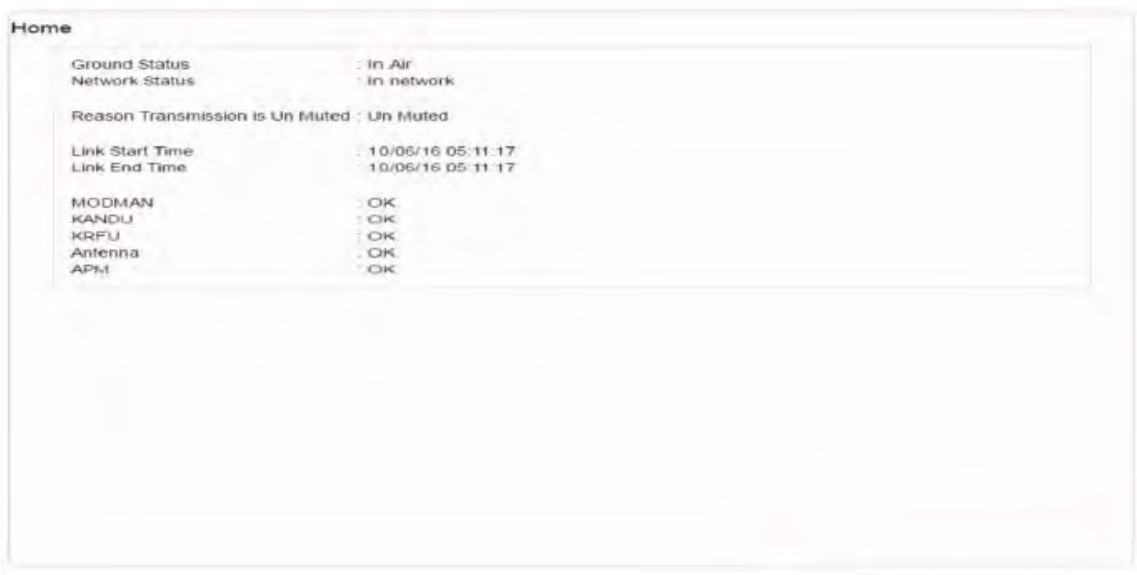

@ 2015 Honeywell International Inc.

#### **Figure 6-3. AES Home and Status Info Page**

View and verify the AES configuration data, navigate to the "Configuration Files" information pages under the other information and control menu.

The typical configuration file information page is shown in Figure 6-4. To view and make sure that the AES configuration settings are current, click the AES configuration file to display.

The configuration data should be verified by going to the APM page in the Version and Manufacturing Information menu and verifying the part numbers for the APM configuration data

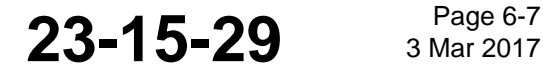

### SYSTEM DESCRIPTION AND INSTALLATION MANUAL

JetWave™ System

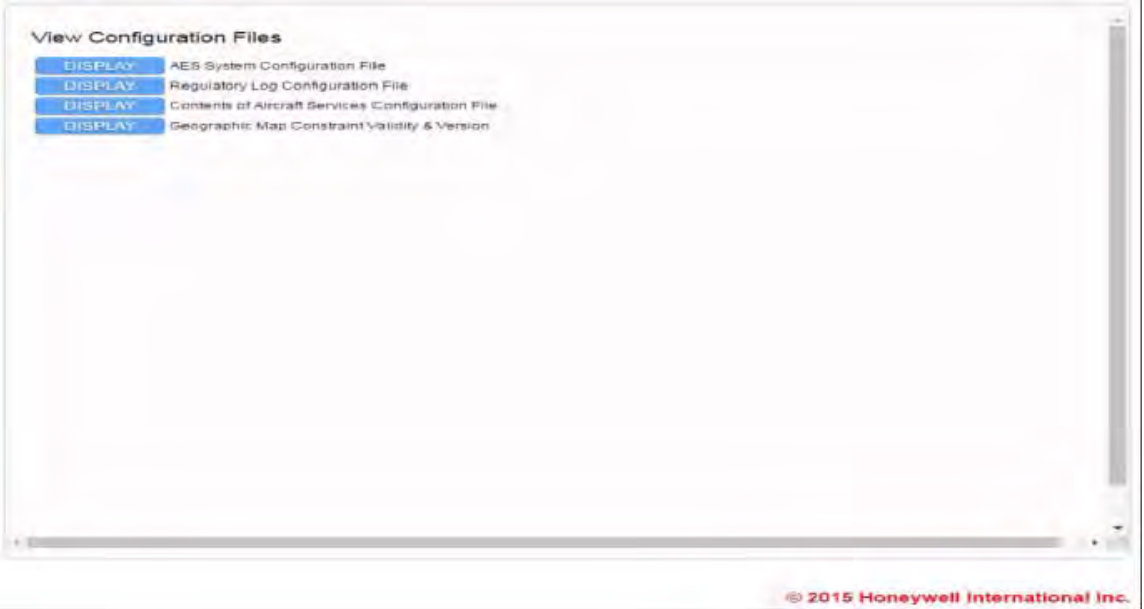

## **Figure 6-4. View Configuration Files Page**

To view the health status of the JetWave™ system, navigate to the "AES Summary and Link Status" under the Health Statuses menu on the left.

This will allow you to view and make sure of the health status of the JetWave™ system.

The AES summary and interlink status are shown in Figure 6-5.

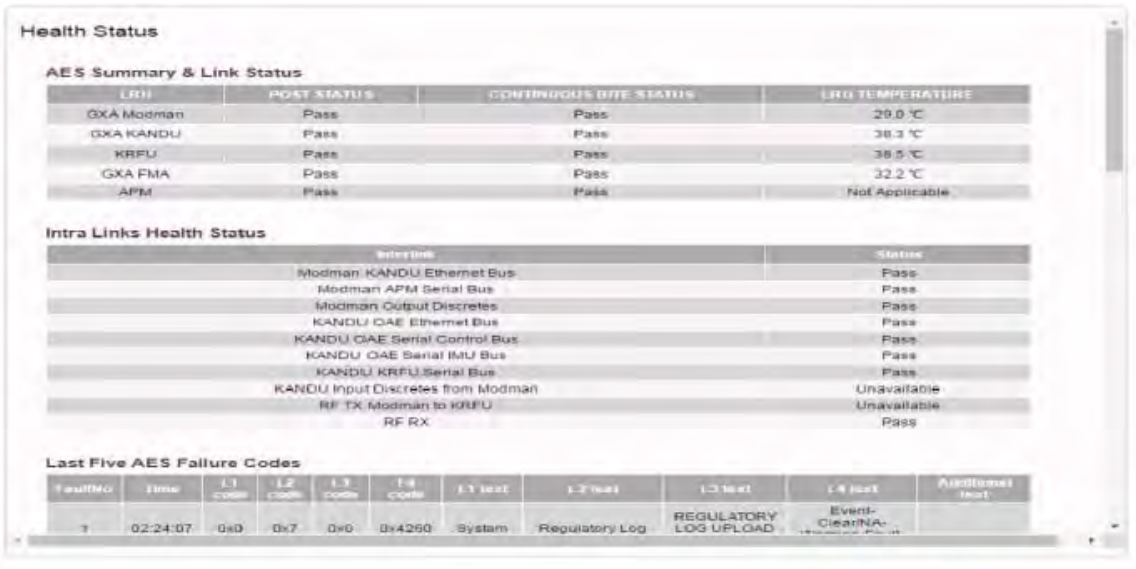

© 2015 Honeywell International Inc.

**Figure 6-5. Health Statuses (excerpt), AES Summary and Link Statuses**

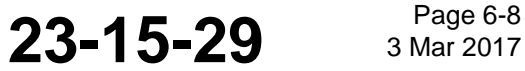

# Draft as of 31 May 2017

# **Honeywell** SYSTEM DESCRIPTION AND INSTALLATION MANUAL

JetWave™ System

To see the AES LRUs hardware and software version and part number, navigate to the Version and Manufacturing Information menu. Figure 6-6 shows the typical Modman Version and Manufacturing Information page.

Make sure the version and manufacturing information are current for all the LRUs.

NOTE: Follow appropriate Jetwave Service Bulletin reference to validate the SW currently installed on the Jetwave system.

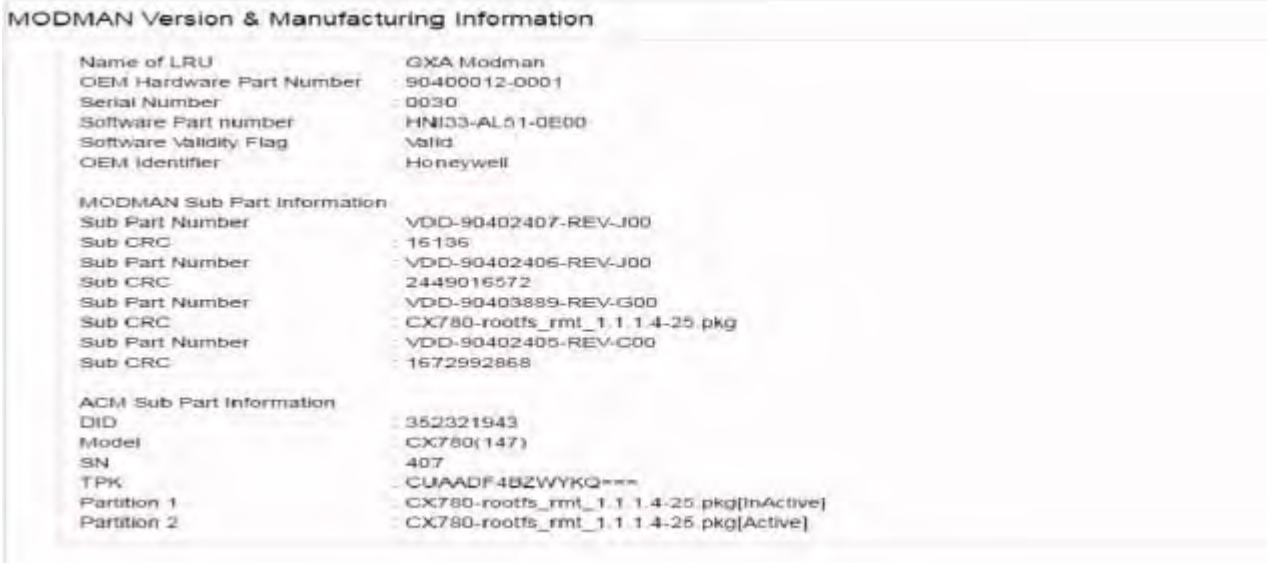

### **Figure 6-6. AES Modman and Manufacturing Information Page**

Update the aircraft tail number, navigate to the "Aircraft Tail Number" page under the other information and control menu. The aircraft tail number page is shown in Figure 6-7.

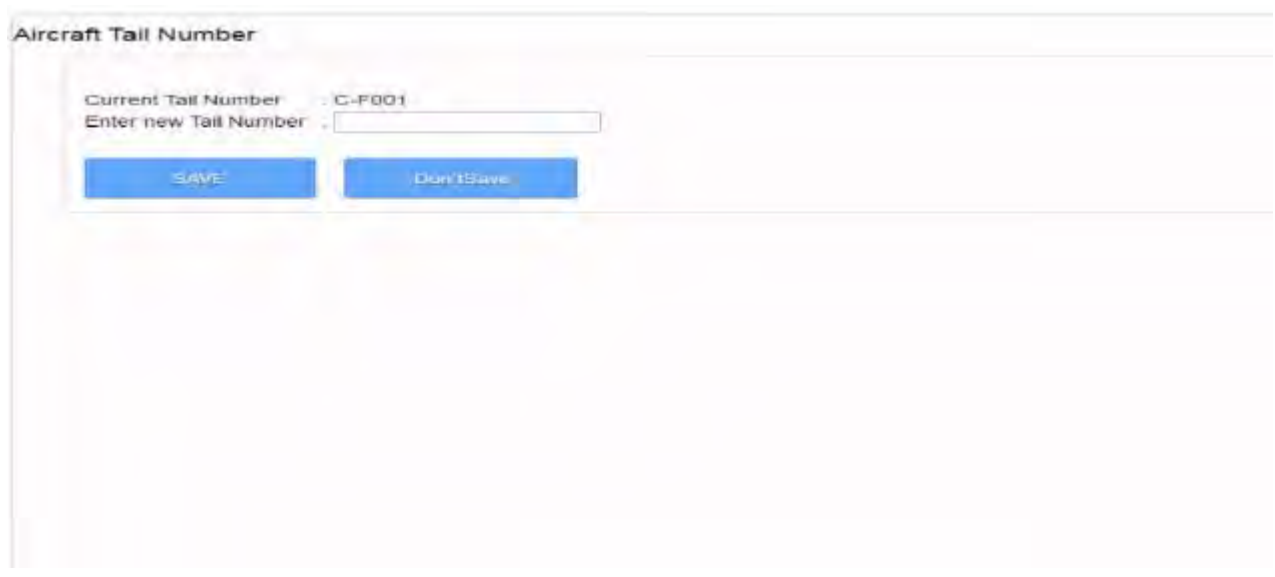

**Figure 6-7. Aircraft Tail Number Page**

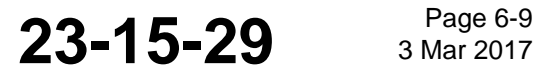

# SYSTEM DESCRIPTION AND INSTALLATION MANUAL

JetWave™ System

## **C. Discrete Input Testing**

- (1) If wired, activate the Modman Reset by toggling Modman reset switch on the JetWave™ AES control panel.
- (2) If the Modman Reset is not wired, then reset the system from the GUI.
- (3) Monitor the Modman "power" and "status" LEDs flash continuously.
- (4) Toggle the Modman Reset switch on the Satcom test panel to the open/non-grounded position.
- (5) Monitor the "status" LED on the front of the Modman, progresses from red color to steady state green as seen during initial power-on.
- (6) Check for the Aircraft Tail number page and make sure that the aircraft tail number page is updated with the aircraft Tail number.

Navigate to the AES Summary and Link Status page and scroll down to see the ARINC 791 Discrete input and output state of the JetWave™ system. Refer to Figure 6-8.

For illustration, the figure that follows shows the AES discrete signal state. Use the wired aircraft interfaces to toggle and see if the applicable discrete are asserted or de-asserted.

#### Arinc 791

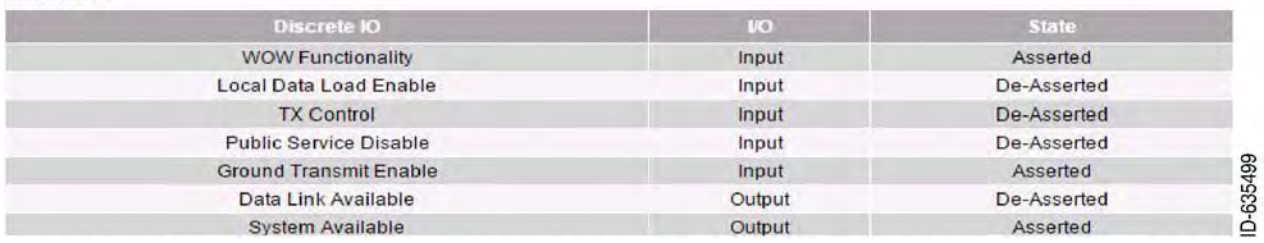

## **Figure 6-8. Discrete I/O State**

## **D. ARINC 429 Input Interface Testing**

For the operation of the JetWave<sup>TM</sup> system, the aircraft must have a functional IRS providing ARINC 429 labels to the KANDU. Functional IRS is interfaced with the KANDU through Receive only ARINC 429 interface through which the required ARINC 429 labels as defined in the APM configuration file are made available.

Navigate to the Link Status page and scroll down to see the aircraft status. Refer to Figure 6-9.

NOTE: GUI displays roll, pitch, and yaw information in the Aircraft Summary and Link status page. The aircraft yaw information is calculated from True Heading and True Track ARINC 429 labels from the aircraft. If True Track label is not configured, yaw value in the GUI page will indicate as "Unavailable". There will be no other effects if True Track is not configured, other than that GUI status.

This page will be updated with current latitude and longitude position of the aircraft.

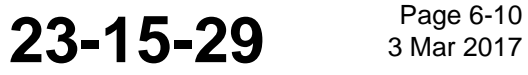

# SYSTEM DESCRIPTION AND INSTALLATION MANUAL

JetWave™ System

Once the JetWave™ system starts receiving the valid navigational input from aircraft IRS system, make sure that the values are correct as compared to the aircraft navigational system outputs.

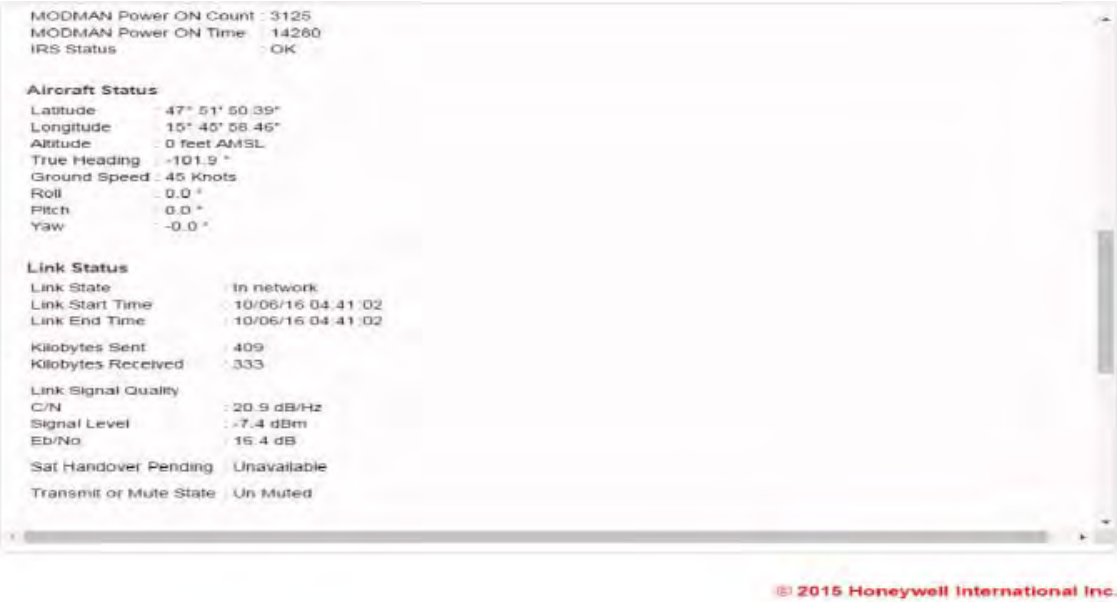

**Figure 6-9. Aircraft Statuses**

### **E. Manual Steering of the Antenna**

 $\blacksquare$ 

To do a commanded test to manually steer the antenna, navigate to "Manual Antenna Steering" under the commanded test menu. Monitor the antenna movement in accordance with the commanded test fed through the GUI tool. Refer to Figure 6-10.

- NOTE: In order to see the antenna movement, the radome can be removed. If it is an OAE-TMA, Honeywell recommends manually steering the TMA through the GUI to a safe antenna orientation position before removal. Consult aircraft specific SDIM for detailed instructions.
- NOTE: New Radomes should be checked for any possible interference with normal Antenna movement prior to activation. This can be accomplished many ways using manually steering the Antenna with the Radome/Tail Cap lightly attached to structure. Placing masking tape along critical paths inside the Radome and looking for breaks in the tape after test and removal is one method of detecting interference.

**23-15-29** Page 6-11

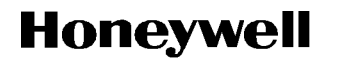

#### SYSTEM DESCRIPTION AND INSTALLATION MANUAL

JetWave™ System

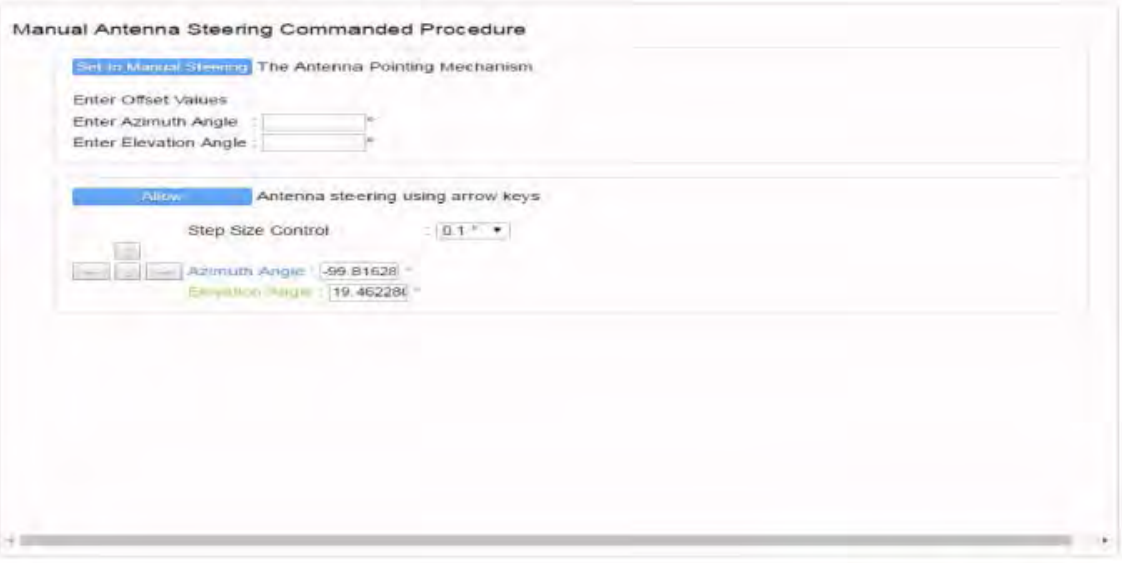

2015 Honeywell International Inc.

**Figure 6-10. Manual Antenna Steering**

### **F. System Available (Cockpit Control Panel) Output**

Once the JetWave™ system is powered up, monitor the "System Available" status discrete. Make sure that the discrete state agrees with the discrete output in the GUI. Refer to Figure 6-11.

### **6.4 Cable Calibration**

The Modman will not transmit until it has been calibrated, with the transmit cable calibration. After the AES is physically installed and connected, the Modman will automatically initiate cable calibration during start-up.

Cable calibration initiates automatically during the initial system commissioning process or after Modman or KRFU replacement. Cable calibration must be initiated using a GUI commanded test after Tx IF cable manipulation, connector re-seating and cable replacement.

The transmit cable calibration calibrates the terminal to allow accurate control of transmitter power, taking into account IF output loss, cable loss, and KRFU (BUC) performance. During calibration, the power amp of the BUC is disabled.

When calibration is completed successfully, the ACM proceeds to its configured mode of operation as if it had been restarted. When commissioning is not completed successfully, either due to an error condition or a user cancellation, the ACM enters an inactive state.

Cable Calibration is available through the GUI Commanded Test - Calibrate Transmit Cable. The Cable Calibration procedure only takes up to 15 minutes to perform.

To maintain a fully optimized Jetwave system, it is recommended to perform a single cable calibration in the 20 year service life, at around 8,000 to 12,000 hours of operation. This optimization will minimize minor effects of device aging in the transmit chain, and can be performed conveniently using the GUI to

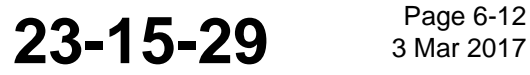

### SYSTEM DESCRIPTION AND INSTALLATION MANUAL JetWave™ System

initiate the "Calibrate Transmit Cable" commanded test. The recommendation is not mandatory and Jetwave will continue to operate at a high level of performance over the service life.

To maintain a fully optimized Jetwave system, it is recommended to perform a single cable calibration in the 20 year service life, at around 8,000 to 12,000 hours of operation. This optimization will minimize minor effects of device aging in the transmit chain, and may be performed conveniently using the GUI to initiate the "Calibrate Transmit Cable" commanded test. The recommendation is not mandatory and Jetwave will continue to operate at a high level of performance over the service life.

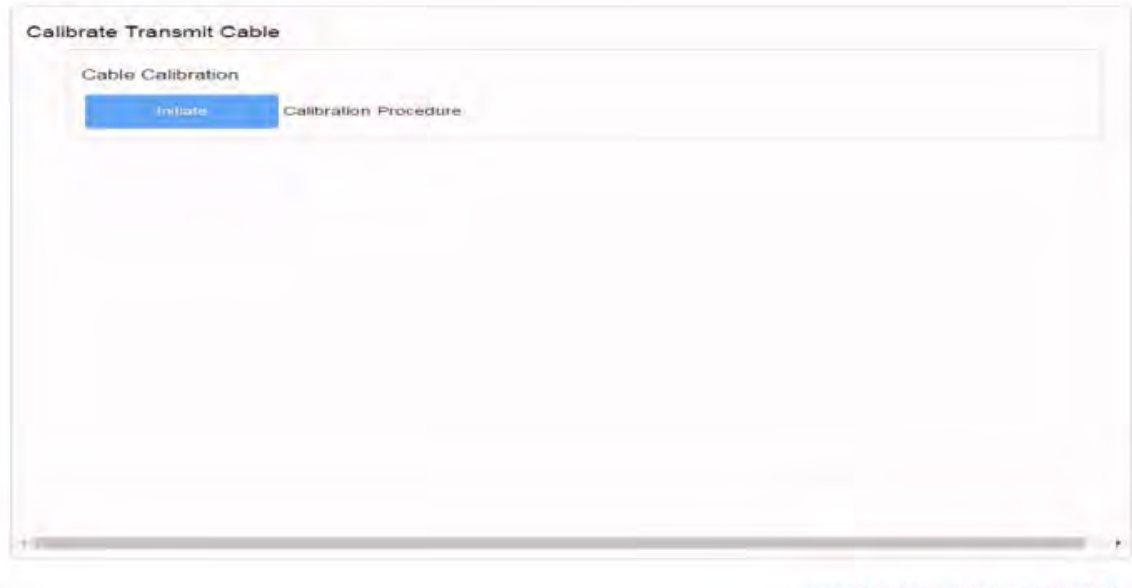

2015 Honeywell International Inc.

**Figure 6-11. Calibrate Transmit Cable Status Page**

## **6.5 TMA and FMA Antenna Alignment Procedure**

### **A. Antenna Assembly Orientation**

П

П

For the JetWave™ system to point to the servicing satellite correctly, it is important to align the antenna assembly after installation or replacement. The TMA/FMA assembly has a built in IMU and its orientation must be aligned with respect to the principal axes of the aircraft which is determined through aircraft IRS.

- (1) To do the automatic antenna alignment calibration, aircraft should have a functional IRS, interfaced with the KANDU through A429 interface, and should have the required ARINC 429 labels as defined in the APM configuration file.
- (2) During the physical installation, the IMU principal axes of the TMA/FMA must be aligned with those of the aircraft within  $\pm 1^{\circ}$  on the pitch, roll, and yaw axis. The installation offsets, are then calculated by the KANDU automatically from data received from the aircraft Inertial Navigational System, the TMA/FMA IMU assembly and the satellite signal.

**23-15-29 Bage 6-13 3 Mar 2017** 

# SYSTEM DESCRIPTION AND INSTALLATION MANUAL

- JetWave™ System
- (3) It is required to do the automatic antenna alignment calibration with the Radome installed. The antenna alignment process can be initiated through the GUI interface. The JetWave™ system GUI service is supported on AV1 10/100 Base T Ethernet interfaces (AV1 being default configuration, ports may vary depending on specific APM configuration).
- (4) Automatic Antenna Alignment

The antenna alignment should be performed only after completion of system power up. The health status of each LRU should be checked on the GUI, and there should be no display of system muting. Only then should the Initiate button be pressed on the Antenna Alignment GUI page. The JetWave™ system GUI service is supported on AV1 and AG1 10/100 Base T Ethernet interfaces.

(5) On any Internet browser (Internet Explorer 8 compatible), enter 172.29.55.1 in the address bar. The Login page appears. Figure 6-12 shows the Login page.

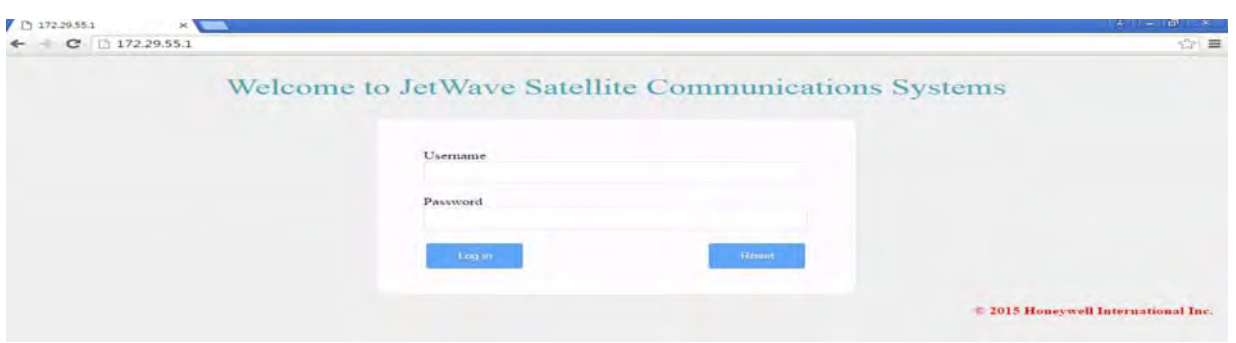

**Figure 6-12. GUI Login Page**

- (6) Enter the username and password below to access the maintenance interface.
	- Username: "Maintenance" and Password: "Earthbound".

## **B. Positioning of Aircraft for Antenna Alignment**

(1) On the GUI Calibrate Antenna Alignment page, as shown in Figure 6-13, the current location of aircraft in terms of latitude and longitude is indicated along with the selection of the servicing Geo stationary satellite used for the antenna alignment.

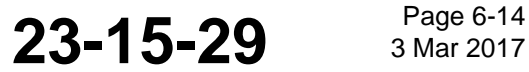

### SYSTEM DESCRIPTION AND INSTALLATION MANUAL

JetWave™ System

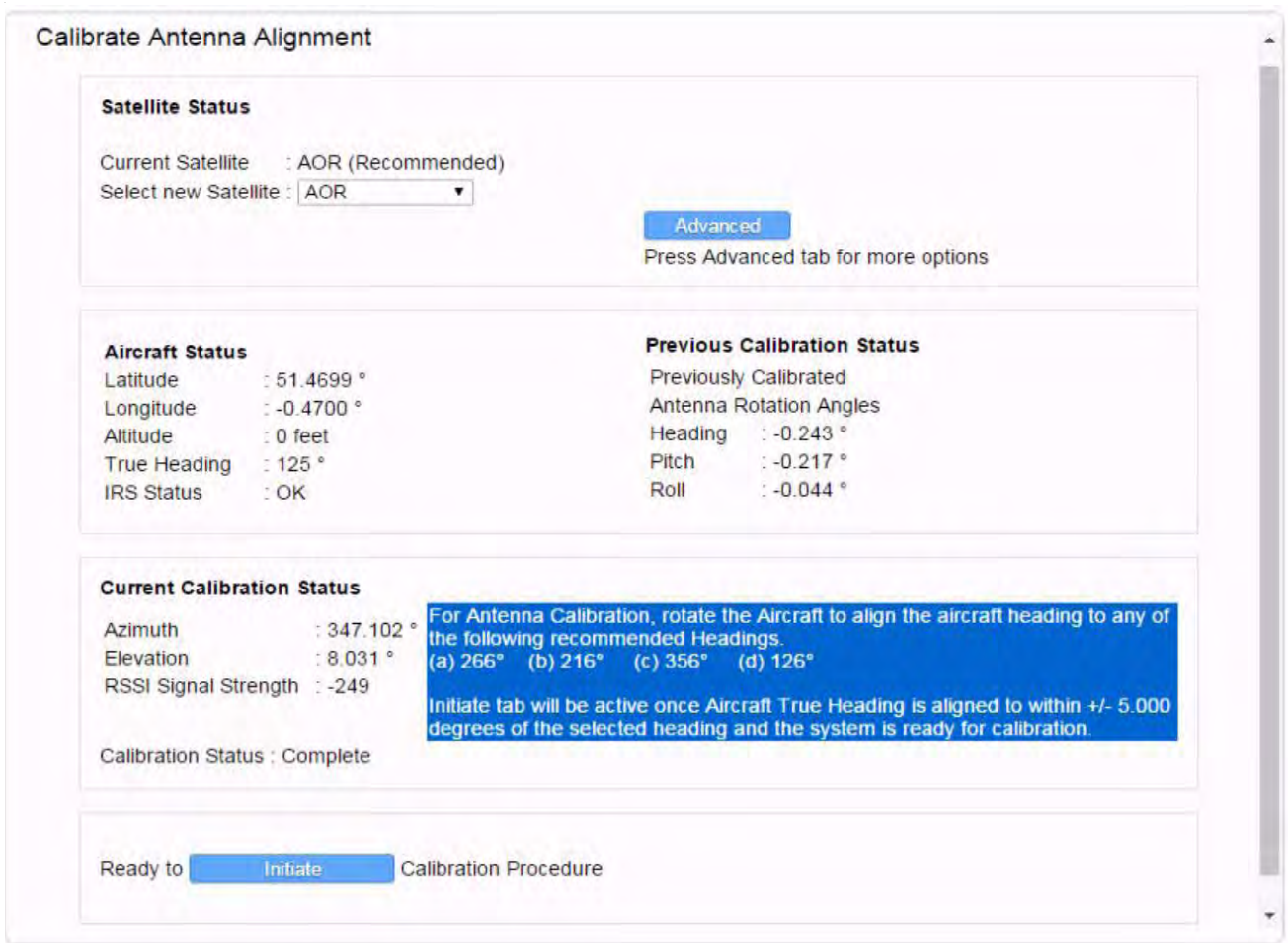

### **Figure 6-13. GUI Calibrate Antenna Alignment Page**

- (2) For the automatic antenna alignment calibration, it is recommended to tow and put the aircraft in an open area away from aircraft hangars such that there is clear visibility to the open sky with the true heading (not magnetic heading) of the aircraft pointed in one of four recommended aircraft true heading values displayed on the GUI antenna calibration page.
- (3) The automatic antenna alignment calibration can be carried out at up to four different aircraft headings. Out of the available headings, it is required to do only one automatic alignment calibration while the aircraft true heading is toward one of the preferred directions.
	- NOTE: The values displayed in Figure 6-14 will change depending on the location and attitude of the aircraft.

**23-15-29** Page 6-15

# SYSTEM DESCRIPTION AND INSTALLATION MANUAL

JetWave™ System

(4) The recommended values are dependent on the radome and these values are calculated by the KANDU based on the input from the aircraft IRS and the selected satellite coordinates and the APM configuration data. The Auto Alignment application automatically presents the four true headings to the operator when a target satellite is selected from the "recommended" target which is also location dependent. There is a recommended tolerance range for these headings which is dependent on the radome and configured in the APM configuration data.The chosen recommended true headings are used so that the radome has consistent performance (i.e. no large changes in curvature) over the area being used during alignment.

NOTE: It is advised not to do the automatic antenna alignment during rains with heavily clouded sky.

- (a) The antenna alignment should be performed only after completion of system power up. The health status of each LRU should be checked on the GUI, and there should be no display of system muting due to Initialization. Only then should the Initiate button be pressed on the Antenna Alignment GUI page.
- (b) The JetWave™ system uses the following input parameters during the antenna alignment procedure:
	- Aircraft IRS data
	- OAE IMU data
	- RSSI as reported from the Modman.
- (c) The GUI page indicates the status of the aircraft. In order to proceed with the antenna calibration process, all LRUs of the JetWave™ system need to be powered up with aircraft IRS system functioning and providing valid inputs. The GUI page indicates the IRS status.
- (d) Once the aircraft is aligned to within the tolerance range of any of the recommended aircraft heading, the grayed out on the "Initiate" button will be changed, indicating the system readiness to commence the antenna alignment process.
- (e) The GUI Antenna Alignment Calibration progress status bar is shown in Figure 6-14.
- (f) On successful completion of the antenna calibration, the status changes to "Aligned".
	- NOTE: If for some reason the Calibration procedure fails, the operator will be given the opportunity to repeat the procedure. This may require several attempts to finalize and confirm the offsets.

### SYSTEM DESCRIPTION AND INSTALLATION MANUAL

JetWave™ System

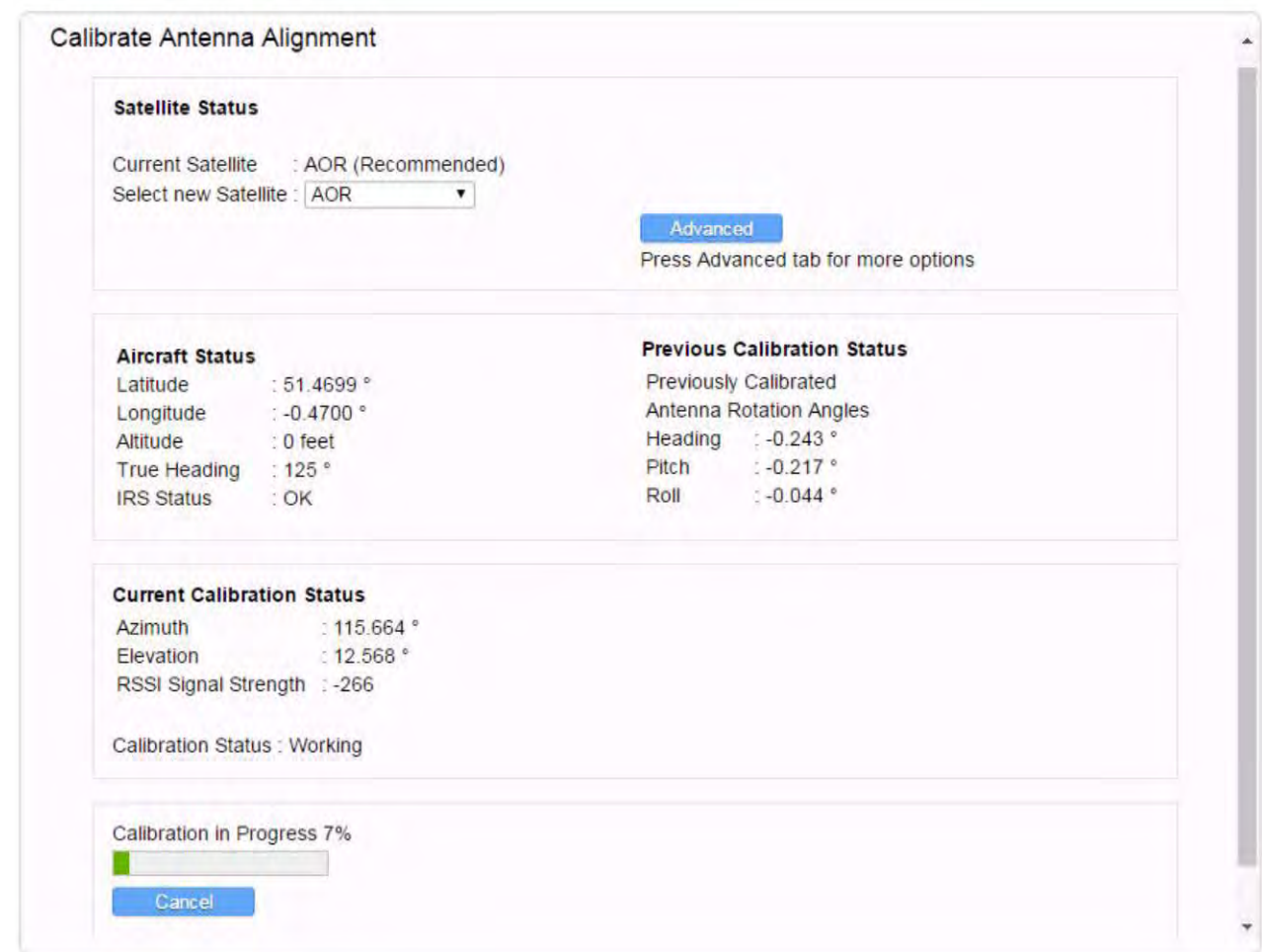

**Figure 6-14. GUI Antenna Alignment Calibration Page Extract**

## **6.6 On-ground Testing and Commissioning**

NOTE: There are restrictions to testing the JetWave™ system for the commissioning process. Each country has its own restrictions to on-ground testing and transmission. Verify regulations before testing the system. Particular attention must be observed the first time the system is turned on and able to transmit. At this point the system will download a map detailing the areas where transmission is and is not allowed. This map will take effect on the next power-up.

### **A. Testing and Commissioning Process with Restrictions**

- (1) The JetWave™ system under normal operating conditions mutes transmit and also disables the modem when the Air/Ground status in "On Ground".
- (2) The Air/Ground status will be set to "Air" when one of the conditions that follow are met (otherwise the Air/Ground status will be set to "On Ground"):
	- IF AES Configuration System KANDU Ground Speed is being received from the KANDU (Refer to SRS1525), and it has been received with non NULL valve, and is indicating a ground speed of greater than 50 knots, or

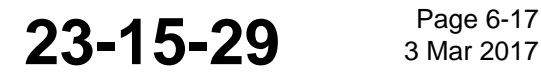

# SYSTEM DESCRIPTION AND INSTALLATION MANUAL

JetWave™ System

- If AES Configuration System wow is configured to be connected and it is indicating it is in the air.
- (3) Ground transmission can be enabled by asserting the ground transmit enable discrete of the JetWave™ system.
	- (a) The ground operation depends on location and country of aircraft registration.
	- (b) The reason for restrictions on transmission from the current aircraft location can be accessed through the GUI Home page under text display "Reasons for Transmission Mute".
- (4) For the testing and commissioning process, the aircraft must be positioned so as to have a clear line of sight to the satellite.
- (5) To control the transmission of the terminal within certain locations and at different heights, the terminal stores and uses a geographical map. The map indicates regions around the globe where the terminal may legally transmit. The map is provided by Inmarsat and requested by the terminal when it first enters the network. The terminal will retrieve the map file from the Inmarsat server using the FTP protocol over the management VLAN. Make sure that this ground test procedure is being performed in a location that permits operation on the ground for the terminal's configured geographic map.

## **B. Data Link Available (Control Panel) Output**

Once the network connectivity is achieved, the "Datalink Available" discrete output on the ARINC 791 page will be asserted.

To see the "Datalink Available" discrete output, navigate to the AES Summary and Link Status page and scroll down to see the ARINC 791 page and make sure the discrete output status is asserted, Refer to the Discrete I/O state page Figure 6-8.

Make sure the "Datalink Available" status is indicated in the control panel.

## **6.7 Final System Checkout**

### **A. Network Status**

Navigate to the AES Summary and Link Status page and scroll down to see the Network status of the JetWave™ system.

An example of an AES network status is shown in Figure 6-15.

Make sure that the network connectivity is in accordance with the aircraft configuration plan.

With the use of another laptop, make sure that there is network connectivity on each active port once the data link available output is available.

Begin a two way (Rx and Tx) video conference call with a tool such as Microsoft Lync or Skype. Make sure that there is availability of the uninterrupted data connectivity. Monitor the Kilobytes sent and received fields on the home page.

While the JetWave™ system is up and connectivity to the internet is established, move the aircraft around in a circular 360 degree pattern (no faster than 3° per second).

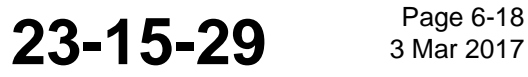

# SYSTEM DESCRIPTION AND INSTALLATION MANUAL

JetWave™ System

NOTE: Based on the geographical location, surrounding obstructions, etc., the 360 degree connectivity access can be limited.

Verify that the connectivity remains available through the 360-degree turn by monitoring the datalink status discrete.

Connect to each of the configured Ethernet ports to make sure there is data connectivity.

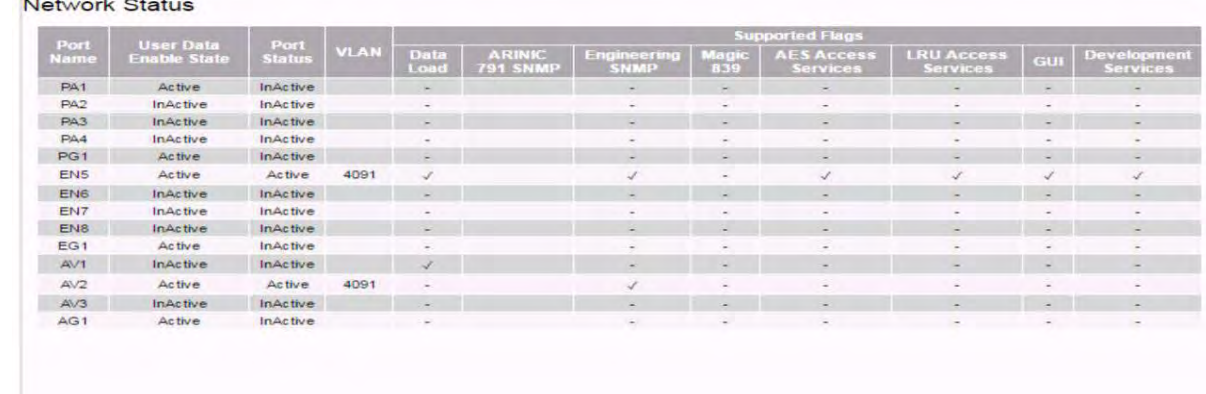

**Figure 6-15. Network Statuses**

## **B. EMC Interference to Other Systems**

- (1) Power up the system and let it acquire to the network.
- (2) Begin a two way (Rx and Tx) video conference call with a tool such as Microsoft Lync or Skype.
- (3) Test the functioning of other systems with antennas installed adjacent to the FMA or TMA and observe for any mutual interference.
- (4) Monitor the link signal quality C/N and  $E_b/N_o$  parameters. These parameters are found under Aircraft Statuses as part of the AES Summary and Link Status page. Refer to Figure 6-9.
- (5) In case of any RF interference, there will be significant variation of the C/N and  $E_b/N_o$ parameters.

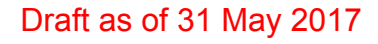

SYSTEM DESCRIPTION AND INSTALLATION MANUAL JetWave™ System

Blank Page

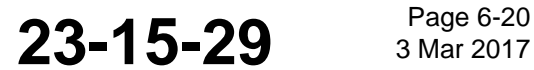

SYSTEM DESCRIPTION AND INSTALLATION MANUAL

JetWave™ System

# **SECTION 7**

# **TROUBLESHOOTING**

# **7.1 Post-installation Troubleshooting**

This section supplies troubleshooting procedures for the JetWave™ system. Airline maintenance engineers can troubleshoot the JetWave™ system on the ground, with the health status information and Fault Details and Isolation assistance displayed on the AES GUI.

Only qualified avionics personnel who are knowledgeable in the technical and safety issues related to the troubleshooting of aircraft communications equipment should do the troubleshooting.

# **7.2 Accessing the Maintenance Interface**

- (1) For maintenance activities, the JetWave™ system can be accessed through a GUI.
- (2) The GUI service is supported on AV1 and AG1 10/100 Base T Ethernet interface.

NOTE: Once the configuration file is loaded, the ports where the GUI are available can be different.

(3) The Modman static IP assigned is 172.29.55.1 and the port number for the AES GUI service is port 80.

NOTE: This port is configured by the AES configuration user port services support information.

- (4) On any of the Internet browsers (Internet Explorer 8 compatible), open the link "index.html".
- (5) Login page will be shown as the root page, for you to enter the user name and password. Refer to Figure 7-1 for the screen-shot of the login page.

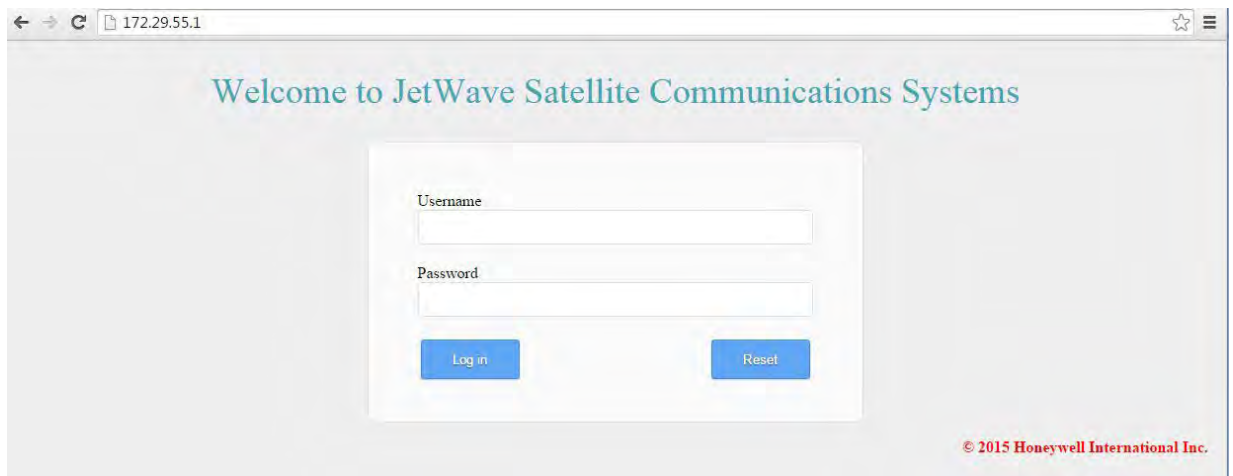

**Figure 7-1. AES GUI Login Page**

**23-15-29** <sup>Page 7-1</sup>

# SYSTEM DESCRIPTION AND INSTALLATION MANUAL

JetWave™ System

- (6) Use the applicable login account with well defined password in the login page for accessing the interface level required. The login for the maintenance interface and user interface is as follows:
	- Access maintenance interface with Username: "Maintenance" and Password: "Earthbound".
	- Access the user interface with Username: "User" and no password.
- (7) User may press Log out button to log out. Upon logging off, log in page will be presented by default. Figure 7-2 shows the log out page.

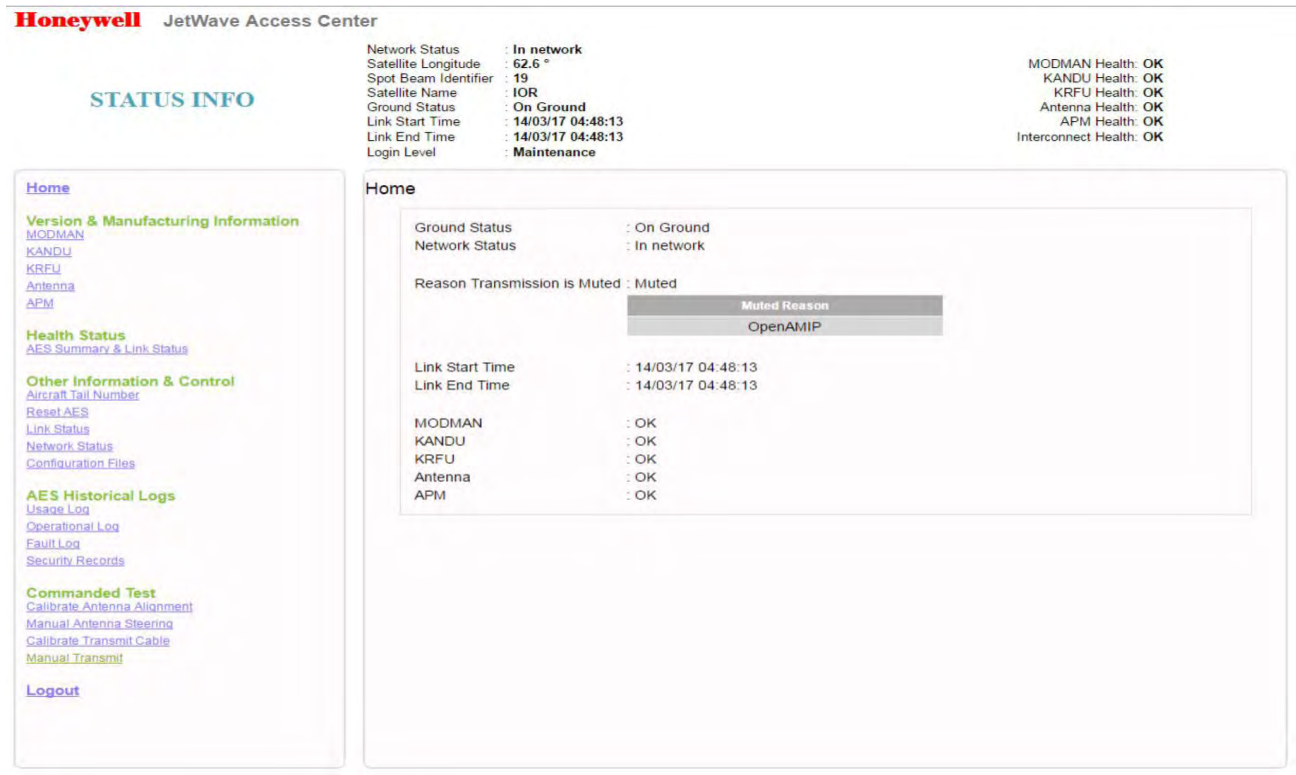

**Figure 7-2. JetWave™ Logout Page**

## **A. Checking Status Information**

(1) The health status of the JetWave™ system can be monitored by selecting AES Summary and Link Status under the Health Status pane menu. Figure 7-3 shows the GUI page listing the health status of JetWave™ system LRUs.

NOTE: The Health Status page does not automaticaly refresh.

- (a) In the health status page, the GUI lists the last five AES failure codes.
- (b) The JetWave™ system will enter into critical fault mode when a critical LRU fault is encountered or the AES Configuration data is missing or invalid.
- (c) The JetWave™ system will be back to normal operation mode only when all the LRU critical faults are removed, receiving valid navigation information, and a valid AES

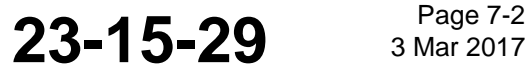

# SYSTEM DESCRIPTION AND INSTALLATION MANUAL

JetWave™ System

configuration data is supplied. Figure 7-3 shows the AES Summary and Link Status page.

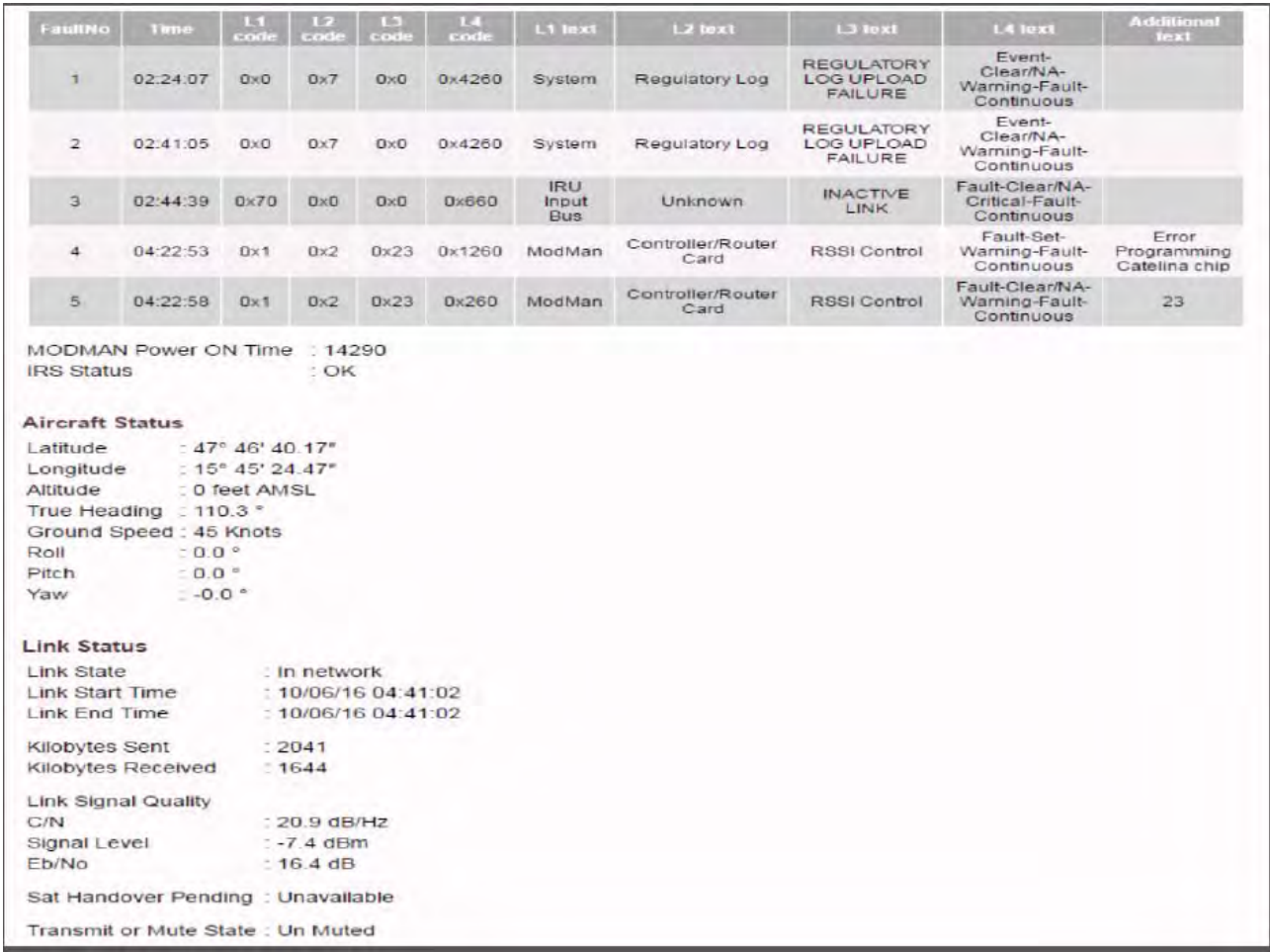

**Figure 7-3. JetWave™ Summary and Link Status (Sheet 1 of 2)**

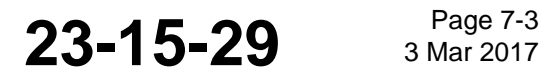

# SYSTEM DESCRIPTION AND INSTALLATION MANUAL

JetWave™ System

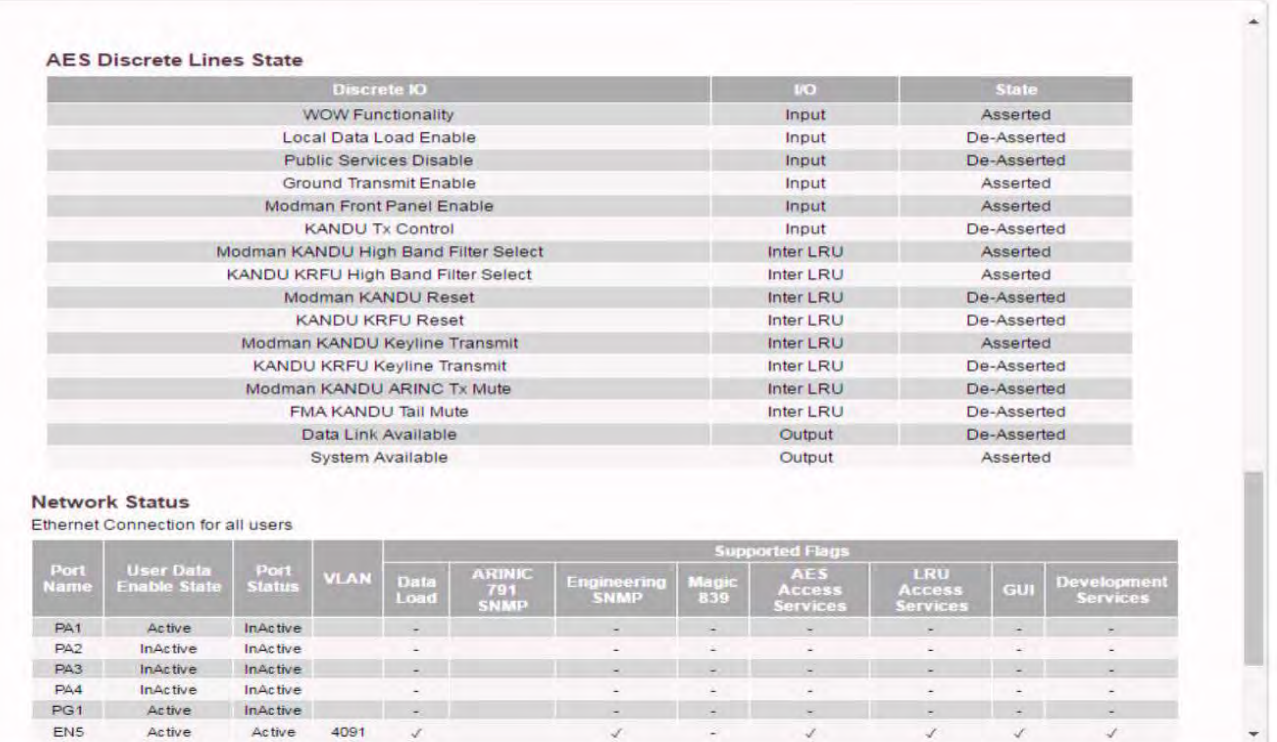

### **Figure 7-3. JetWave™ Summary and Link Status (Sheet 2 of 2)**

(2) The JetWave™ system status can be viewed through the GUI. Refer to AES system status verification section on page 6-3 for description.SUmmary and link status

### **B. Downloading LRU Logs**

- (1) To view the historical fault logs, under the AES historical logs pane, select the "Fault Log". A screenshot of fault log page is shown in Figure 7-4.
	- NOTE: The JetWave™ System Usage log and the Operational log can be downloaded through GUI with User access level. For downloading the JetWave™ System Fault log and the Security records, the system must be accessed through the Maintenance access level on the GUI.
- (2) The log files can be viewed a number of ways. You can choose how many records as follows:
	- Since power on
	- Number of days and select actual number of days from the dropdown (not reconmended)
	- Number of latest records and select the number of records form the dropdown
- (3) Select the record order by clicking on latest first or oldest first.
- (4) Select the Apply button.

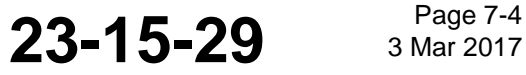

### SYSTEM DESCRIPTION AND INSTALLATION MANUAL

JetWave™ System

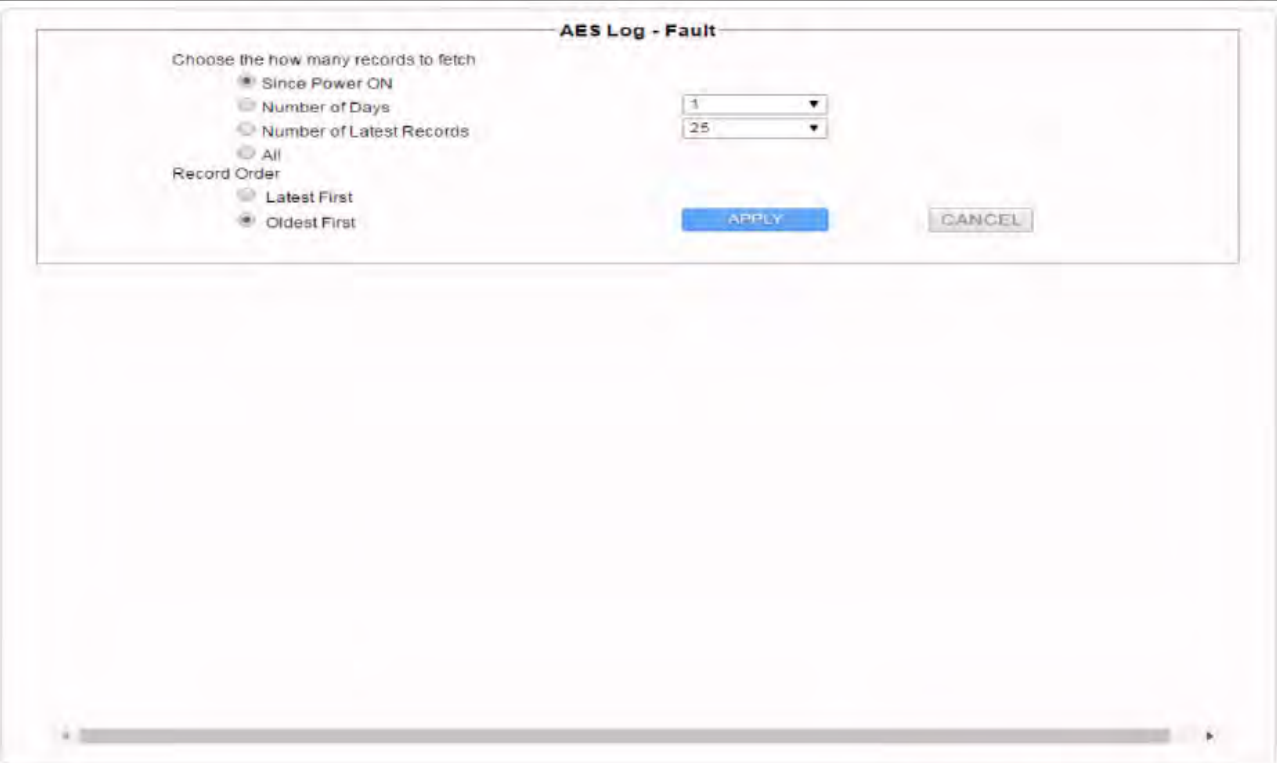

@ 2015 Honeywell International Inc.

# **Figure 7-4. JetWave™ Fault Log Download Configuration Page**

- (5) The fault log contains the details that follow:
	- LRU POST and BITE fault codes
	- Watch dog reset events
	- Software exception events
	- LRU Recorded Temperature, if available
	- LRU Recorded Time, if available
	- LRU Antenna pointing information, if applicable
	- Fault count.

Refer to Figure 7-5 for an example of a viewable fault log.

**23-15-29** Bage 7-5

#### SYSTEM DESCRIPTION AND INSTALLATION MANUAL

JetWave™ System

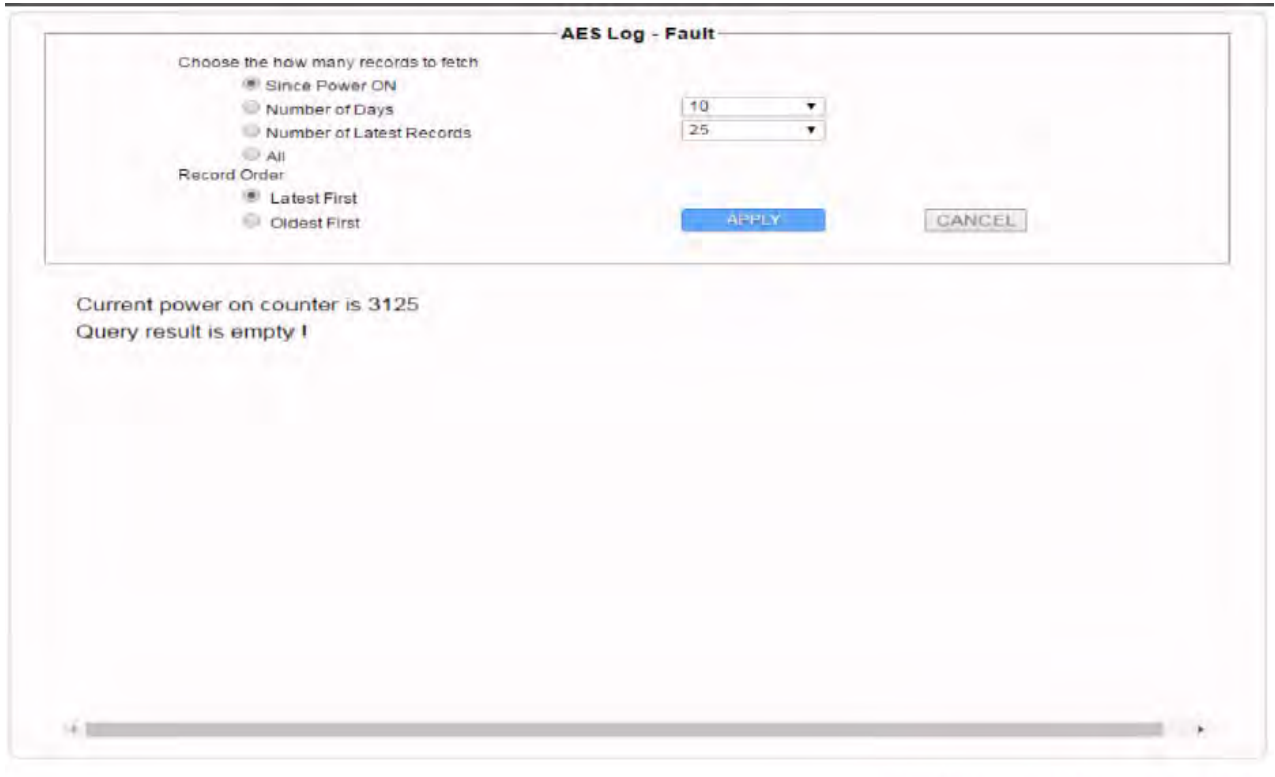

**Figure 7-5. JetWave™ Fault Log Data** 

(6) To download the fault log data for analysis and trouble shooting, press the "Download" button. The window as shown in Figure 7-6 will come into view. Save to the computer to open and view the fault log.

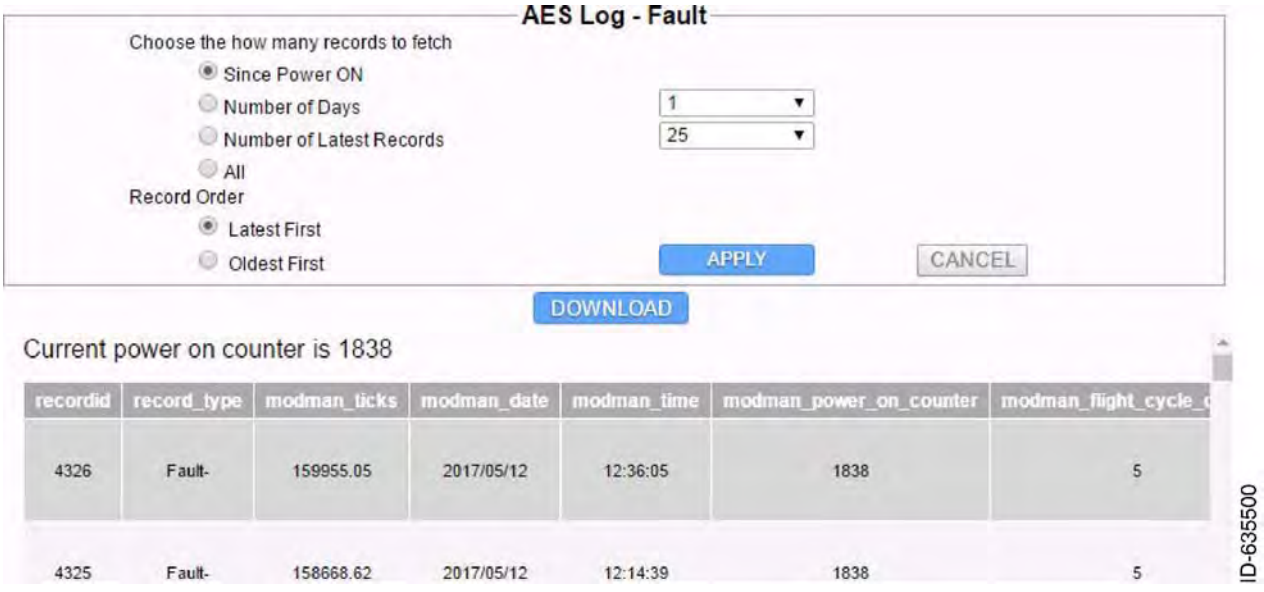

**Figure 7-6. JetWave™ Fault Log Download Page**

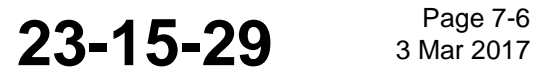

# Honeywell SYSTEM DESCRIPTION AND INSTALLATION MANUAL

JetWave™ System

### **C. System Data Load Failure**

- (1) Make sure that the system is configured for ground operation.
- (2) Make sure that the local data load enable switch is closed.
- (3) Make sure that the ARINC 615A data loader is connected to the correct port:

NOTE: Port AV1 is by default the Modman Maintenance Port, but this may have been modified by the APM configuration loaded.

### **D. System Reset**

The JetWave™ system can be reset with any of the methods that follow:

• GUI

 $\blacksquare$ 

- Through the SNMP
- By grounding the Modman Reset Pin (MP10C).
- NOTE: The maintenance technician can attempt to cycle power to the Modman in case the system fails to respond to the reset. If the problem persists, the respective AES sub assembly needs to be replaced. The operator's JetWave Customer Support can be contacted for further support.

### **E. Electrical and Mechanical Inspection and Check**

Periodic inspections of the mechanical and electrical interfaces of the JetWave™ AES OAE assembly and LRUs to the aircraft should be completed as defined by the governing airworthiness body (such as Transport Canada, the FAA, or the JAA) Instructions for Continued Airworthiness for the installation.

For the general guidelines, refer to Visual Inspection and Check and Scheduled Maintenance and Inspections sections.

### **F. Visual Inspection and Check**

Do the procedures that follow to examine the JetWave™ AES OAE assembly and LRUs after installation of the unit onto the aircraft. Follow all approved safety standards and practices during the inspection.

### **WARNING: FAILURE TO DISCONNECT CIRCUIT BREAKERS CAN LEAD TO INJURY TO THE OPERATOR AND DAMAGE TO THE EQUIPMENT.**

- (1) Disconnect all circuit breakers to the JetWave™ AES OAE assembly, LRUs and associated systems.
- (2) Visually examine the FMA or TMA radome for any damage or defects. Please refer to the radome supplier's Structural Repair Manual (SRM) for the specific radome inspection and damage repair instructions.
	- NOTE: Saint Gobain SRM-100 is applicable to all radomes. FMA radome, PN SCD-90401395-01, is covered specifically by Saint Gobain SRM-5249 structural repair manual.

**23-15-29** Bage 7-7

# SYSTEM DESCRIPTION AND INSTALLATION MANUAL

JetWave™ System

## **G. JetWave™ System Fault Codes**

- (1) BITE Philosophy
	- (a) Description
		- 1 The JetWave™ AES consists of the Modman, KANDU, KRFU, TMA or FMA LRUs, plus the APM.
		- $2$  The APM is a simple memory device with no software and performs no BITE by itself. Any BITE required for the APM is performed by the Modman. The APM is not shown in these diagrams.
		- 3 The BITE system divides the responsibility for BITE and historical logs in a BITE hierarchy as illustrated in Figure 7-7.

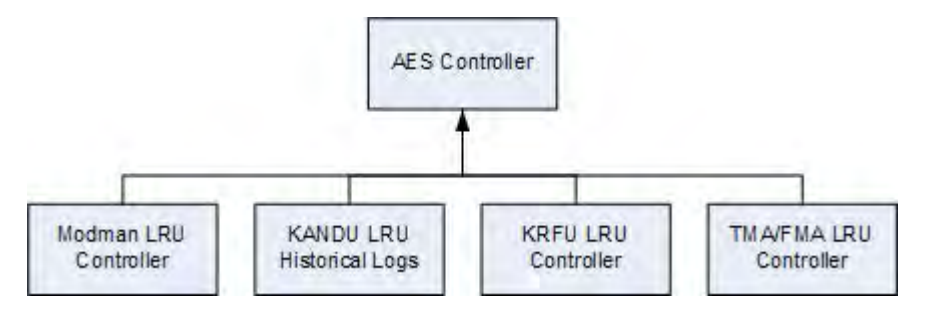

**Figure 7-7. Bite Hierarchy**

- $4$  In charge of the JetWave™ system is the AES controller. This controller is in charge of the LRUs of the JetWave™ system, and it:
	- Maintains the overall state of the AES system
	- Controls the initialization and operation of the system
	- Generates BITE events applicable to the system level
	- Records BITE events reported by a LRU and itself in an AES historical log.
- 5 Each LRU has a LRU controller that:
	- Maintains the state of the LRU
	- Generates BITE events applicable to the LRU
	- Sends relevant BITE events to the AES controller (for the AES controller to make a decision on overall AES state, and for it to record in its AES historical log).
- 6 The diagram that follows is a detailed description of how the AES controller, the LRU controllers, the historical logs, and the means of access to those logs interact. Refer to Figure 7-8.

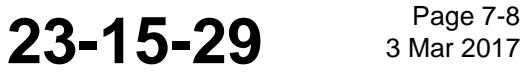

# SYSTEM DESCRIPTION AND INSTALLATION MANUAL

JetWave™ System

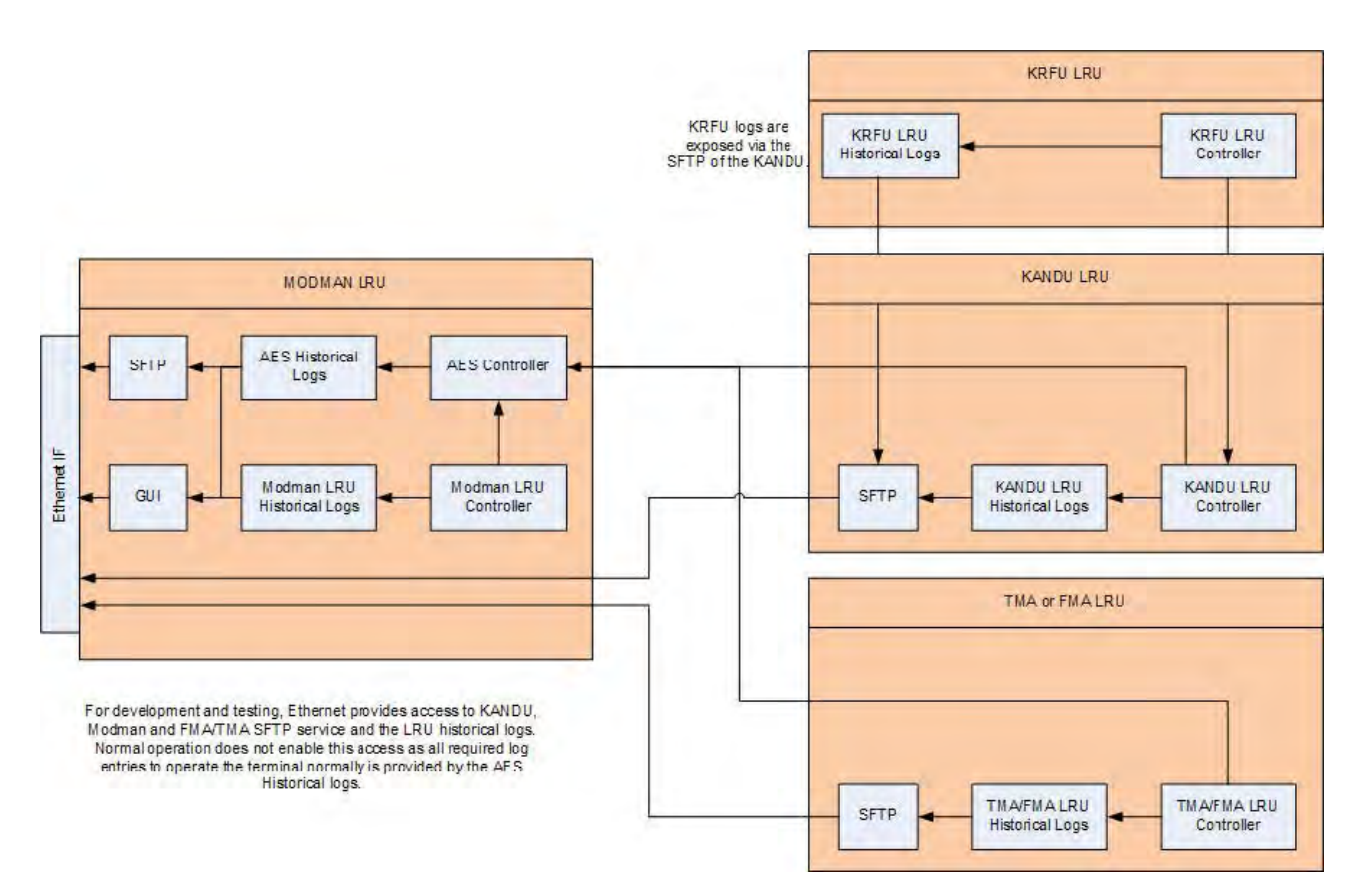

## **Figure 7-8. AES and LRU Controller Interaction**

- 7 The AES Controller resides in the Modman LRU.
- 8 Each LRU Controller monitors the LRU for BITE events. BITE events are classified into two categories:
	- Faults: These are BITE events which have a SET state (occurring) or CLEAR state (fault has disappeared).
	- Events: These are BITE events which occur but do not have a set or clear state.
- $9$  The LRU records the BITE event into a specific LRU log, dependent on the type of fault or event.
	- NOTE: Not all BITE events indicate an error situation. BITE events are also used for storing significant events in the historical logs, either on the LRU or in the AES controller, or for informing the AES controller of important system wide information.
- 10 BITE events are sent to the AES controller. The AES controller may react to an event by changing the overall state of the AES system. Actions include disabling the system, rebooting the system, etc.

**23-15-29** <sup>Page 7-9</sup>

#### SYSTEM DESCRIPTION AND INSTALLATION MANUAL JetWave™ System

- 11 The AES controller has a sub-part called the AES controller fault and event handler which is in charge of responding to BITE events reported by the AES controller or a LRU controller.
- 12 The AES controller has its own historical logs which allow it to record events about the whole system.
- 13 Included on the diagram are the Secure File Transport Protocol (SFTP) services and the GUI services which allow the users to access the AES and LRU historical logs.
	- AES controller logs are available from the Modman LRU GUI or SFTP service, accessible through one of the Ethernet connections on the Modman.
	- Modman LRU logs are available from the Modman LRU SFTP service, accessible through one of the Ethernet connections on the Modman.
	- KANDU LRU Logs and KRFU LRU Logs are available from the KANDU LRU SFTP service, accessible through one of the Ethernet connections on the Modman.
	- TMA/FMA LRU Logs are available from the TMA/FMA LRU SFTP service, accessible through one of the Ethernet connections on the Modman.
- 14 The LRU and AES remember information about BITE events that have occurred, in both non-volatile memory and volatile memory.
- 15 The historical logs are kept by the LRU and AES controller.
- 16 Each BITE event is described by an LRU code, encoded in three numbers (L1, L2 and L3) to uniquely identify the event.
- 17 Section 5 has more details on the format of this LRU code system.
- 18 The BITE events themselves have a description of the L1 thru L3 code and the additional text to be used for that event.
- 19 Each BITE event is also associated with a reaction table which describes the confirmation actions, and event actions, the LRU should take when this BITE event occurs. For events that are reported to the AES controller, there is a reaction table describing what the AES controller should do when the event is reported to it.
- (a) Status Memory
	- 1 The AES Controller remembers the following information:
		- The AES Controller maintains an overall mode of operational state, of UNKNOWN (Default), DATA LOAD, CRITICAL FAULT, COMMANDED MODE, OPERATIONAL MODE.
		- The AES controller maintains an overall service state, of AVAILABLE (default) or UNAVAILABLE. This service state, when set to UNAVAILABLE, disables user service and transmission.

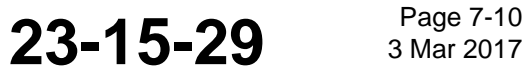

### SYSTEM DESCRIPTION AND INSTALLATION MANUAL JetWave™ System

**Honeywell** 

- For each unique L1 thru L3 code, maintained across reset/power down, it records if the code has occurred (SET), cleared after occurring (CLEAR), or never seen (NO\_ERROR).
- For each unique L1 thru L3 code, maintained across reset/power down, it records the number of occurrences and the time of the last occurrence.
- For every link in the system, it records the status: UNKNOWN (default after power on), DISABLED, INACTIVE, NO\_LAYER\_1 (when applicable), HIGH\_PACKET\_LOSS, ACTIVE (normal). It also records the time of the last report, and the long term link status: NOFAULT, FAULT.
- For every ARINC 429 label the AES accepts on a per LRU basis, it records the status: DISABLED, UNKNOWN (default after power on), ACTIVE, SSMERROR, MISSING.
- For every input discrete the AES LRUs possesses, it records the status: UNKNOWN (default after power on), ASSERTED, DEASSERTED.
- For every temperature sensor on every LRU the AES controller records its status: NORMAL (default after power on), WARNING, CRITICAL.
- For the Modman, KRFU, KANDU, TMA, FMA the AES controller records it overall hardware state: NORMAL (default after power on), WARNING, FAILED.
- The AES controller maintains in memory the mute state of each LRU, and the reason for mute. Default is "INITIALIZATION".
- 2 The LRUs remember the following information:
	- For each unique L1 thru L3 code, maintained across reset/power down, it records if the code has occurred (SET), cleared after occurring (CLEAR), or never seen (NO\_ERROR).
	- For each unique L1-L3 code, maintained across reset/power down, it records the number of occurrences and the time of the last occurrence.
	- For every link the LRU has, it records the status: UNKNOWN (default after power on), DISABLED, INACTIVE, NO\_LAYER\_1 (when applicable), HIGH\_PACKET\_LOSS, ACTIVE (normal). It also records if the link is causing a mute of the system.
	- For every ARINC 429 label the LRU understands, it records the status: DISABLED, UNKNOWN (default after power on), ACTIVE, SSMERROR, MISSING. It also records if the label is causing a mute of the system.
	- For every input discrete the LRU possesses, it records the status: ASSERTED, DEASSERTED.
	- The LRU maintains in memory the reason, if any, for muting.

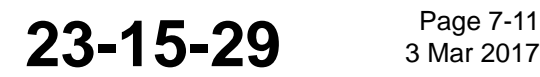

# SYSTEM DESCRIPTION AND INSTALLATION MANUAL

JetWave™ System

(2) LRU Codes

BITE event information is encoded by the LRUs in three values. The values are named L1 thru L3:

- L1 denotes the LRU or interface (generated by an LRU on its behalf) which is generating the event
- L2 denotes the Shop Replaceable Module within an LRU for a event relating to an LRU, or for interfaces it denotes a particular part of the interface which is generating the event.
- L3 further defines the unique event that occurred.

Each fault or event also has an additional text field which can carry additional information helpful to understand the fault or event that happened.

The combination of L1 thru L3 alone uniquely identifies a BITE event in the system.

- (3) L1 Codes
	- (a) The event L1 code uses two hexadecimal digits to identify a LRU or an interface within an AES LRU, coded as follows:

| Group      | L1 Code | <b>L1 Description</b>                                                                                                    |
|------------|---------|----------------------------------------------------------------------------------------------------|
| System     | 0x 00   | System<br>The L1 code of 00 shall be used if the LRU is<br>unknown or if the error is applicable to a system level,<br>such as an invalid or unknown system configuration<br>error, or a system event not specific to an LRU. |
| <b>AES</b> | 0x01    | Modman                                                                                                    |
|            | 0x02    | <b>KRFU</b>                                                                                                    |
|            | 0x03    | <b>TMA</b>                                                                                                    |
|            | 0x 04   | <b>FMA</b>                                                                                                    |
|            | 0x 05   | <b>APM</b>                                                                                                    |
|            | 0x 06   | <b>KANDU</b>                                                                                                    |

**Table 7-1. L1 Codes** 

# SYSTEM DESCRIPTION AND INSTALLATION MANUAL

JetWave™ System

## **Table 7-1. L1 Codes (Continued)**

 $\blacksquare$ 

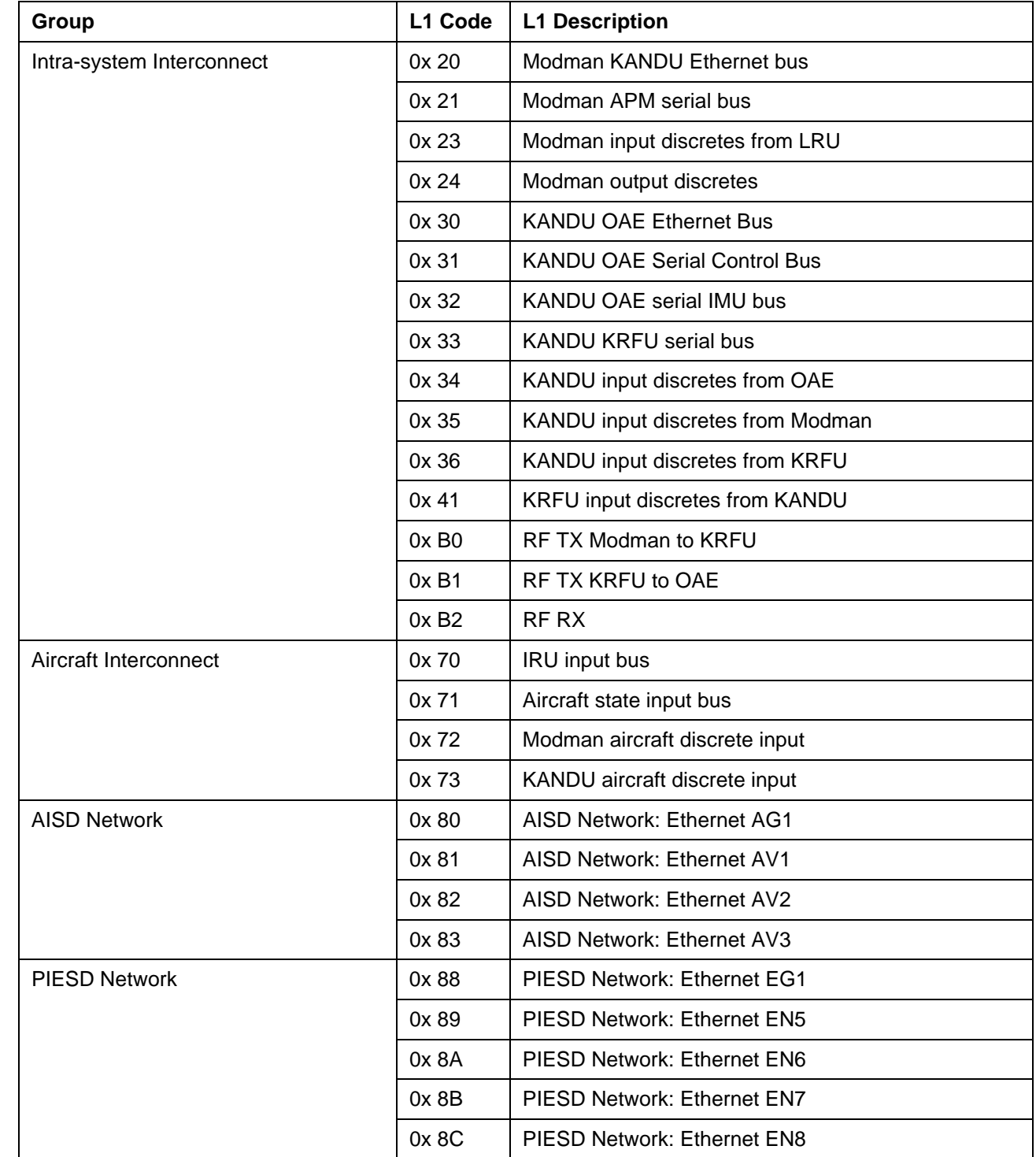

**23-15-29 Page 7-13 3 Mar 2017** 

### SYSTEM DESCRIPTION AND INSTALLATION MANUAL

JetWave™ System

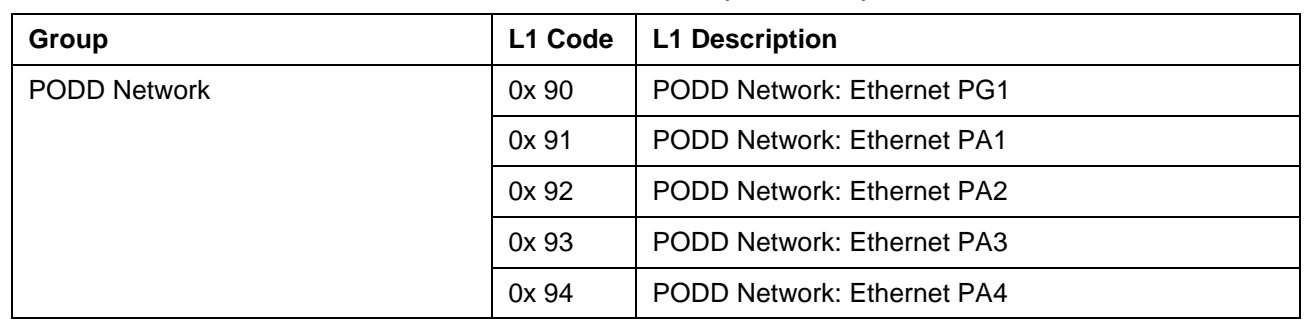

## **Table 7-1. L1 Codes (Continued)**

NOTE: All other codes not explicitly stated are spare.

### (4) L2 Codes

(a) The event L2 code uses two hexadecimal digits to identify a shop-replaceable module within an AES LRU, coded as follows:

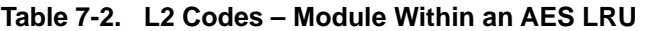

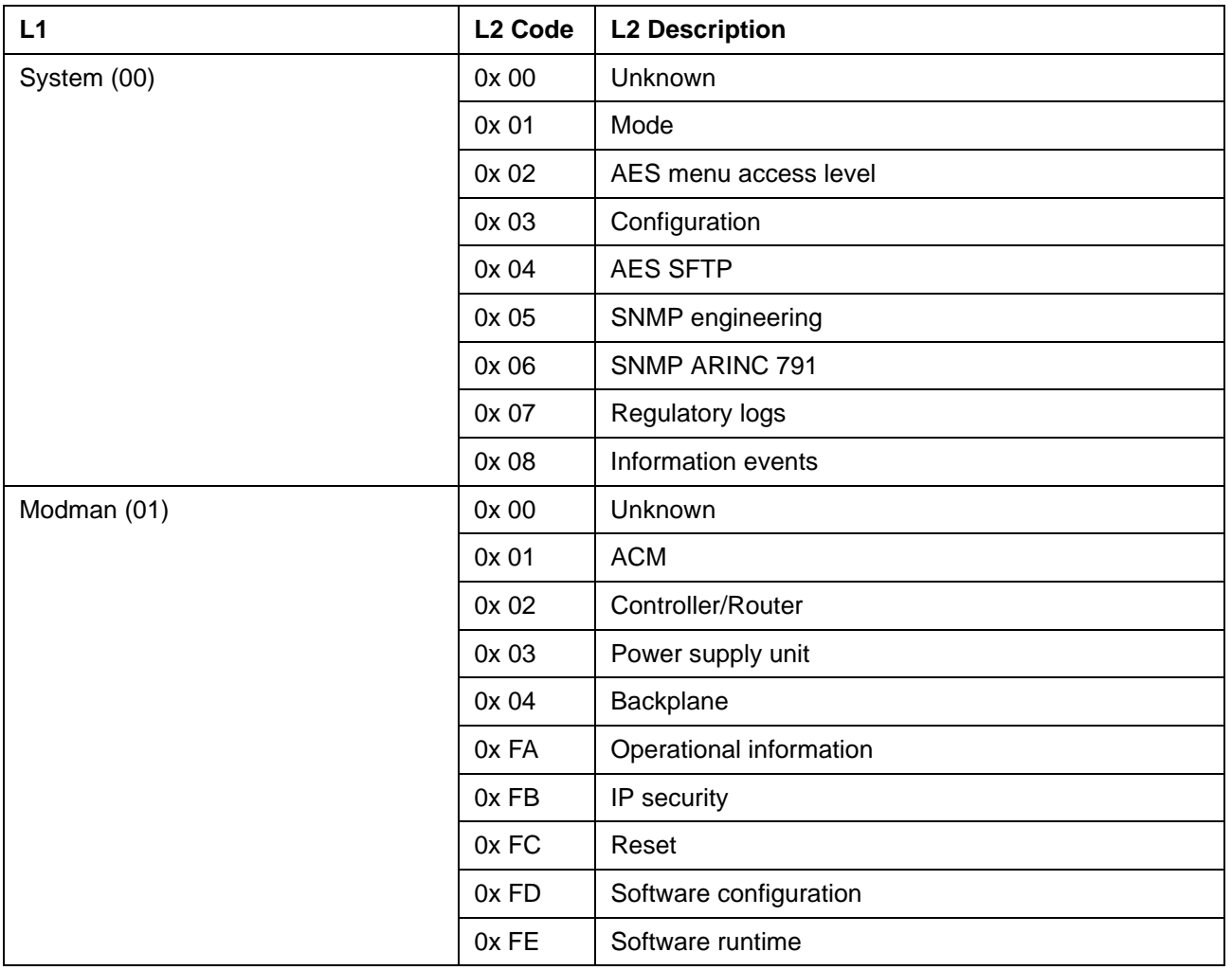

# SYSTEM DESCRIPTION AND INSTALLATION MANUAL

JetWave™ System

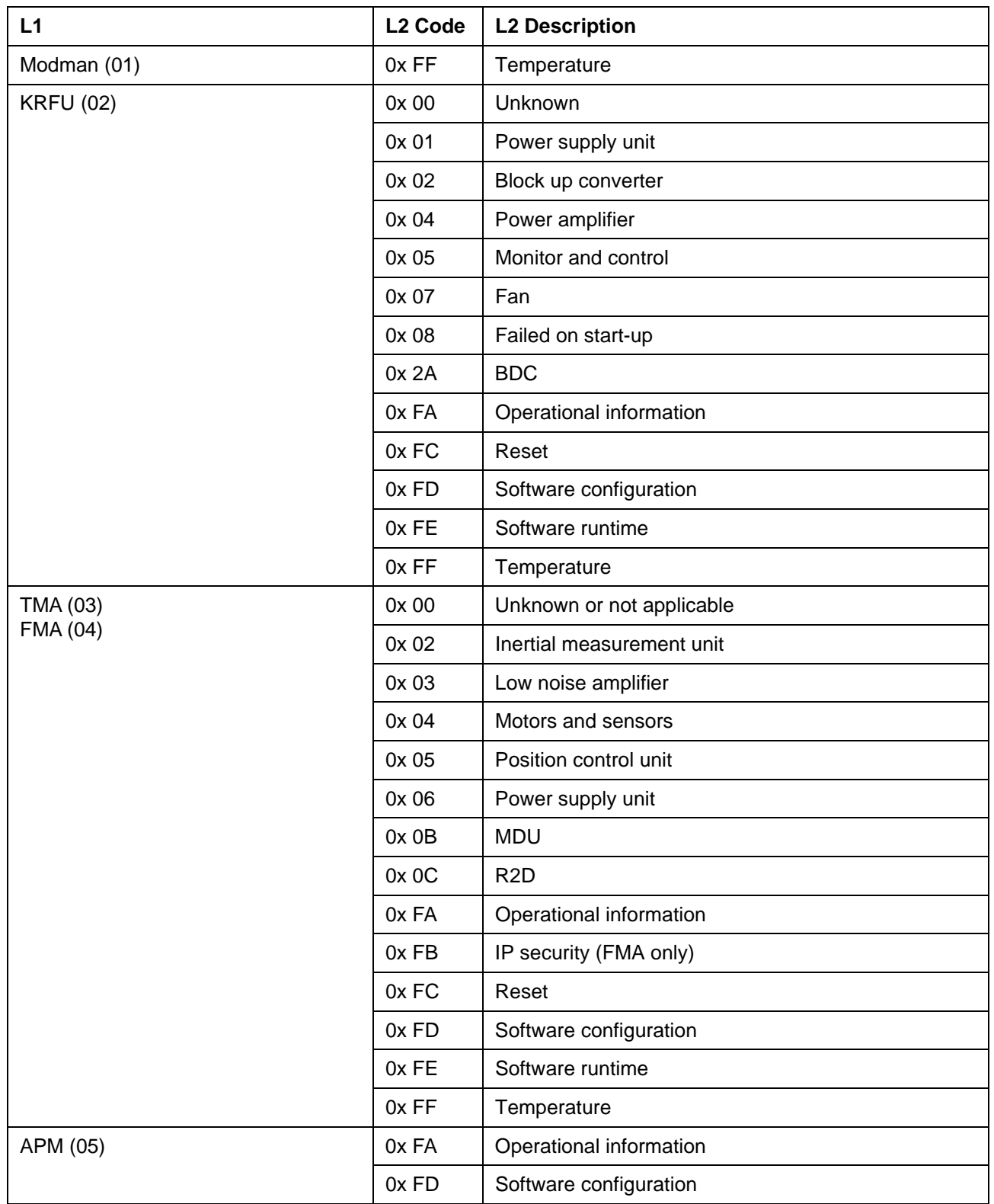

### **Table 7-2. L2 Codes – Module Within an AES LRU (Continued)**

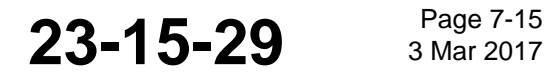

### SYSTEM DESCRIPTION AND INSTALLATION MANUAL

JetWave™ System

### **Table 7-2. L2 Codes – Module Within an AES LRU (Continued)**

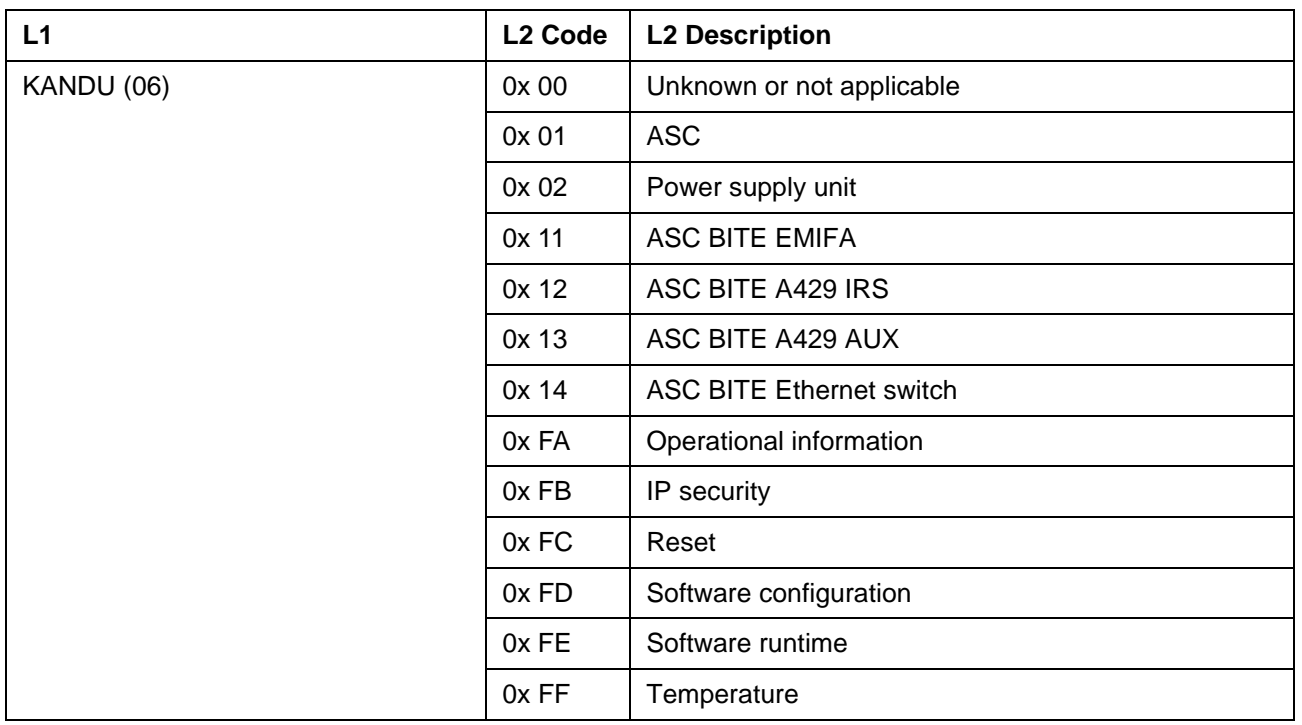

(b) The event L2 code further identifies specific inter LRU interfaces, coded as follows:

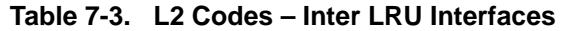

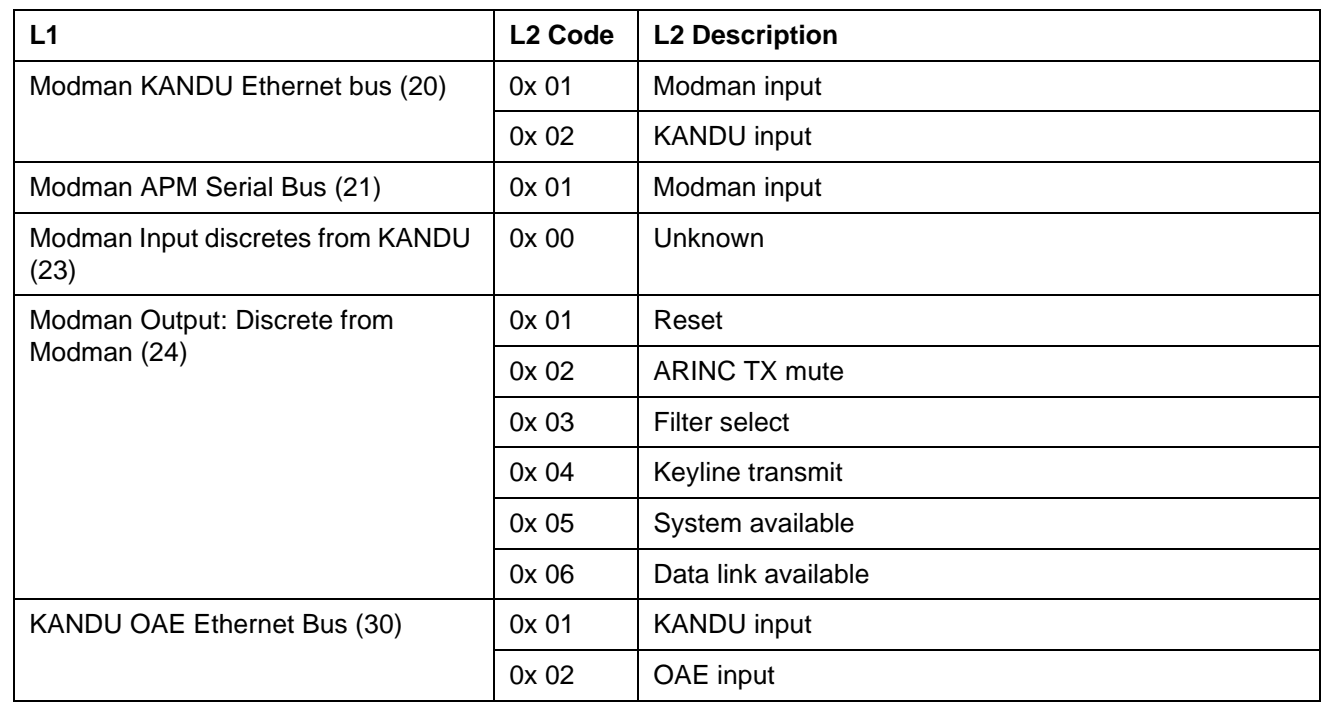

**23-15-29 Bage 7-16 3 Mar 2017** 

### SYSTEM DESCRIPTION AND INSTALLATION MANUAL JetWave™ System

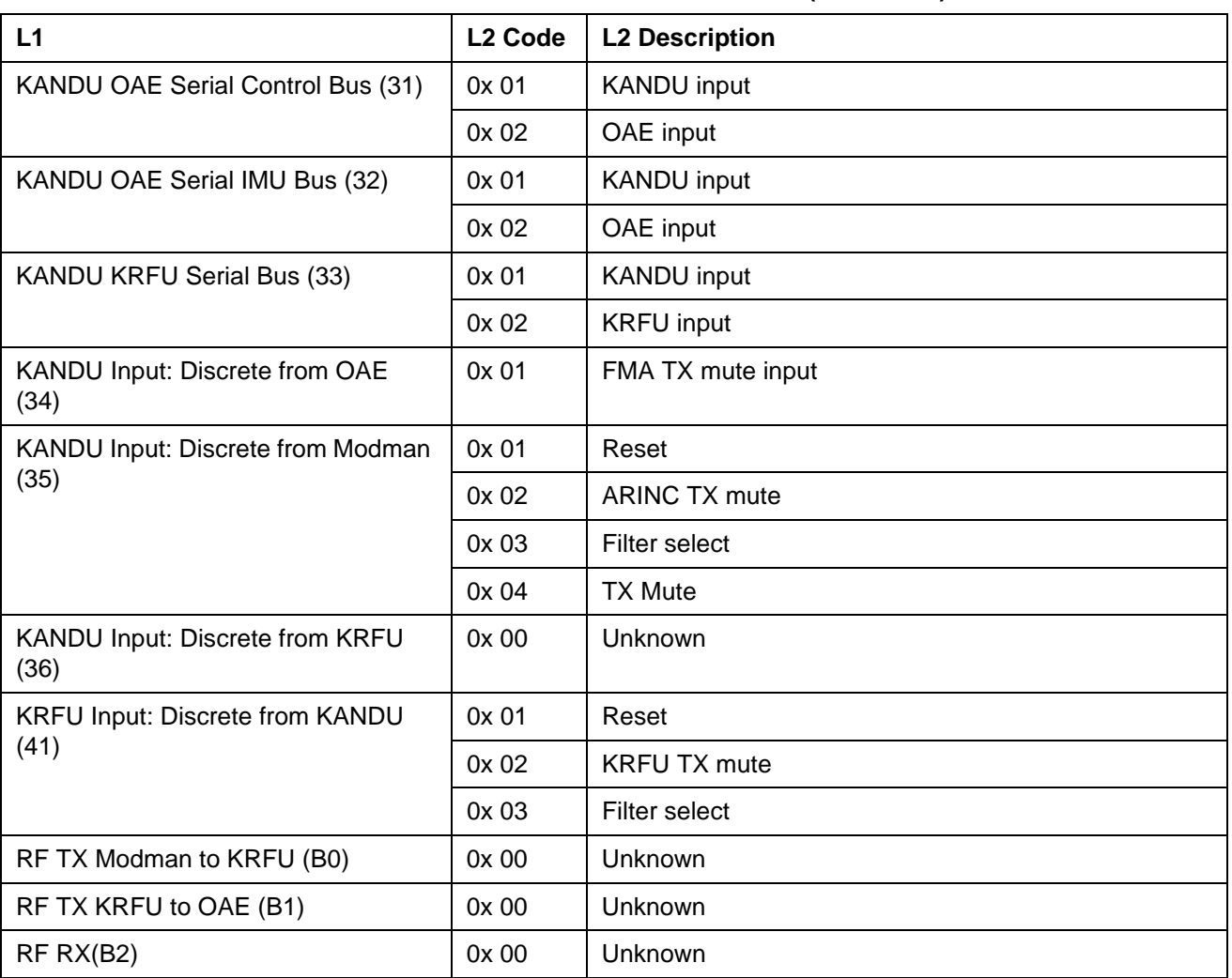

### **Table 7-3. L2 Codes – Inter LRU Interfaces (Continued)**

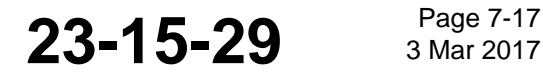

# SYSTEM DESCRIPTION AND INSTALLATION MANUAL

JetWave™ System

(c) The event L2 code further identifies ARINC 429 and ARINC 791 discrete interfaces, coded as follows:

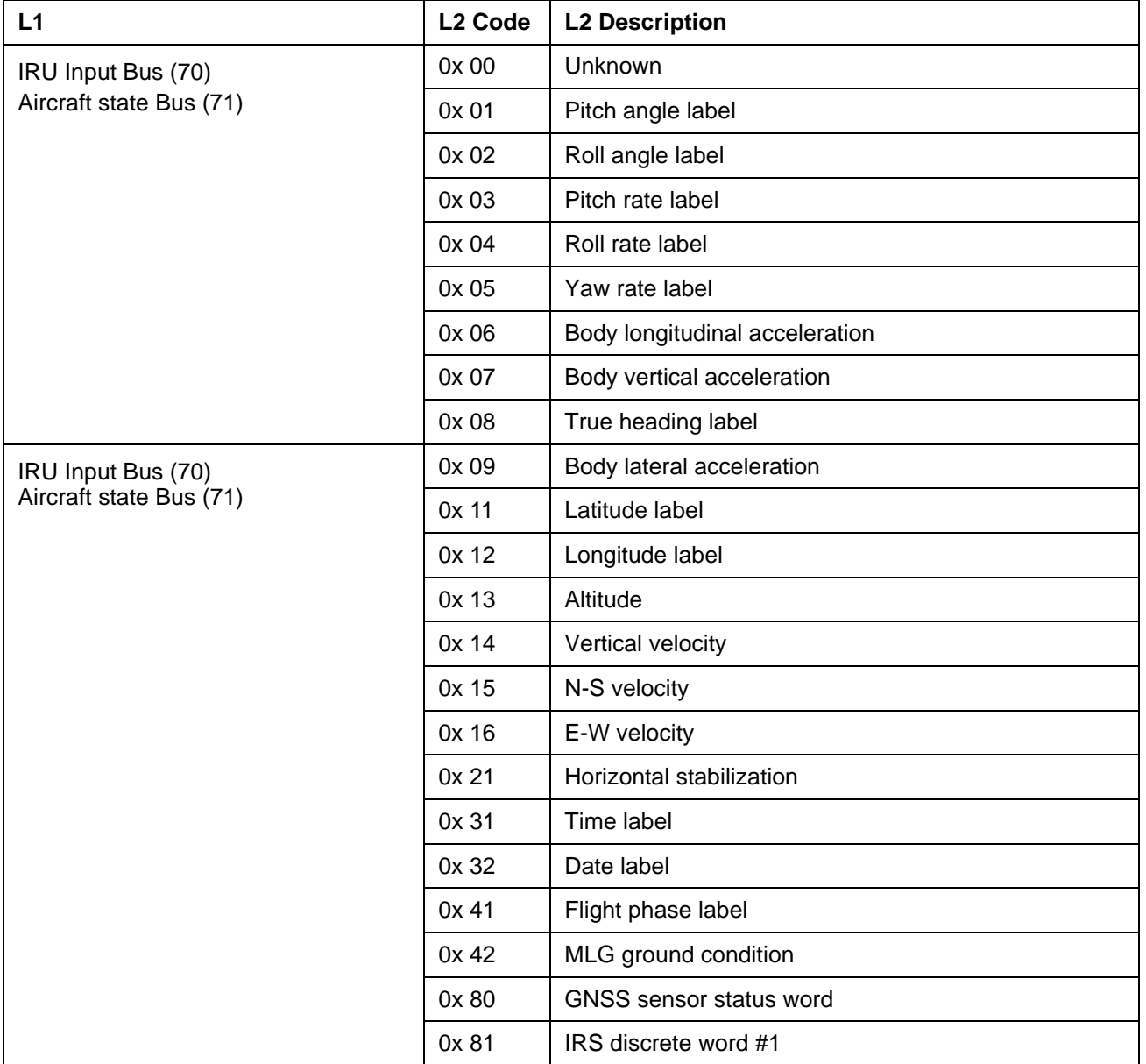

## **Table 7-4. L2 Codes – ARINC Discrete Interfaces**

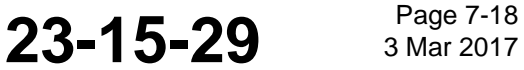
### SYSTEM DESCRIPTION AND INSTALLATION MANUAL

JetWave™ System

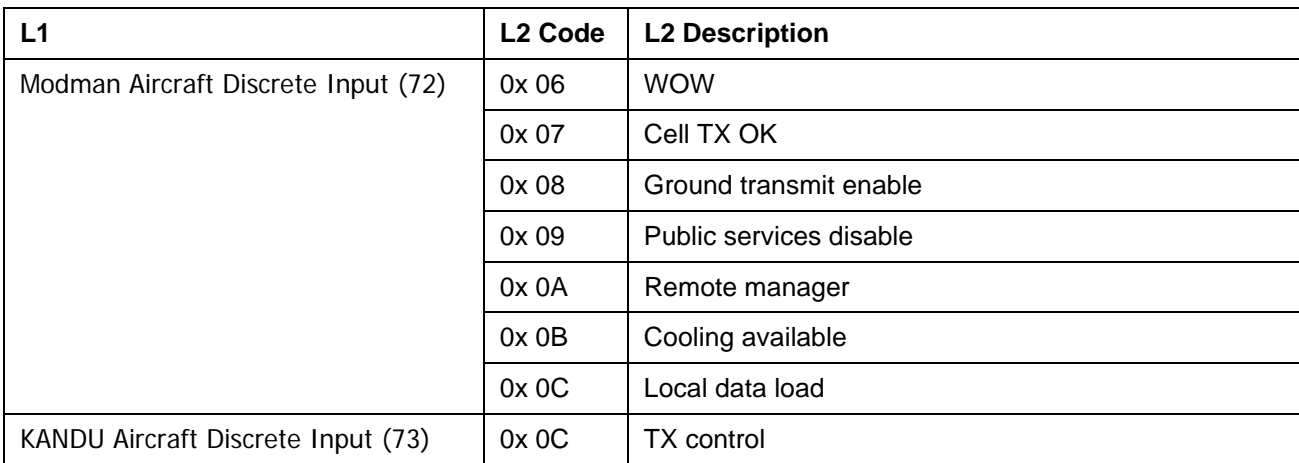

#### **Table 7-4. L2 Codes – ARINC Discrete Interfaces**

(d) The event L2 code further identifies user interfaces, coded as follows

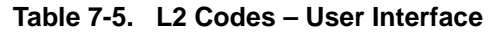

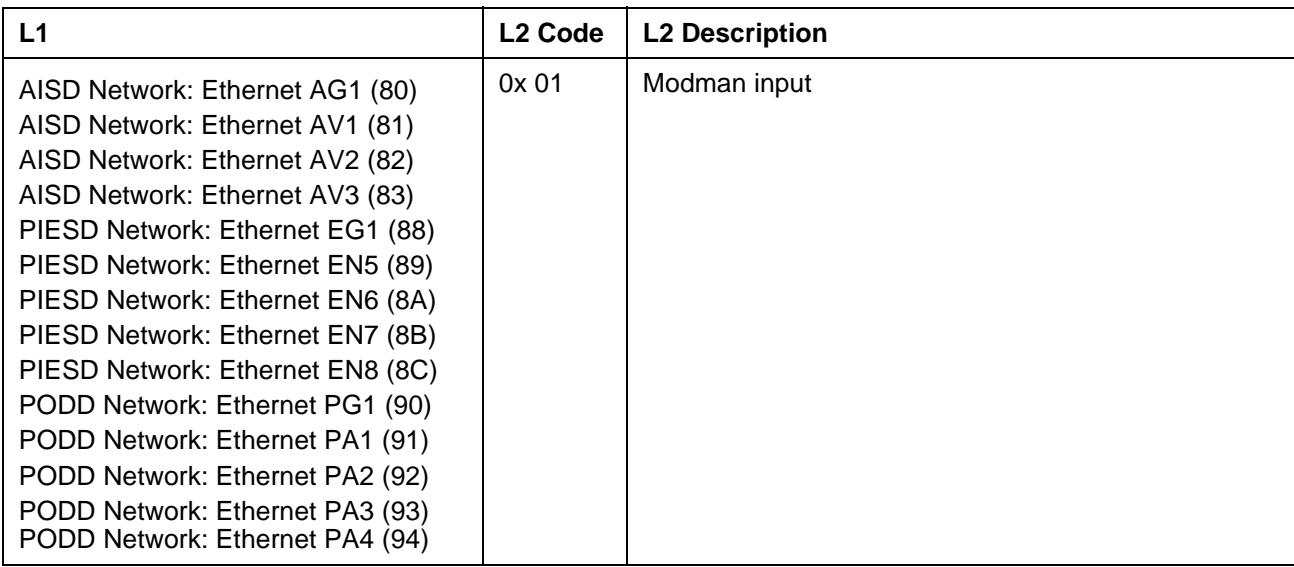

#### SYSTEM DESCRIPTION AND INSTALLATION MANUAL

**Honeywell** 

JetWave™ System

- (5) L3 Codes
	- (a) The L3 code is four hexadecimal digits, used to uniquely identify the fault or event against an L1, L2 code pair.
	- (b) Each LRU defines their own L3 codes. These are given in the fault table, refer to Table 7-6.

| L1             | L <sub>2</sub>                | L3 Code | <b>L3 Description</b>                           | <b>Repair Action</b>                                                                             |
|----------------|-------------------------------|---------|-------------------------------------------------|--------------------------------------------------------------------------------------------------|
| System<br>(00) | Unknown (00)                  | 0x 0001 | OAE not pointed correctly                       | Try a manual point and see if it<br>works.                                                       |
|                | Mode $(01)$                   | 0x 0000 | Critical fault mode entry                       | - Info events - Recording what<br>happened in the LRU.<br>- If it is a warning, It is info only. |
|                |                               | 0x 0001 | Data Load mode entry                            |                                                                                                  |
|                |                               | 0x 0002 | Commanded mode entry                            |                                                                                                  |
|                |                               | 0x 0003 | Normal mode entry                               |                                                                                                  |
|                | AES menu<br>access level (02) | 0x 0000 | Maintenance                                     |                                                                                                  |
|                |                               | 0x 0001 | Factory                                         |                                                                                                  |
|                |                               | 0x 0002 | Engineering                                     |                                                                                                  |
|                |                               | 0x 0021 | Log clearance AES operational<br>historical log |                                                                                                  |
|                |                               | 0x 0022 | Log clearance AES fault historical log          |                                                                                                  |

**Table 7-6. L3 Codes** 

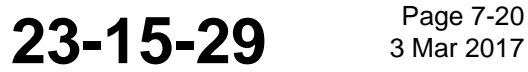

# **Honeywell**

#### SYSTEM DESCRIPTION AND INSTALLATION MANUAL

JetWave™ System

#### **Table 7-6. L3 Codes (Continued)**

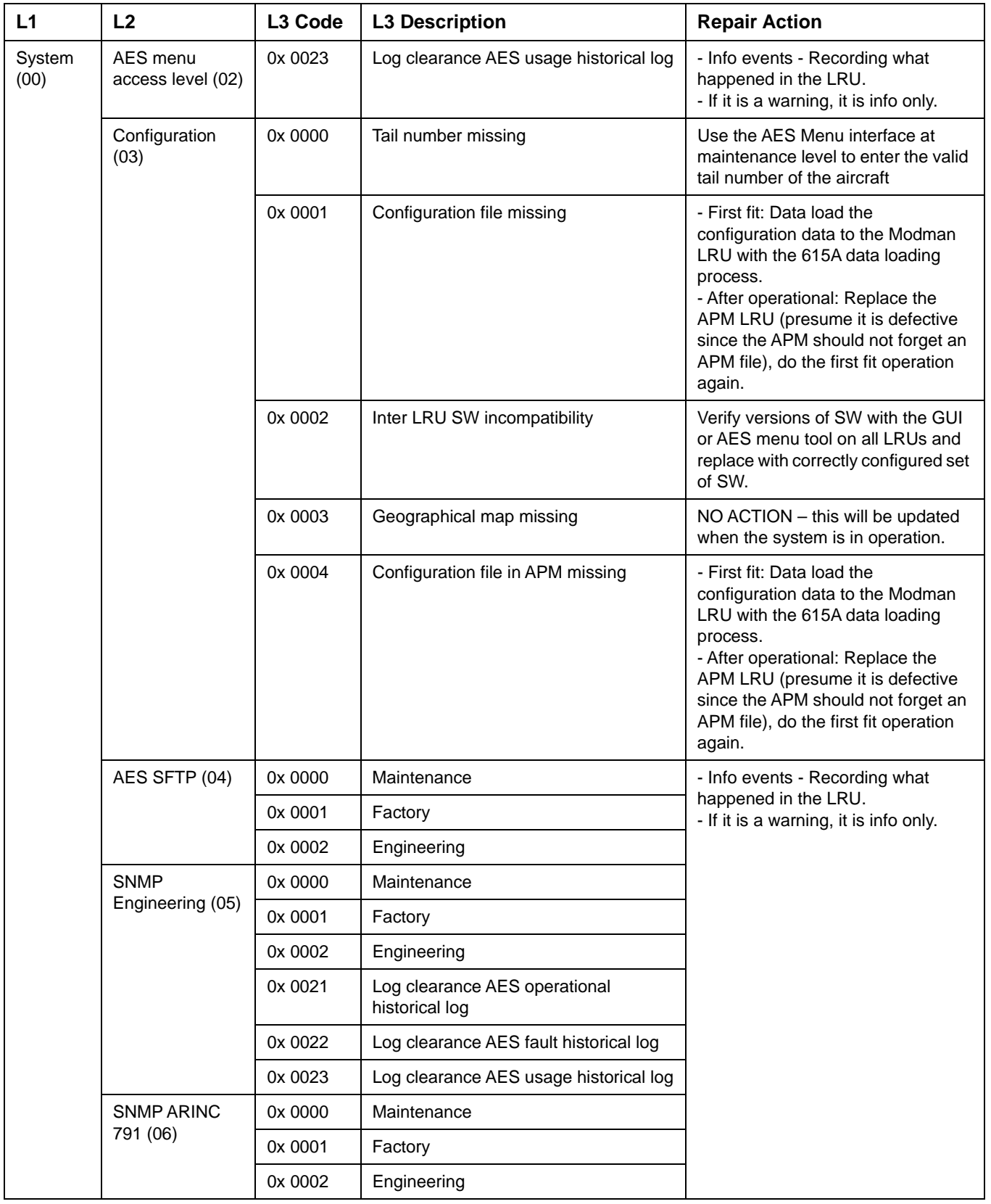

### SYSTEM DESCRIPTION AND INSTALLATION MANUAL

JetWave™ System

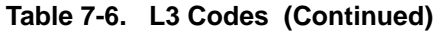

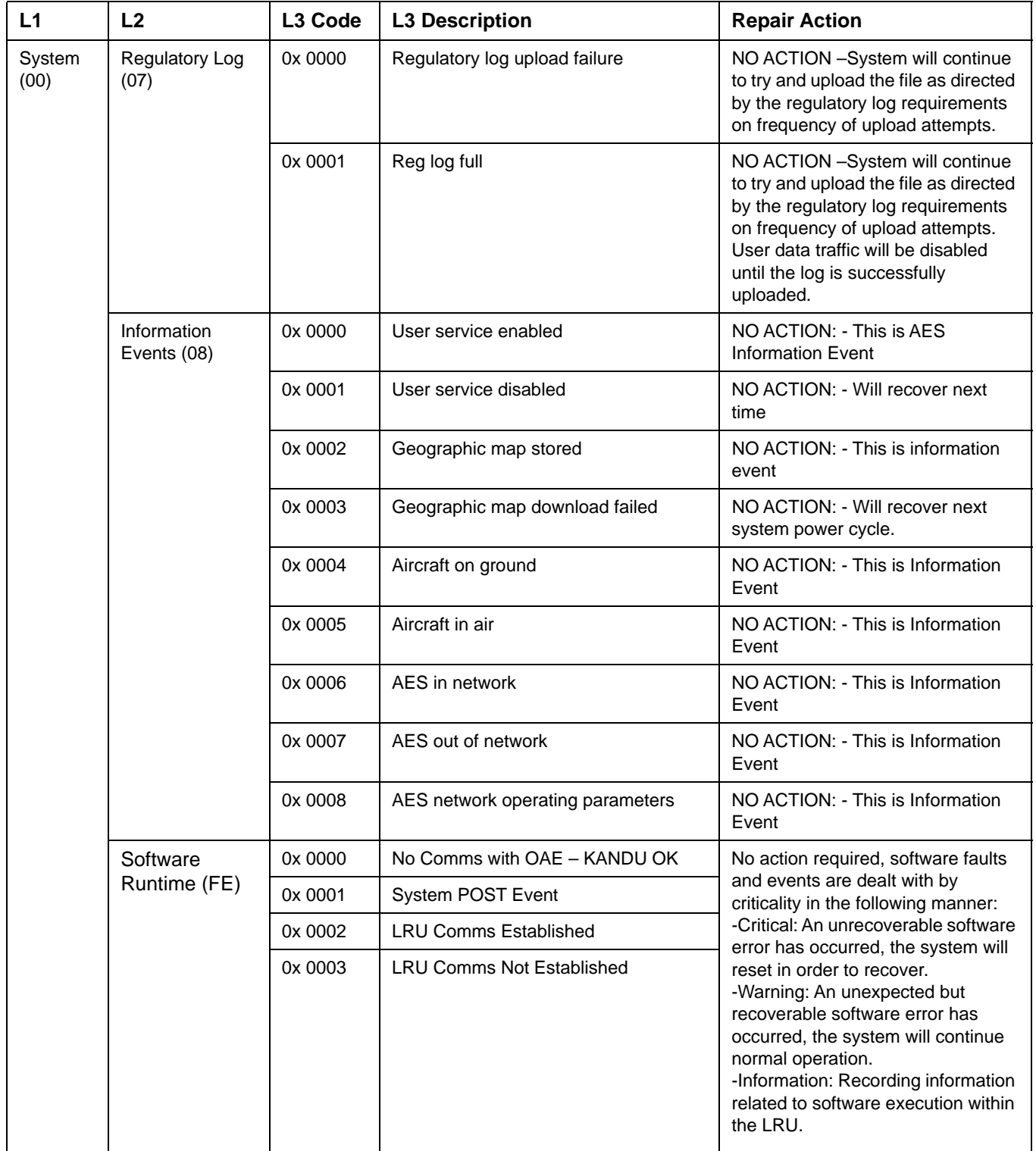

#### SYSTEM DESCRIPTION AND INSTALLATION MANUAL

JetWave™ System

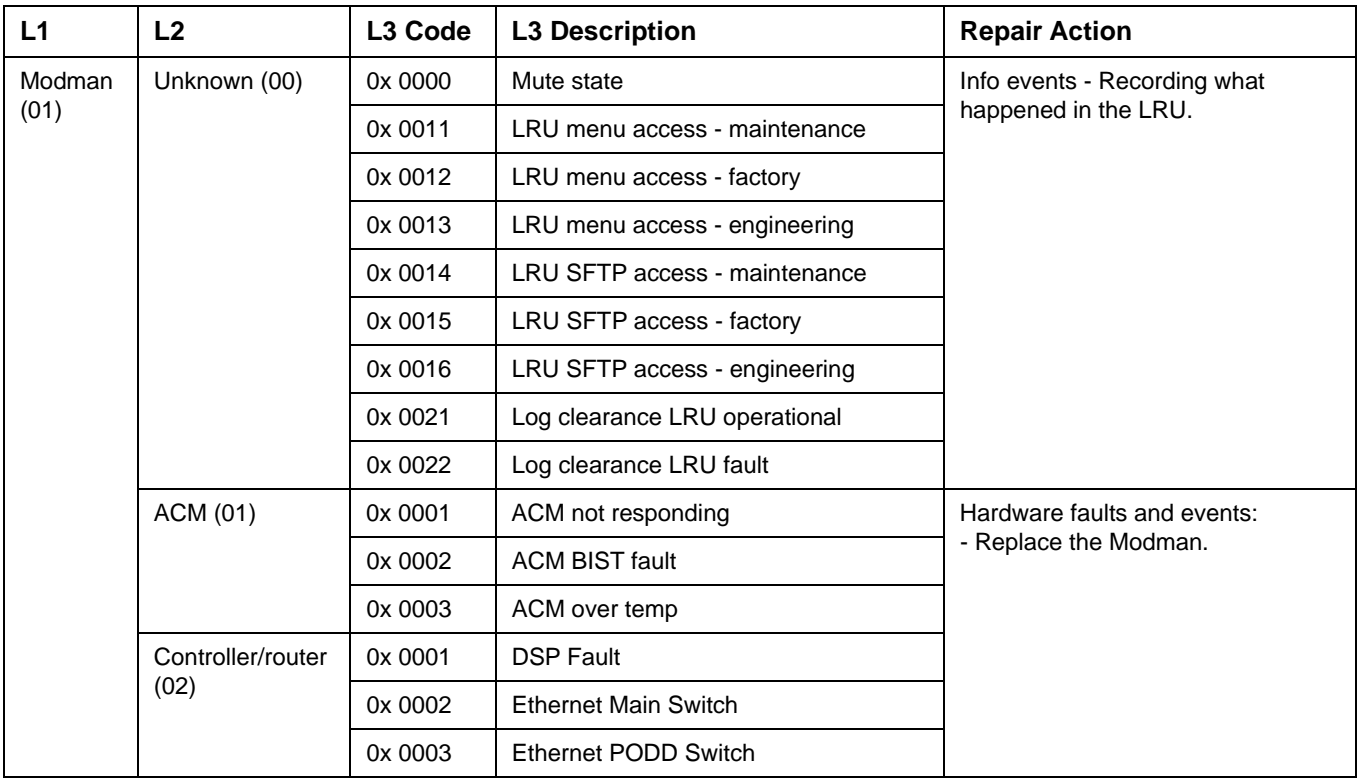

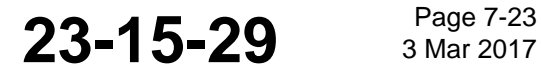

#### SYSTEM DESCRIPTION AND INSTALLATION MANUAL

JetWave™ System

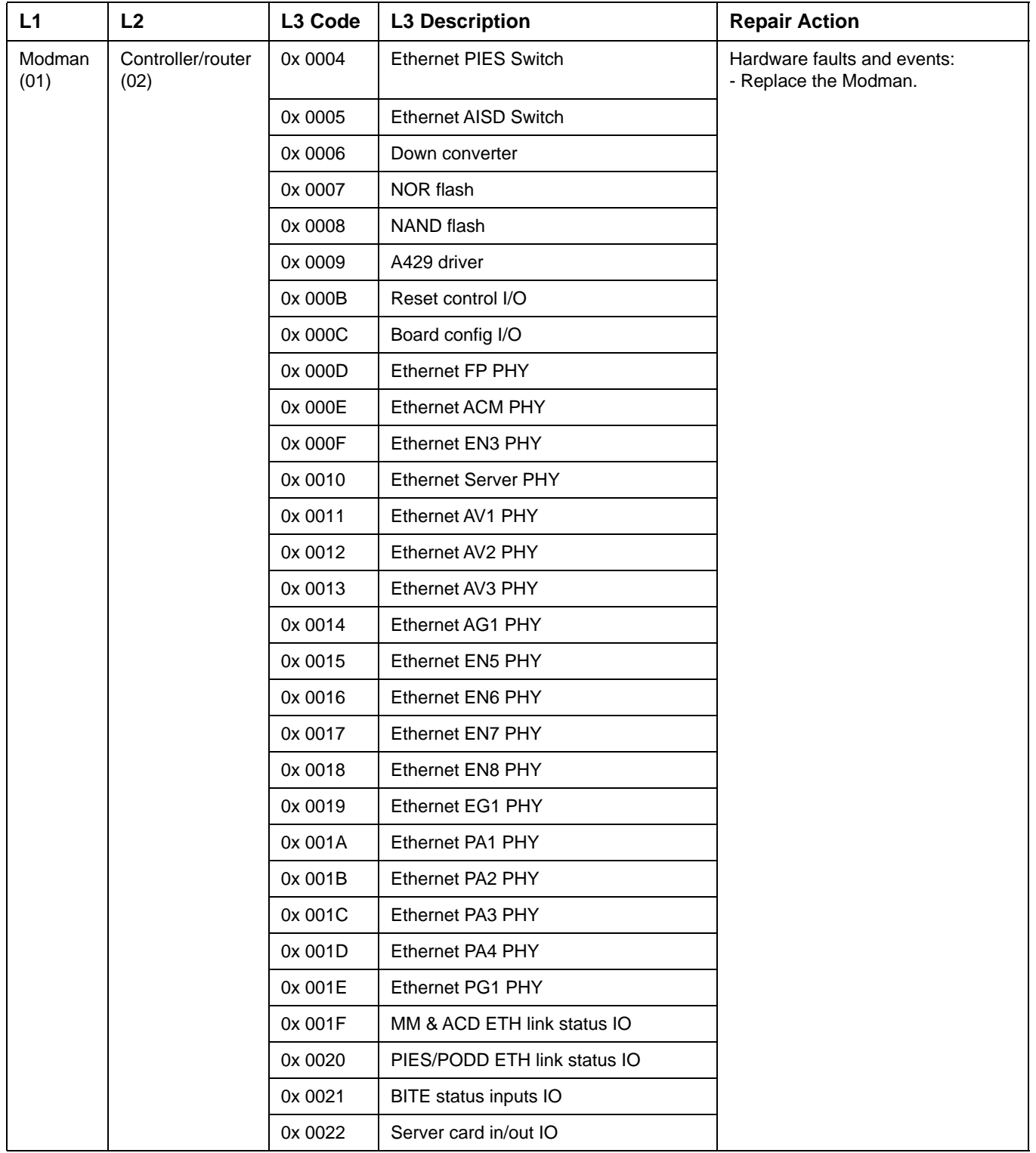

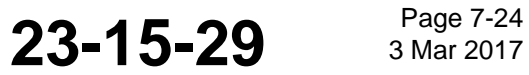

#### SYSTEM DESCRIPTION AND INSTALLATION MANUAL

JetWave™ System

#### **Table 7-6. L3 Codes (Continued)**

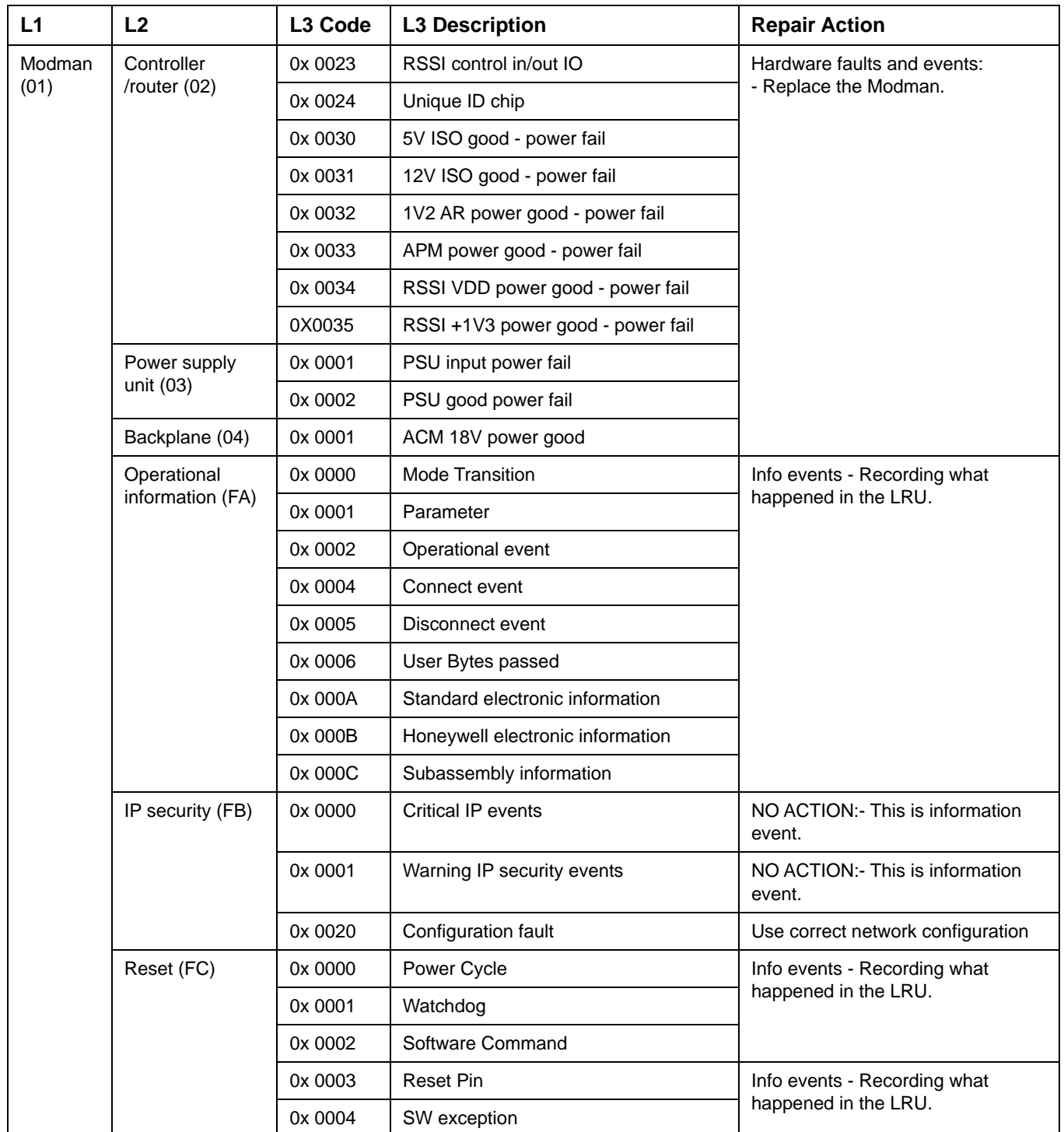

 $\begin{array}{c} \rule{0pt}{2.5ex} \rule{0pt}{2.5ex} \rule{0$ 

 $\mathbf{I}$ 

### SYSTEM DESCRIPTION AND INSTALLATION MANUAL

JetWave™ System

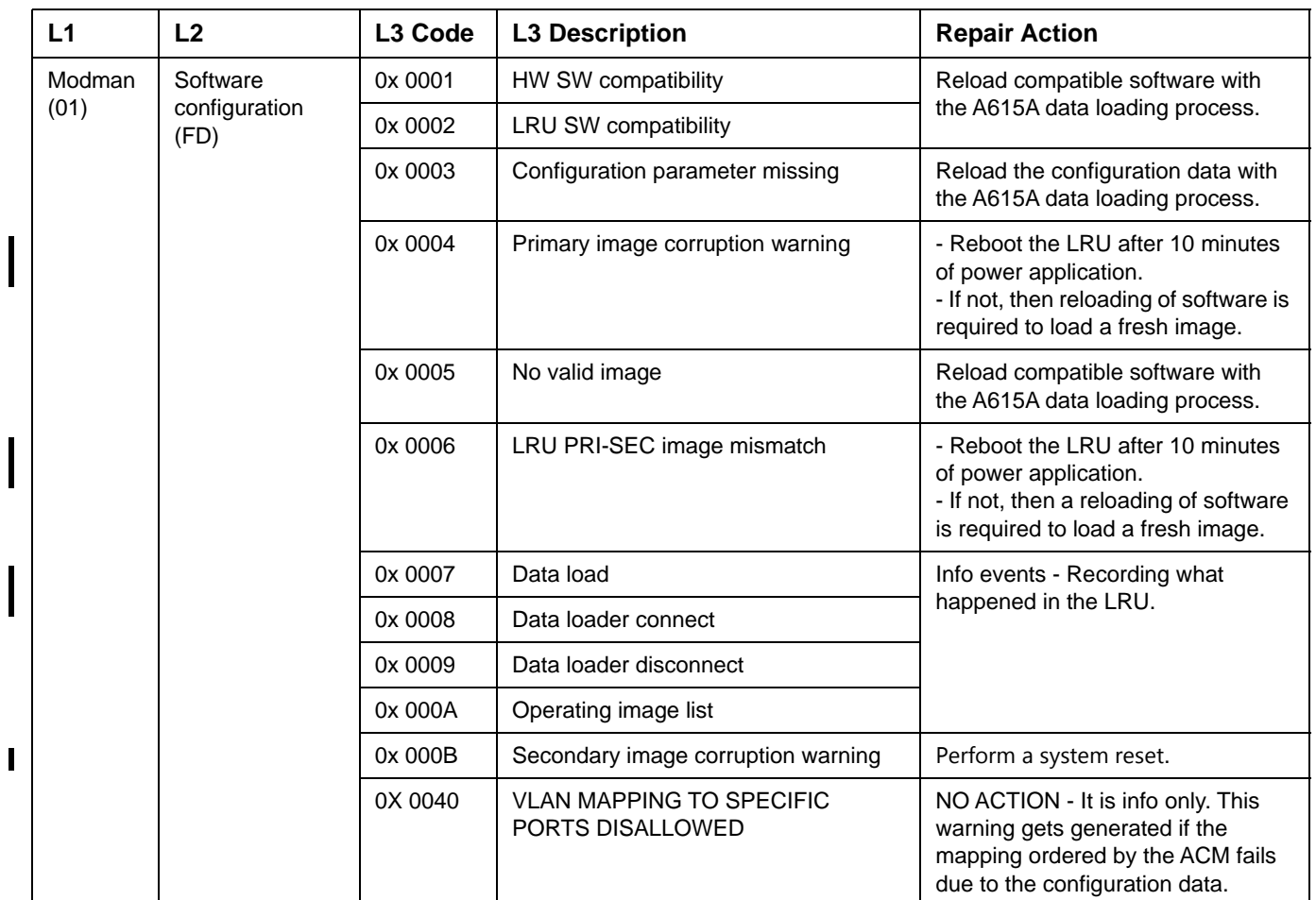

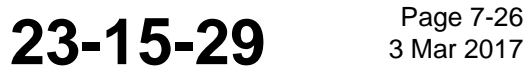

#### SYSTEM DESCRIPTION AND INSTALLATION MANUAL

JetWave™ System

#### **Table 7-6. L3 Codes (Continued)**

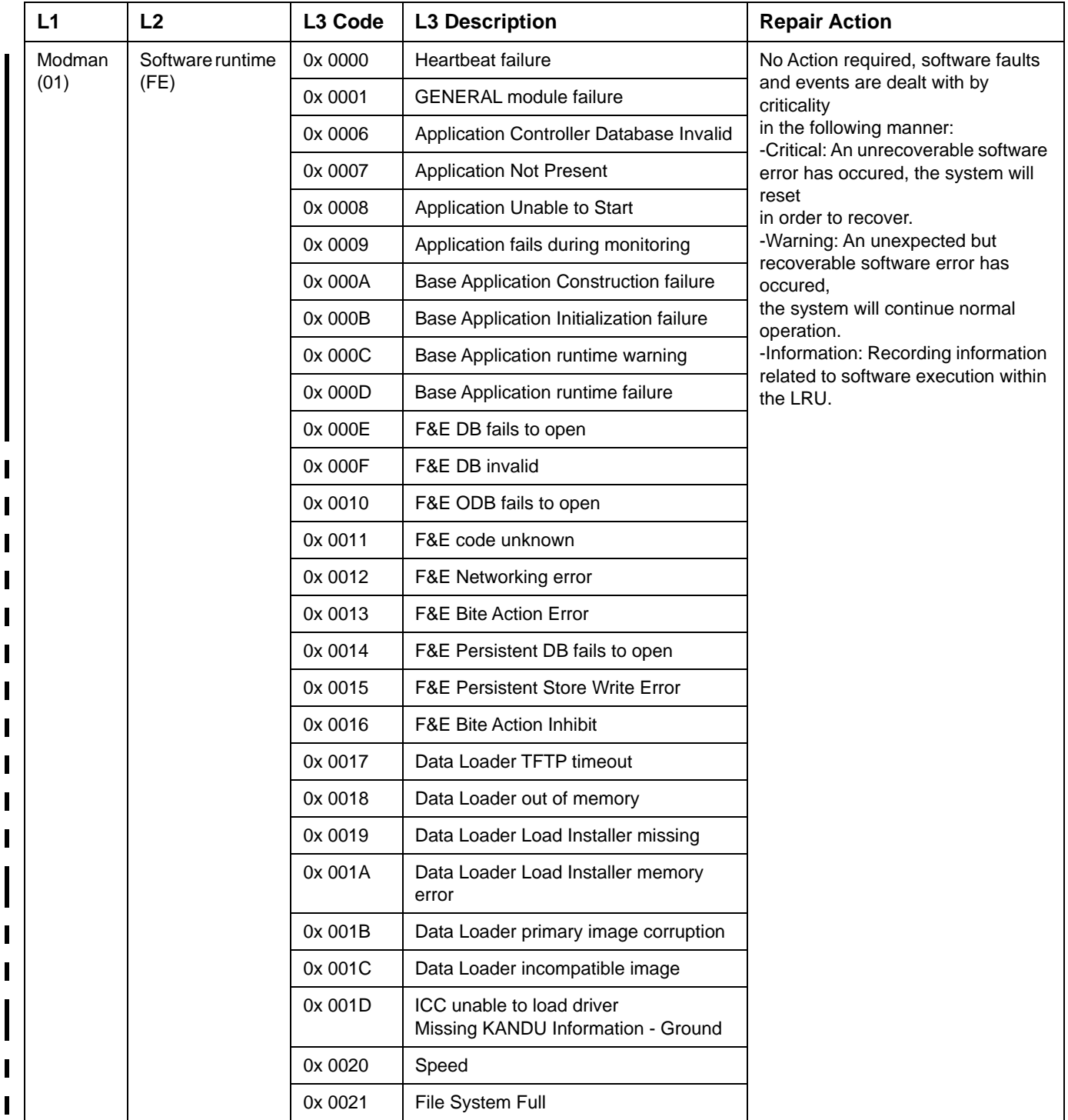

### SYSTEM DESCRIPTION AND INSTALLATION MANUAL

JetWave™ System

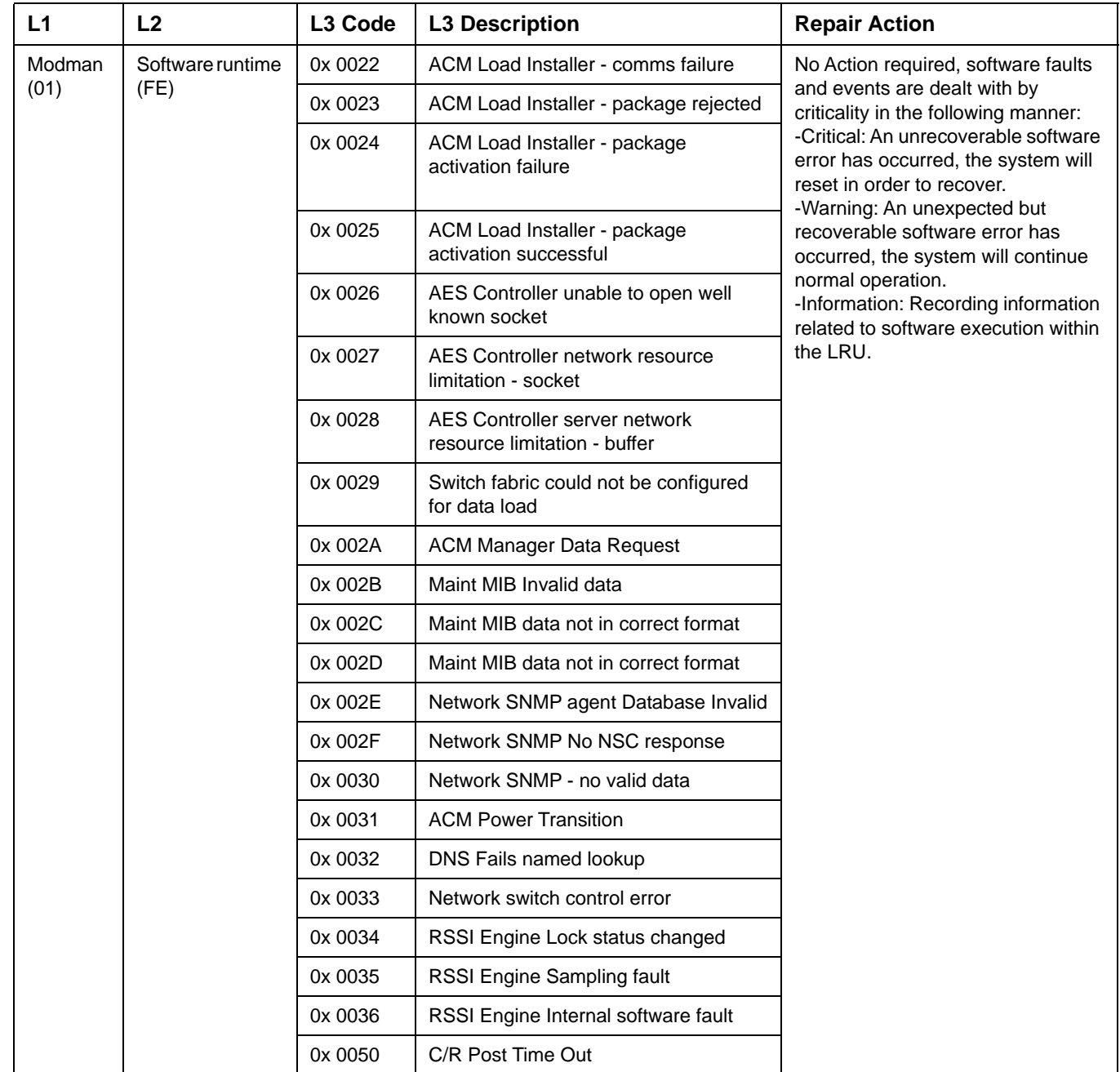

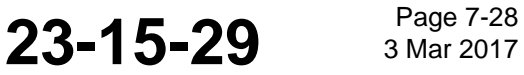

### **Honeywell**

#### SYSTEM DESCRIPTION AND INSTALLATION MANUAL

JetWave™ System

#### **Table 7-6. L3 Codes (Continued)**

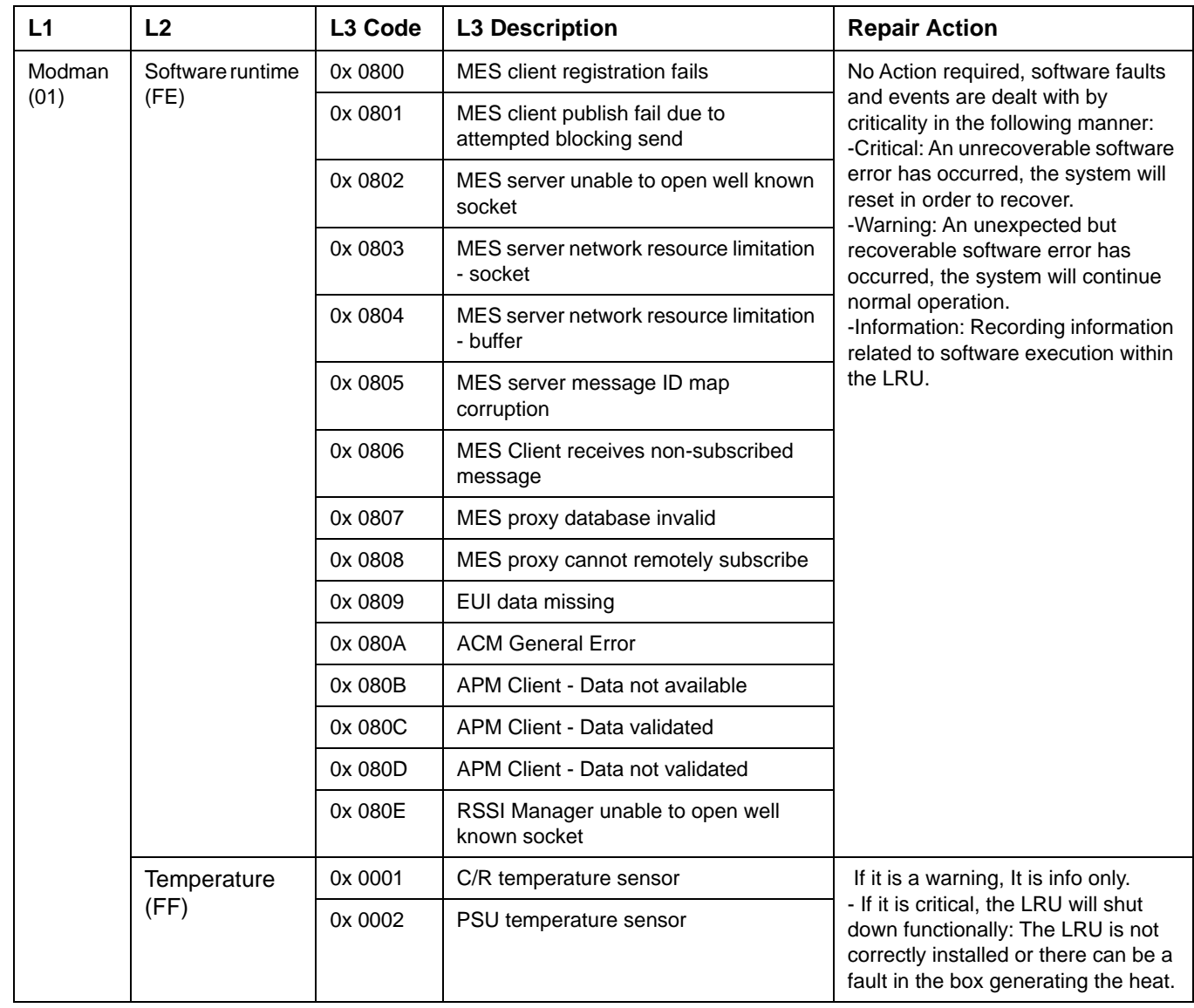

 $\blacksquare$ 

I

П  $\mathbf I$ 

#### SYSTEM DESCRIPTION AND INSTALLATION MANUAL

JetWave™ System

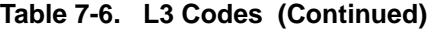

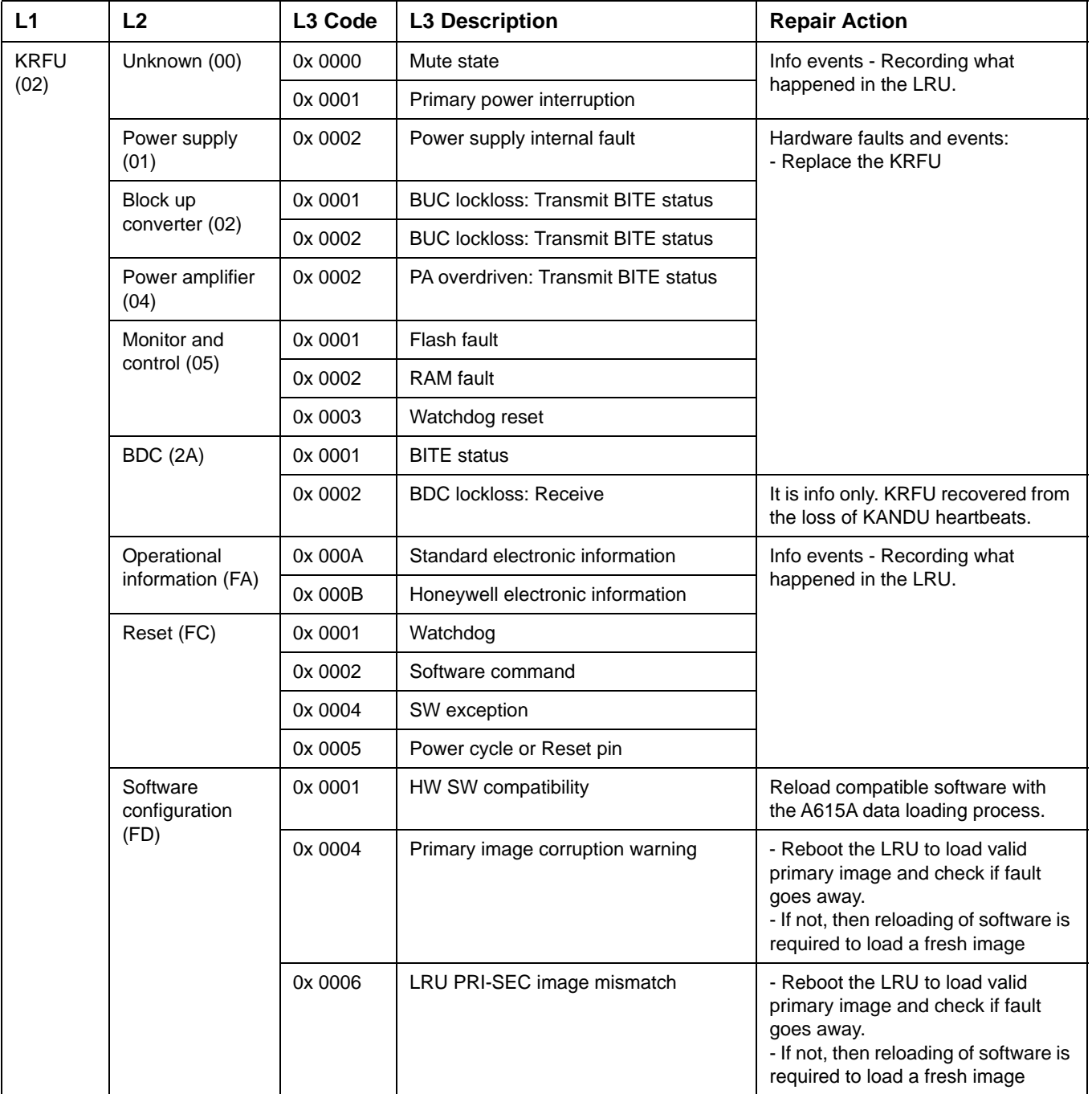

 $\blacksquare$ 

**23-15-29 Bage 7-30 3 Mar 2017** 

# **Honeywell**

#### SYSTEM DESCRIPTION AND INSTALLATION MANUAL

JetWave™ System

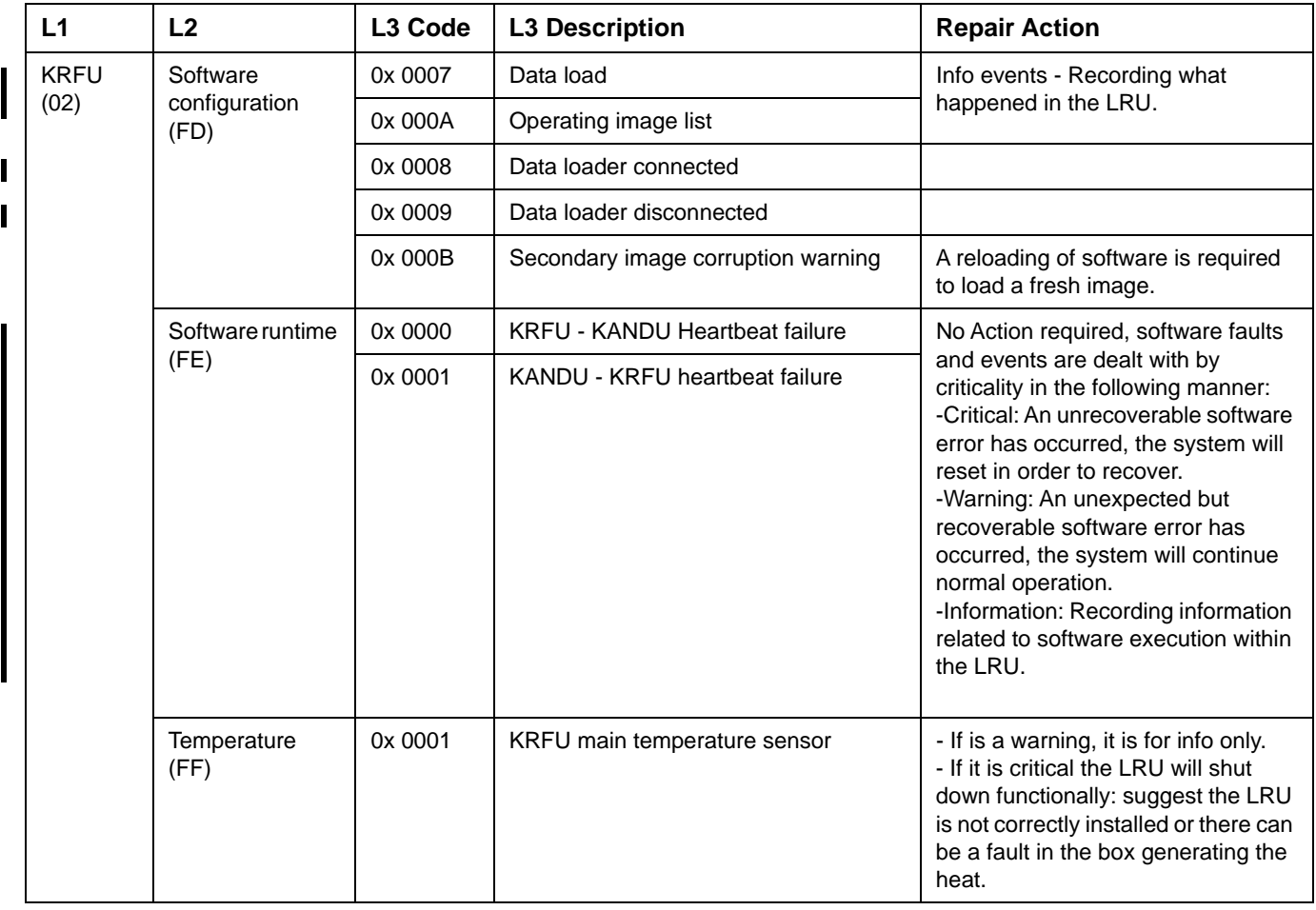

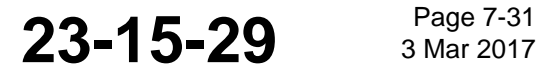

#### SYSTEM DESCRIPTION AND INSTALLATION MANUAL

JetWave™ System

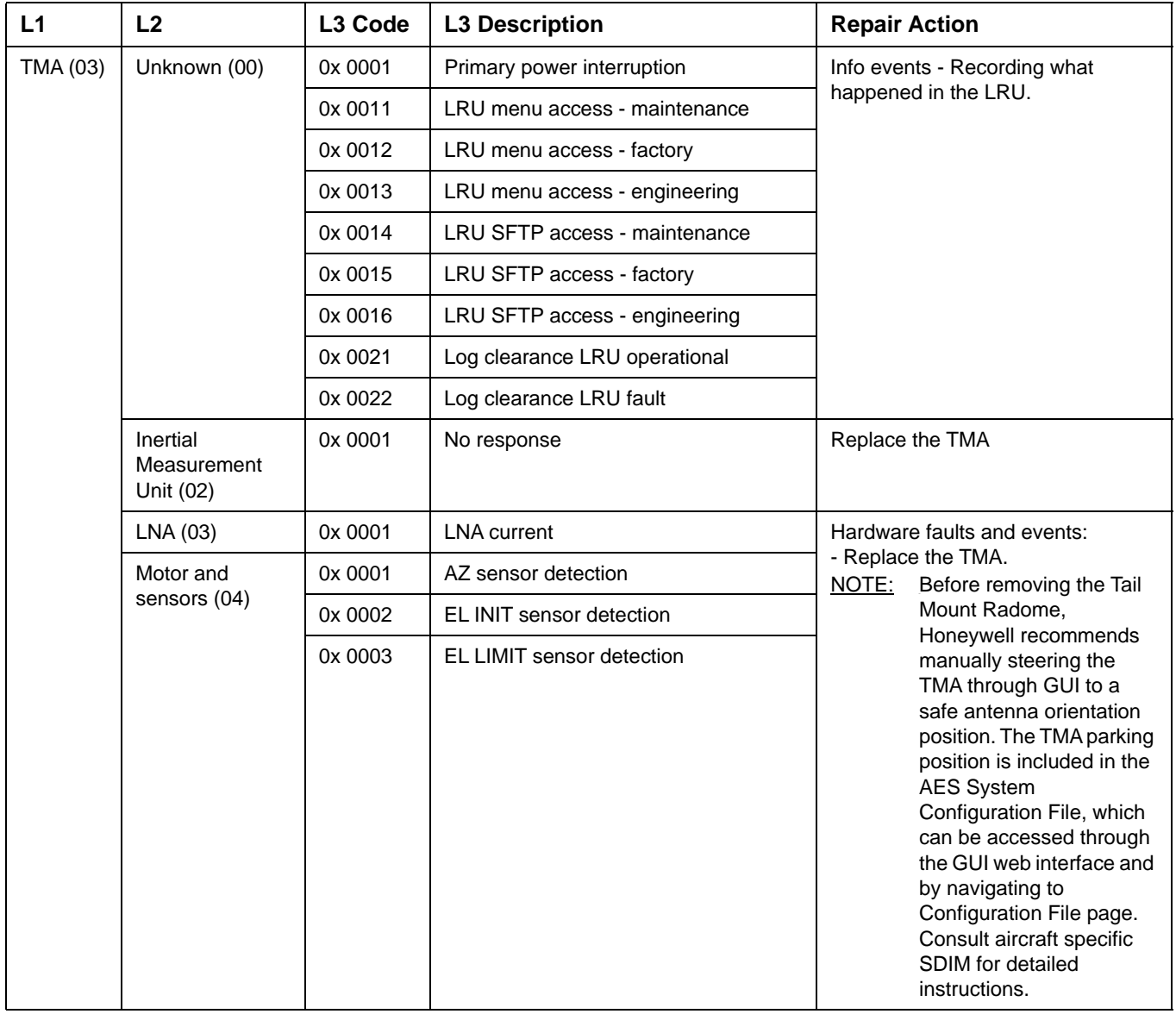

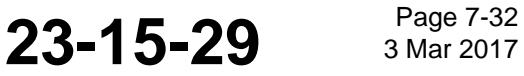

#### SYSTEM DESCRIPTION AND INSTALLATION MANUAL

JetWave™ System

#### **Table 7-6. L3 Codes (Continued)**

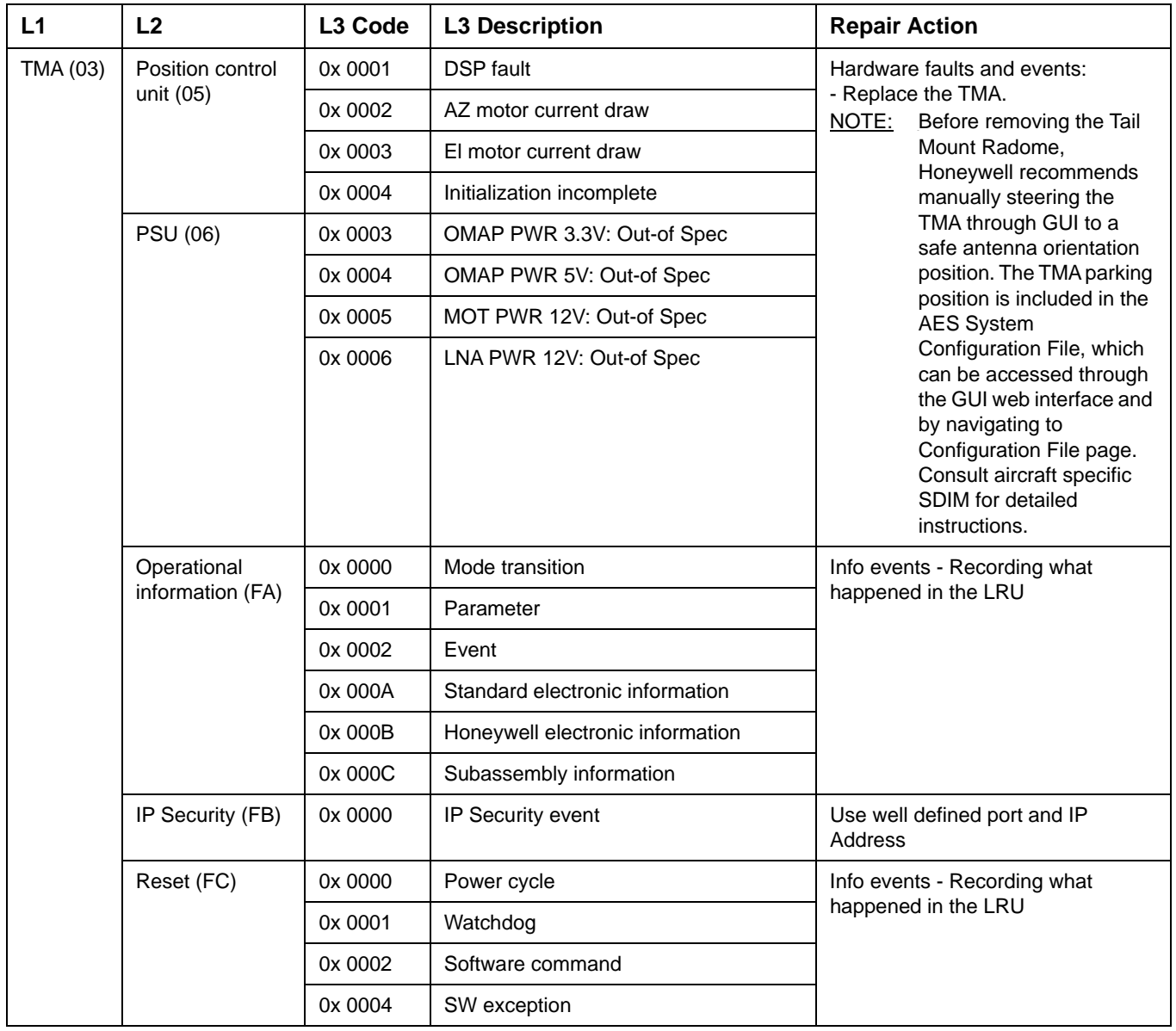

### SYSTEM DESCRIPTION AND INSTALLATION MANUAL

JetWave™ System

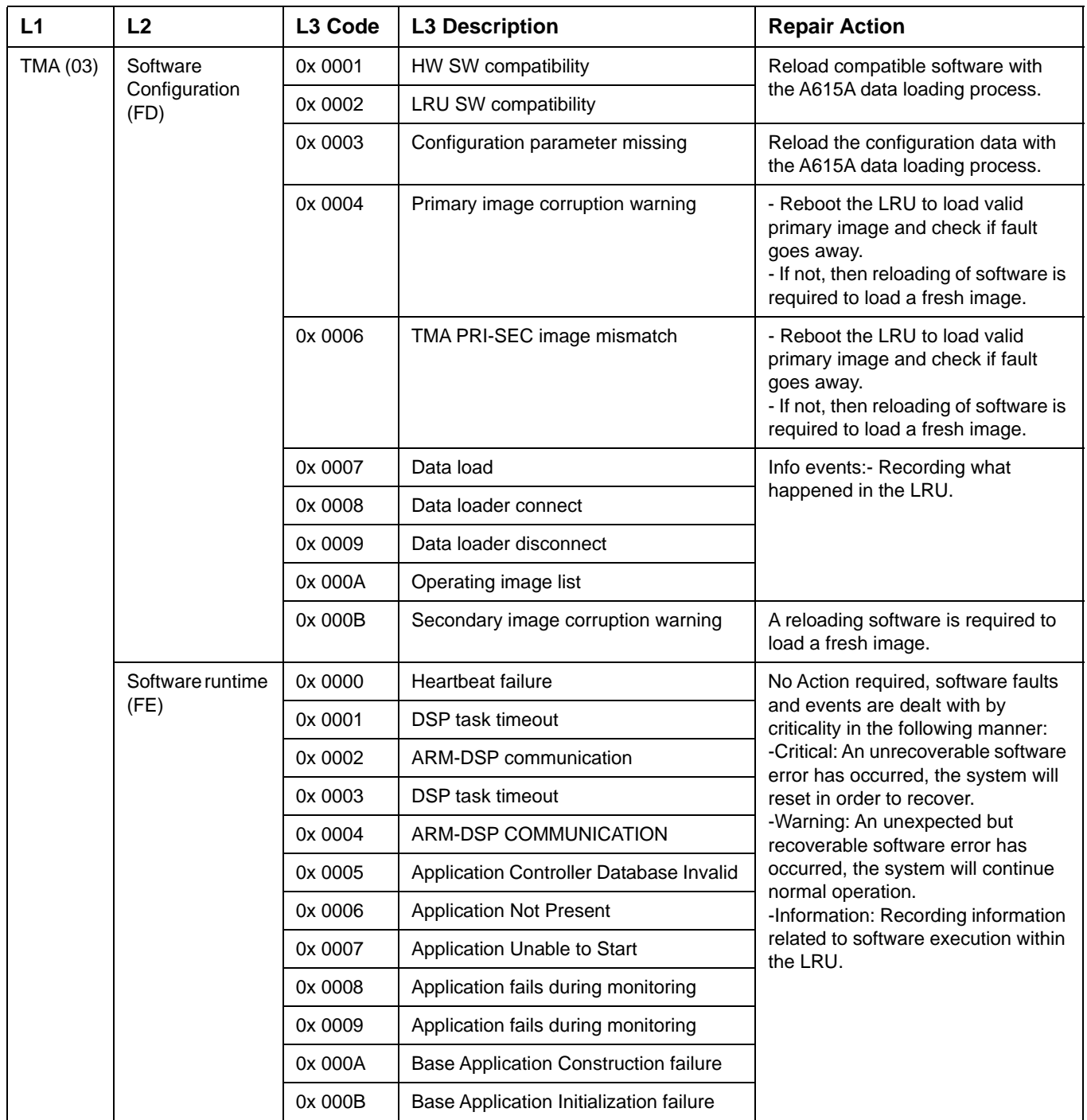

#### **Table 7-6. L3 Codes (Continued)**

**23-15-29 Bage 7-34 3 Mar 2017** 

Π

### **Honeywell**

### SYSTEM DESCRIPTION AND INSTALLATION MANUAL

JetWave™ System

#### **Table 7-6. L3 Codes (Continued)**

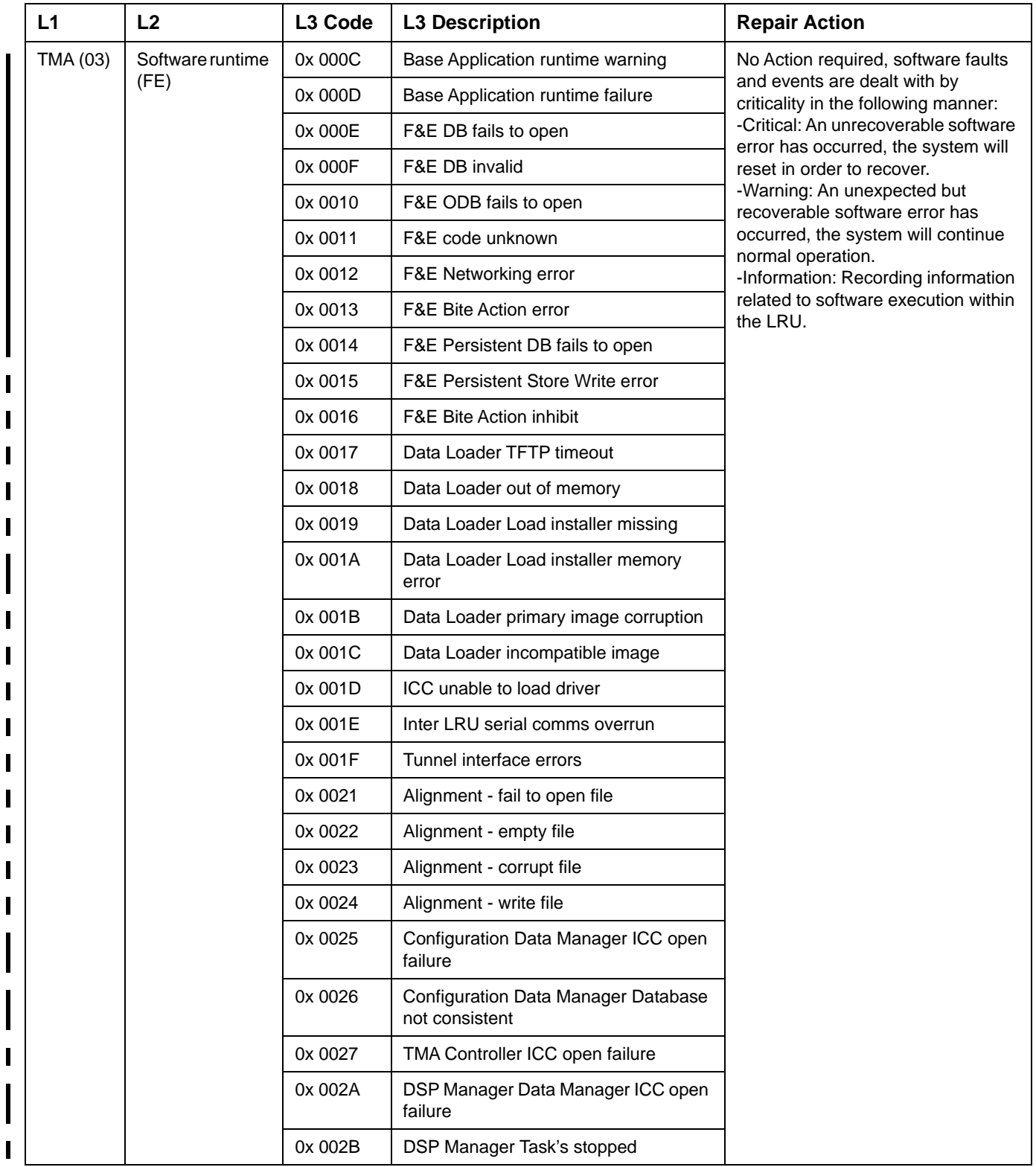

**23-15-29 Page 7-35 3 Mar 2017** 

### SYSTEM DESCRIPTION AND INSTALLATION MANUAL

JetWave™ System

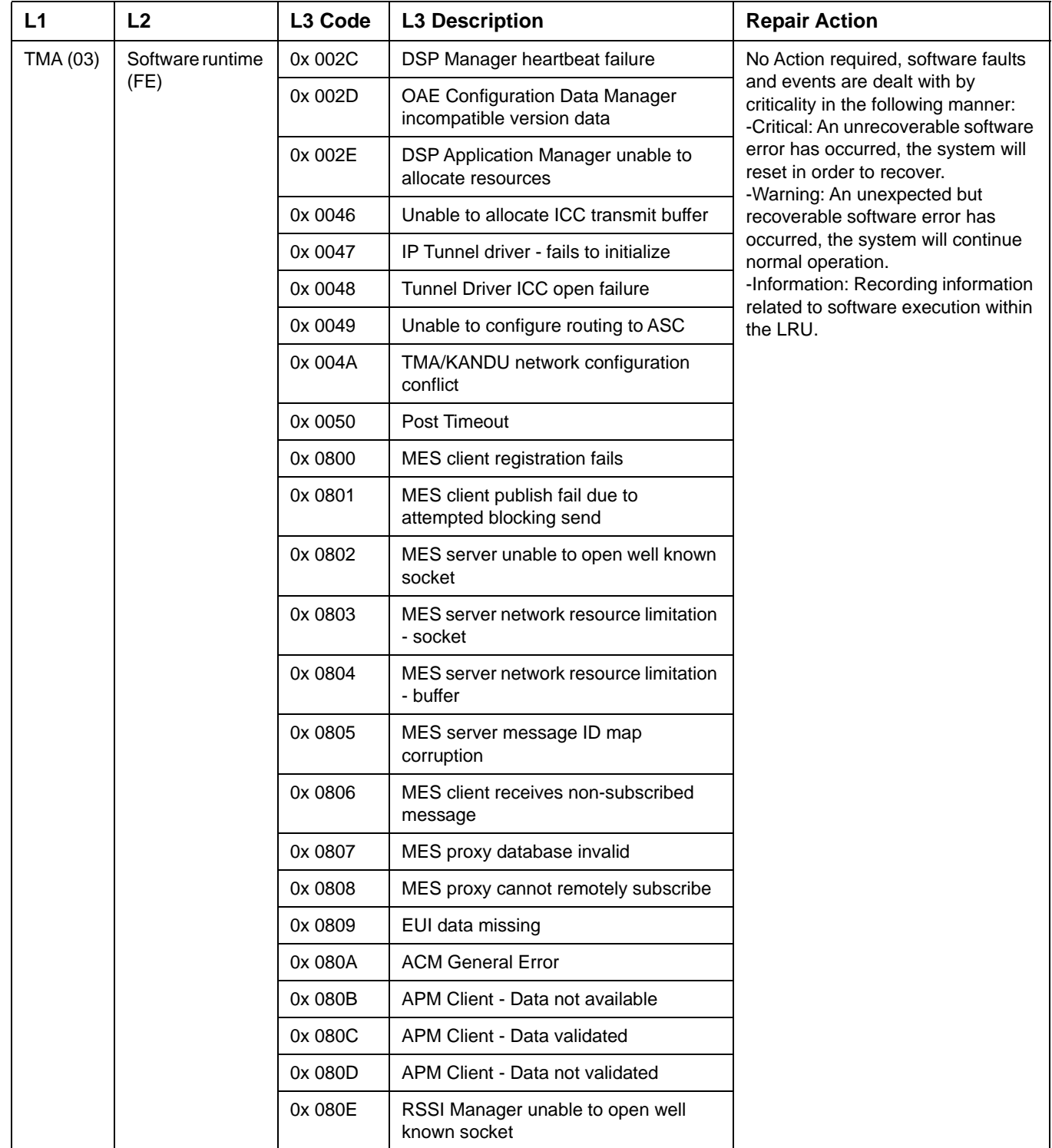

#### SYSTEM DESCRIPTION AND INSTALLATION MANUAL

JetWave™ System

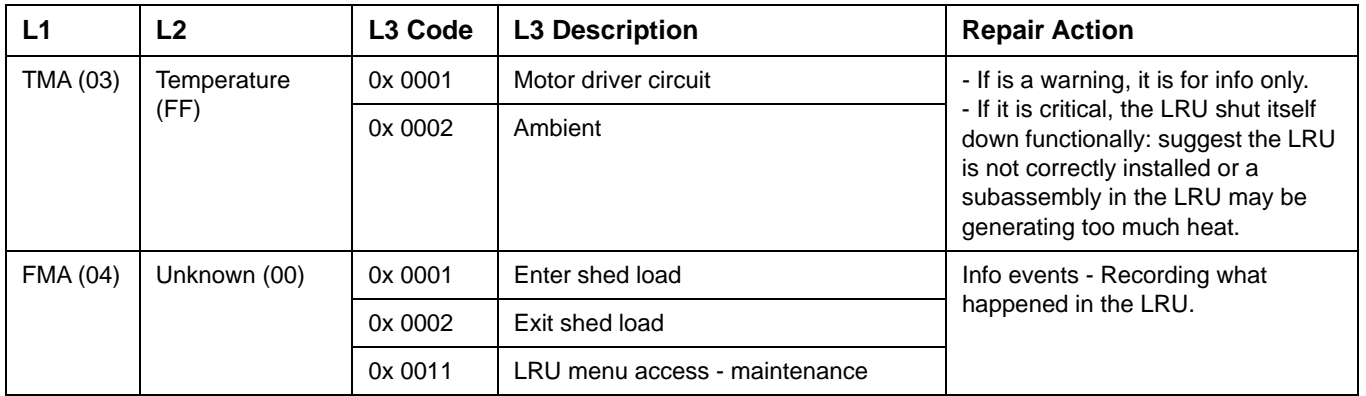

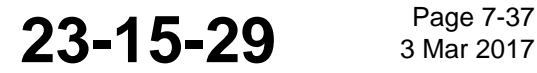

#### SYSTEM DESCRIPTION AND INSTALLATION MANUAL

JetWave™ System

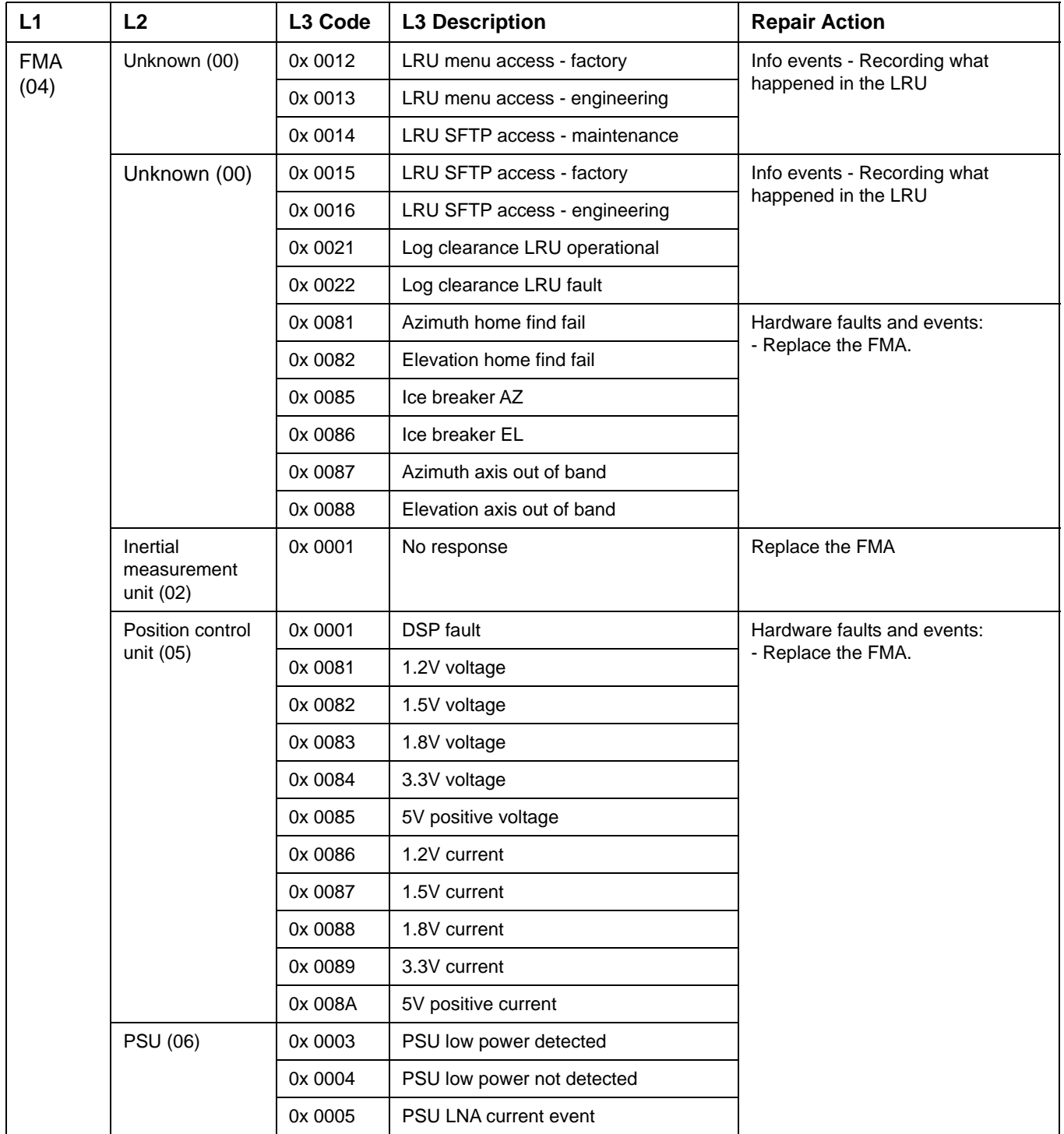

#### SYSTEM DESCRIPTION AND INSTALLATION MANUAL

JetWave™ System

#### **Table 7-6. L3 Codes (Continued)**

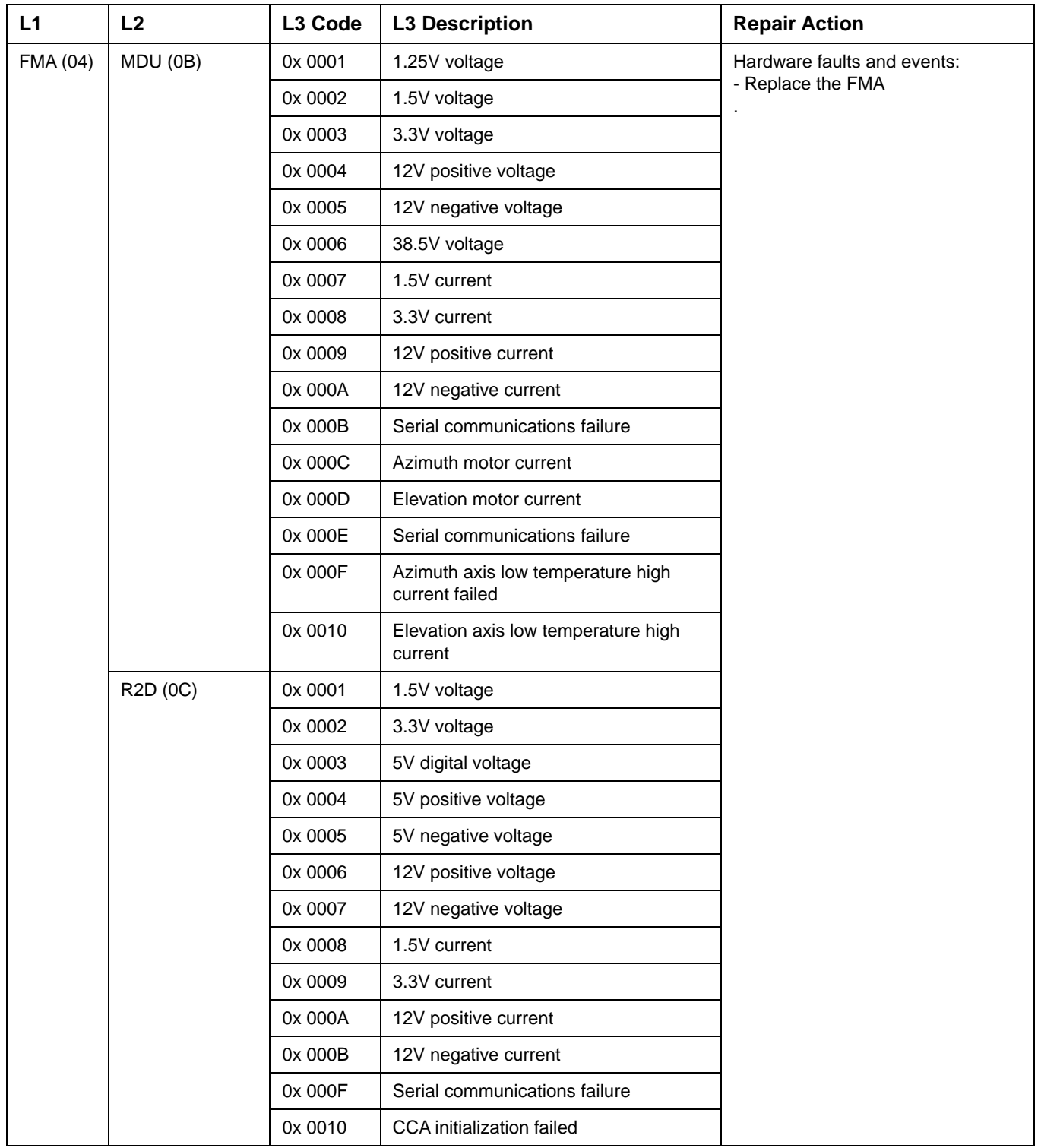

I

#### SYSTEM DESCRIPTION AND INSTALLATION MANUAL

JetWave™ System

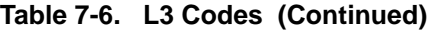

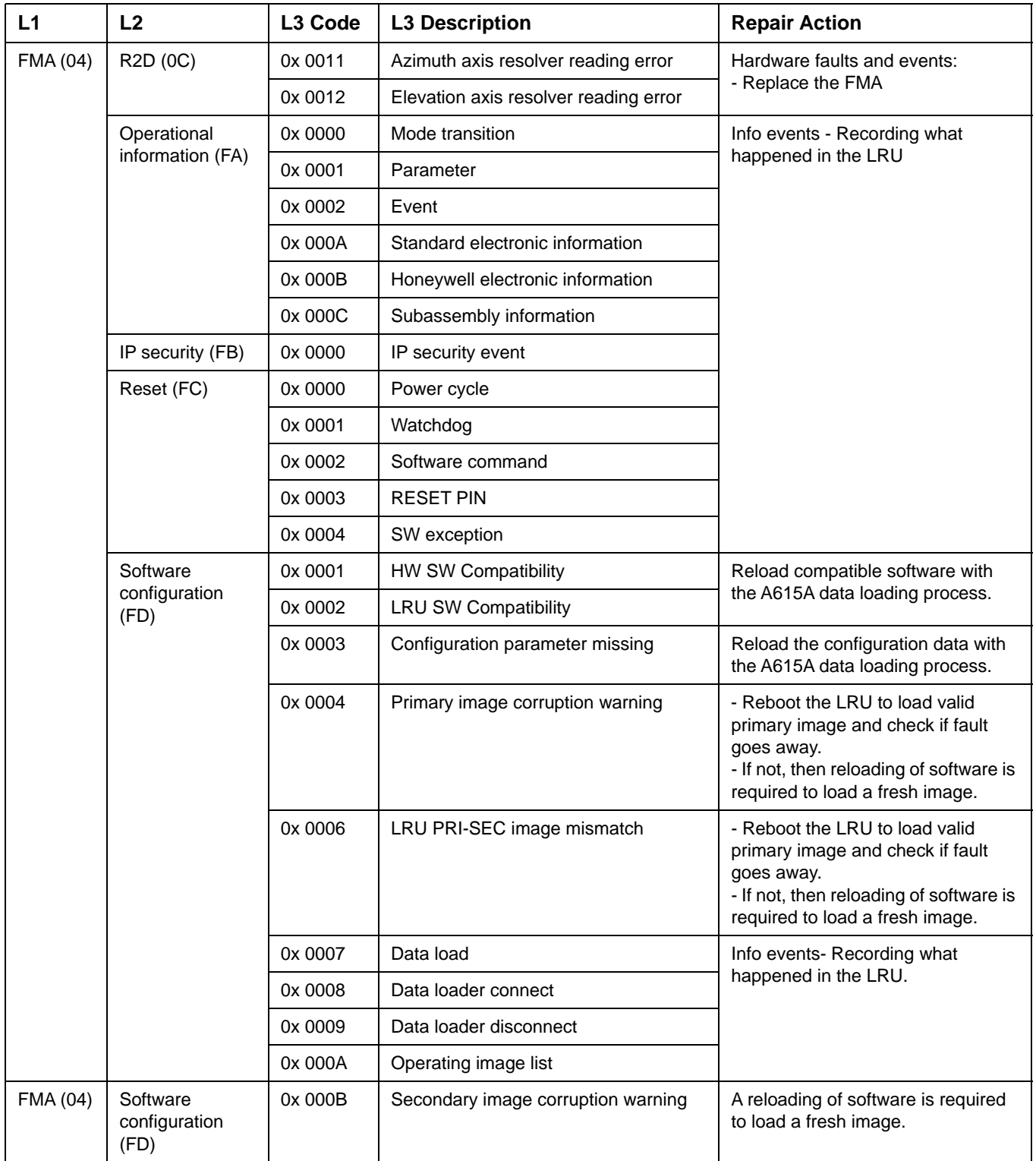

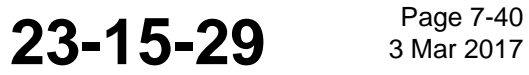

#### SYSTEM DESCRIPTION AND INSTALLATION MANUAL

JetWave™ System

#### **Table 7-6. L3 Codes (Continued)**

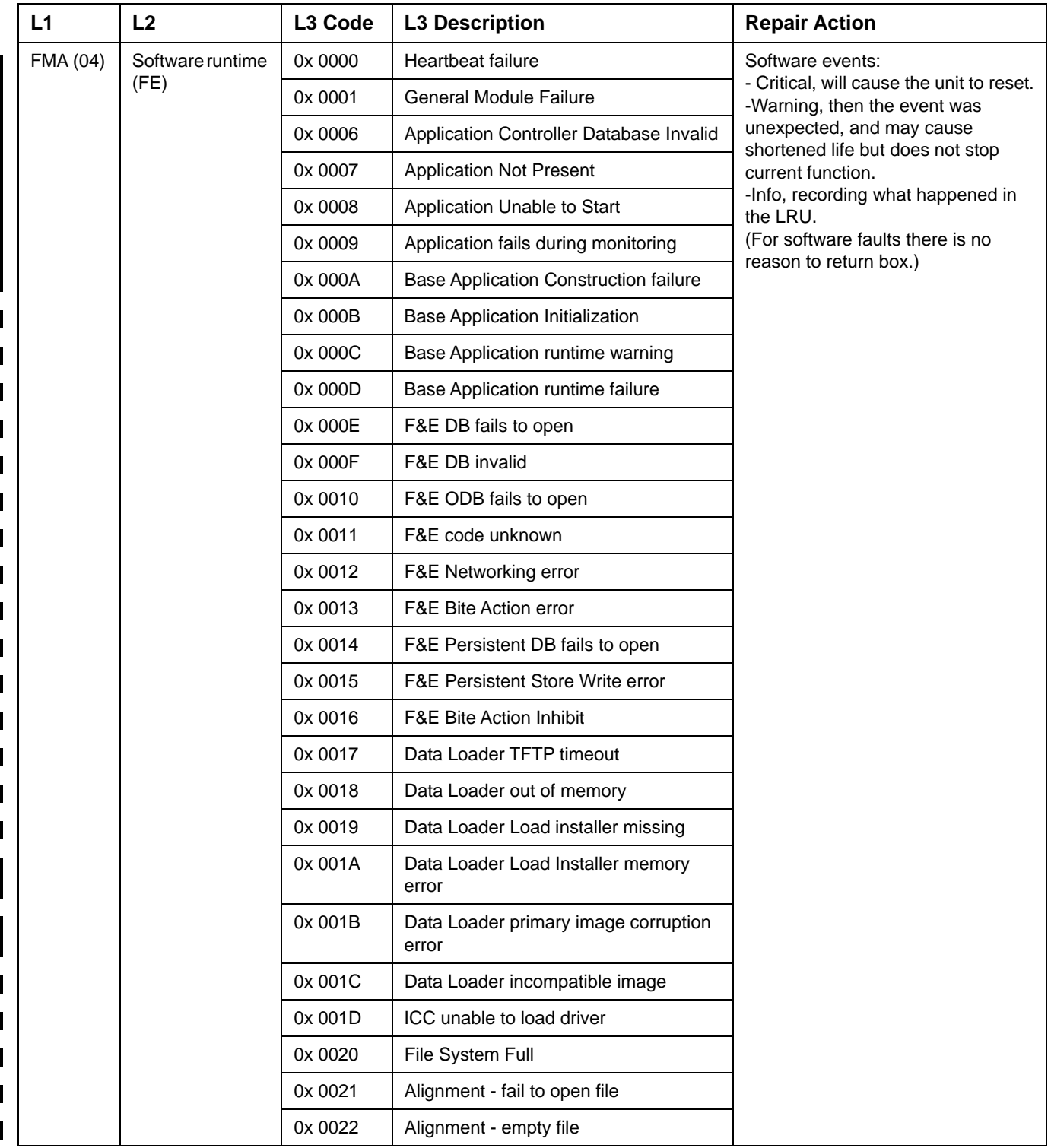

#### SYSTEM DESCRIPTION AND INSTALLATION MANUAL

JetWave™ System

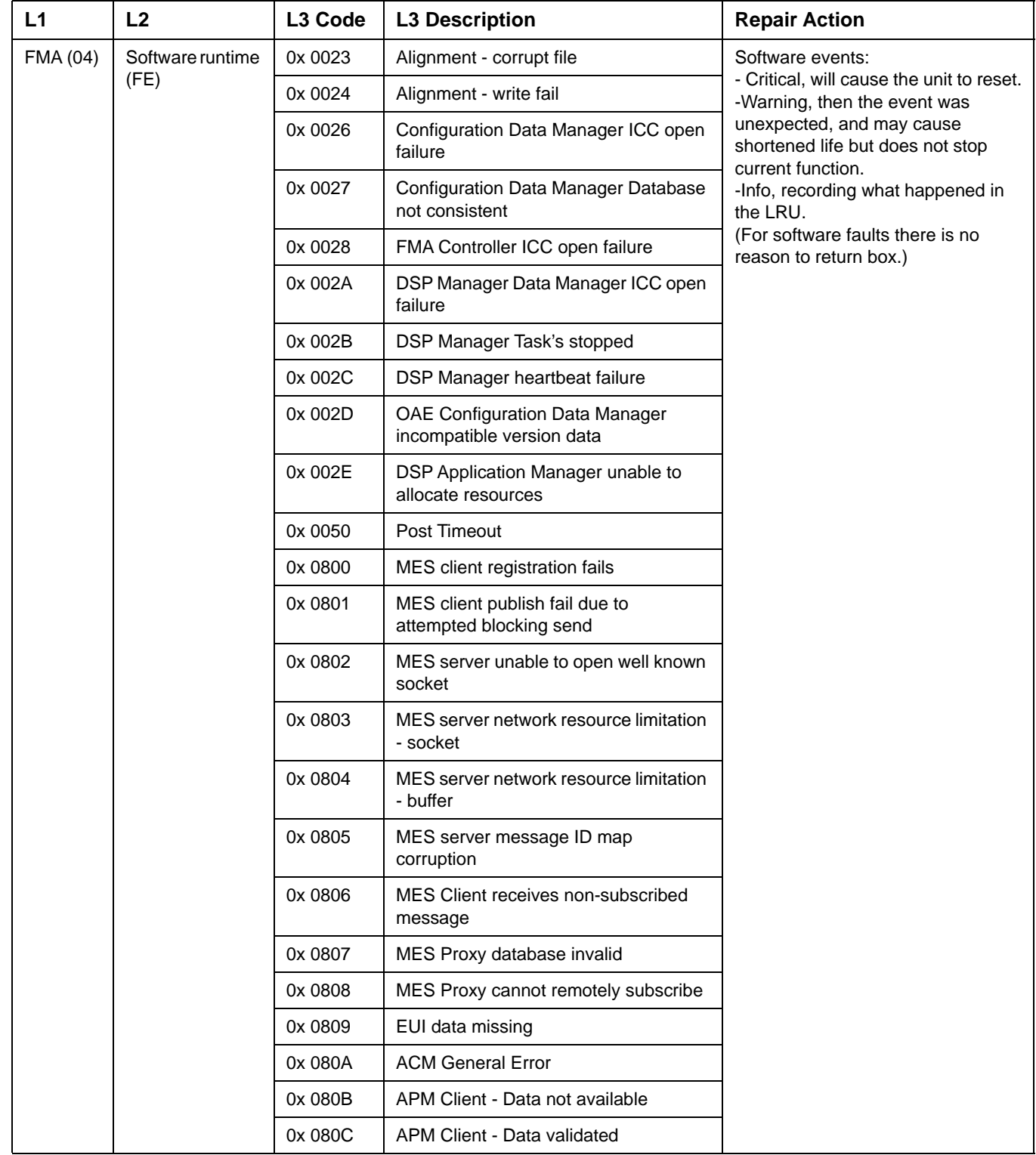

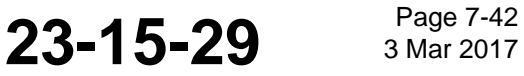

### **Honeywell**

#### SYSTEM DESCRIPTION AND INSTALLATION MANUAL

JetWave™ System

#### **Table 7-6. L3 Codes (Continued)**

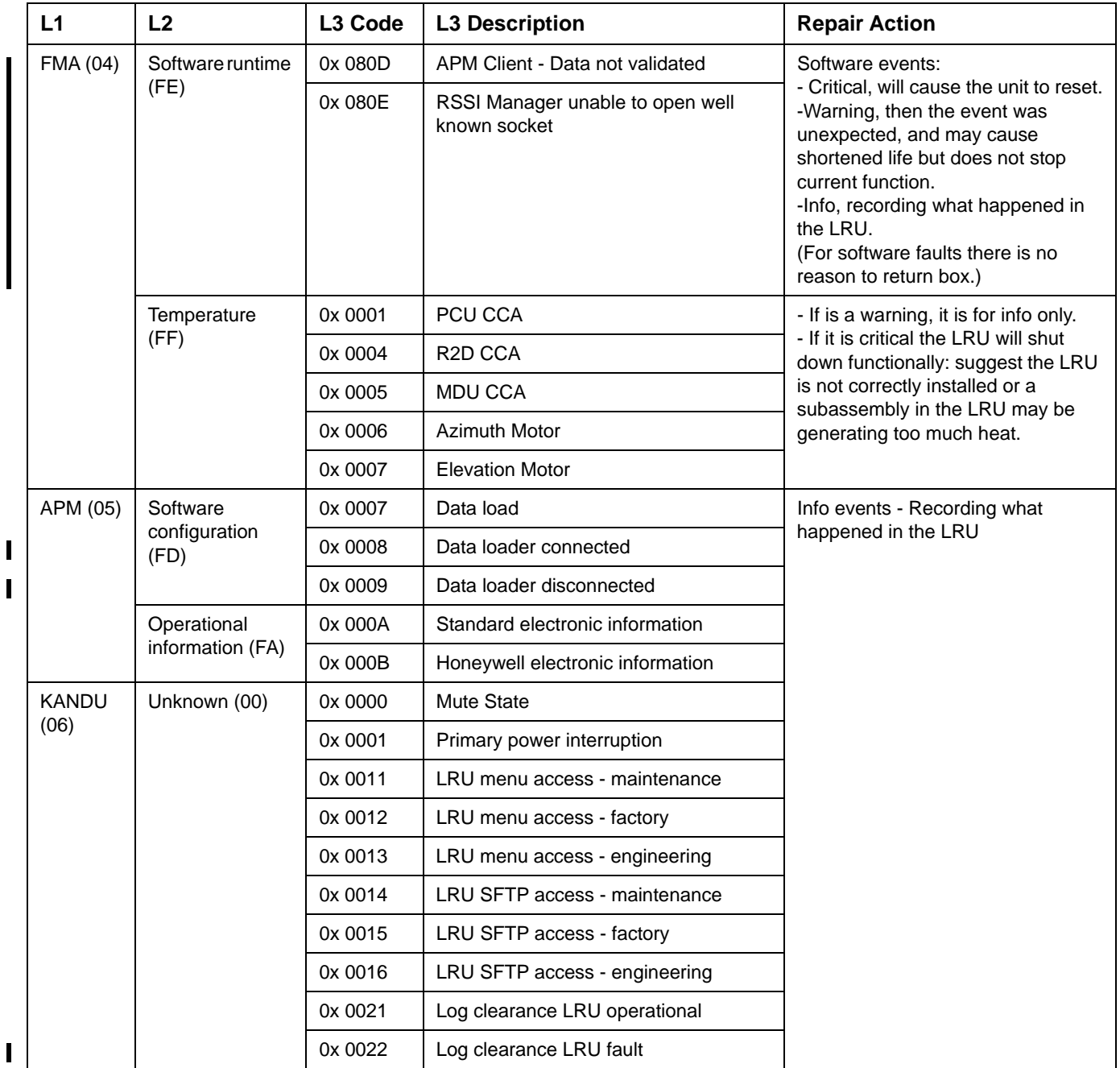

**23-15-29 Page 7-43 3 Mar 2017** 

#### SYSTEM DESCRIPTION AND INSTALLATION MANUAL

JetWave™ System

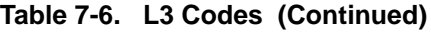

 $\mathbf{I}$ 

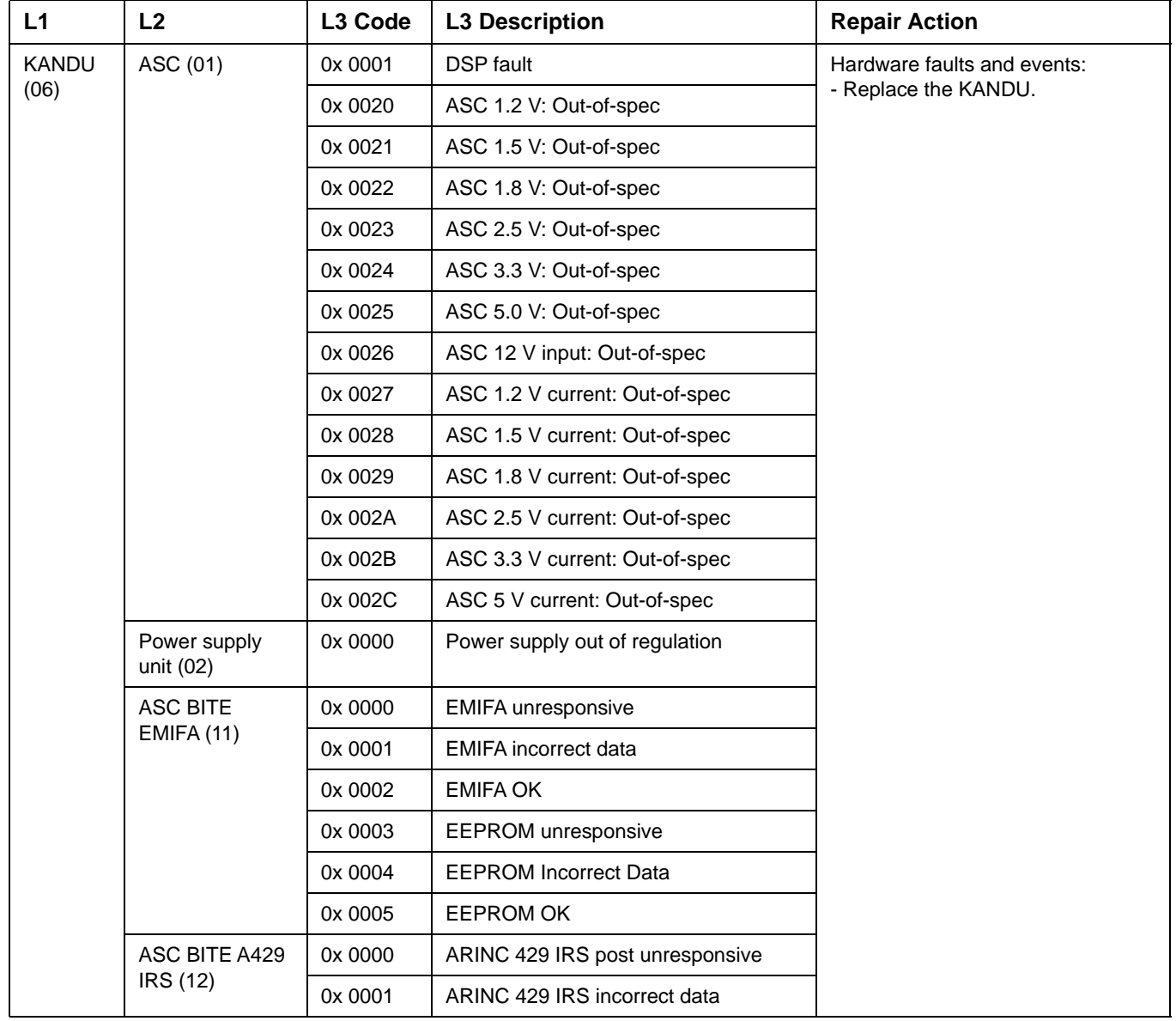

#### SYSTEM DESCRIPTION AND INSTALLATION MANUAL

JetWave™ System

#### **Table 7-6. L3 Codes (Continued)**

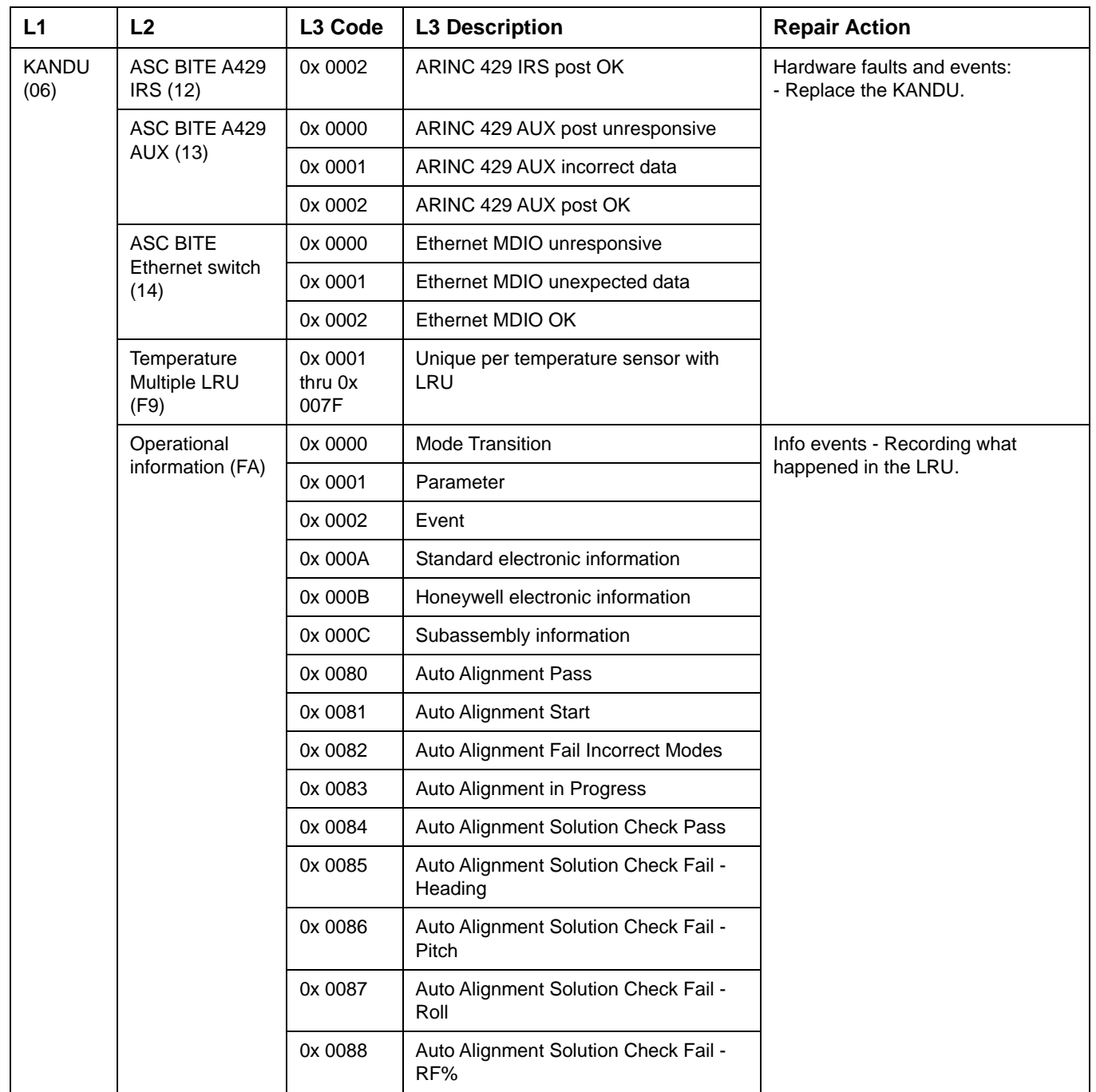

 $\blacksquare$  $\blacksquare$ 

#### SYSTEM DESCRIPTION AND INSTALLATION MANUAL

JetWave™ System

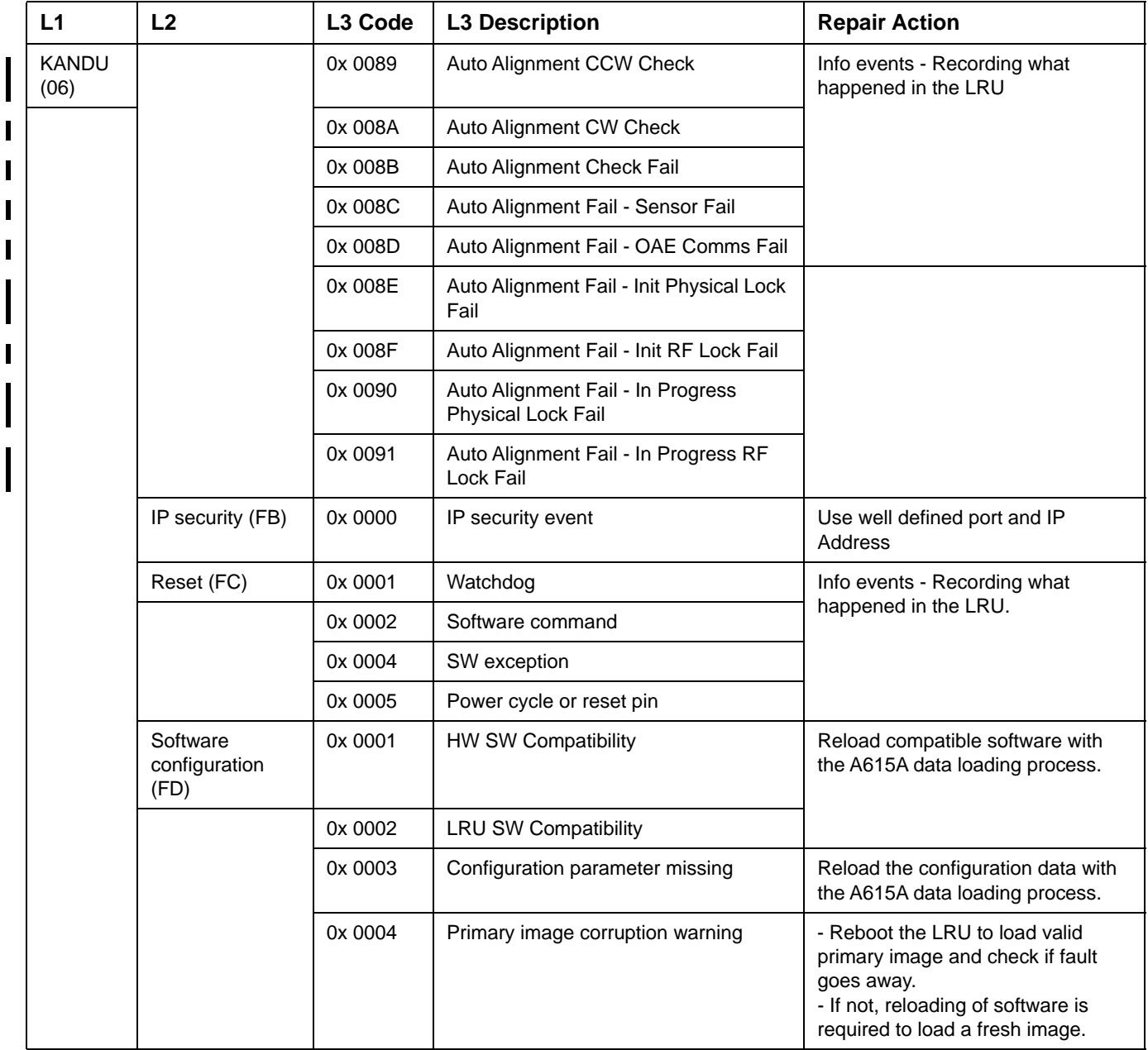

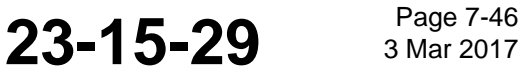

### **Honeywell**

SYSTEM DESCRIPTION AND INSTALLATION MANUAL

JetWave™ System

#### **Table 7-6. L3 Codes (Continued)**

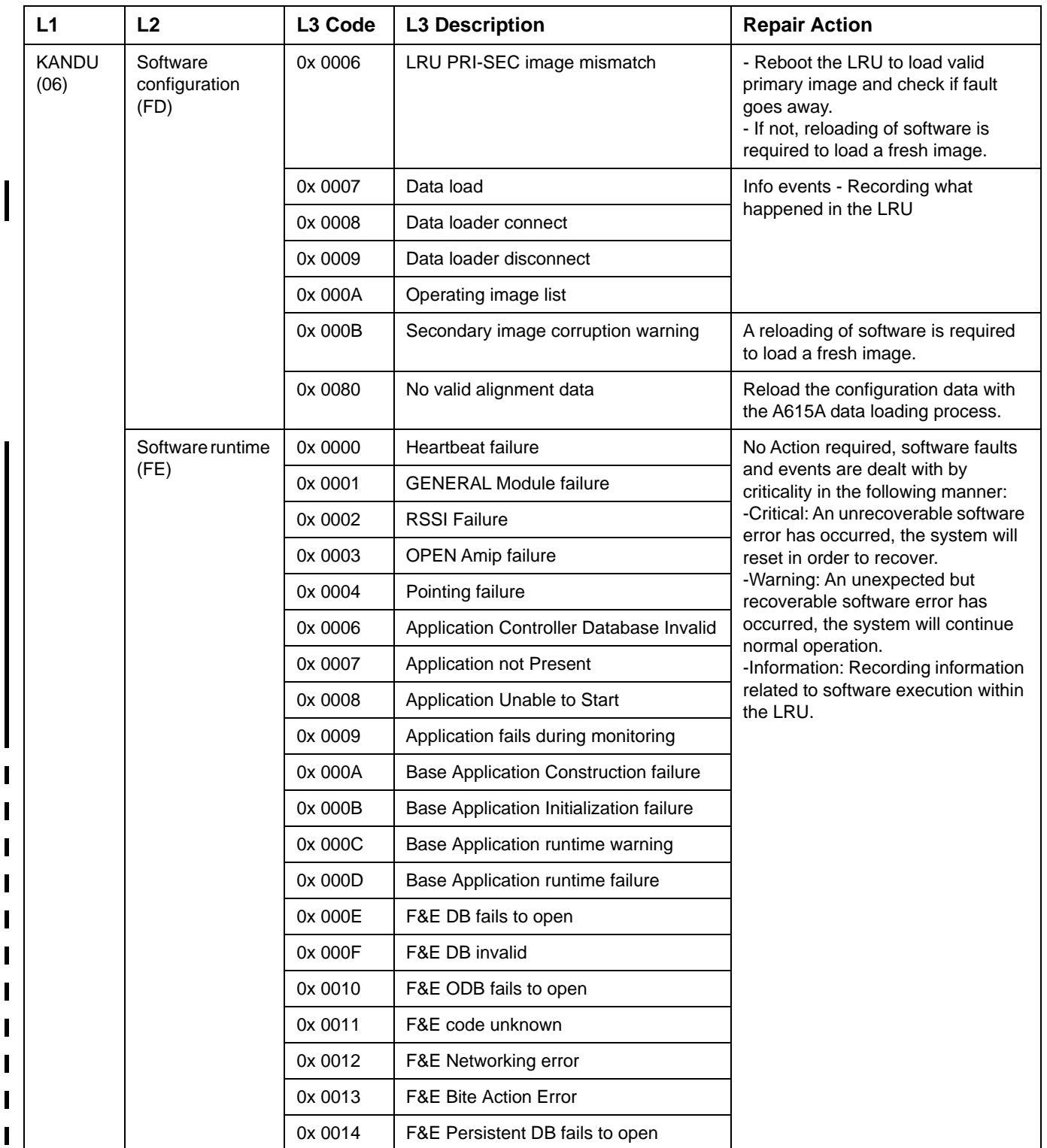

#### SYSTEM DESCRIPTION AND INSTALLATION MANUAL

JetWave™ System

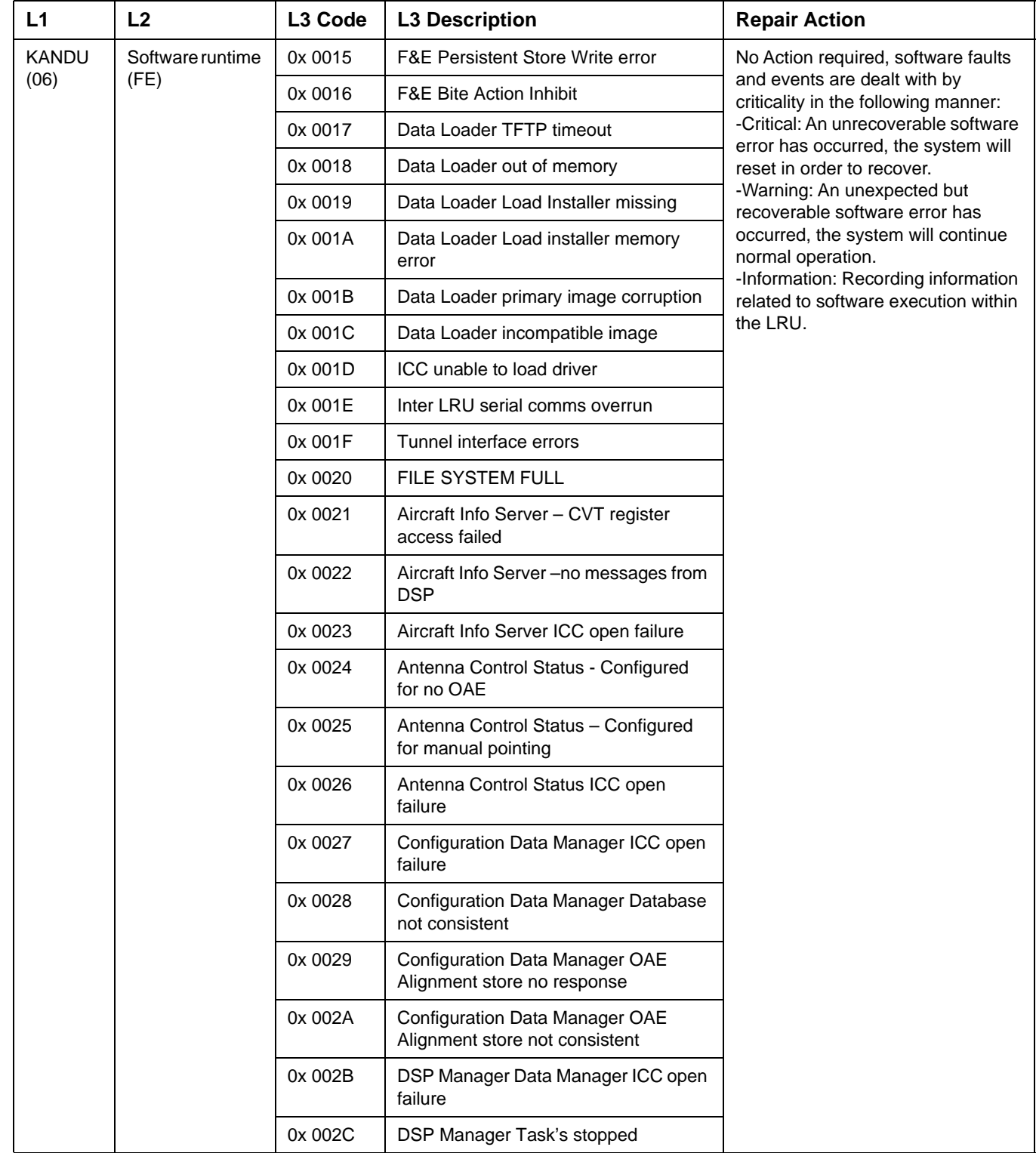

### **Honeywell**

#### SYSTEM DESCRIPTION AND INSTALLATION MANUAL

JetWave™ System

#### **Table 7-6. L3 Codes (Continued)**

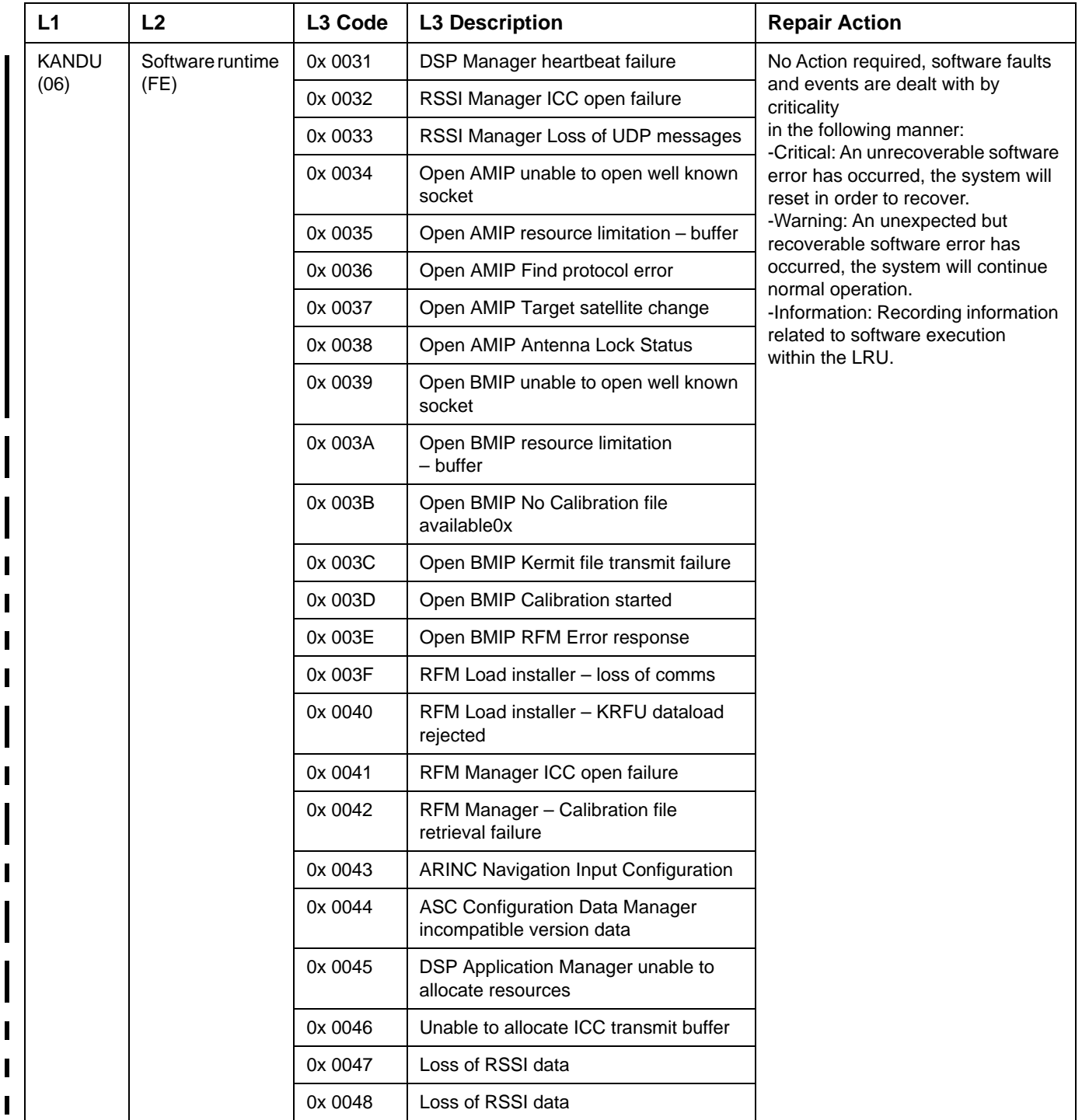

#### SYSTEM DESCRIPTION AND INSTALLATION MANUAL

JetWave™ System

#### **Table 7-6. L3 Codes (Continued)**

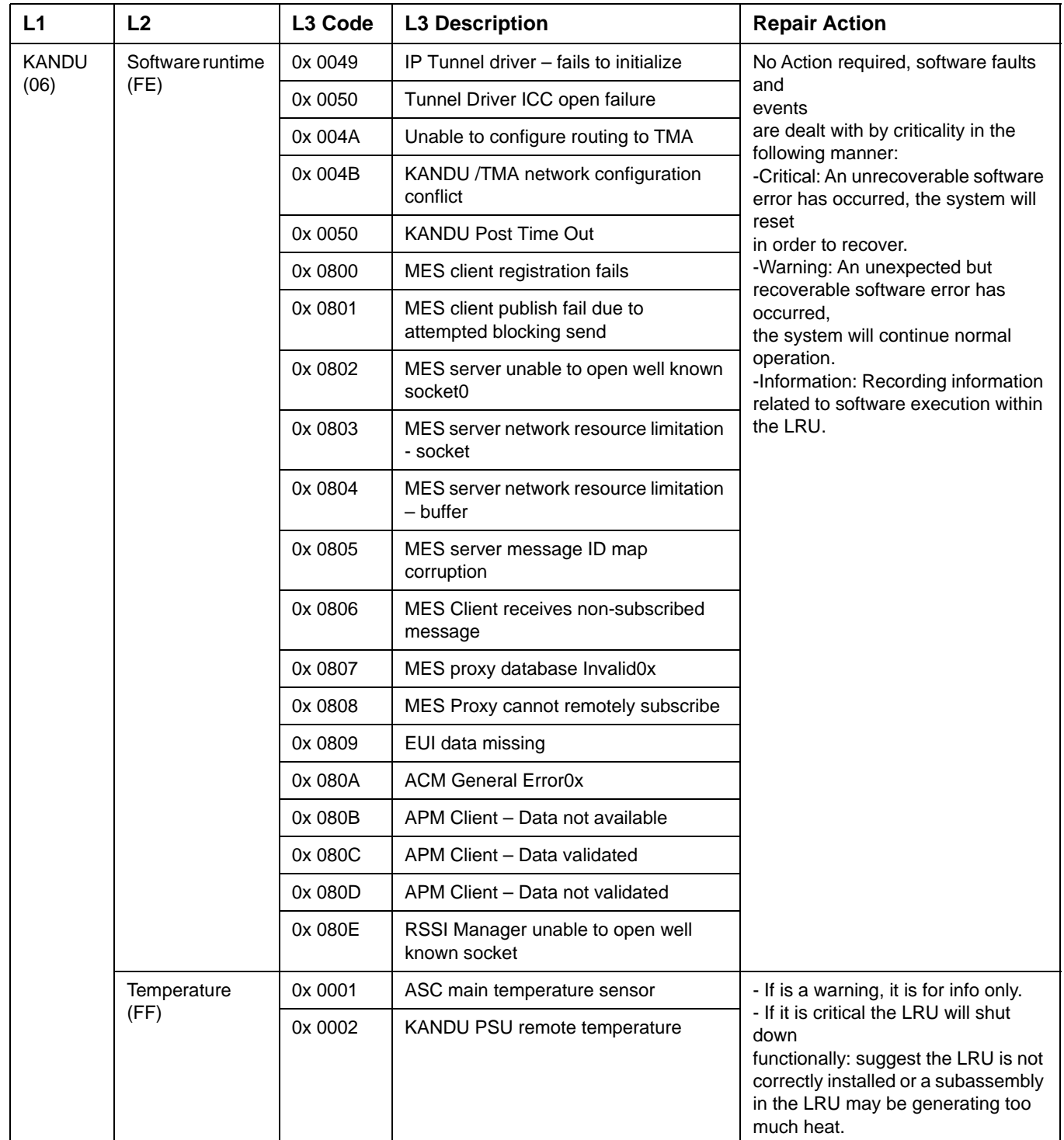

**23-15-29 Bage 7-50 3 Mar 2017** 

#### SYSTEM DESCRIPTION AND INSTALLATION MANUAL

JetWave™ System

#### **Table 7-6. L3 Codes (Continued)**

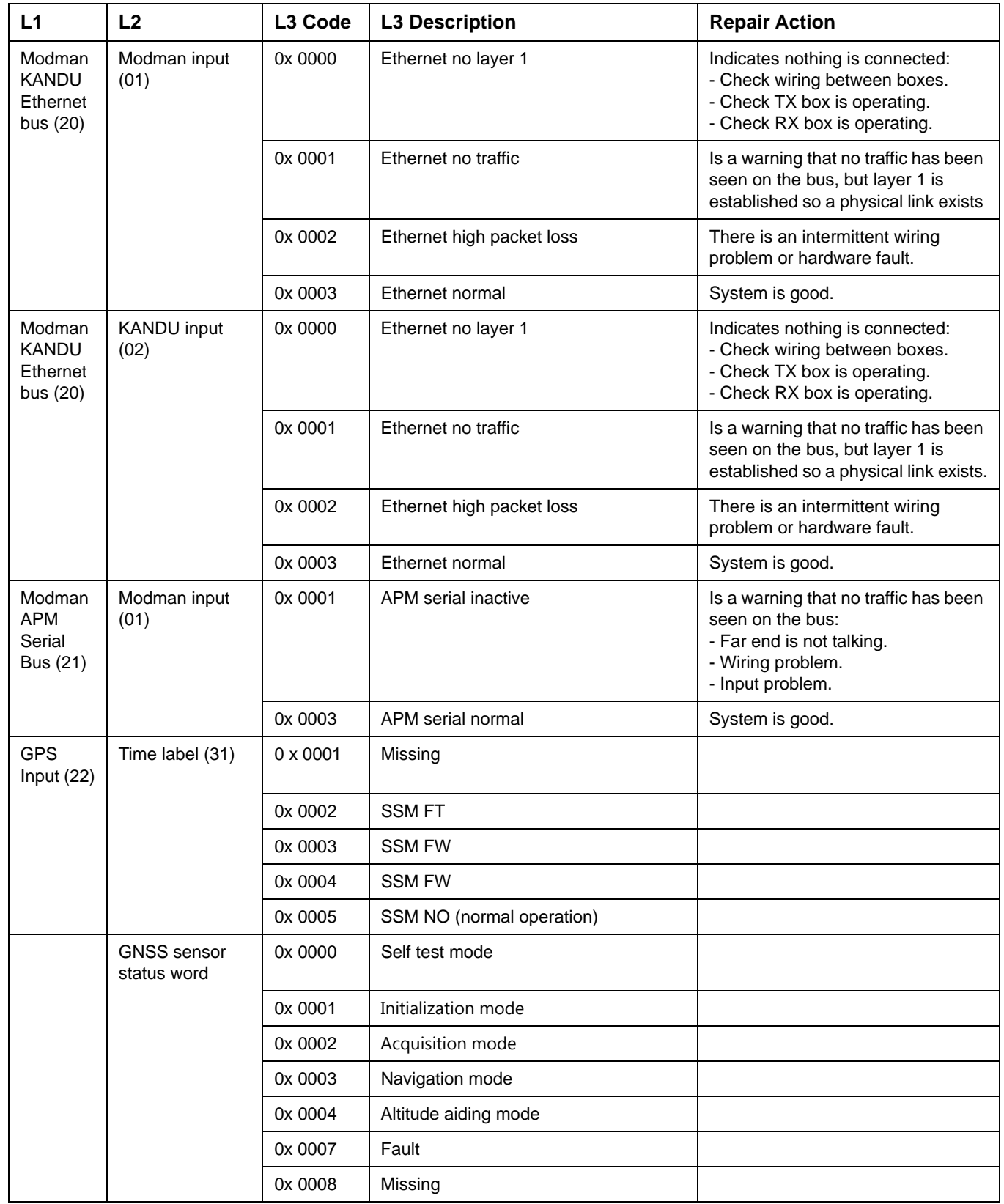

 $\overline{\phantom{a}}$  $\blacksquare$ 

 $\blacksquare$ 

 $\blacksquare$ 

Π  $\mathbf I$  $\blacksquare$ 

#### SYSTEM DESCRIPTION AND INSTALLATION MANUAL

JetWave™ System

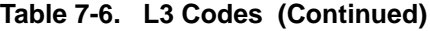

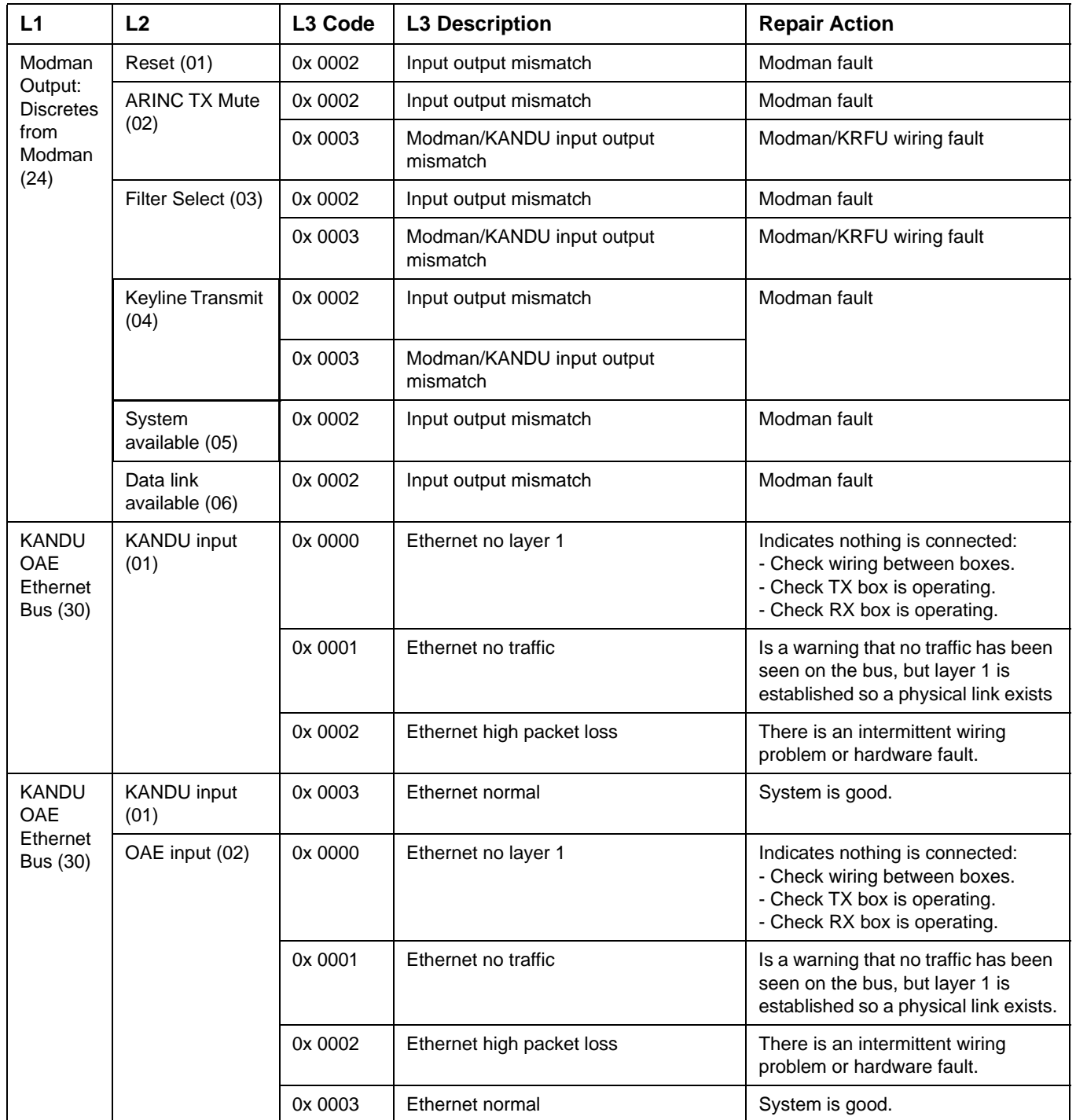

# **Honeywell**

#### SYSTEM DESCRIPTION AND INSTALLATION MANUAL

JetWave™ System

#### **Table 7-6. L3 Codes (Continued)**

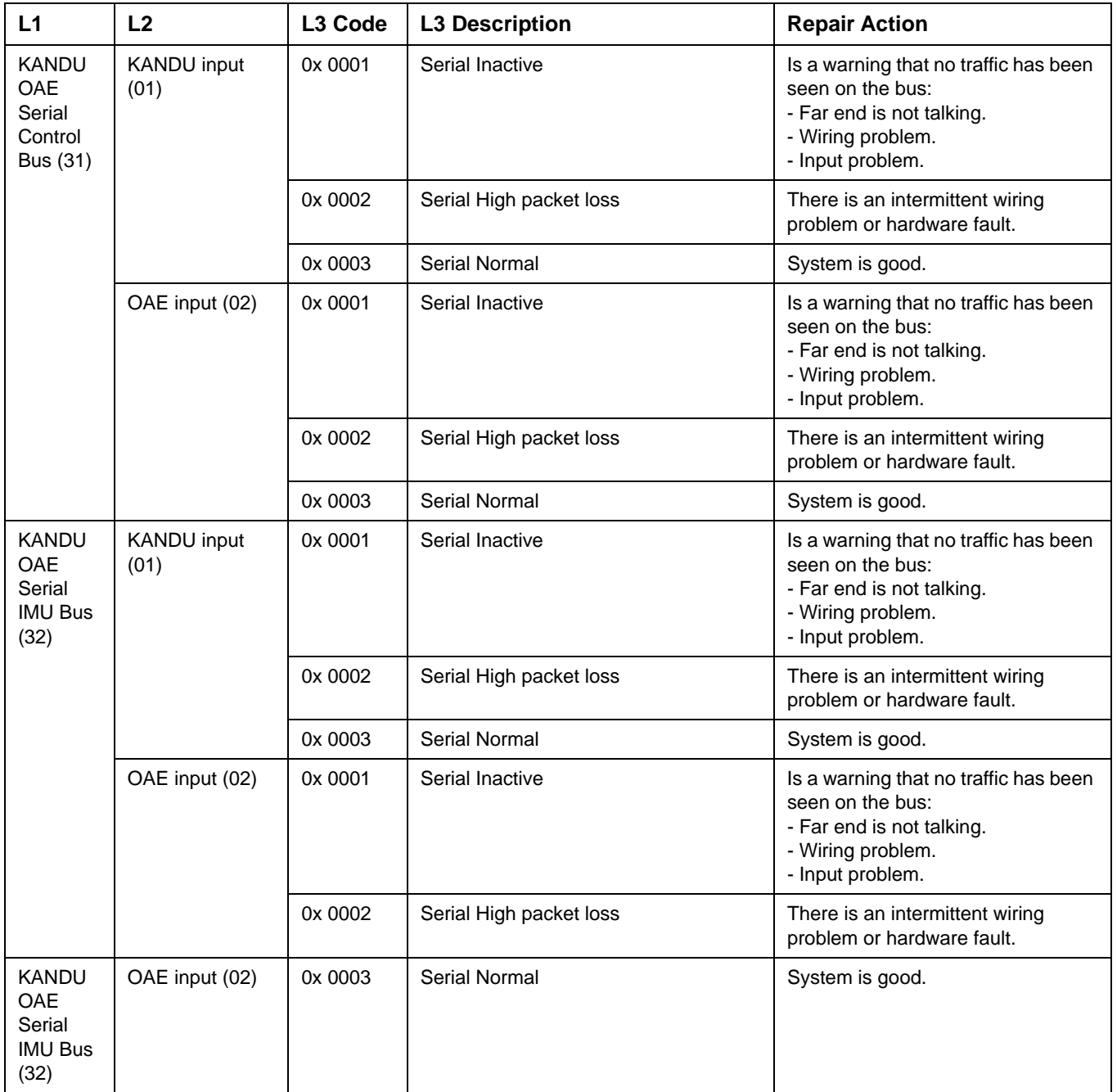

### SYSTEM DESCRIPTION AND INSTALLATION MANUAL

JetWave™ System

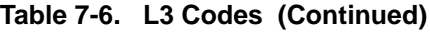

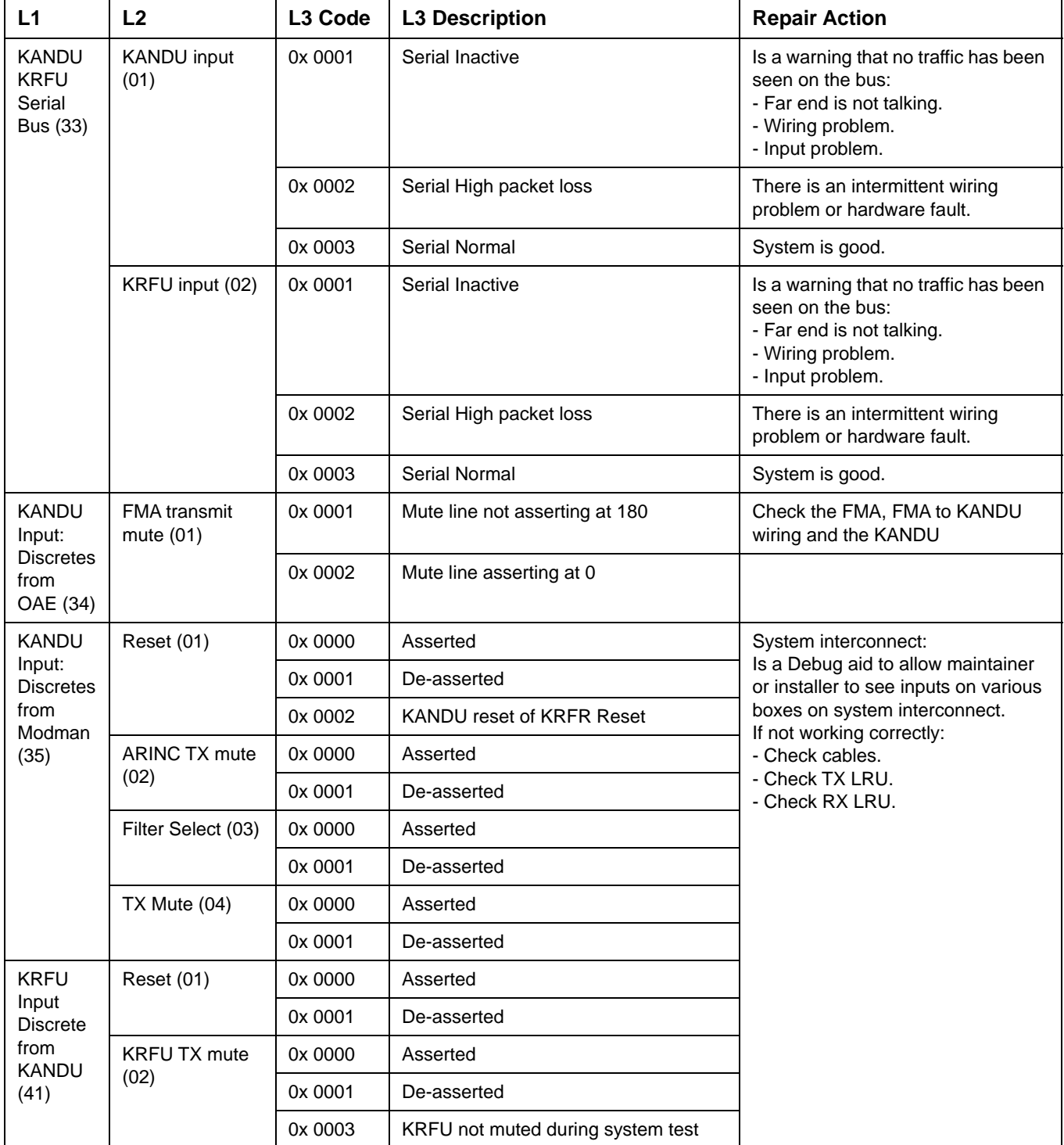

 $\blacksquare$
### SYSTEM DESCRIPTION AND INSTALLATION MANUAL

JetWave™ System

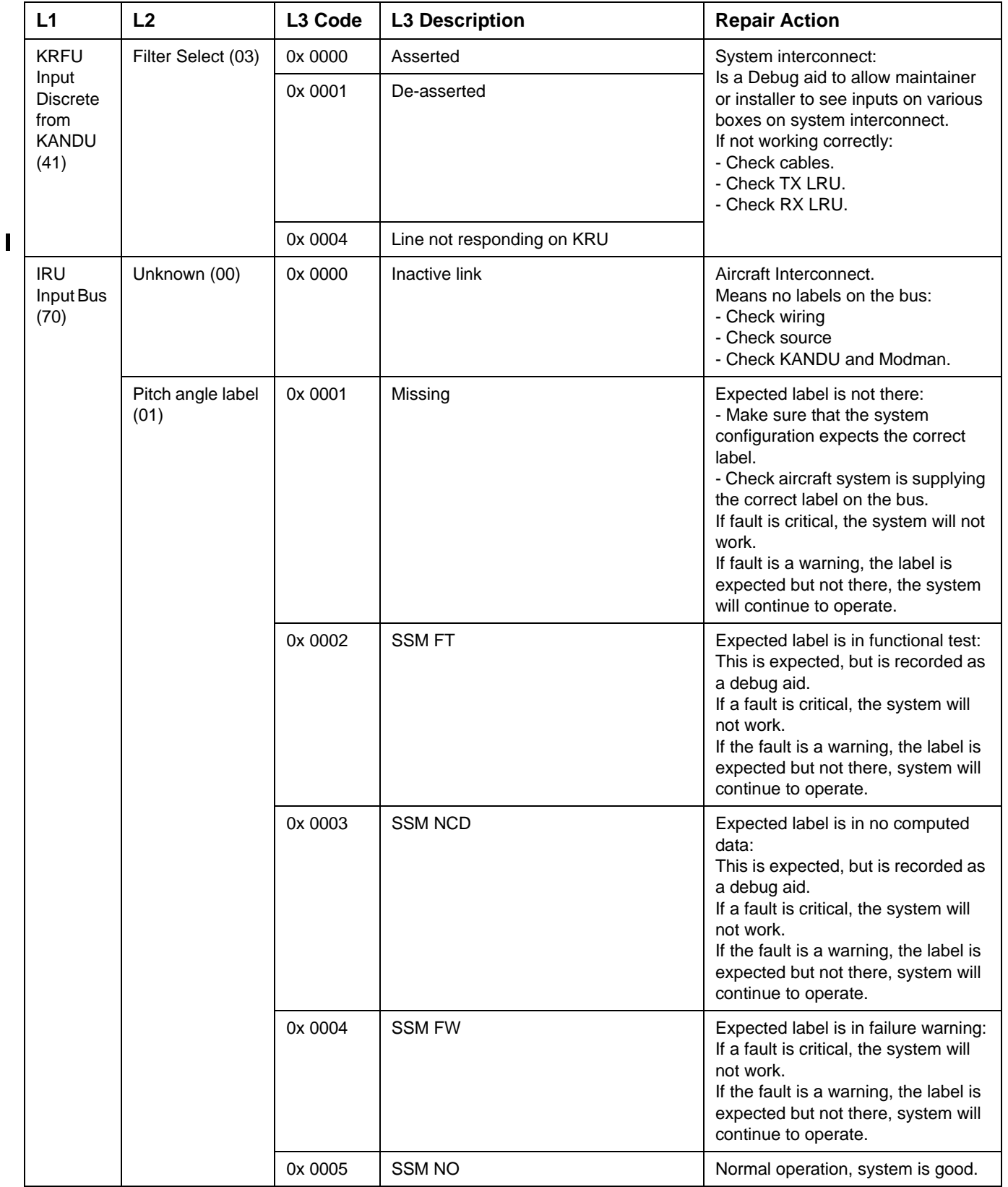

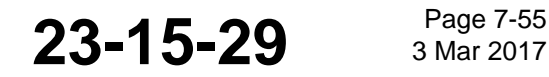

## SYSTEM DESCRIPTION AND INSTALLATION MANUAL

JetWave™ System

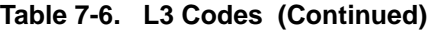

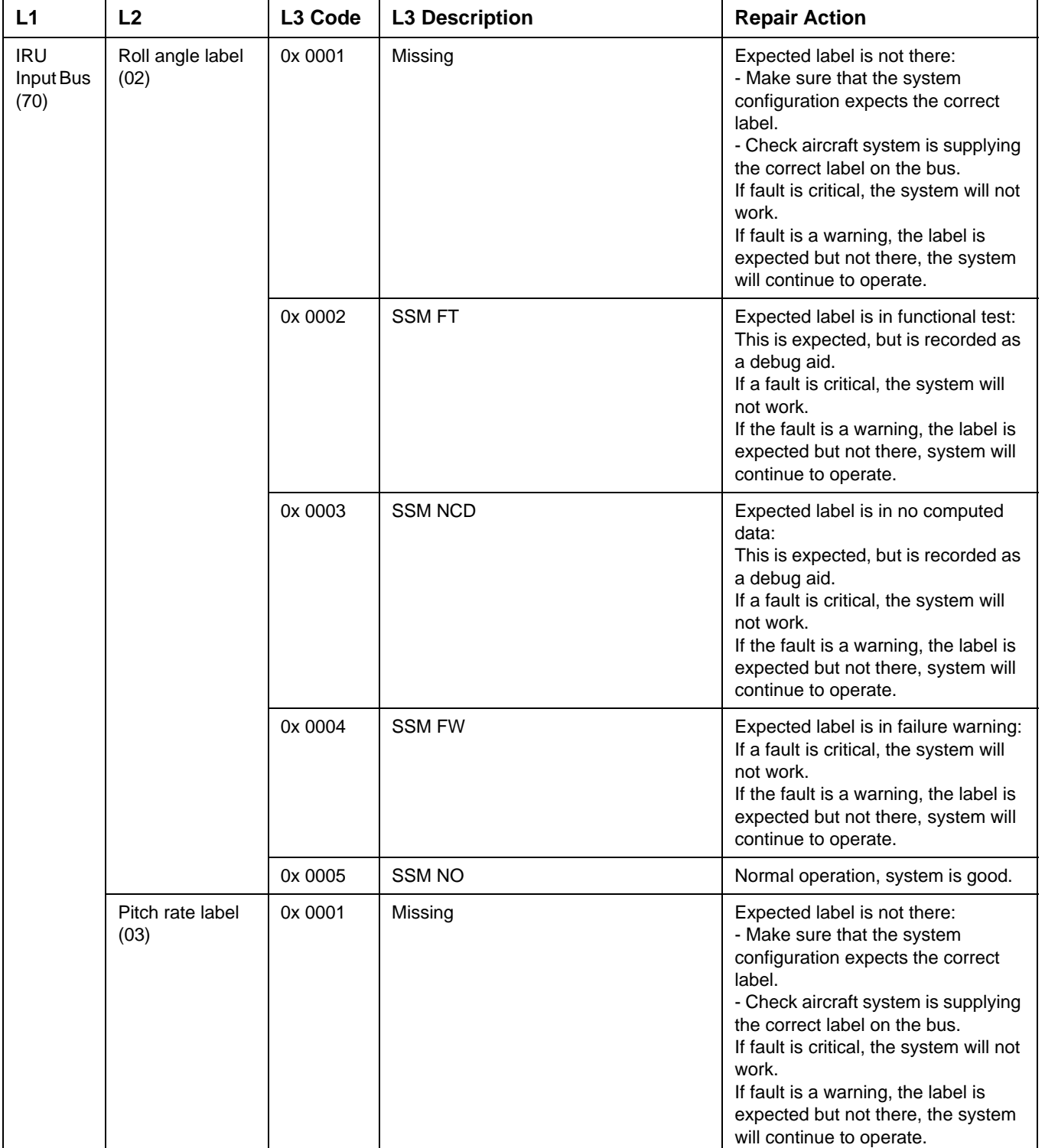

**23-15-29 Bage 7-56 3 Mar 2017** 

### SYSTEM DESCRIPTION AND INSTALLATION MANUAL

JetWave™ System

### **Table 7-6. L3 Codes (Continued)**

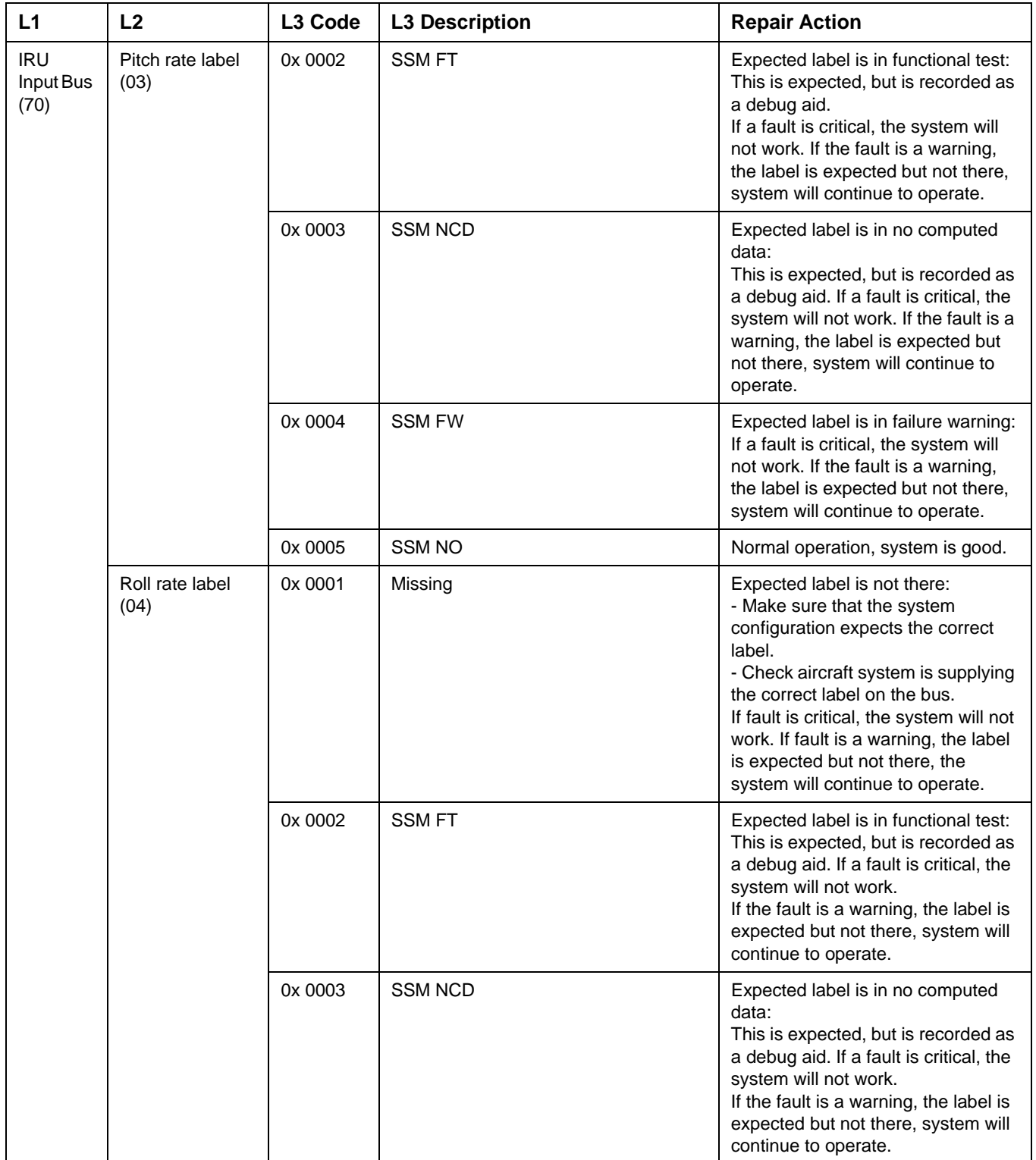

### Draft as of 31 May 2017

## **Honeywell**

## SYSTEM DESCRIPTION AND INSTALLATION MANUAL

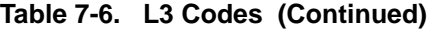

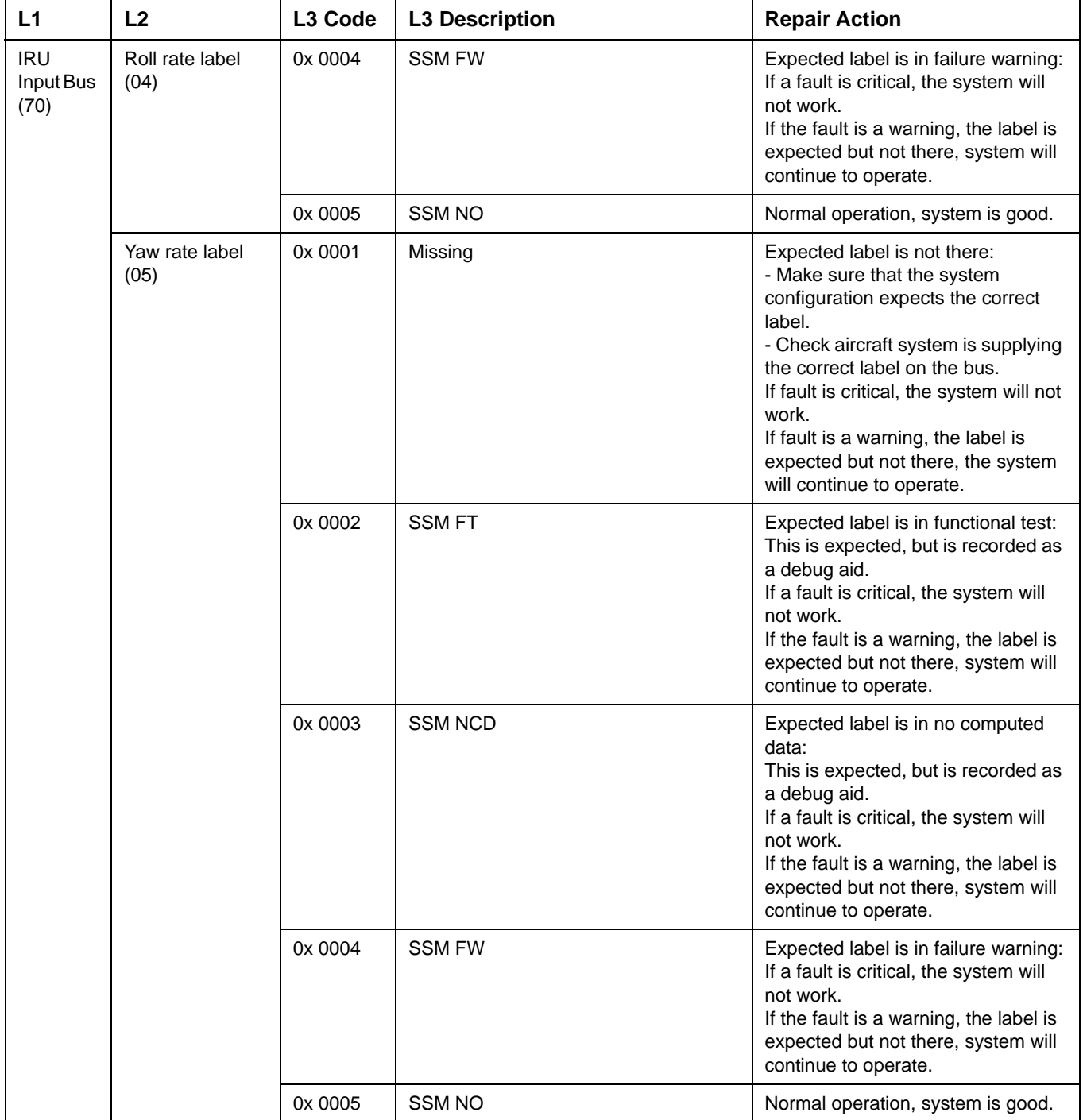

### SYSTEM DESCRIPTION AND INSTALLATION MANUAL

JetWave™ System

### **Table 7-6. L3 Codes (Continued)**

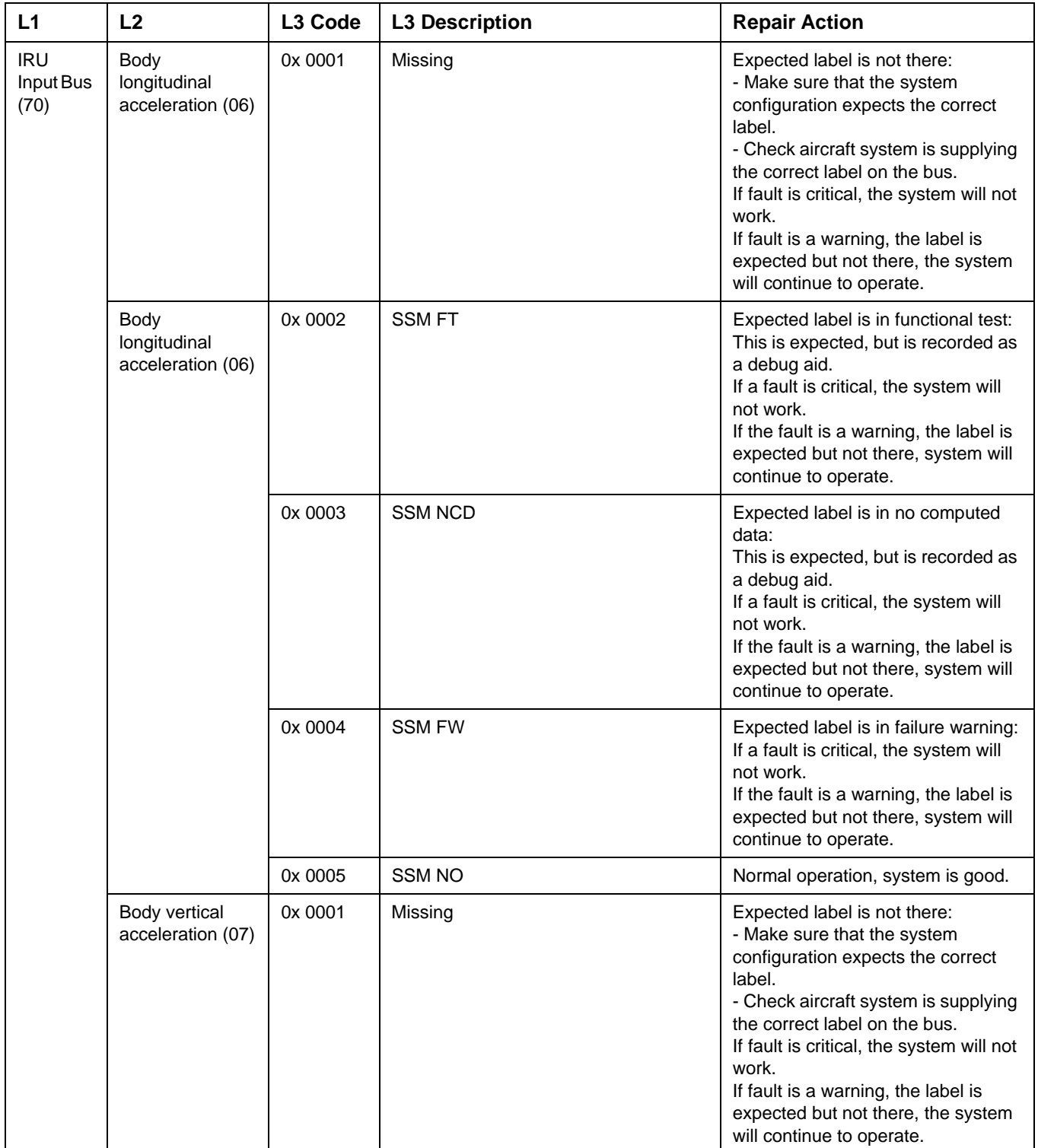

## SYSTEM DESCRIPTION AND INSTALLATION MANUAL

JetWave™ System

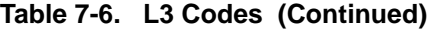

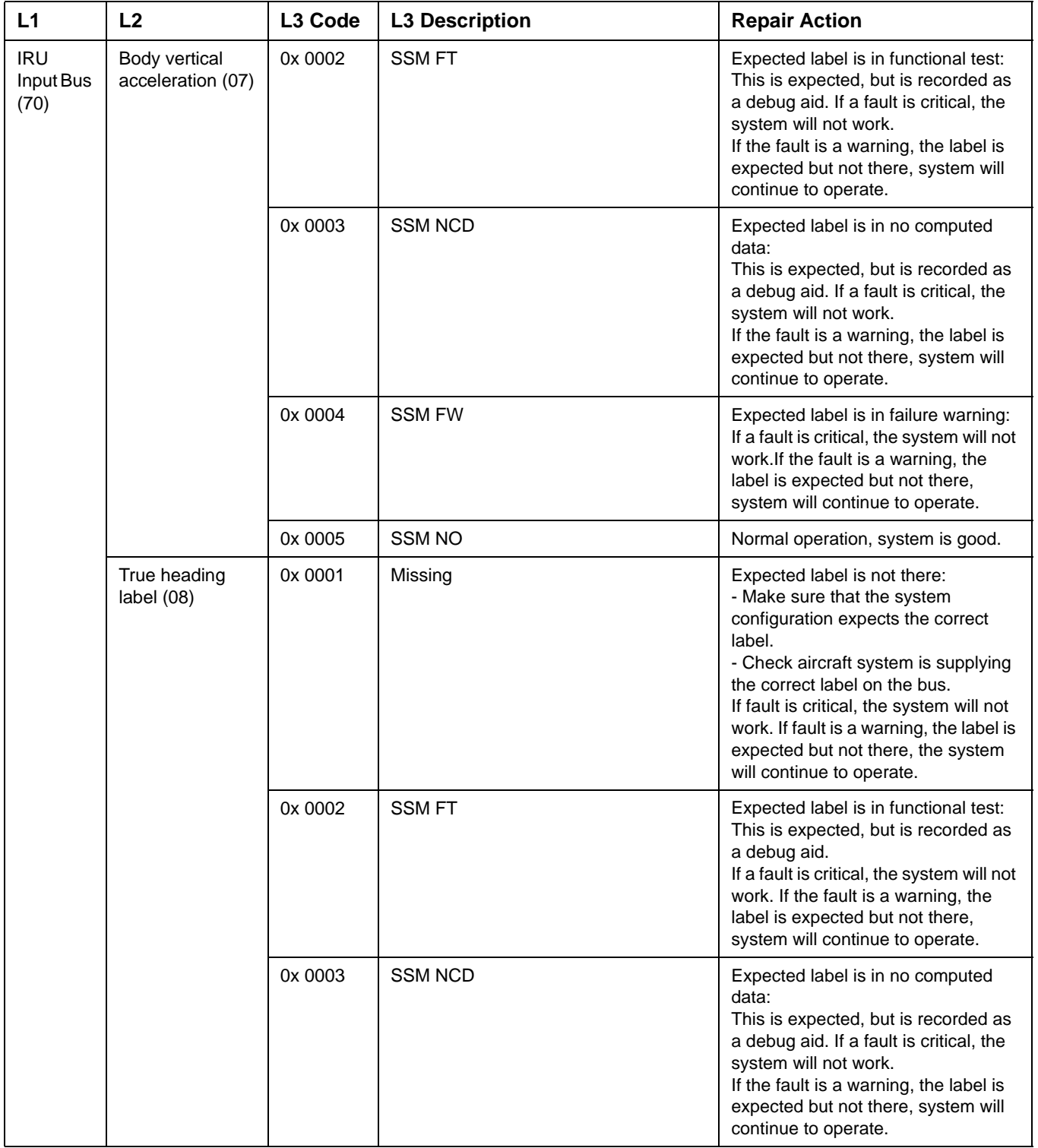

**23-15-29 Bage 7-60 3 Mar 2017** 

### SYSTEM DESCRIPTION AND INSTALLATION MANUAL

JetWave™ System

### **Table 7-6. L3 Codes (Continued)**

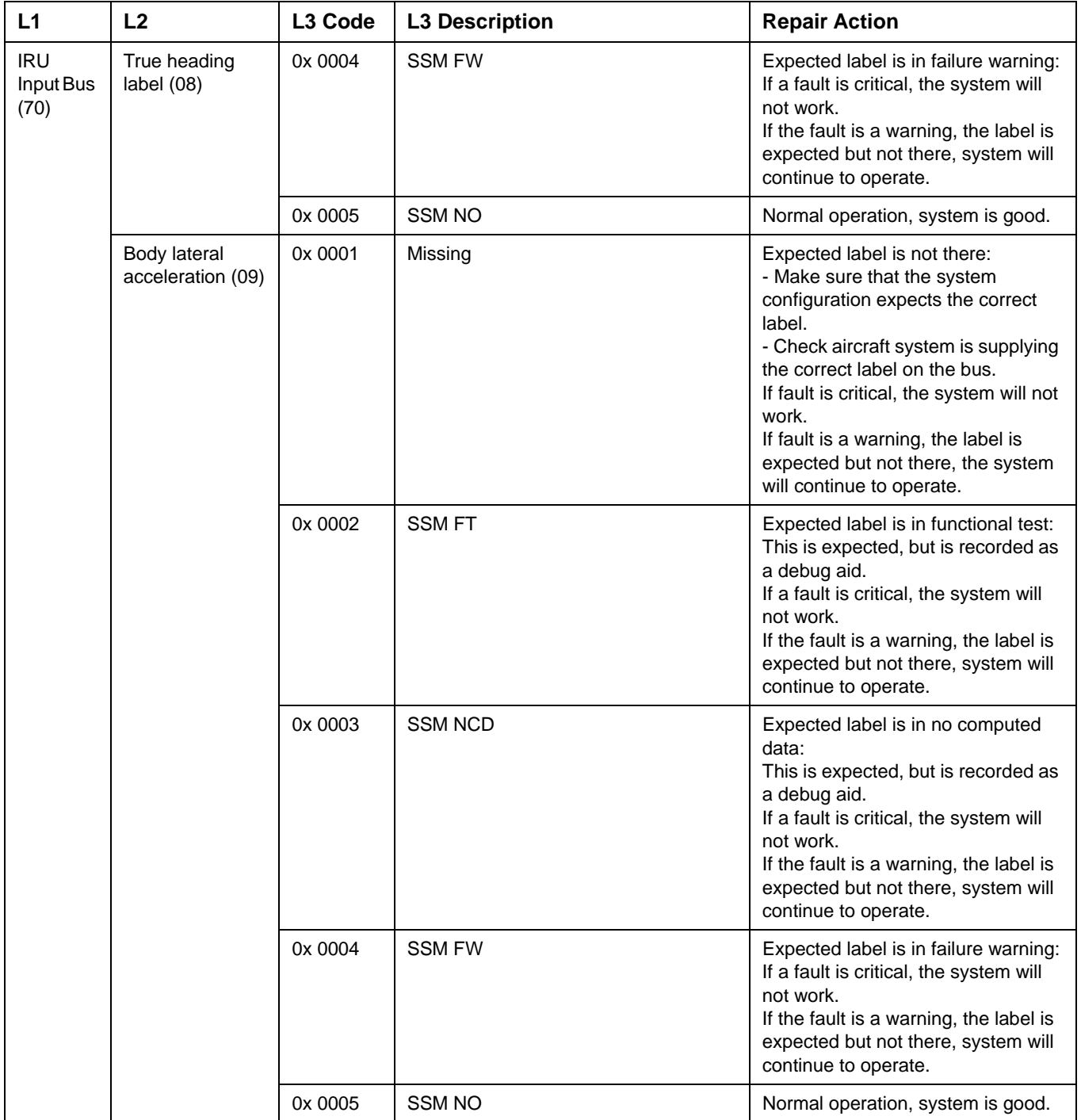

## SYSTEM DESCRIPTION AND INSTALLATION MANUAL

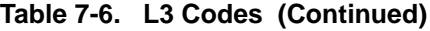

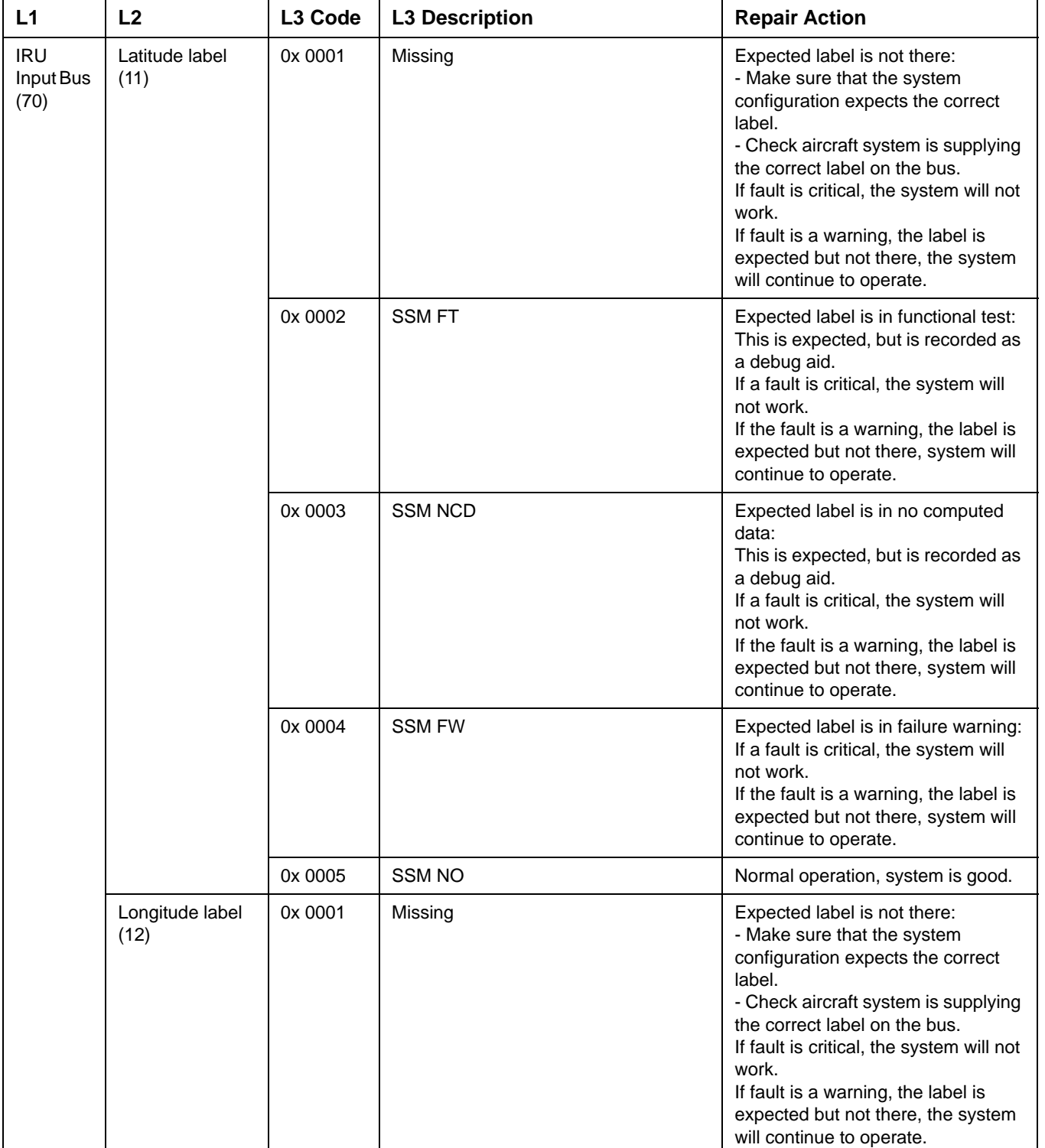

### SYSTEM DESCRIPTION AND INSTALLATION MANUAL

JetWave™ System

### **Table 7-6. L3 Codes (Continued)**

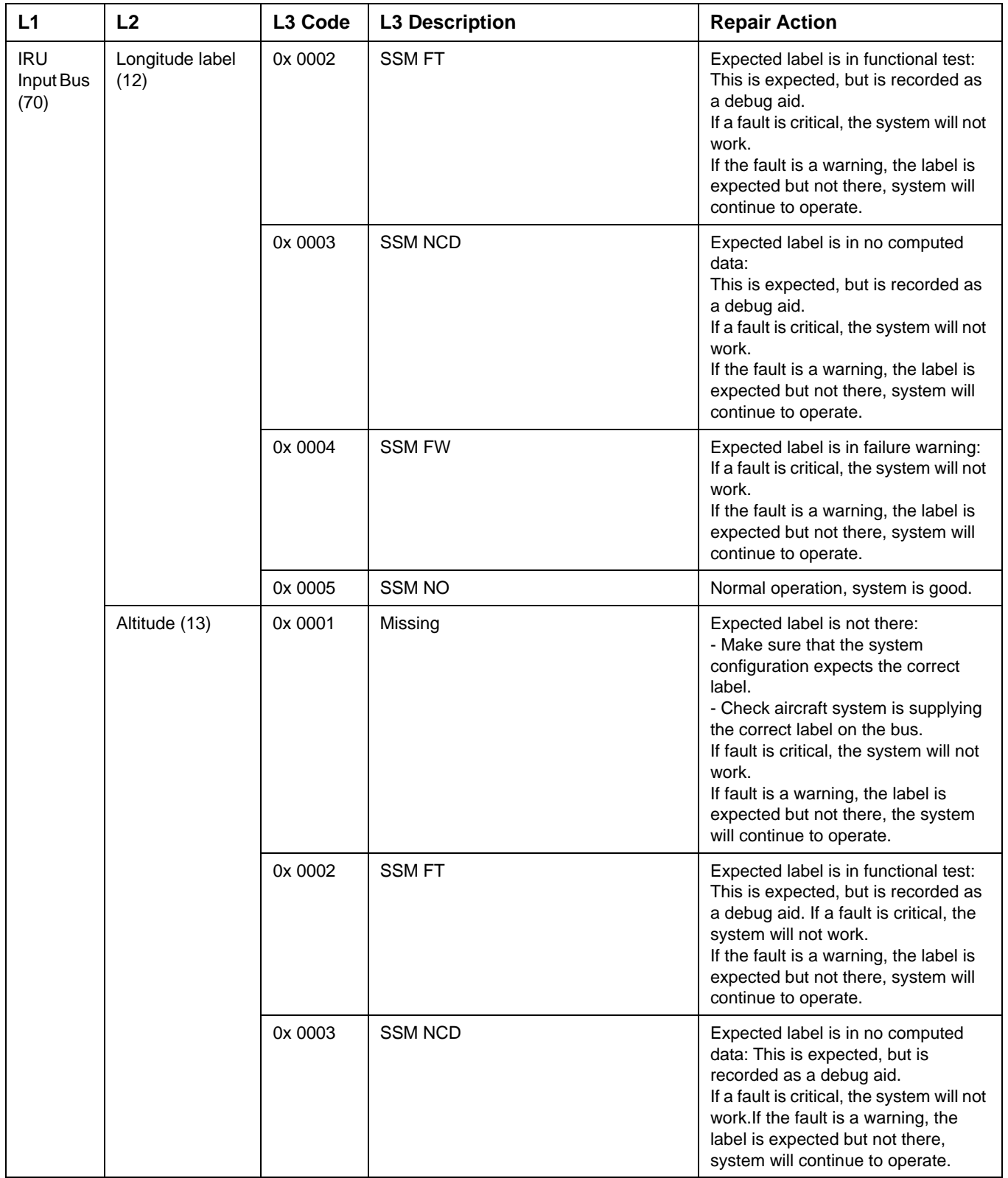

### Draft as of 31 May 2017

## **Honeywell**

### SYSTEM DESCRIPTION AND INSTALLATION MANUAL

JetWave™ System

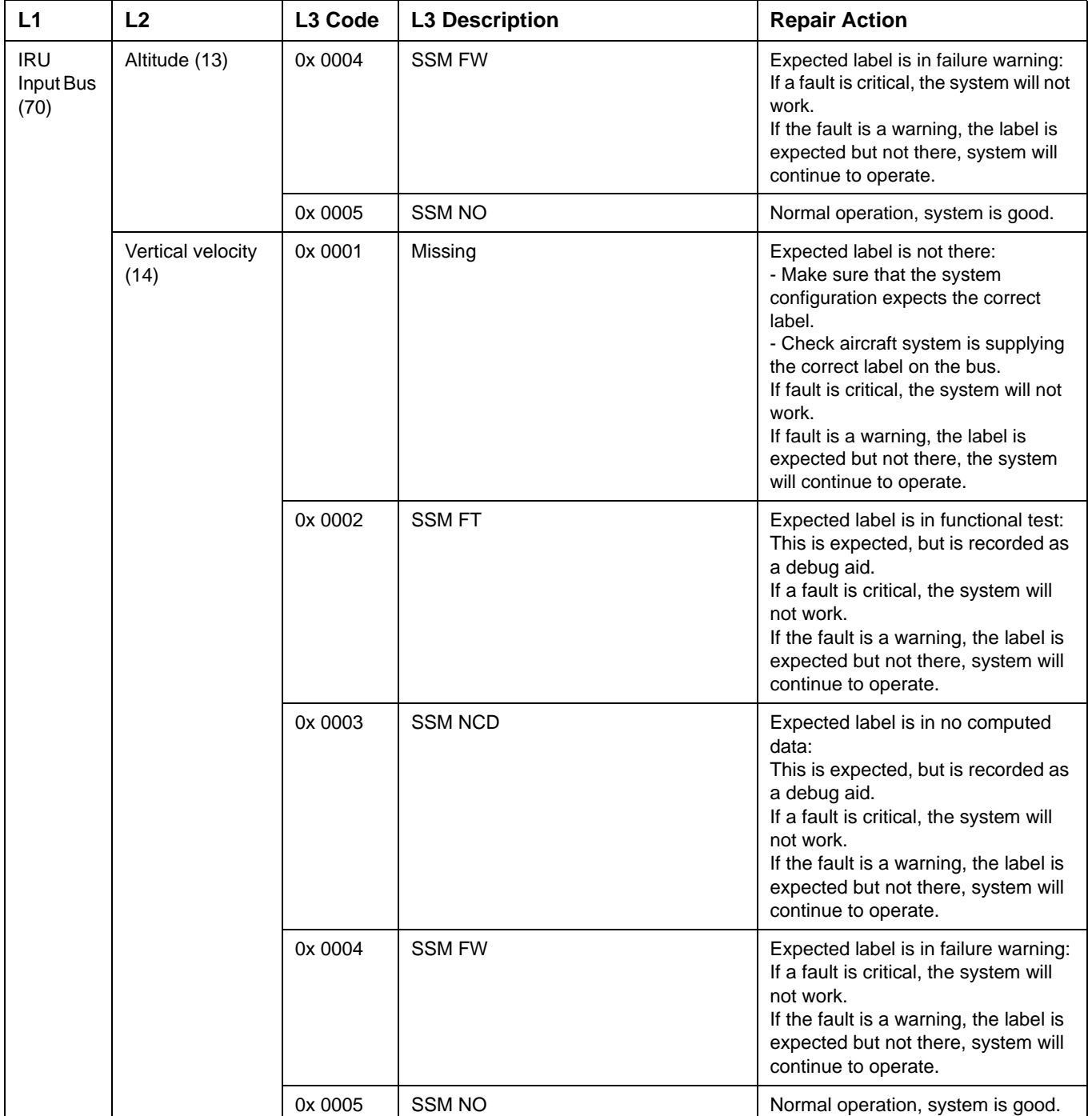

### SYSTEM DESCRIPTION AND INSTALLATION MANUAL

JetWave™ System

### **Table 7-6. L3 Codes (Continued)**

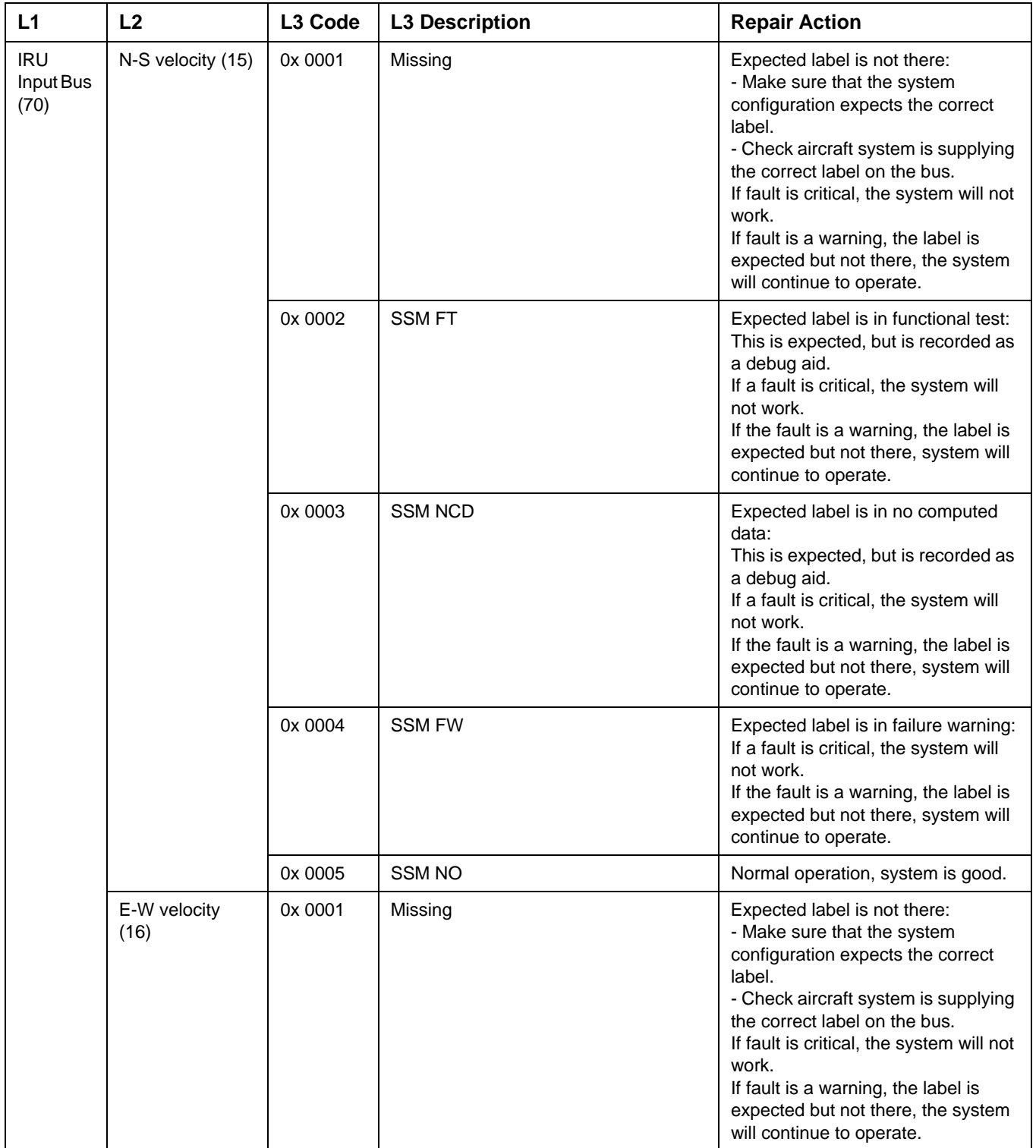

## SYSTEM DESCRIPTION AND INSTALLATION MANUAL

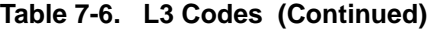

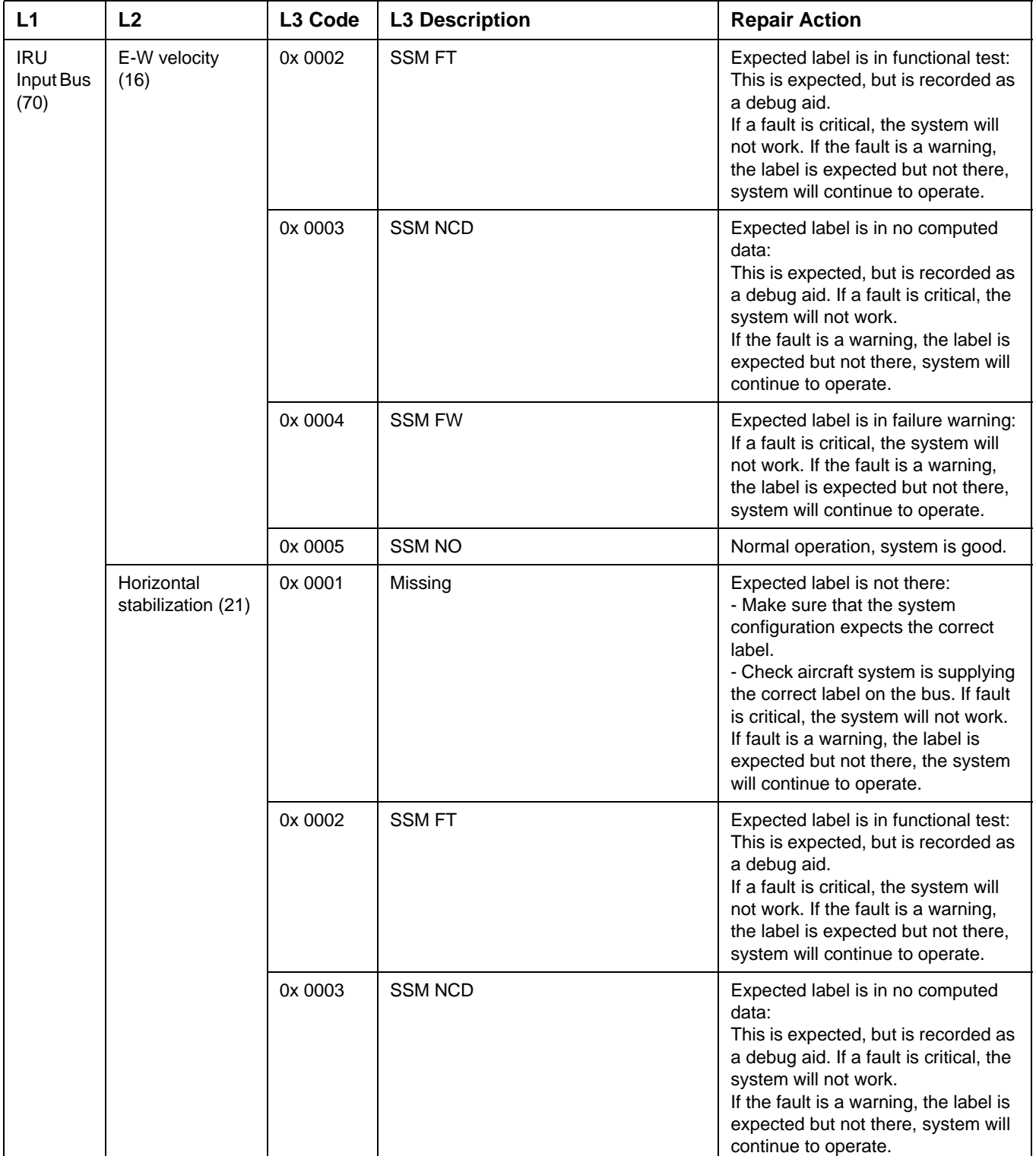

### SYSTEM DESCRIPTION AND INSTALLATION MANUAL

JetWave™ System

### **Table 7-6. L3 Codes (Continued)**

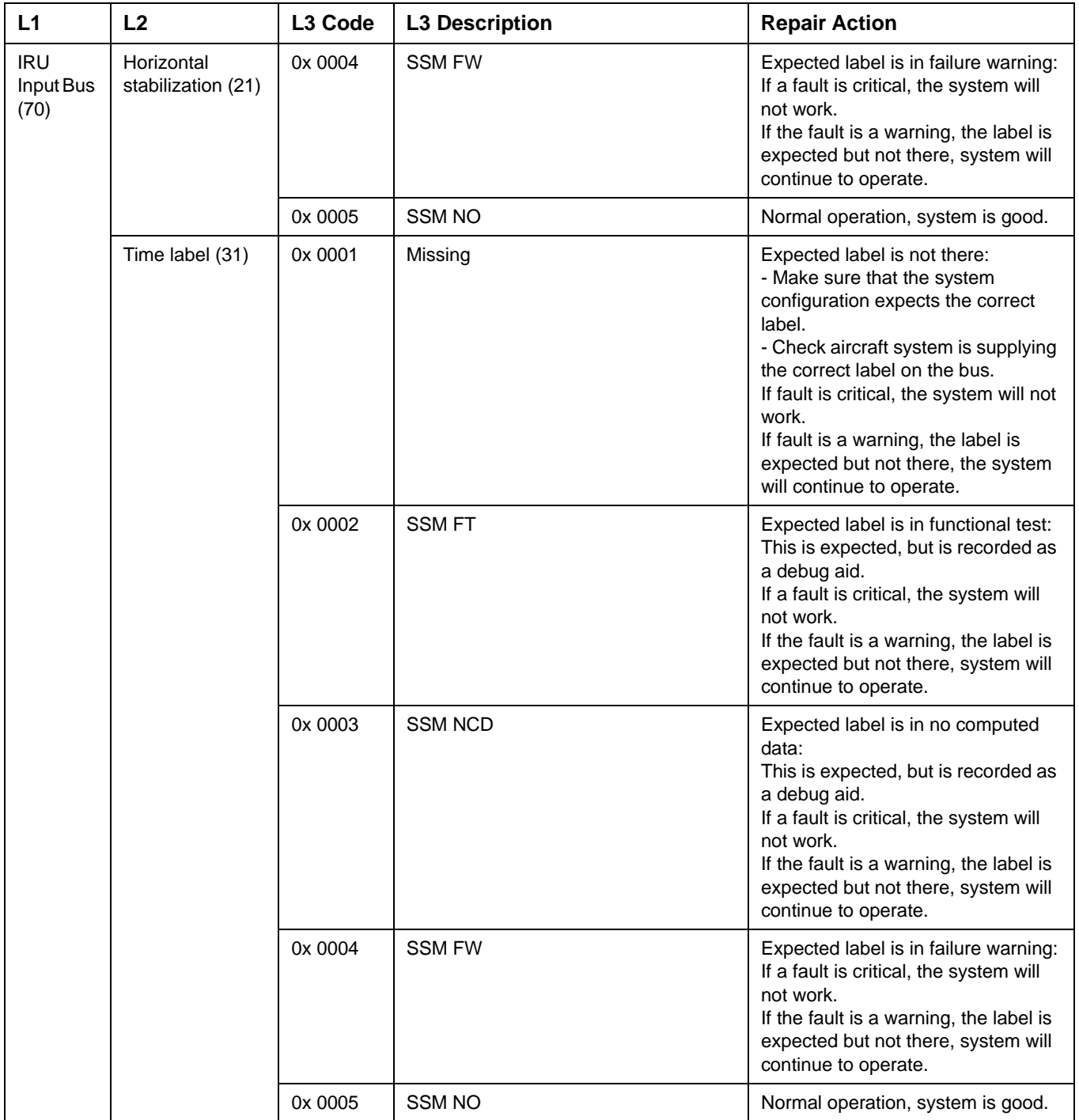

## SYSTEM DESCRIPTION AND INSTALLATION MANUAL

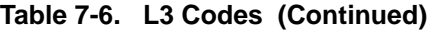

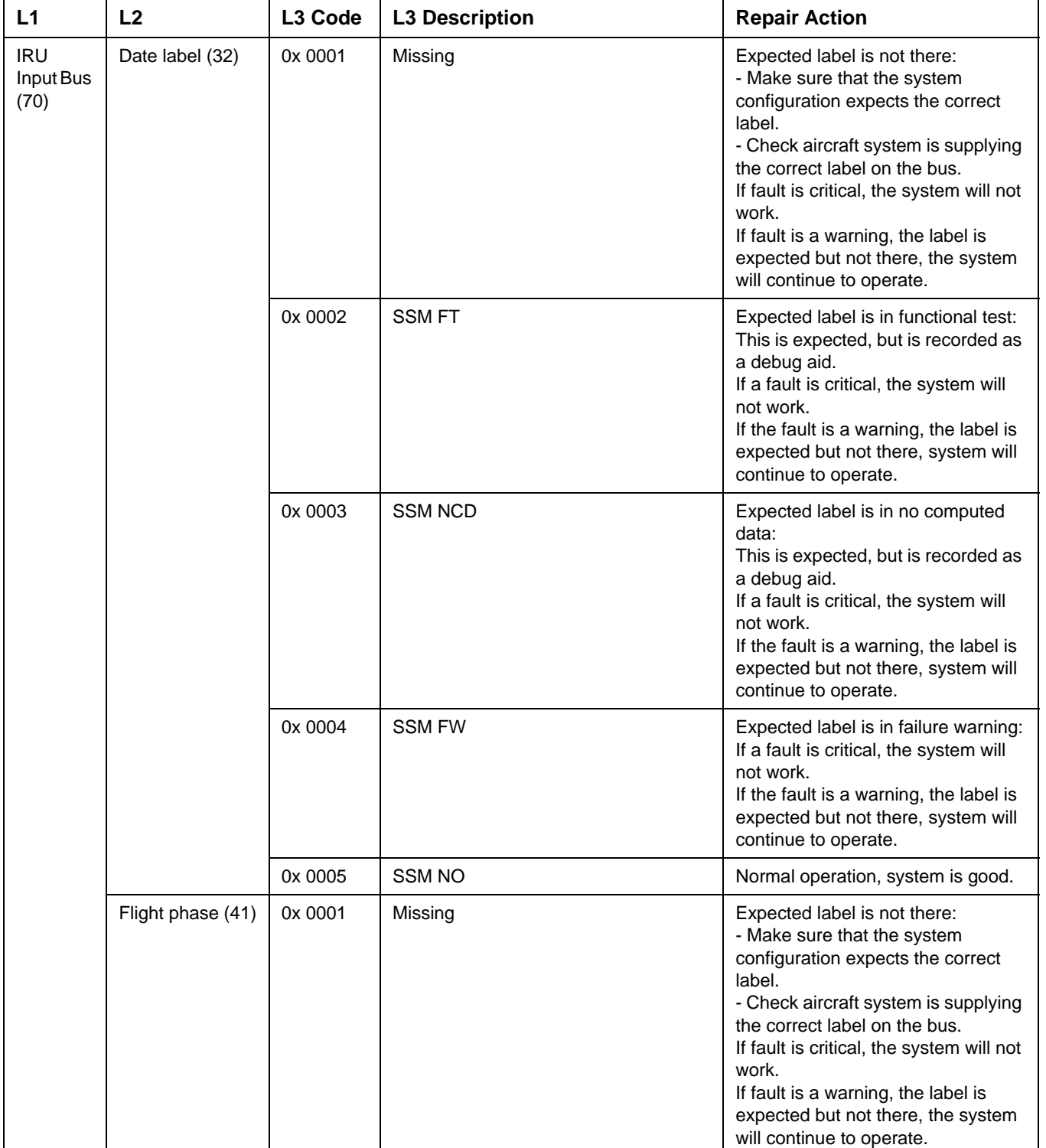

### SYSTEM DESCRIPTION AND INSTALLATION MANUAL

JetWave™ System

### **Table 7-6. L3 Codes (Continued)**

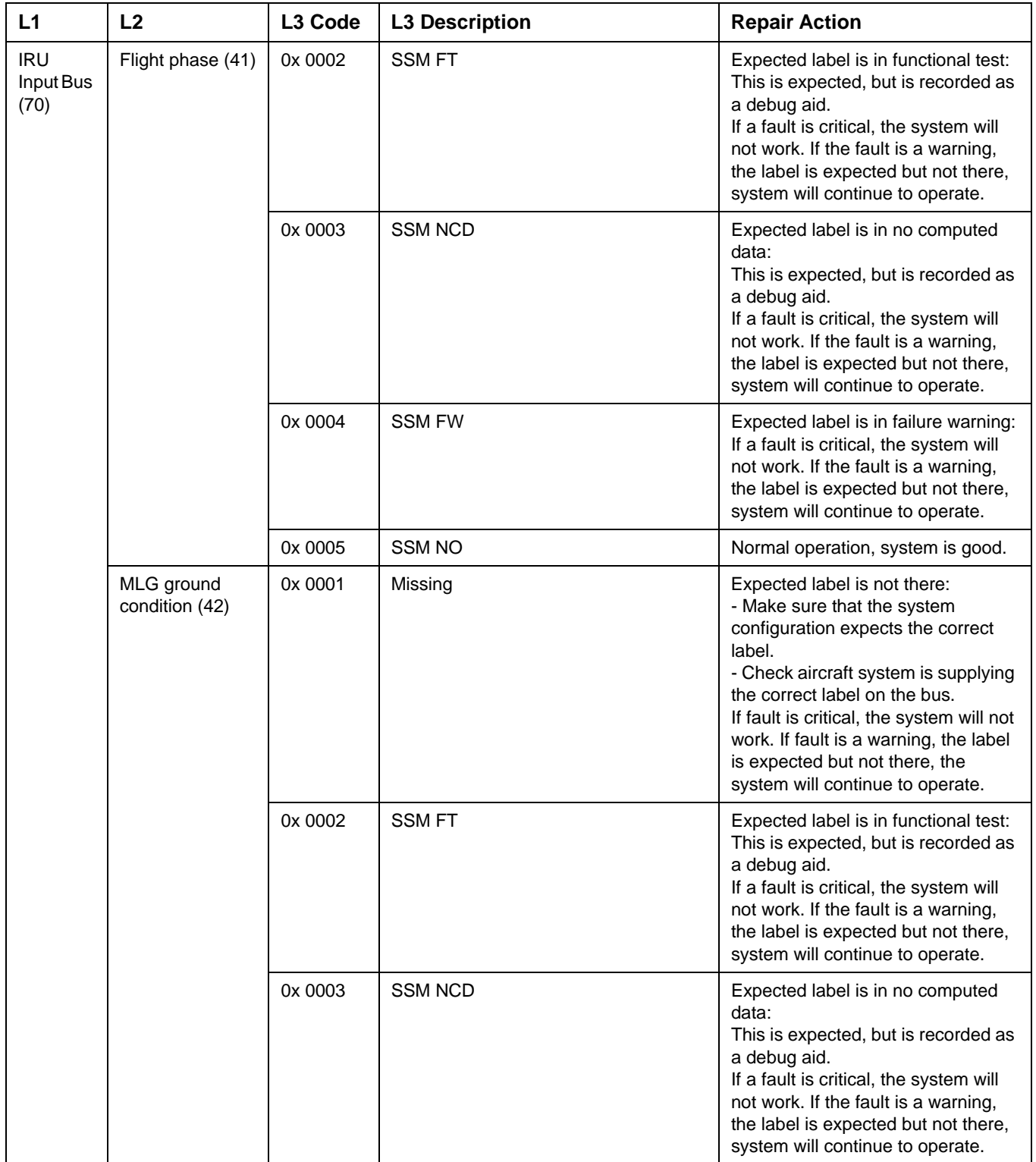

## SYSTEM DESCRIPTION AND INSTALLATION MANUAL

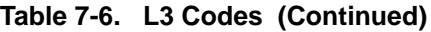

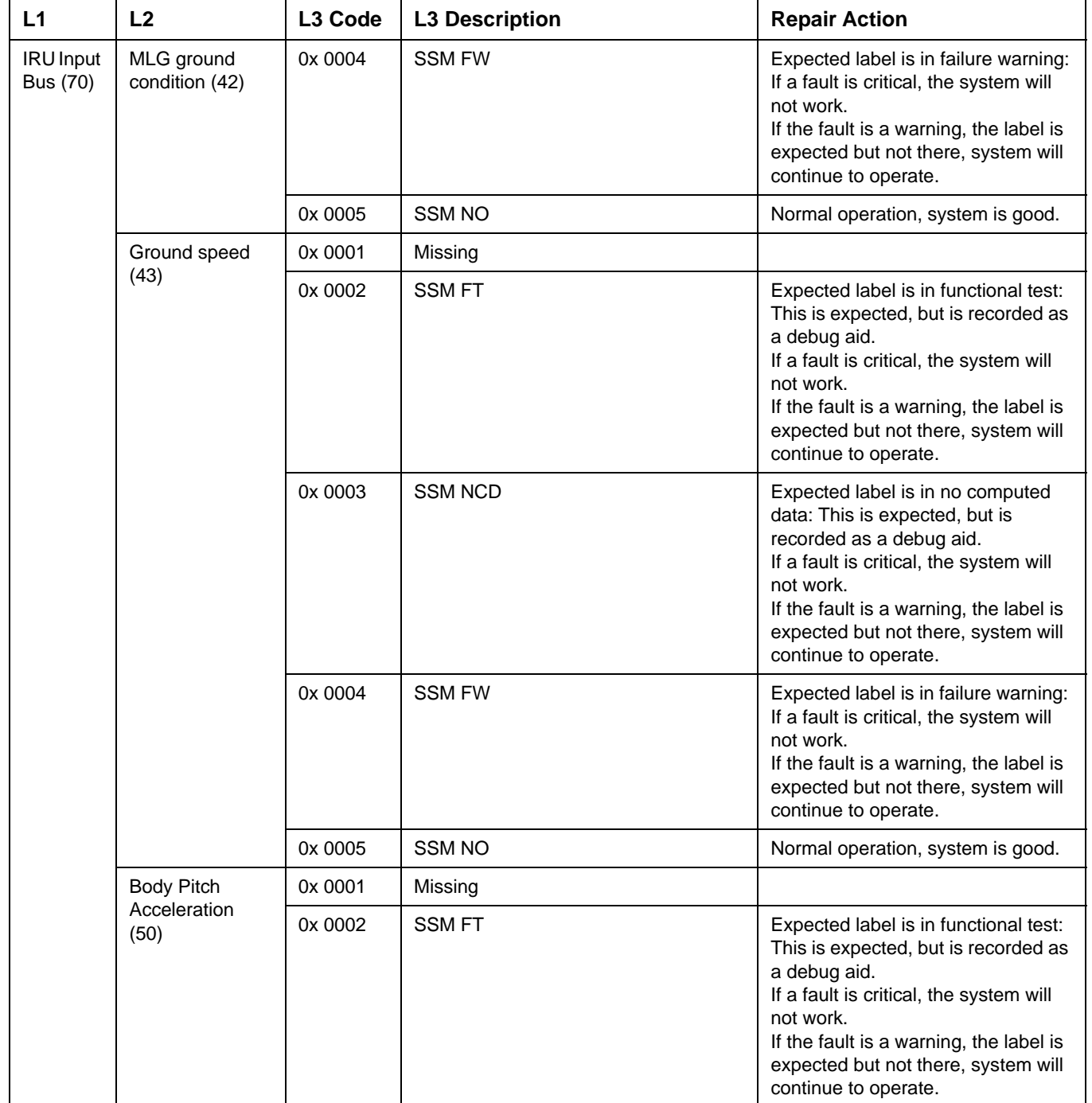

### SYSTEM DESCRIPTION AND INSTALLATION MANUAL

JetWave™ System

### **Table 7-6. L3 Codes (Continued)**

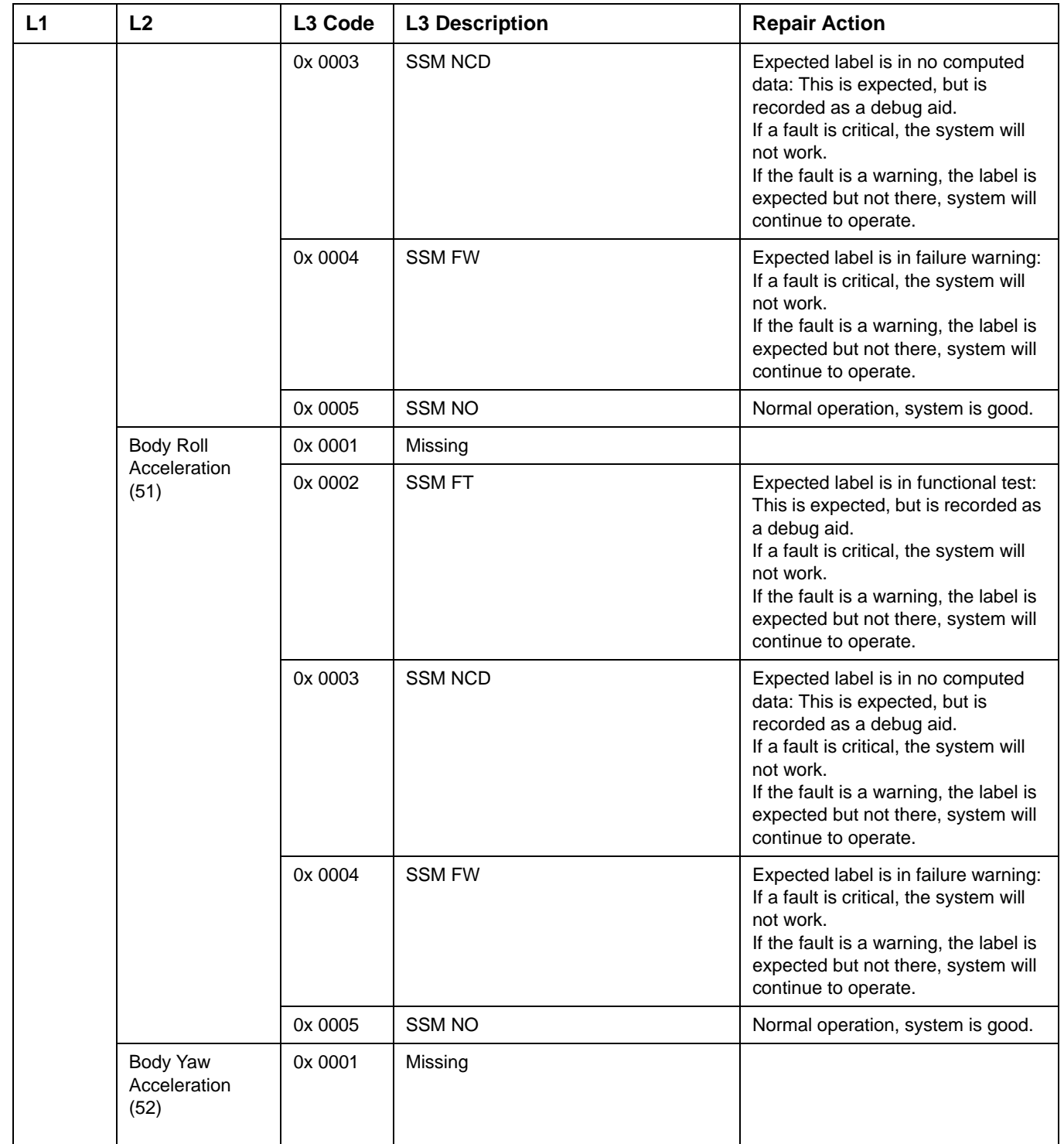

## SYSTEM DESCRIPTION AND INSTALLATION MANUAL

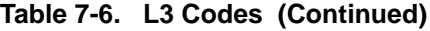

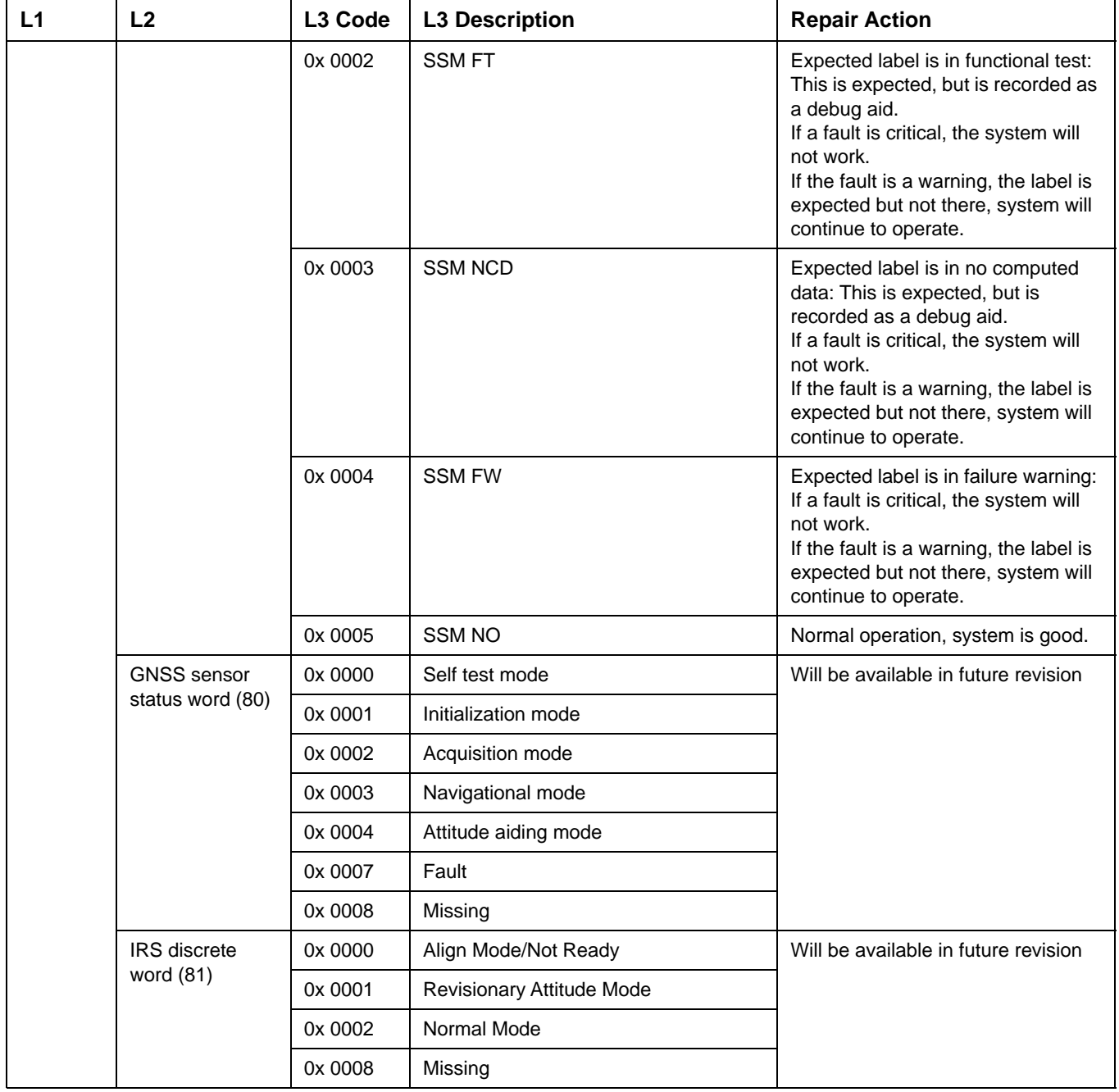

### SYSTEM DESCRIPTION AND INSTALLATION MANUAL

JetWave™ System

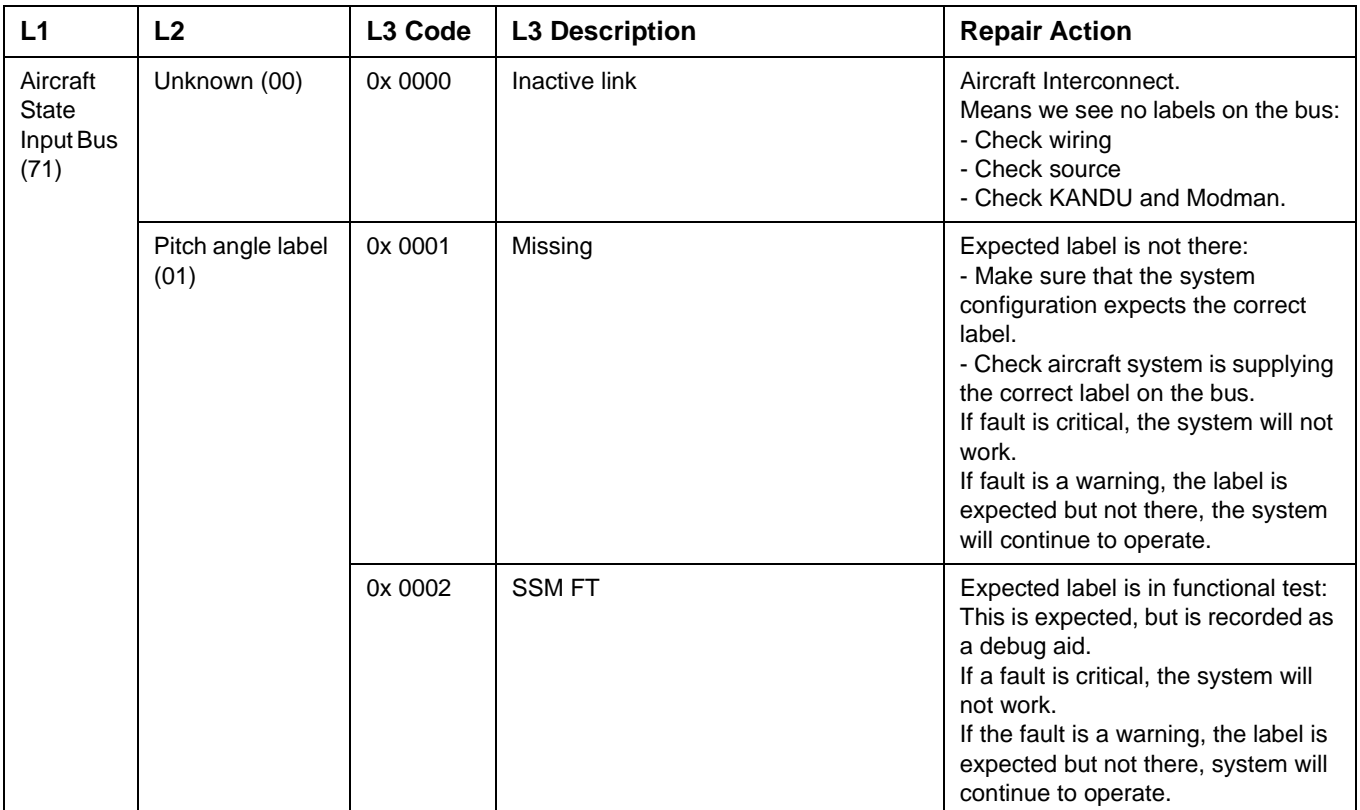

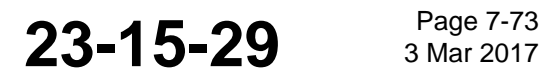

## SYSTEM DESCRIPTION AND INSTALLATION MANUAL

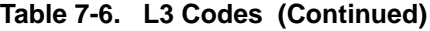

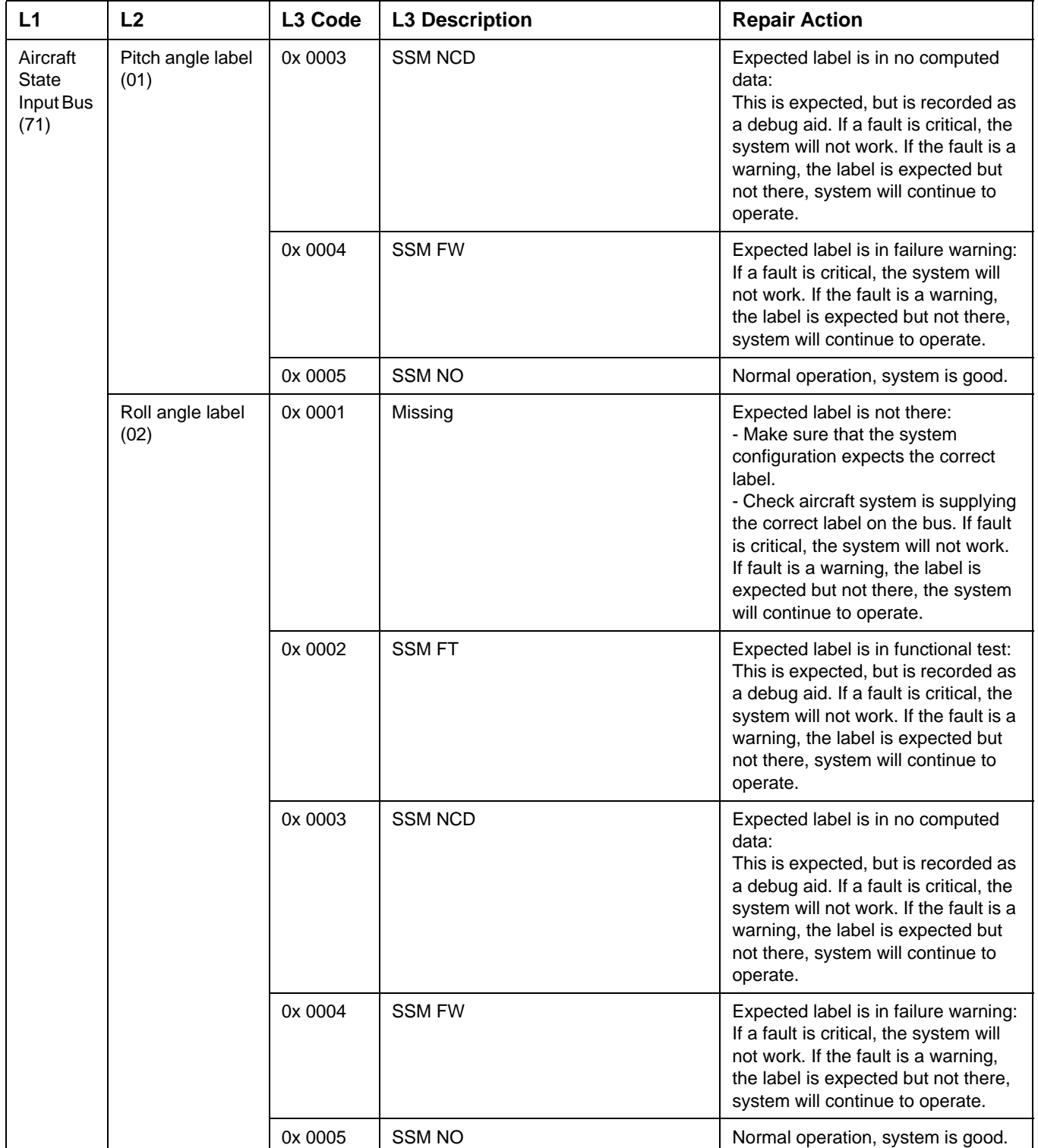

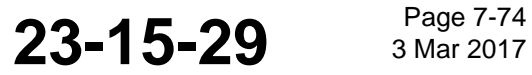

### SYSTEM DESCRIPTION AND INSTALLATION MANUAL

JetWave™ System

### **Table 7-6. L3 Codes (Continued)**

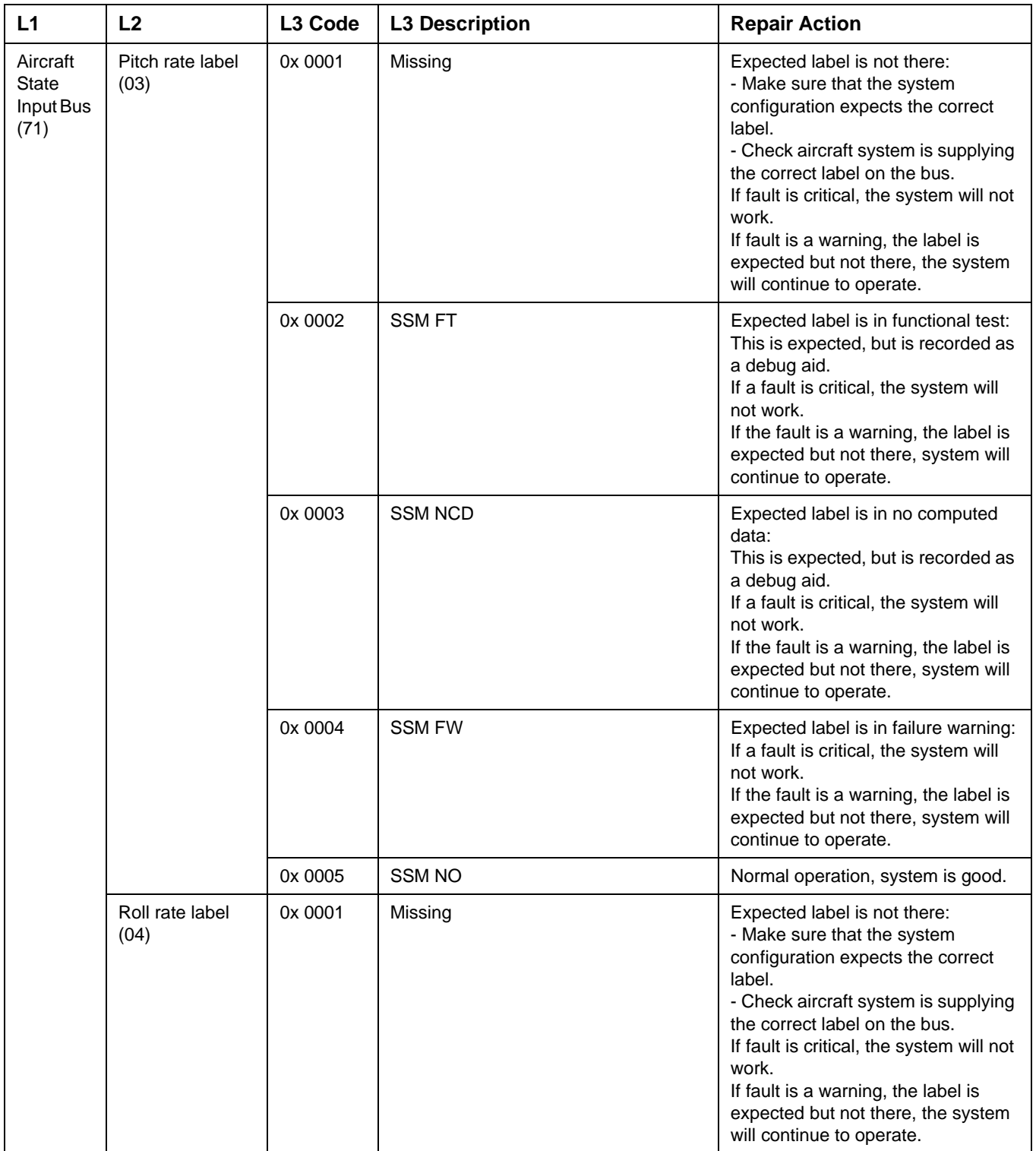

## SYSTEM DESCRIPTION AND INSTALLATION MANUAL

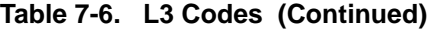

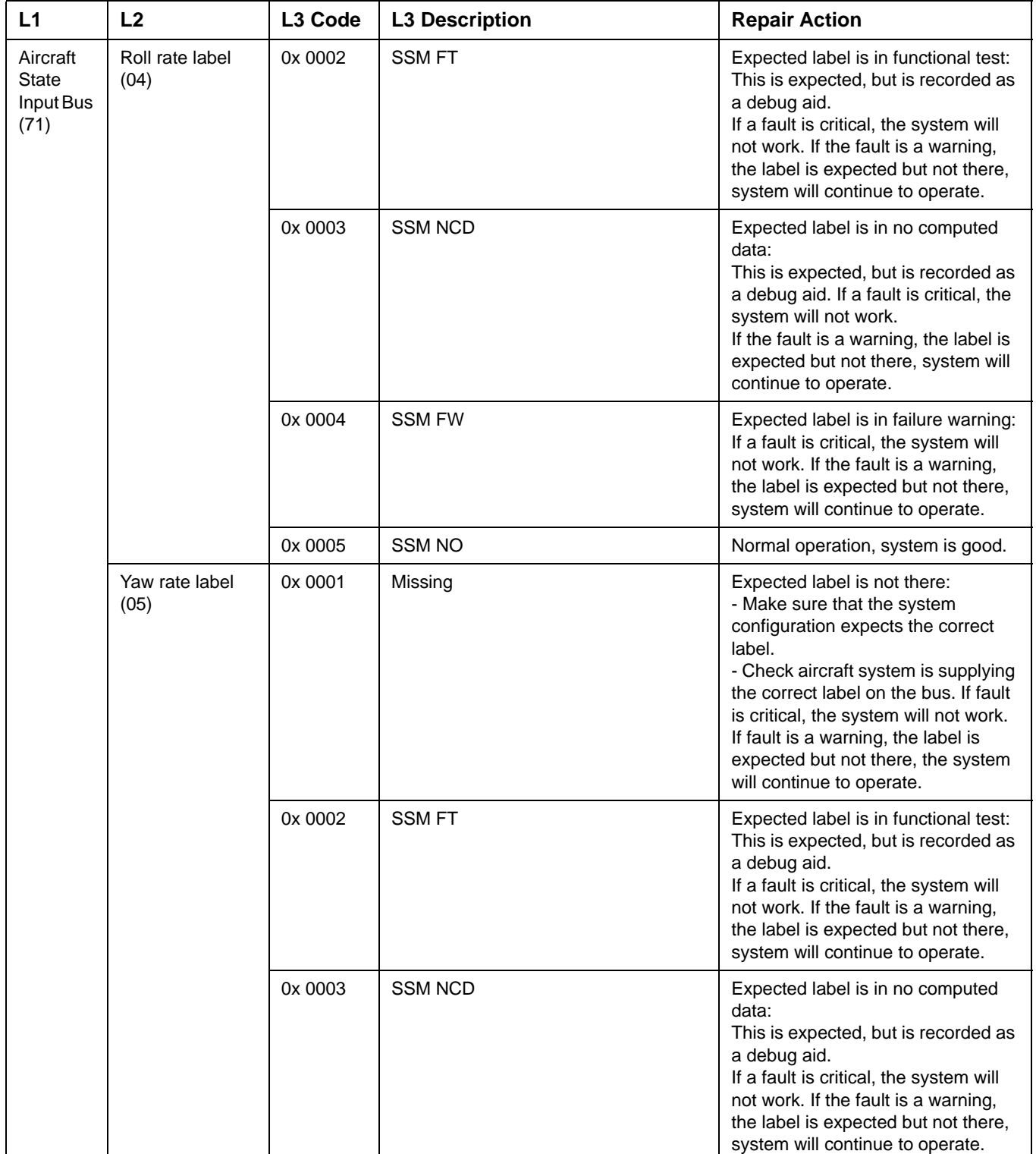

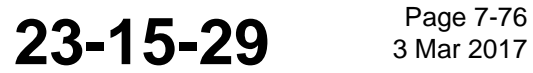

### SYSTEM DESCRIPTION AND INSTALLATION MANUAL

JetWave™ System

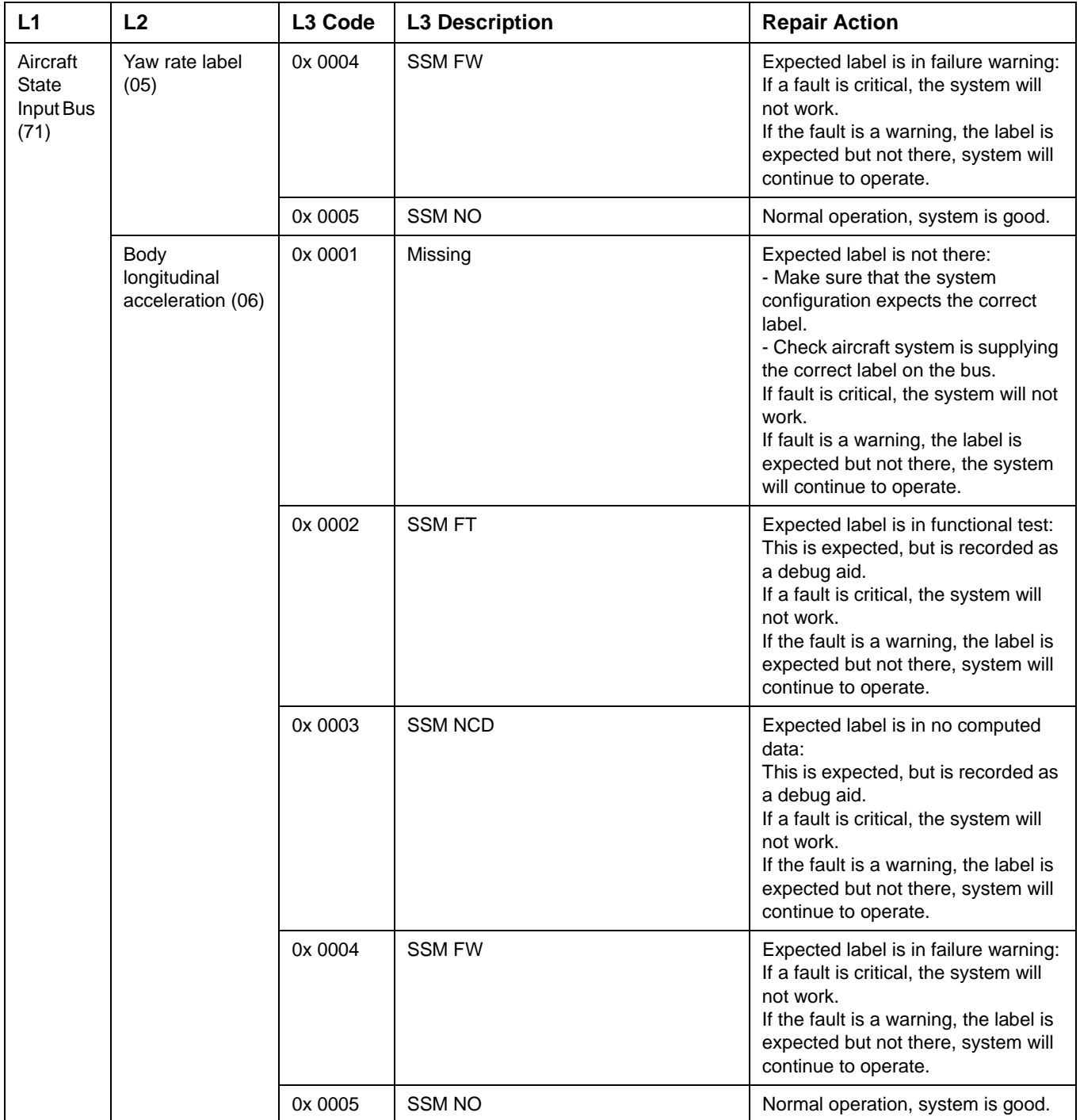

### SYSTEM DESCRIPTION AND INSTALLATION MANUAL

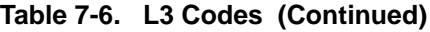

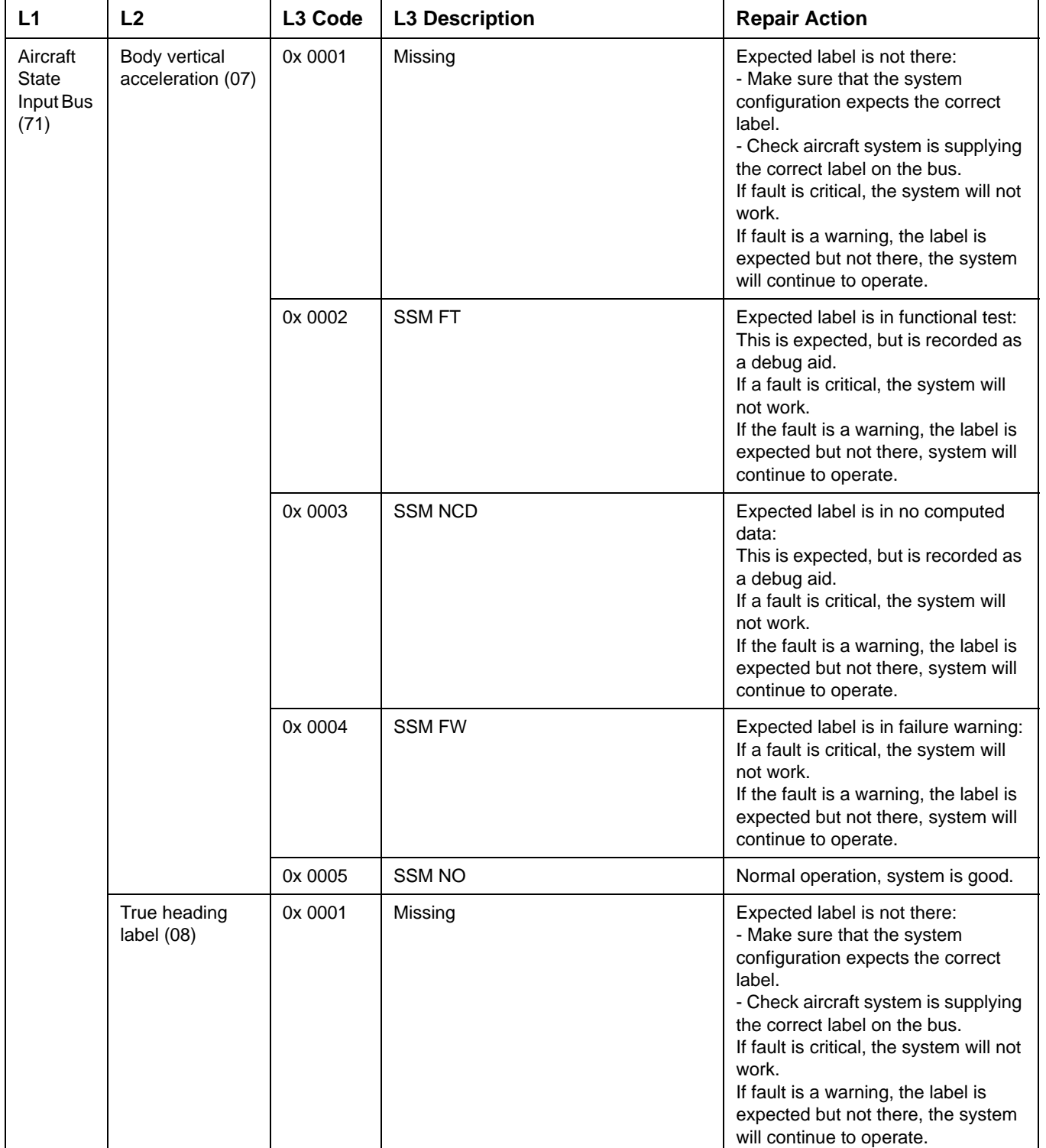

### SYSTEM DESCRIPTION AND INSTALLATION MANUAL

JetWave™ System

### **Table 7-6. L3 Codes (Continued)**

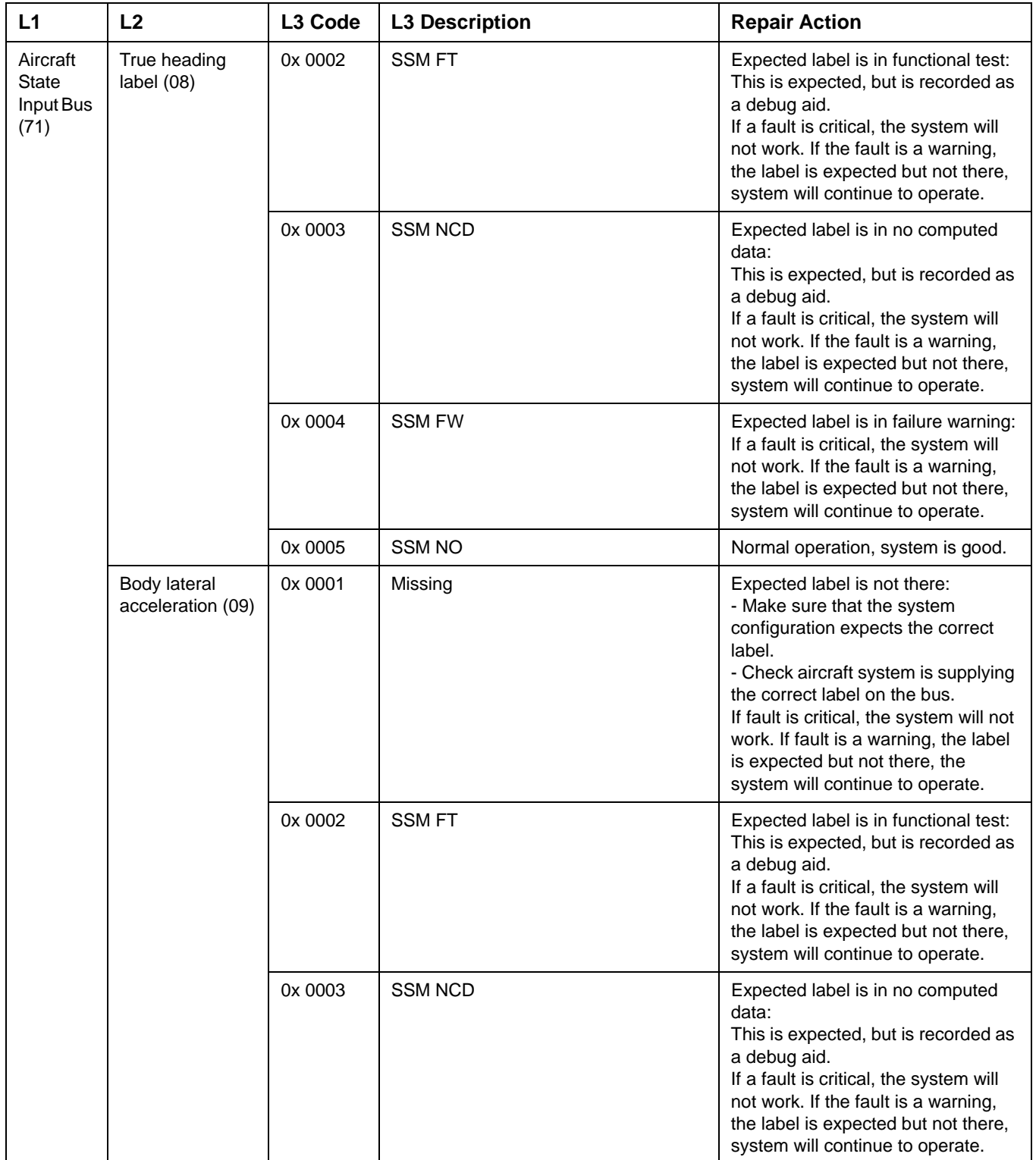

### SYSTEM DESCRIPTION AND INSTALLATION MANUAL

JetWave™ System

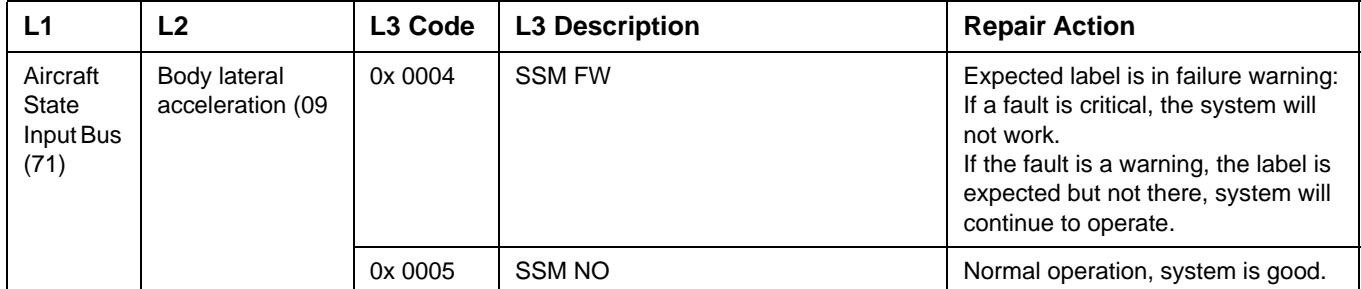

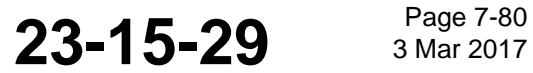

### SYSTEM DESCRIPTION AND INSTALLATION MANUAL

JetWave™ System

### **Table 7-6. L3 Codes (Continued)**

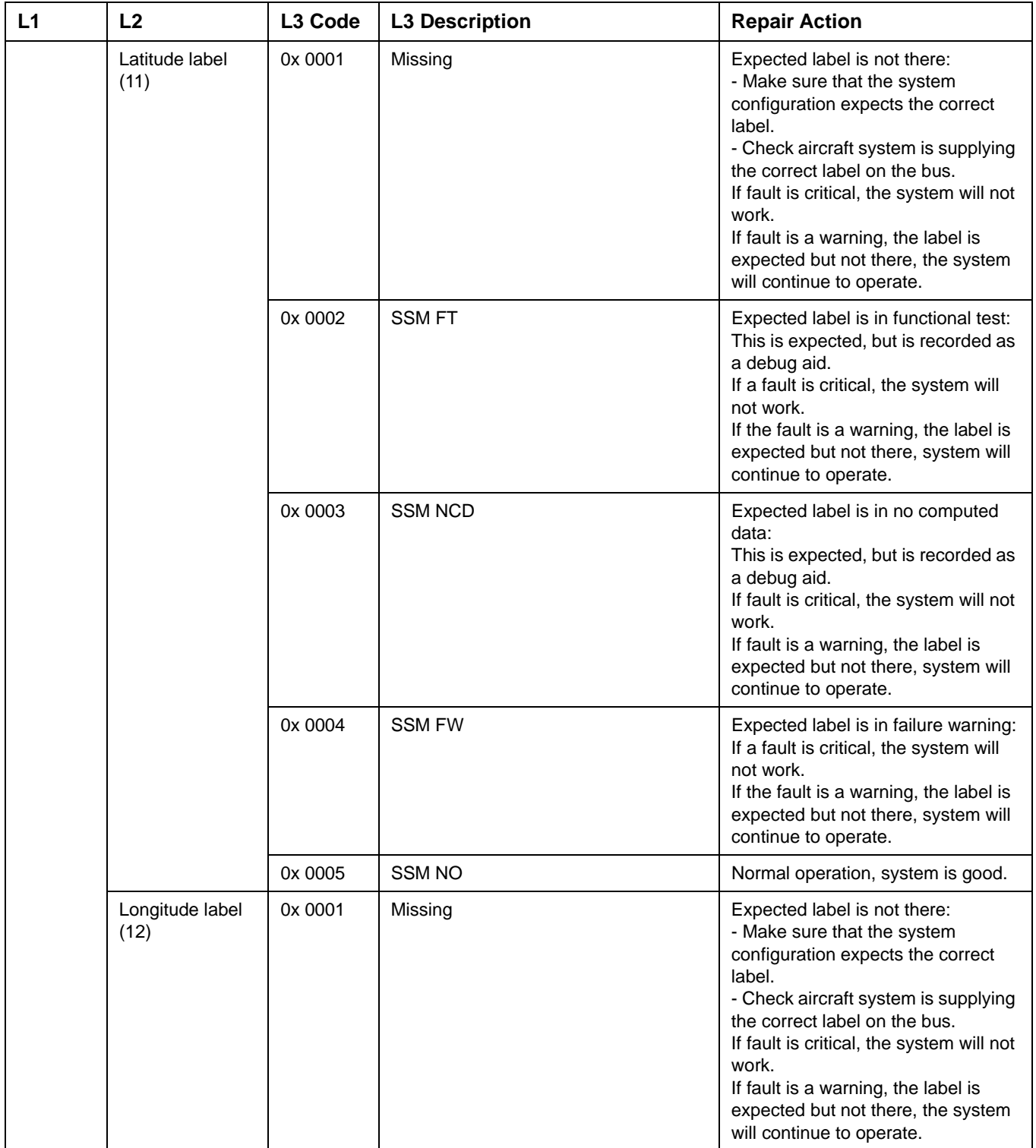

## SYSTEM DESCRIPTION AND INSTALLATION MANUAL

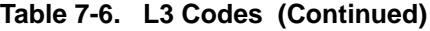

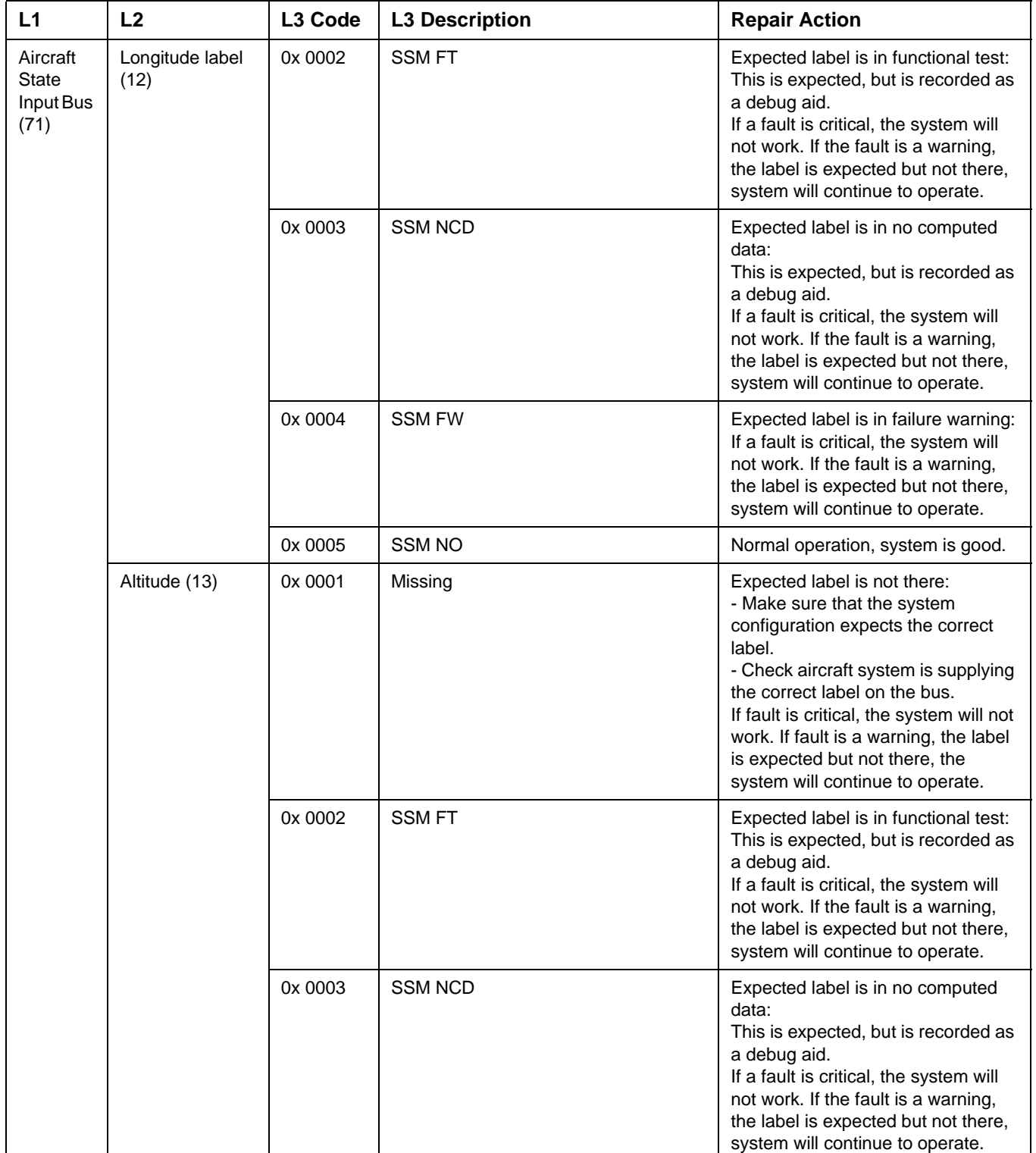

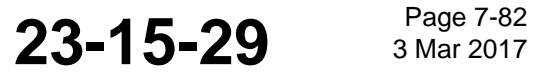

### SYSTEM DESCRIPTION AND INSTALLATION MANUAL

JetWave™ System

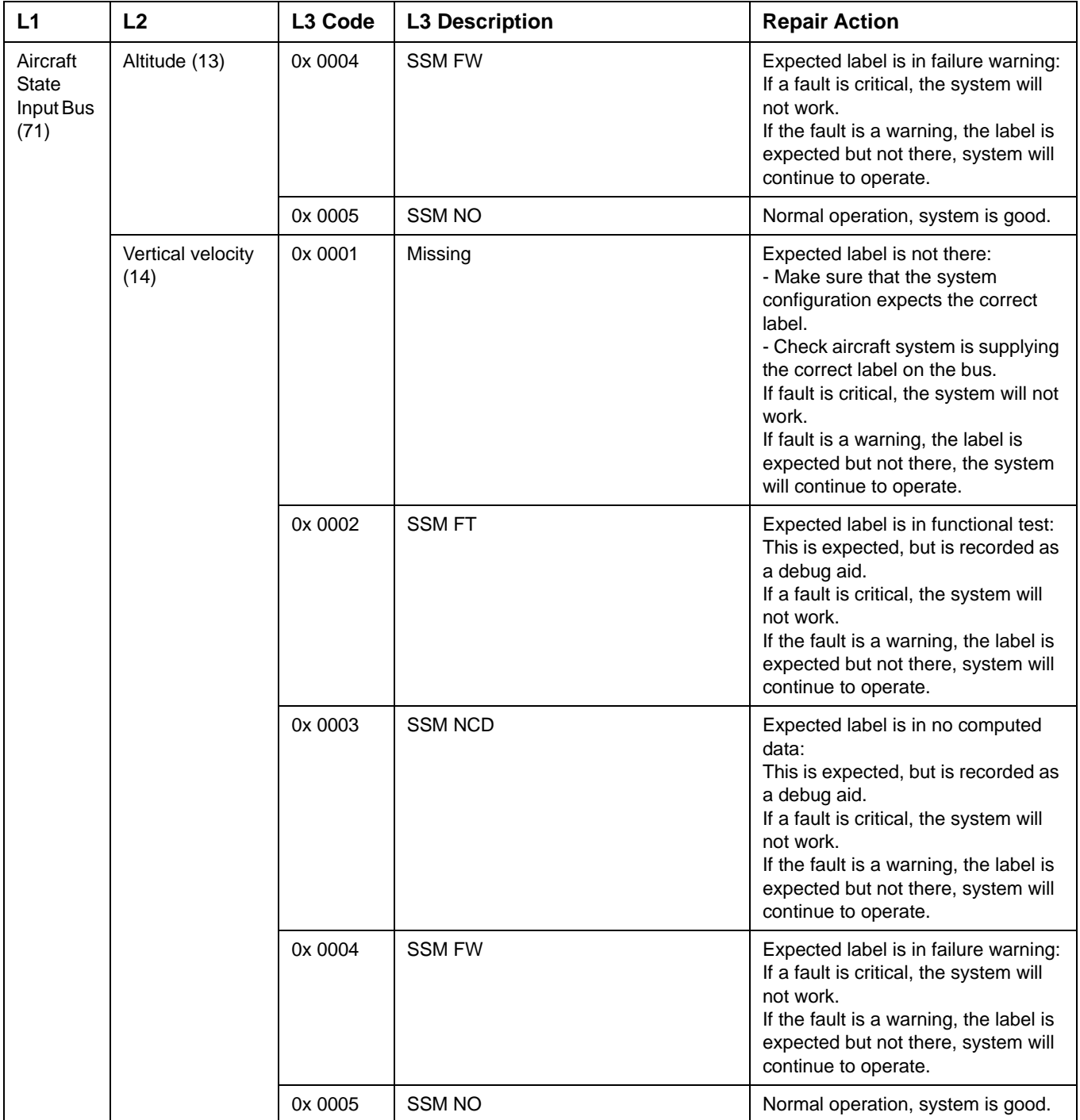

## SYSTEM DESCRIPTION AND INSTALLATION MANUAL

JetWave™ System

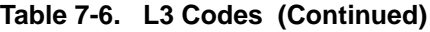

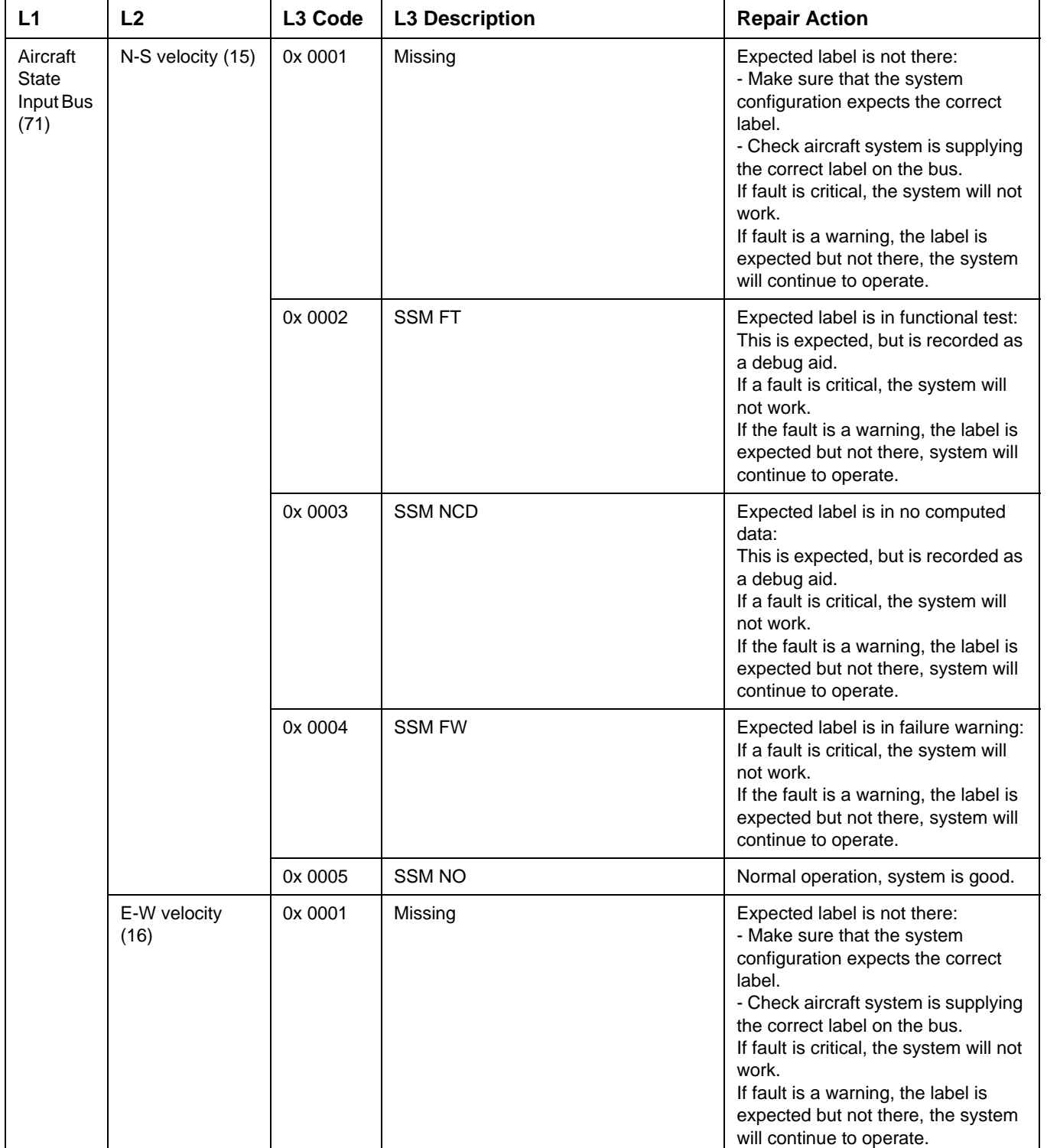

**23-15-29 Bage 7-84 3 Mar 2017** 

### SYSTEM DESCRIPTION AND INSTALLATION MANUAL

JetWave™ System

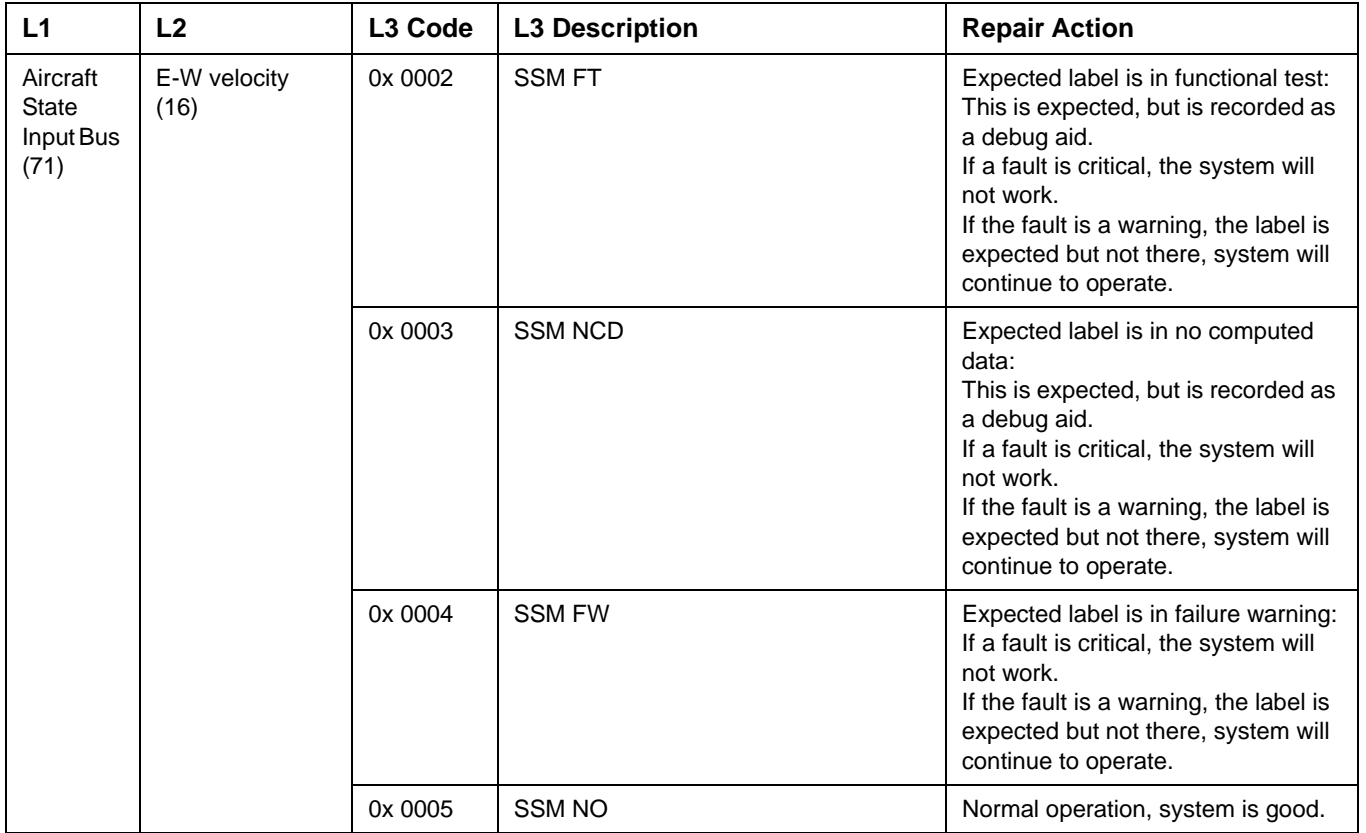

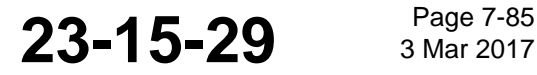

## SYSTEM DESCRIPTION AND INSTALLATION MANUAL

JetWave™ System

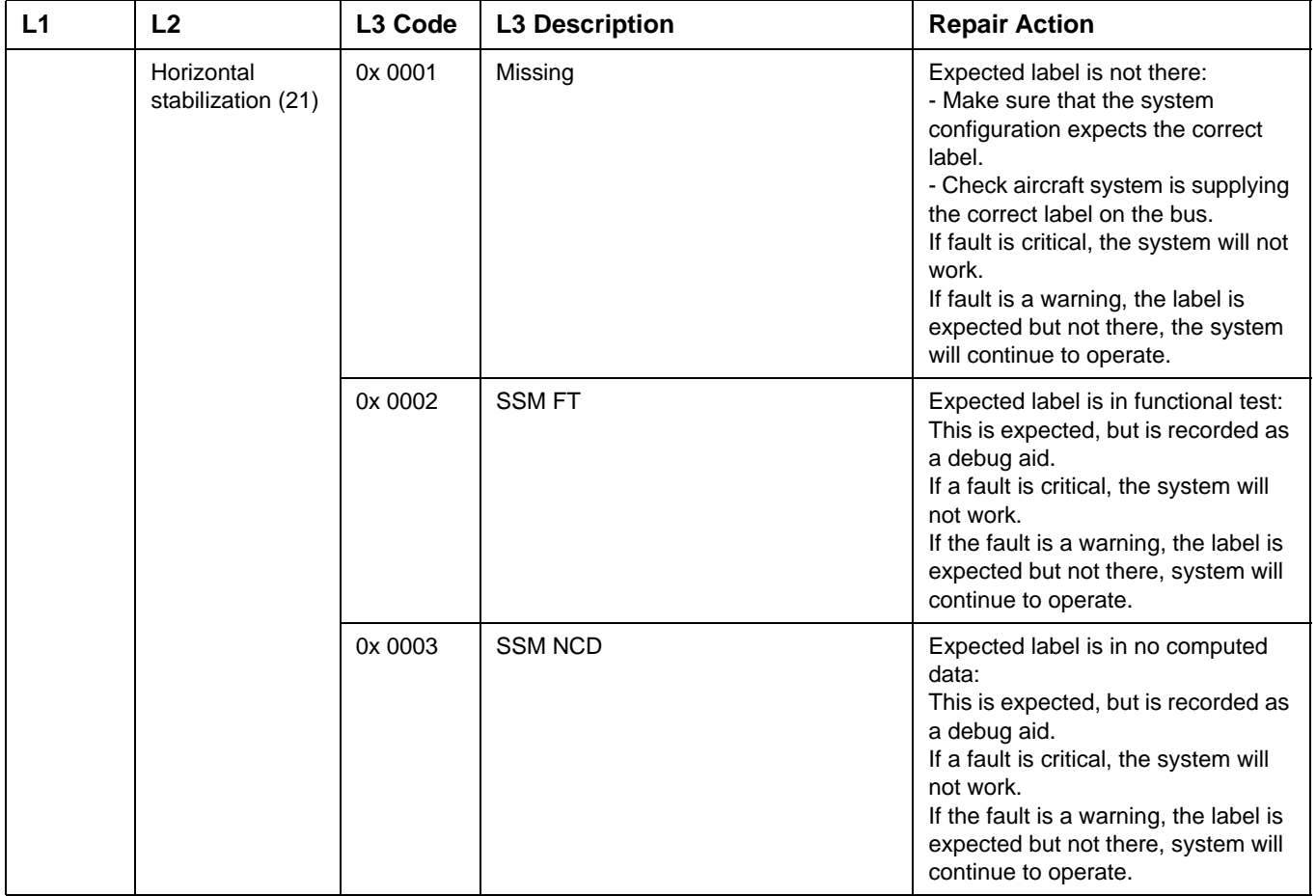

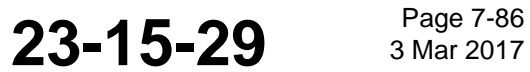

### SYSTEM DESCRIPTION AND INSTALLATION MANUAL

JetWave™ System

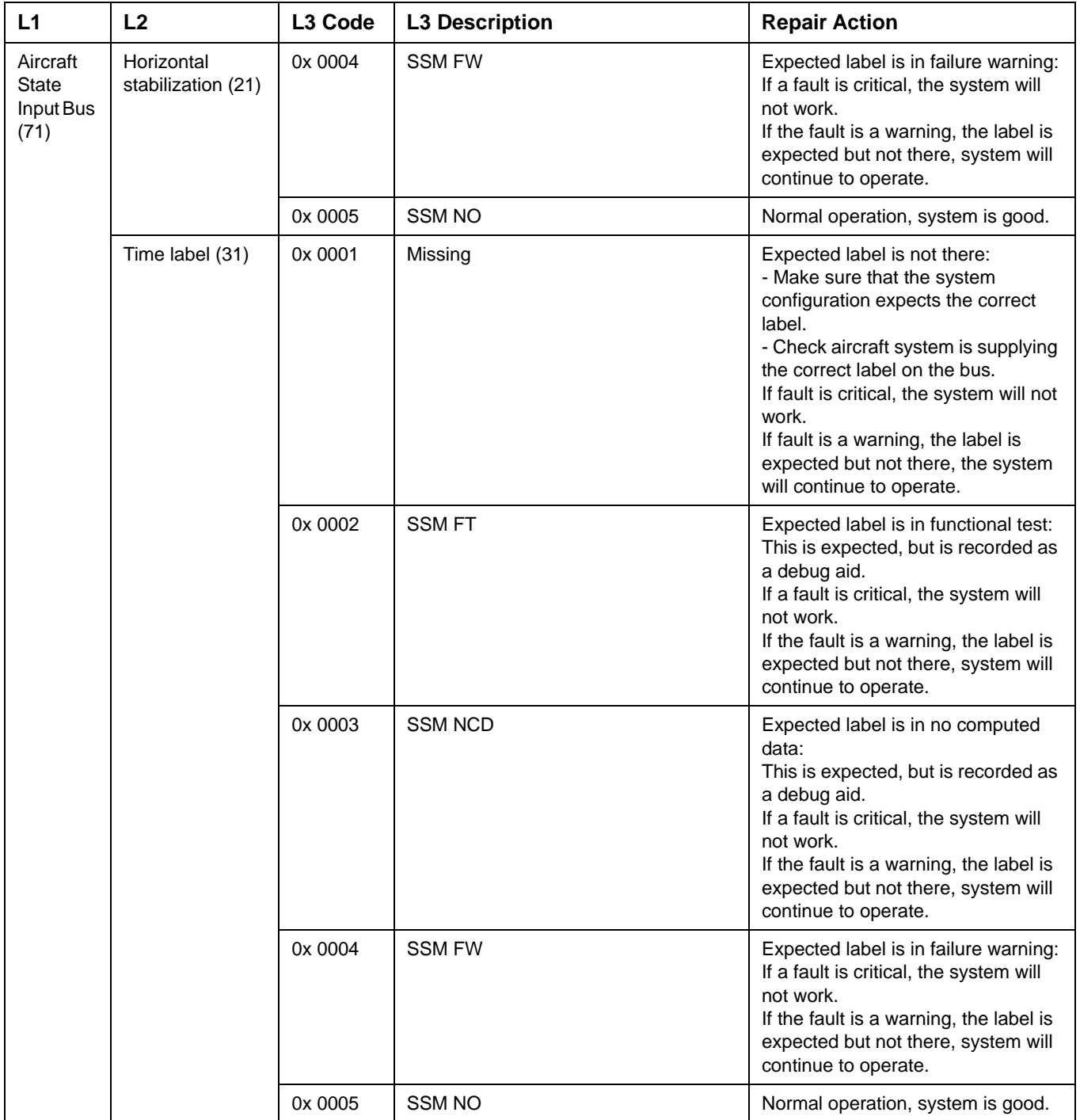

## SYSTEM DESCRIPTION AND INSTALLATION MANUAL

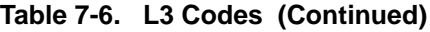

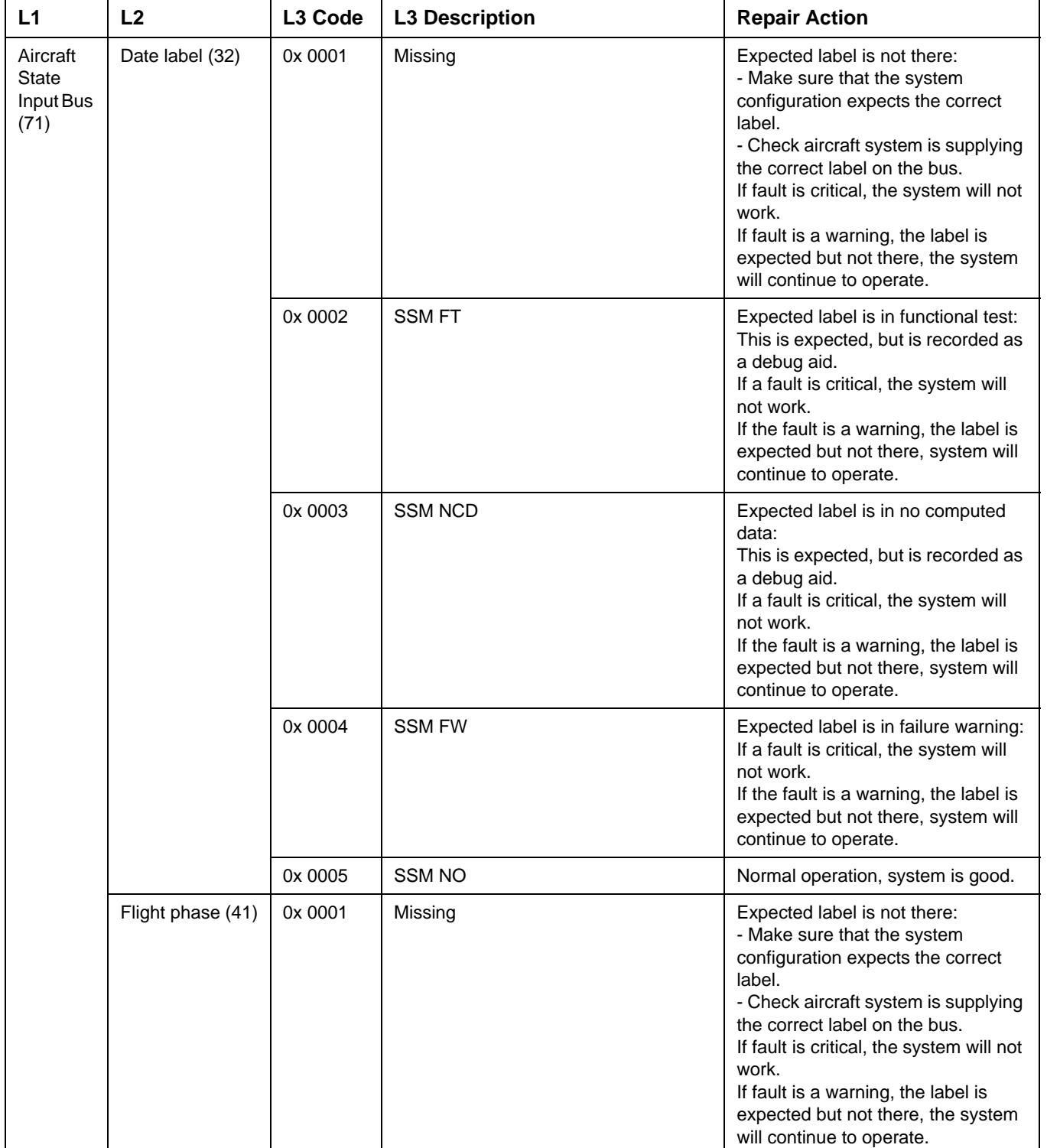

### SYSTEM DESCRIPTION AND INSTALLATION MANUAL

JetWave™ System

### **Table 7-6. L3 Codes (Continued)**

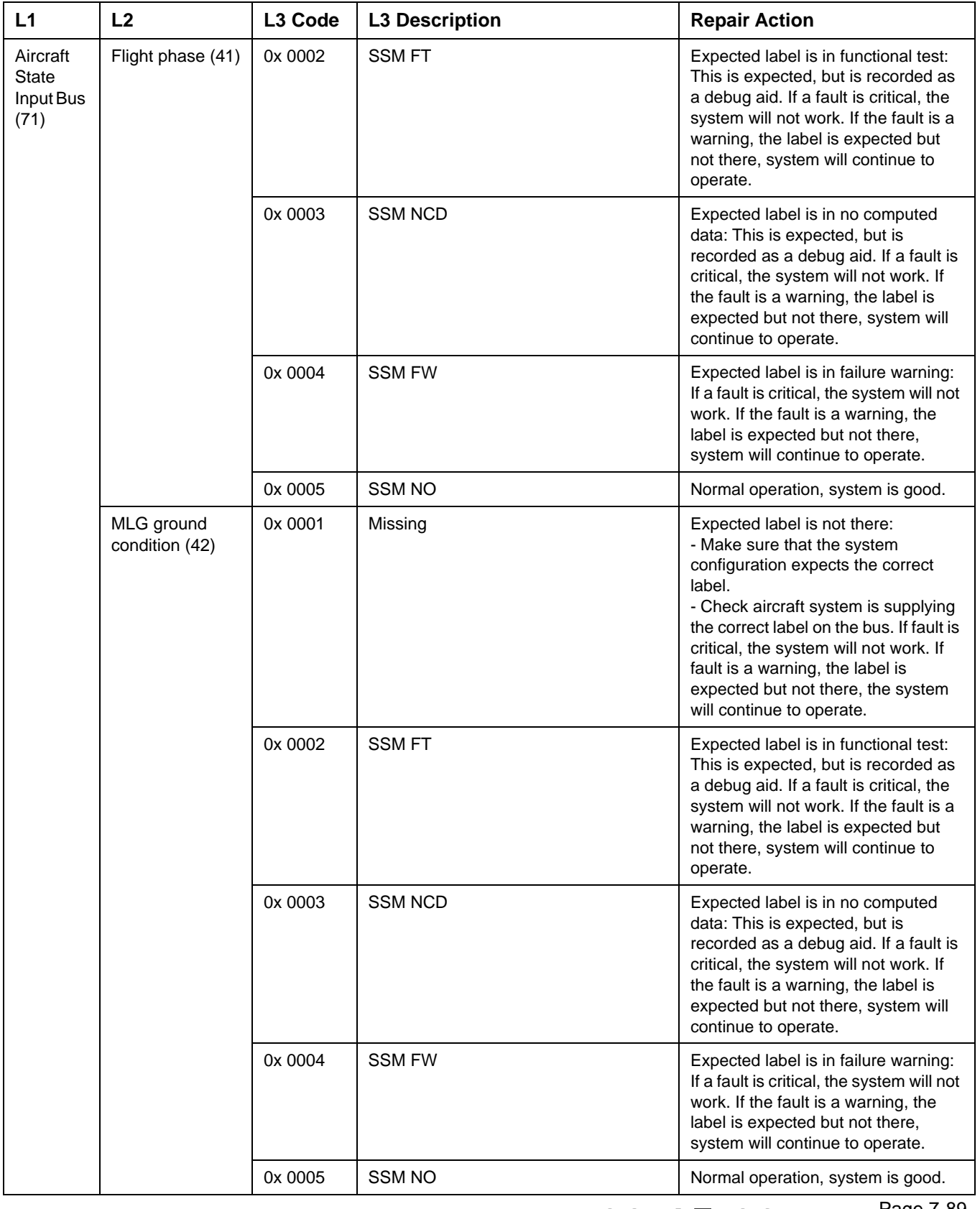

### SYSTEM DESCRIPTION AND INSTALLATION MANUAL

JetWave™ System

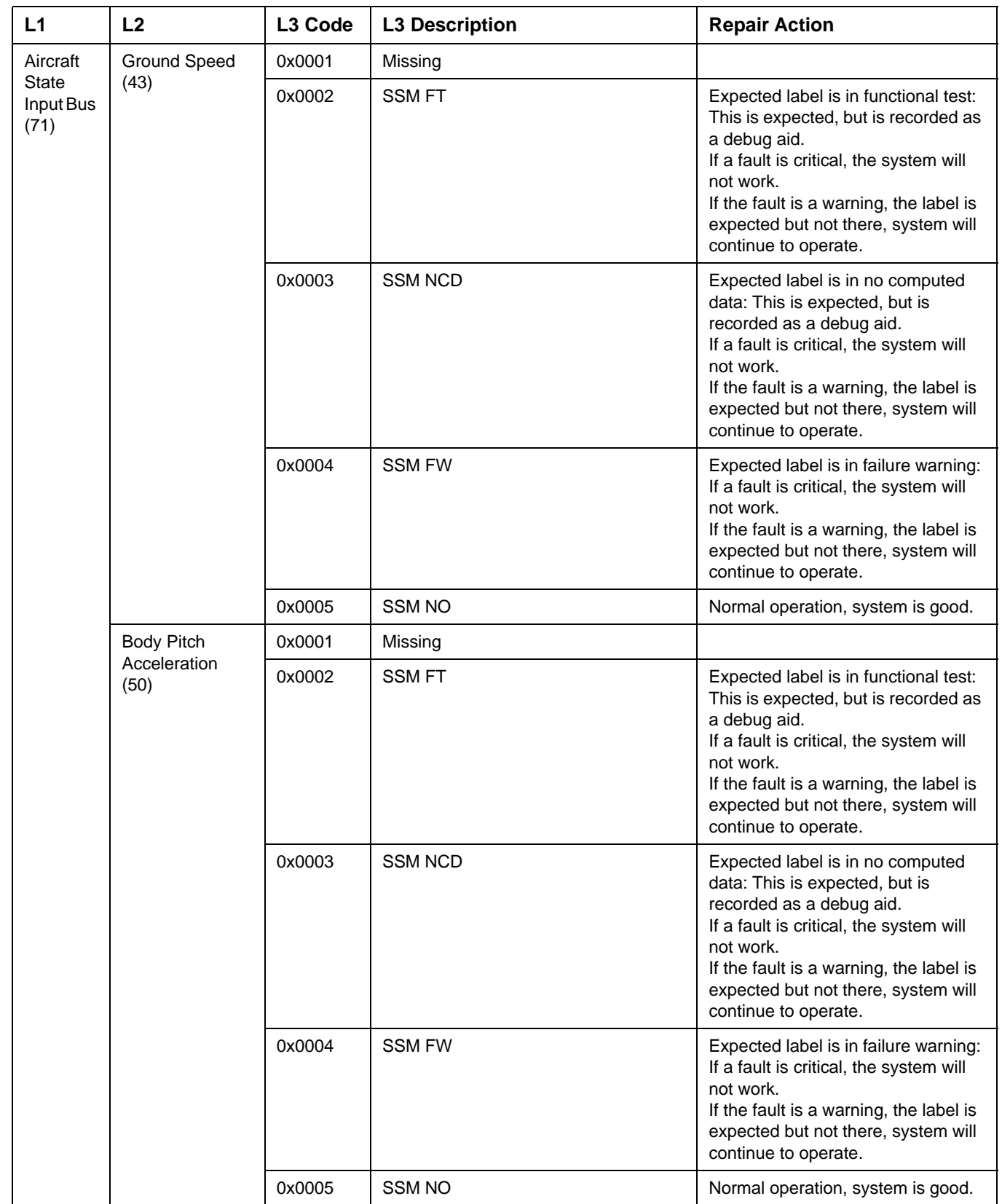

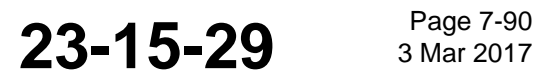
### SYSTEM DESCRIPTION AND INSTALLATION MANUAL

JetWave™ System

### **Table 7-6. L3 Codes (Continued)**

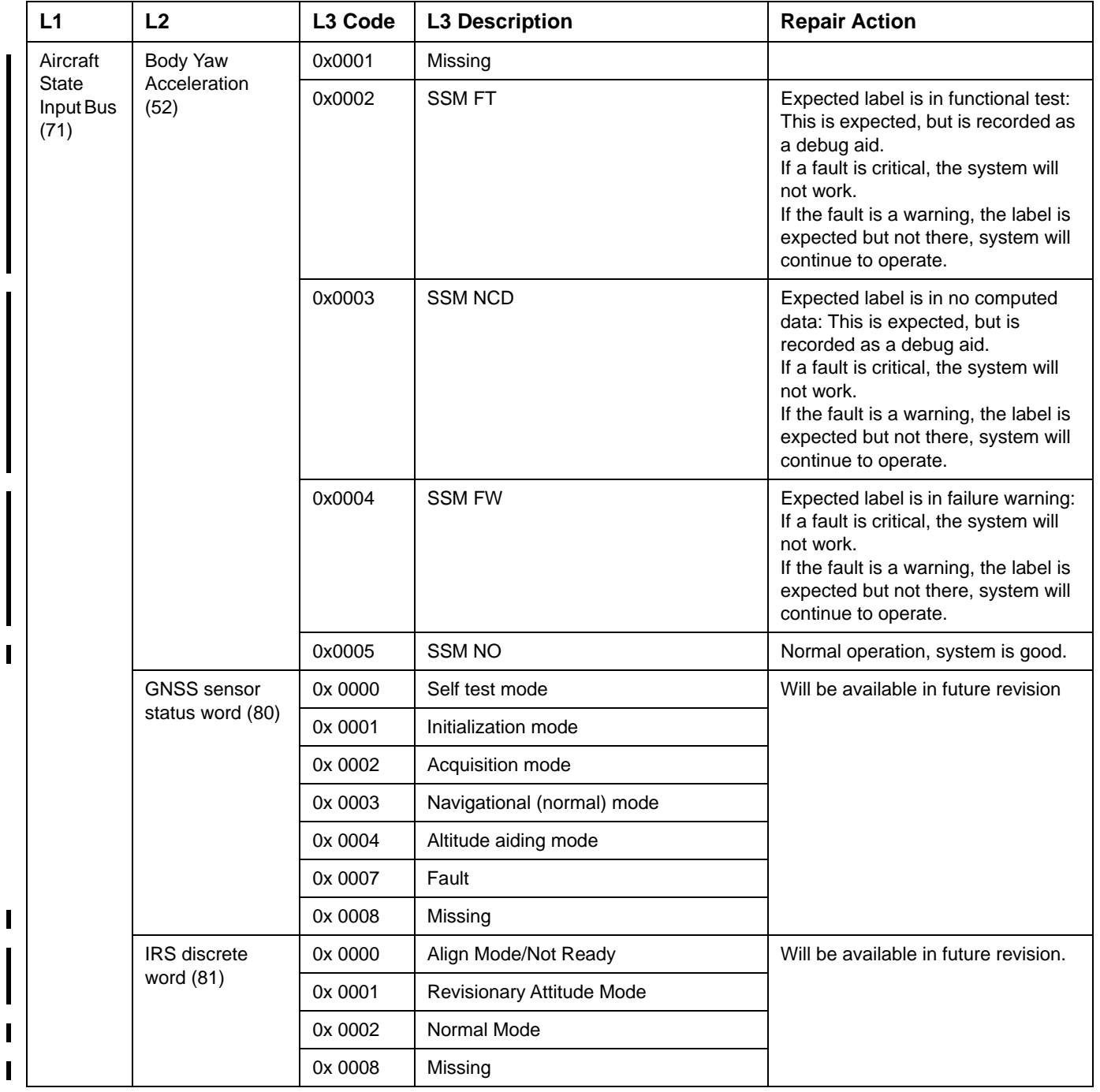

**23-15-29** Page 7-91

 $\blacksquare$ 

### SYSTEM DESCRIPTION AND INSTALLATION MANUAL

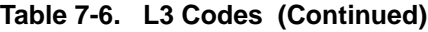

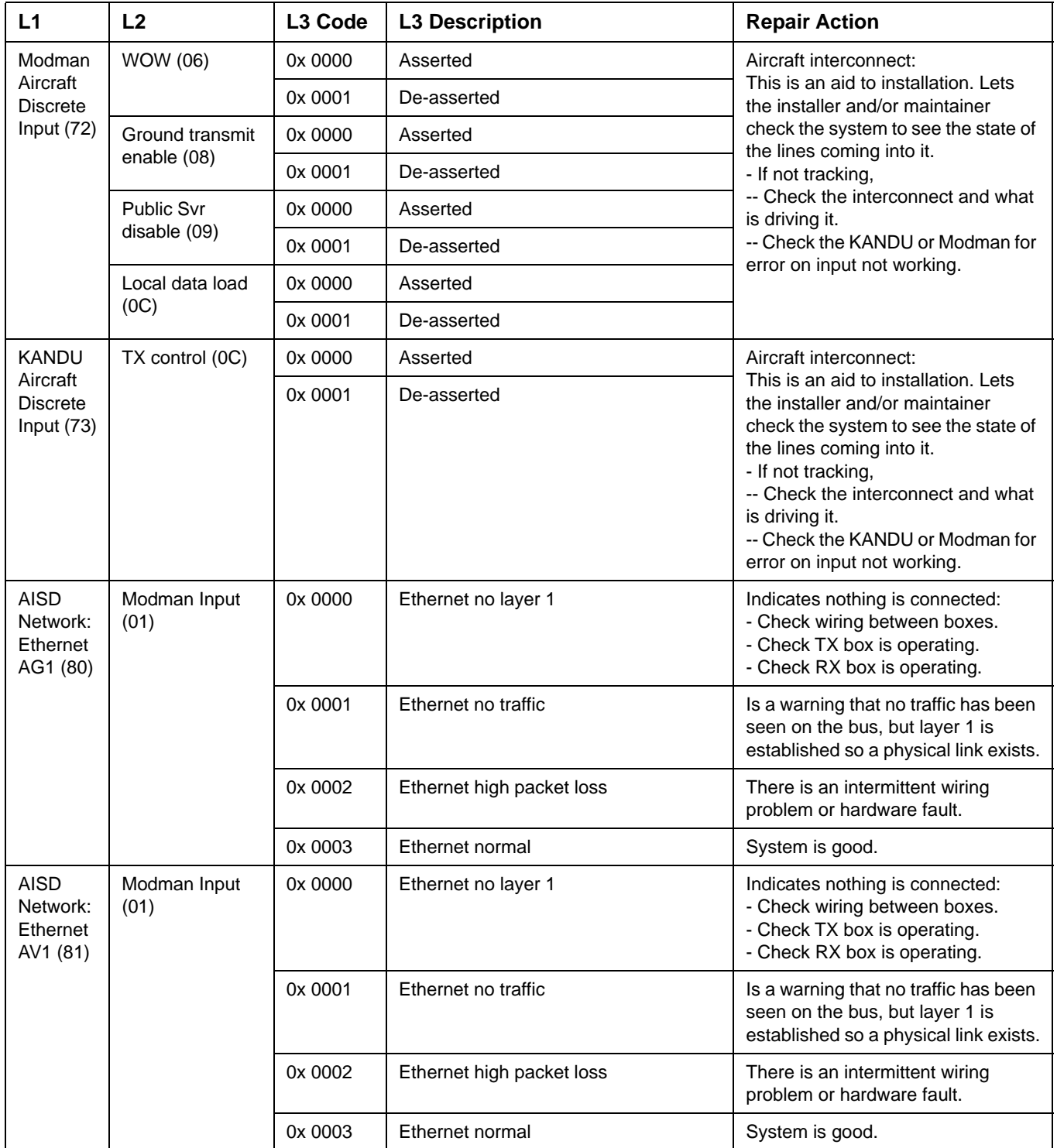

### Draft as of 31 May 2017

## **Honeywell**

### SYSTEM DESCRIPTION AND INSTALLATION MANUAL

JetWave™ System

### **Table 7-6. L3 Codes (Continued)**

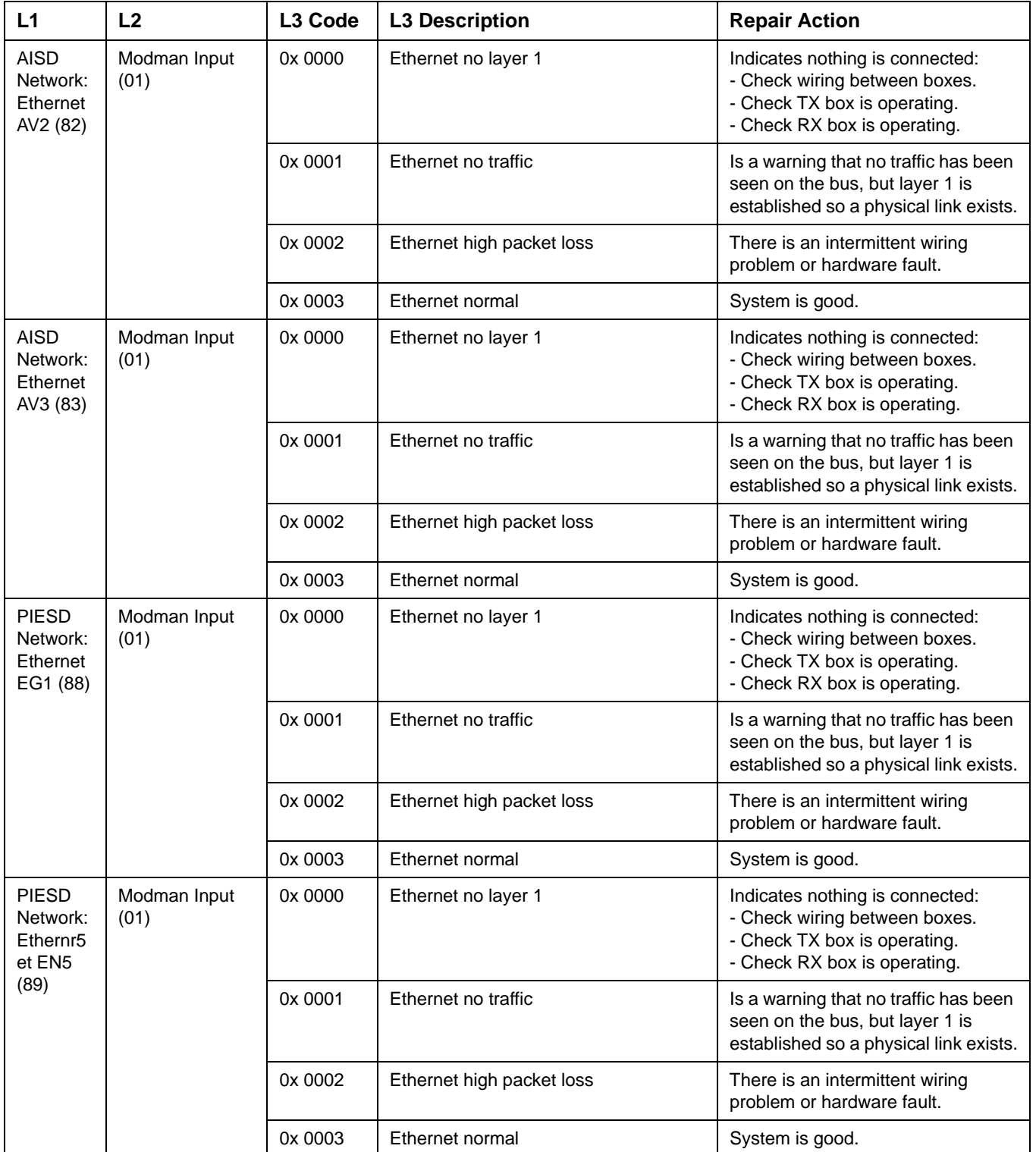

**23-15-29 Page 7-93** 

### SYSTEM DESCRIPTION AND INSTALLATION MANUAL

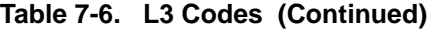

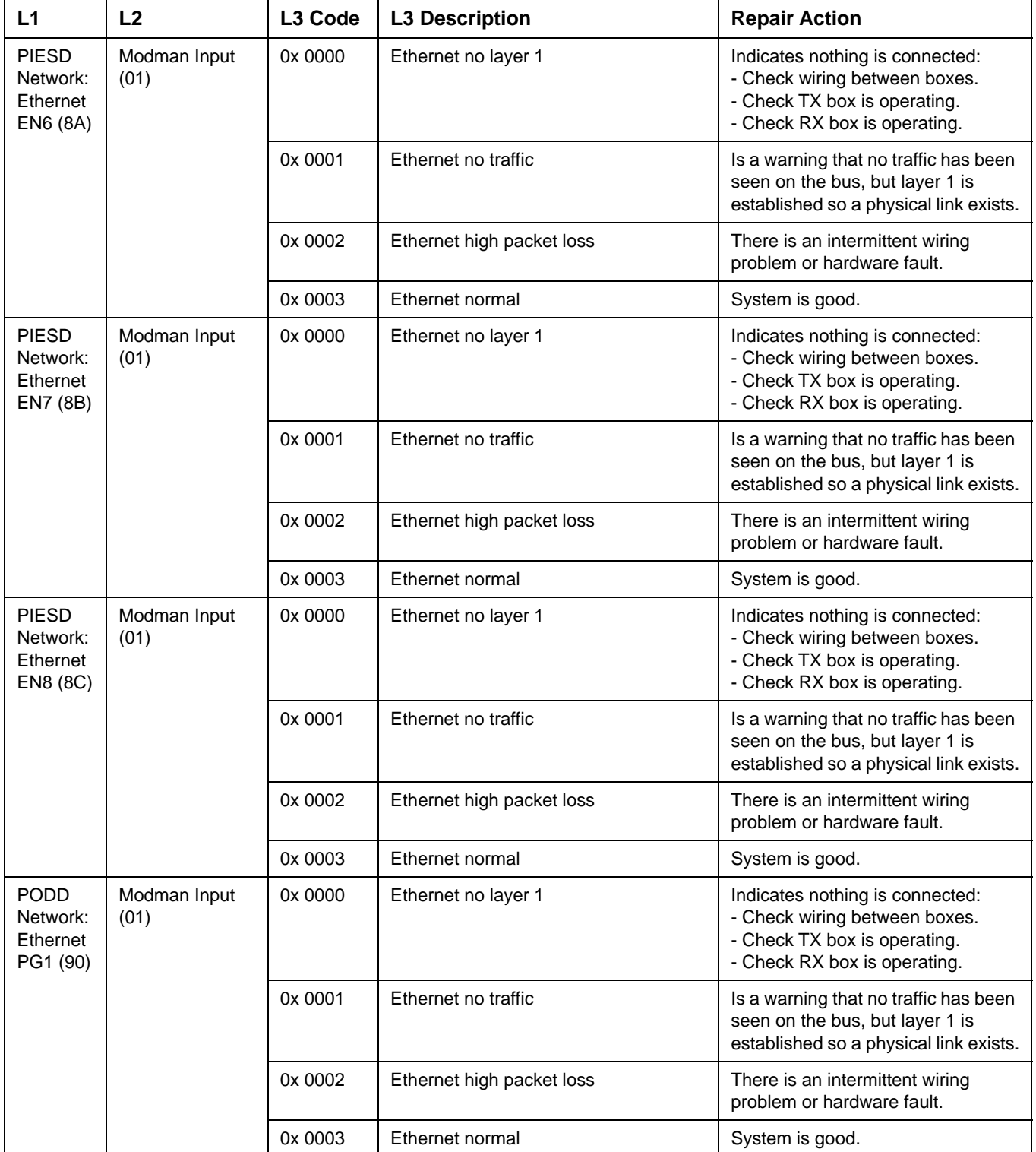

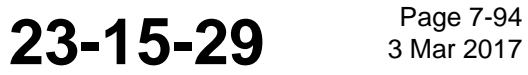

### Draft as of 31 May 2017

## **Honeywell**

### SYSTEM DESCRIPTION AND INSTALLATION MANUAL

JetWave™ System

### **Table 7-6. L3 Codes (Continued)**

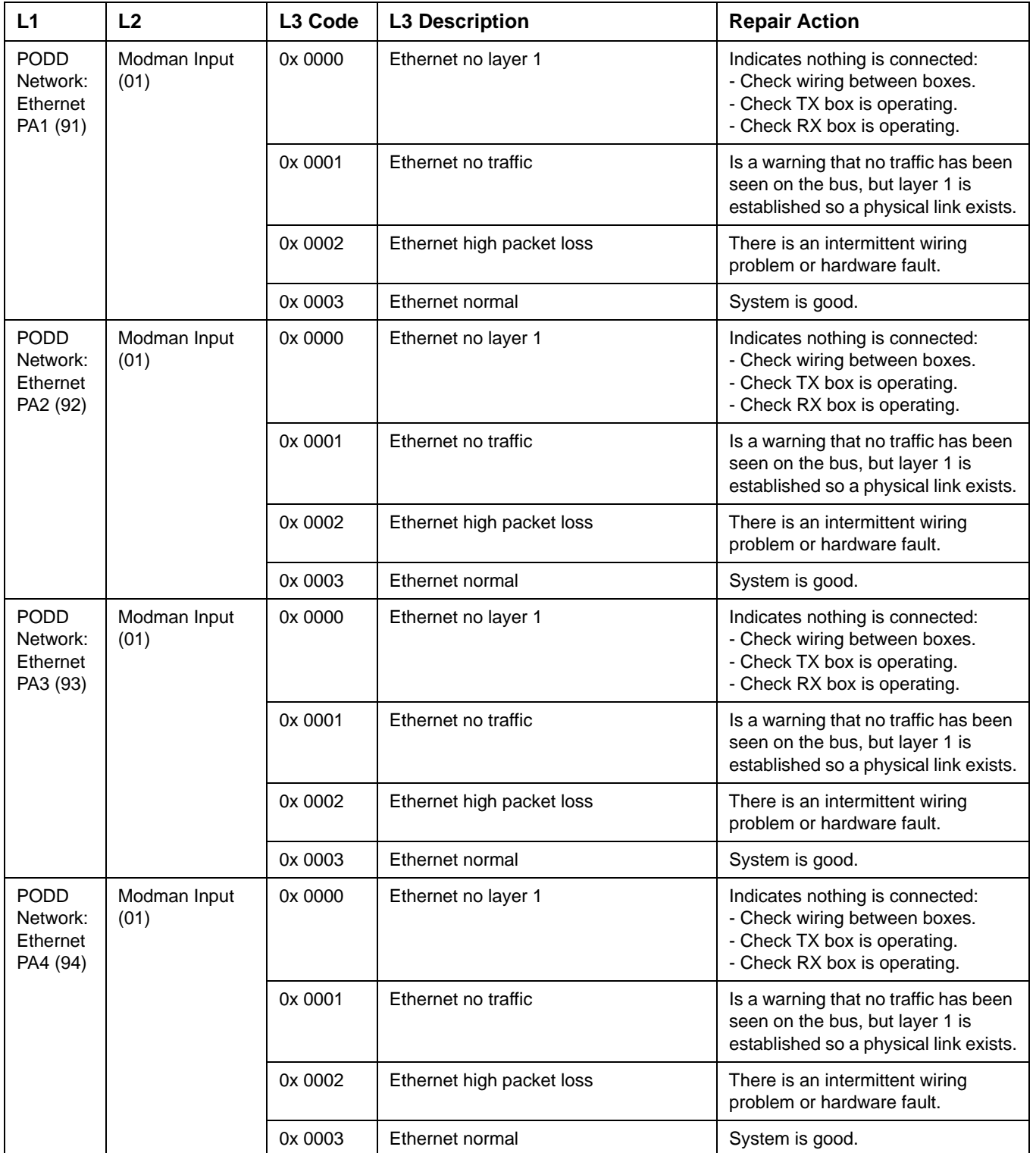

**23-15-29** Page 7-95

### SYSTEM DESCRIPTION AND INSTALLATION MANUAL

JetWave™ System

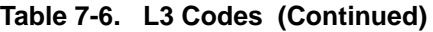

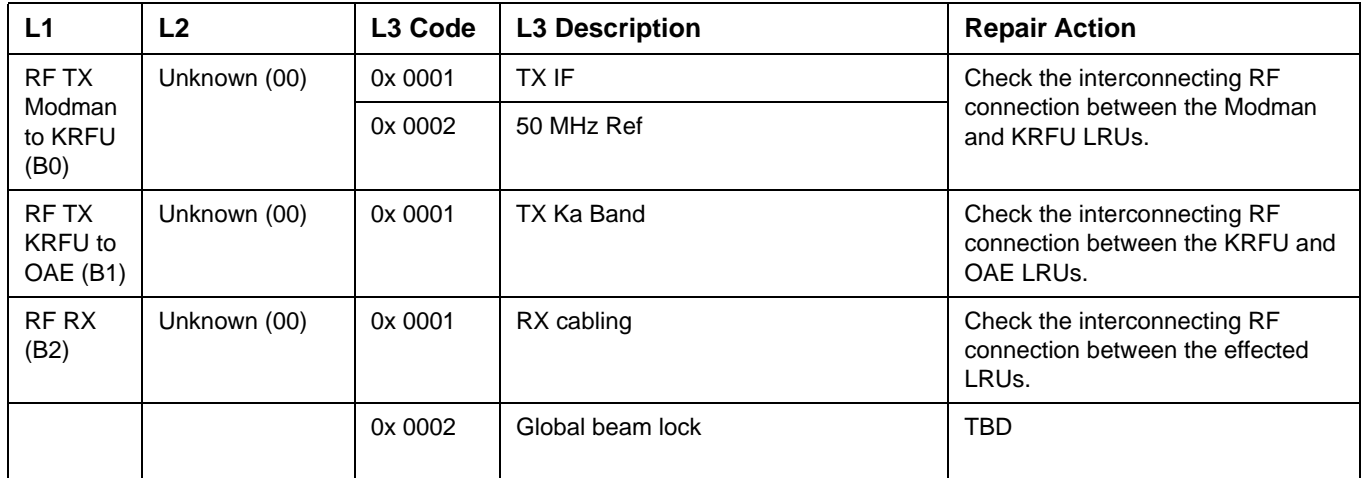

### **7.3 System Fails Post-Installation Checks**

- (1) To make sure that the system is correctly installed, do as follows:
	- (a) Make sure that the APM has been correctly configured and loaded. Refer to ARINC ARINC 615A Software Data Load Process and this section to access the GUI to check that the correct APM version is installed.
	- (b) Make sure that all the LRUs and connections have been correctly installed.
		- 1 Do continuity checks on wiring, validate communication cabling for Tx, Rx signal integrity via cable analyzers, test RF cables with specialized RF cable testers, and do power on and ground checks with LRUs disconnected for the check.
	- (c) Make sure that all LRUs power up and report "OK" status.
		- 1 System status can be viewed at the AES Home and Status Info Page Figure 6-3.
	- (d) Make sure that the cable calibration procedure has been done. Refer to Cable Calibration on page 6-12.
	- (e) Make sure that the navigation data is correct and that the antenna alignment has been done.
	- (f) Check for system internal interconnect faults. Refer to JetWave™ System Fault Codes on page 7-8.
	- (g) Make sure the system is connected correctly to the navigation busses, check the system for No traffic faults on the A429 ports. If No traffic faults are received, do as follows:
		- 1 Check wiring and or make sure that the APM is configured for how the system is wired.
	- (h) Check the system for User port Ethernet No layer 1 faults. If faults are received, do as follows:
		- 1 Check the APM for correct configuration.

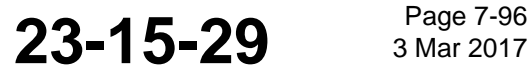

### **Honeywell** SYSTEM DESCRIPTION AND INSTALLATION MANUAL

JetWave™ System

- 2 Make sure that the connecting equipment is operating correctly.
- 3 Check the wiring.
- (i) Make sure that the system has the correct software loaded. The GUI screen has a Software Validity Flag, which if it is clear, then ALL system software is OK. If so, do as follows:
	- 1 Check for LRU software errors.
	- 2 Check for LRU hardware/software incompatibilities.
	- 3 Validate the system has the correct overall software load by validating the software version of each LRU that matches with the expected system configuration. Valid system configurations are defined for each Black Label software release and communicated via the service bulletin process.

### **7.4 Incorrect Navigation Data**

- (1) If the system is reporting labels missing, do as follows:
	- (a) Check that the APM is configured to have correct labels on the correct bus.
	- (b) Make sure that the labels are present on the bus.
- (2) If the system is reporting an incorrect label status on the bus (FW, NCD, FT), do as follows:
	- (a) Wait for equipment providing the labels to report Normal Operation.

#### **7.5 System Will Not Connect to the Network**

- (1) View the AES Home and Status Info Page Figure 6-3 to see reason transmission is muted and address the reasons.
- (2) If the Radome is not installed, visually make sure that the Antenna is pointing toward the proper I-5 Satellite for the region.
- (3) Make sure the system is not limited by geographical restraints.

The system can only transmit in authorized areas and will report if it cannot transmit for this reason.

- (4) Make sure you have clear line of sight to the satellite.
- (5) Make sure the system has been activated by the ISP. Activation should be checked by contacting the ISP provider to ensure service is active before commencing with testing.
- (6) Make sure that the system is not configured for data loading. The system will not transmit while the local data enable input is closed to ground.

#### **7.6 Connectivity of Each Ethernet Port**

NOTE: The JetWave™ system configuration files can be updated in the field. Honeywell can create a new system configuration file if needed. On completion of AES system installation activities, the installer can view and verify the AES configuration settings through the GUI as described in this section.

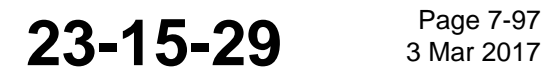

#### SYSTEM DESCRIPTION AND INSTALLATION MANUAL

JetWave™ System

To view and verify the AES system configuration, a web based GUI is supplied. The JetWave™ Ethernet configuration data can be viewed and verified by navigating to the "Contents of Aircraft Services Configuration Files" page from "Configuration Files" under the Other Information & Control menu. Figure 6-4 shows the typical configuration file Information page.

The network status and the VLAN ID can be viewed as shown in Figure 6-11.

The IP address assigned can be viewed by pressing the "Display" tab of the Contents of Aircraft Configuration File as shown in Figure 7-9.

| <b>DISPLAY</b>                                      | <b>AES System Configuration File</b>             |                 |                                 |
|-----------------------------------------------------|--------------------------------------------------|-----------------|---------------------------------|
|                                                     |                                                  |                 |                                 |
| <b>DISPLAY</b>                                      | <b>Regulatory Log Configuration File</b>         |                 |                                 |
| <b>DISPLAY</b>                                      | Contents of Aircraft Services Configuration File |                 |                                 |
| <b>DISPLAY</b>                                      | Geographic Map Validity & Version                |                 |                                 |
| Table [aircraftservices_info]                       |                                                  |                 |                                 |
| <b>Name</b>                                         | <b>Date</b>                                      | Place           | Tool                            |
| aircraftservices info                               | 2015-06-22                                       | Ottawa          | AES Configuration Tool 1.0.0RC3 |
|                                                     |                                                  |                 |                                 |
| Table [aircraftservices data]                       |                                                  |                 |                                 |
| <b>Item</b>                                         | LRU                                              | <b>Data</b>     | <b>BData</b>                    |
| User Port PA1 Data Load                             | <b>MODMAN</b>                                    | <b>FALSE</b>    | (null)                          |
| User Port PA2 Data Load                             | <b>MODMAN</b>                                    | <b>FALSE</b>    | (nuR)                           |
| User Port PA3 Data Load                             | <b>MODMAN</b>                                    | <b>FALSE</b>    | (nul)                           |
| User Port PA4 Data Load                             | <b>MODMAN</b>                                    | <b>FALSE</b>    | (nu)                            |
| User Port PG1 Data Load                             | <b>MODMAN</b>                                    | <b>FALSE</b>    | (null)                          |
| User Port EN5 Data Load                             | <b>MODMAN</b>                                    | TRUE            | (rnull)                         |
| User Port EN6 Data Load                             | <b>MODMAN</b>                                    | <b>FALSE</b>    | $(nu$ ll)                       |
| User Port EN7 Data Load                             | <b>MODMAN</b>                                    | <b>FALSE</b>    | (null)                          |
| User Port EN8 Data Load                             | <b>MODMAN</b>                                    | <b>FALSE</b>    | (nul)                           |
| User Port EG1 Data Load                             | <b>MODMAN</b>                                    | <b>FALSE</b>    | (null)                          |
| User Port AV1 Data Load                             | <b>MODMAN</b>                                    | TRUE            | (null)                          |
| User Port AV2 Data Load                             | <b>MODMAN</b>                                    | <b>FALSE</b>    | (nuii)                          |
| <b>User Port AV3 Data Load</b>                      | <b>MODMAN</b>                                    | <b>FALSE</b>    | (null)                          |
| User Port AG1 Data Load                             | <b>MODMAN</b>                                    | <b>FALSE</b>    | (null)                          |
| Data Load IP MODMAN                                 | <b>MODMAN</b>                                    | 172.29.55.1     | (null)                          |
| Data Load IP KANDU                                  | <b>KANDU</b>                                     | 172.29.55.2     | (null)                          |
| Data Load IP OAE                                    | FMA.TMA                                          | 172.29.55.3     | (null)                          |
| User Port PA1 AES Services Config.<br><b>MODMAN</b> | <b>MODMAN</b>                                    | <b>DISABLED</b> | (nul)                           |
| User Port PA2 AES Services Config<br><b>MODMAN</b>  | <b>MODMAN</b>                                    | <b>DISABLED</b> | (null)                          |
|                                                     |                                                  |                 |                                 |

**Figure 7-9. Contents of Aircraft Services Configuration File**

There are a number of functions that an Ethernet port can support namely, data traffic, data loading, GUI, AES logs extraction (maintenance function) and status/control (through the SNMP).

The terminal can be configured to indicate whether an Ethernet port supports traffic, data loading, SNMP, etc, such as port PA1 configured for engineering SNMP and AES access services. Refer to Figure 7-9. It contains the parameters that follow:

- User Port PA1/2/3/4/PG1/EN5/6/7/8/EG1/AV1/2/3/AG1 data load
- Data Load IP Modman
- Data Load IP KANDU
- Data Load IP OAE
- User Port PA1/2/3/4/PG1/EN5/6/7/8/EG1/AV1/2/3/AG1 AES services config Modman
- User Port PA1/2/3/4/PG1/EN5/6/7/8/EG1/AV1/2/3/AG1 AES services config KANDU
- User Port PA1/2/3/4/PG1/EN5/6/7/8/EG1/AV1/2/3/AG1 AES services config OAE

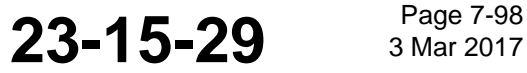

SYSTEM DESCRIPTION AND INSTALLATION MANUAL JetWave™ System

**Honeywell** 

- User Port PA1/2/3/4/PG1/EN5/6/7/8/EG1/AV1/2/3/AG1 AES services IP Modman
- User Port PA1/2/3/4/PG1/EN5/6/7/8/EG1/AV1/2/3/AG1 AES services IP KANDU
- User Port PA1/2/3/4/PG1/EN5/6/7/8/EG1/AV1/2/3/AG1 AES services IP OAE
- User Port AES services IP subnet
- User Port PA1/2/3/4/PG1/EN5/6/7/8/EG1/AV1/2/3/AG1 traffic services
- User Port IP filter 1 thru 150.

Once the items have been loaded into the APM the Modman reads the APM once at power-on and passes the appropriate data to the relevant LRU or uses the information locally.

- (1) If the Ethernet port is not active, do as follows:
	- (a) Check the APM settings, as follows:
		- 1 Make sure that the port is enabled.
		- 2 Check system errors.
		- 3 Check for system reporting No layer 1 or No traffic faults.
	- (b) Is the device connecting to it operating correctly? If so, check the wiring.
- (2) It there is poor performance on one port only, do as follows:
	- (a) Check for port reporting high packet loss. If so, check wiring and verify that there is traffic.
- (3) If not supplying access to the correct services, do as follows:
	- (a) Make sure the APM is configured for the correct services.
	- (b) Make sure the APM is configured to access the correct VLANs.

Check with the service provider to make sure that the VLANs have been correctly configured for the terminal.

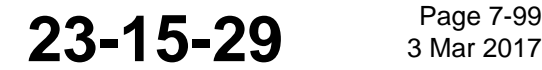

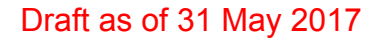

SYSTEM DESCRIPTION AND INSTALLATION MANUAL JetWave™ System

Blank Page

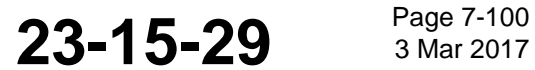

© Honeywell International Inc. Do not copy without express permission of Honeywell.

SYSTEM DESCRIPTION AND INSTALLATION MANUAL

JetWave™ System

### **SECTION 8**

### **MAINTENANCE AND REPAIR**

### **8.1 Maintenance Requirements**

- (1) The maintenance-free design of the JetWave™ AES system does not require field maintenance to maintain airworthiness.
- (2) Maintenance of the JetWave™ AES system is limited to replacement of LRUs on verified failure.
- (3) OAE do not require field maintenance, such as lubrication of moving parts.
- (4) If functional problems occur, the BITE can identify the faulty JetWave™ AES LRU and the Modman collates this information which can be accessed through the GUI provided. Refer to BITE Philosophy on page 7-8 of this document for information on how to access the BITE data.

If replacement of an LRU is deemed necessary, in consultation with the customer's authorized JetWave product support, It is strongly recommended that all repairs be performed only at the Honeywell authorized facility.

Only qualified technical personnel, familiar with avionics systems, should perform the test procedures provided in this document. Before performing any test or fault isolation procedures, read the safety advisories.

- Remove the primary AC power delivered to the KANDU via aircraft circuit breaker. This will power down the KANDU, including the 38.5 VDC and the 24 VDC power supply to the FMA or TMA.
- Wait 1 minute following the removal of power to KANDU before attempting cable disconnect from FMA or TMA, or any physical contact with the FMA or TMA.
- Disconnect FMA or TMA Plug P1 and measure the voltage across Pin A and Pin B using a voltmeter (38.5 VDC voltage line). The measurement should not exceed 1 VDC.
- Disconnect FMA or TMA Plug P3 and measure the voltage across Pin 5 and Pin 6 using a voltmeter (24 VDC voltage line). The measurement should not exceed 1 VDC.

### **8.2 Continued Airworthiness, FAR 25.1529**

The sections that follow supply instructions for continued airworthiness for the JetWave™ AES system. The sections that follow are supplied in response to Federal Aviation Regulation 25.1529, Instructions for Continued Airworthiness.

### **8.3 Airworthiness Limitations**

 $(1)$  Installation of the JetWave<sup>™</sup> AES OAE assembly and LRUs on an aircraft by supplemental type certificate (STC) or Form 337 obligates the aircraft operator to include the maintenance information supplied by this manual in the operator's Aircraft Maintenance manual and the operator's Aircraft Scheduled Maintenance Program.

**23-15-29**  $3^{Page 8-1}$ 

## SYSTEM DESCRIPTION AND INSTALLATION MANUAL

JetWave™ System

- (2) It is recommended that this section be appended to the Airplane Maintenance Manuals. The information contained herein supplements the Airplane Maintenance Manuals in areas covered by the JetWave™ AES FMA/TMA installation.
- (3) It is recommended to consult basic Airplane Maintenance Manuals for limitations and procedures not contained in this supplement. The inspections and airworthiness limitations specified in this section are FAA approved.
- (4) Aircraft Manufacturers may also impose return to service criteria on installed aircraft equipment after lightning or bird strike events. This section and the sections that follow specifies the inspections and other maintenance required under sections 433.16 and 91.403 of the Federal Aviation Regulations unless an alternative program has been FAA approved.

Initial and recurring inspections of the JetWave™ AES OAE assembly and LRUs and its associated provisions are required. Specific inspection intervals are contained in Table 8-1.

### **8.4 General Instructions for Inspection**

This section provides general instructions for the inspection of the JetWave™ AES OAE assembly and LRUs.

- (1) Gain access to the installation location on the fuselage for fuselage mount antenna assembly or to the top of the aircraft vertical stabilizer in the case of tail mount antenna assembly
- (2) Clean all visible surfaces of the antenna, radome assembly, and base plate.
- (3) Do the inspections and checks presented in Electrical and Mechanical Inspection and Check.
- (4) Remove the primary AC power delivered to the KANDU via aircraft circuit breaker. This will power down the KANDU, including the 38.5 VDC and the 24 VDC power supply to the FMA/TMA.
- (5) Wait 1 minute following the removal of power to KANDU before attempting cable disconnect from FMA/TMA, or any physical contact with the FMA/TMA.
- (6) In case of FMA, disconnect FMA Plug P1 and measure the voltage across Pin A and Pin B using a voltmeter (38.5 VDC voltage line). The measurement should not exceed 1 VDC.
- (7) In case of TMA, disconnect TMA Plug P22 and measure the voltage across Pin G and Pin H using a voltmeter (38.5 VDC voltage line). The measurement should not exceed 1 VDC.
- (8) In case of FMA, disconnect FMA Plug P3 and measure the voltage across Pin 5 and Pin 6 using a voltmeter (24 VDC voltage line). The measurement should not exceed 1 VDC.
- (9) In case of TMA, disconnect TMA Plug P22 and measure the voltage across Pin U and Pin V (TMA) using a voltmeter (24 VDC voltage line). The measurement should not exceed 1 VDC.

SYSTEM DESCRIPTION AND INSTALLATION MANUAL

JetWave™ System

### **8.5 Electrical and Mechanical Inspection and Check**

Periodic inspections of the mechanical and electrical interfaces of the JetWave™ AES OAE assembly and LRUs to the aircraft should be completed as defined by the governing airworthiness body (such as Transport Canada, the FAA, or the JAA) Instructions for Continued Airworthiness for the installation.

For the general guidelines refer to Visual Inspection and Check and Scheduled Maintenance and Inspections sections.

### **8.6 Instructions for Continued Airworthiness**

This section supplies the special instructions and maintenance requirements for continued airworthiness of the JetWave™ AES subsystems.

JetWave™ AES OAE assembly and LRUs are considered "On-Condition" units. No additional or routine maintenance is required for the on-condition JetWave™ AES OAE assembly and LRUs.

If a JetWave™ AES OAE assembly or an LRU is inoperative, do as follows:

- (a) Collar applicable switches and circuit breakers
- (b) Secure cables and wiring
- (c) Remove the unit
- (d) Placard the JetWave™ AES LRU and associated items as "inoperative" in accordance with the Aircraft Maintenance Manual (AMM)
- (e) Before flight, do as follows:
- (f) Record the removal of the unit in the aircraft log book
- (g) Revise the equipment list. Refer to section 91.213 of the FAR or the aircraft's Minimum Equipment List (MEL)
- (h) Revise the weight and balance data as applicable.
- (i) In case of Modman replacement, the VAR/DP needs to be notified so that the system is recommissioned to the new terminal ID.

JetWave™ AES system LRUs are not field-repairable. Return the faulty LRU(s) to the Honeywell authorized facility for repair.

Install repaired or replacement LRUs on the aircraft in accordance with the installation instructions supplied in this manual. Refer to ARINC 615A Software Data Load Process on page 5-1 for instructions on how to bring the repaired or replacement LRU up to current software release.

Make sure that all repaired units operate correctly before you approve them for return to service, with the operational verification tests and procedures provided in this SDIM. Approval for return to service must be entered in the logbook as required by section 43.9 of the FAR.

Enter the approval for return to service in the appropriate logbook as required by FAR Section 43.9.

Add the scheduled maintenance tasks to the aircraft operator's appropriate aircraft maintenance program as follows:

**23-15-29 Bage 8-3** 

### SYSTEM DESCRIPTION AND INSTALLATION MANUAL

JetWave™ System

- (a) Recommended periodic scheduled servicing tasks: None required.
- (b) Recommended periodic inspections:
- (c) Scheduled maintenance inspections supplied in Table 8-1 and in accordance the aircraft's inspection and maintenance schedule.
- (d) Recommended periodic scheduled preventative maintenance tests (to determine system condition and/or latent failures): None required.

### **8.7 Visual Inspection and Check**

Do the procedures that follow to examine the JetWave™ AES OAE assembly and LRUs after installation of the unit onto the aircraft. Follow all approved safety standards and practices during the inspection.

#### **WARNING: FAILURE TO DISCONNECT CIRCUIT BREAKERS CAN LEAD TO INJURY TO THE OPERATOR AND DAMAGE TO THE EQUIPMENT.**

- (1) Disconnect all circuit breakers to the JetWave™ AES OAE assembly, LRUs and associated systems.
- (2) Visually examine the FMA or TMA radome for any damage or defects. Please refer to the radome supplier's Structural Repair Manual (SRM) for the specific radome inspection and damage repair instructions.
	- (e) Saint Gobain SRM-100 is applicable to all radomes. FMA radome, PN SCD-90401395-01, is covered specifically by Saint Gobain SRM-5249 structural repair manual.

### **8.8 Scheduled Maintenance and Inspections**

- (1) The JetWave™ AES system does not require routine maintenance for continued airworthiness.
- (2) It is recommended to follow the Standard Practices Chapter of the Aircraft Maintenance Manual and do all required inspections and repairs. Refer to Table 8-1 for scheduled maintenance.

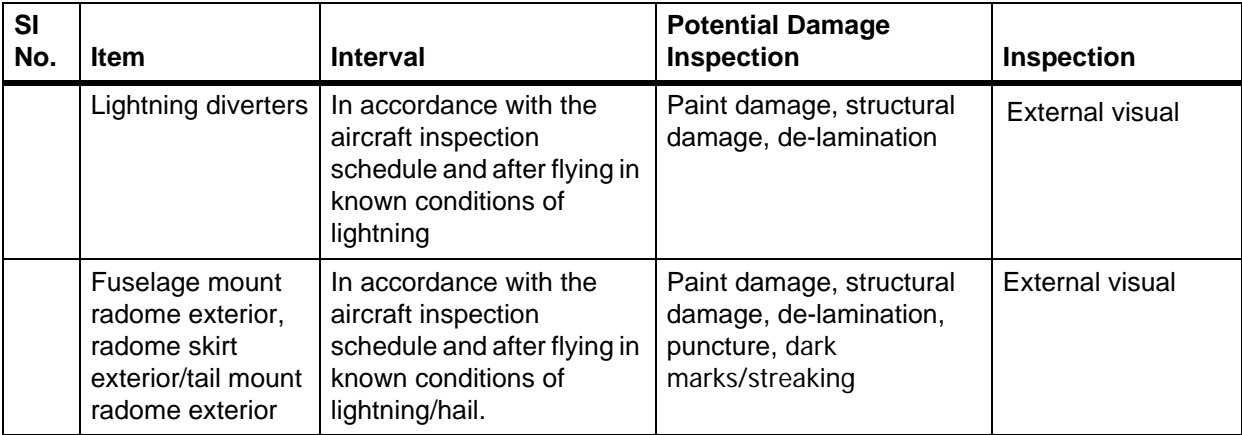

#### **Table 8-1. Scheduled Maintenance**

### Draft as of 31 May 2017

## **Honeywell**

SYSTEM DESCRIPTION AND INSTALLATION MANUAL JetWave™ System

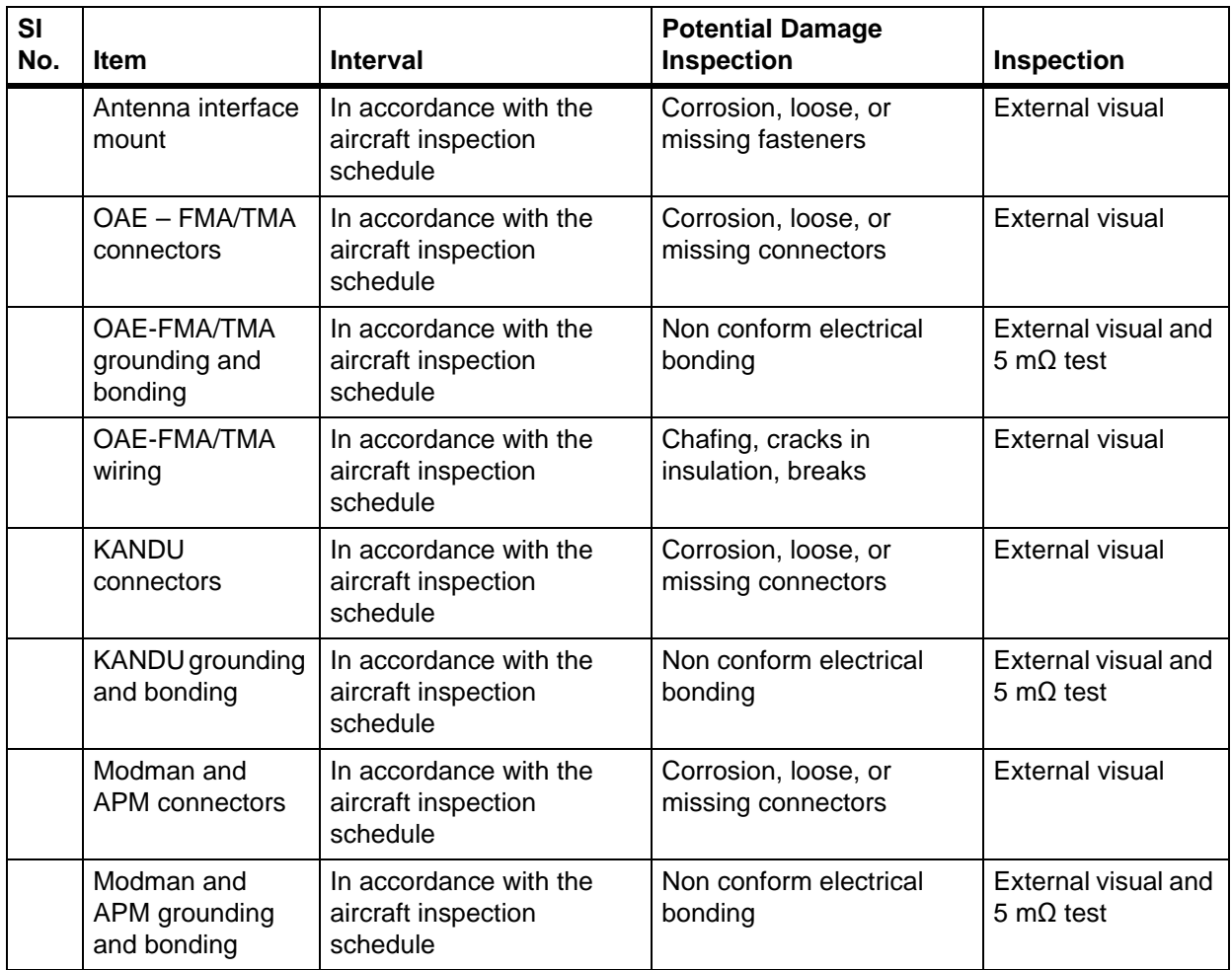

### **Table 8-1. Scheduled Maintenance (Continued)**

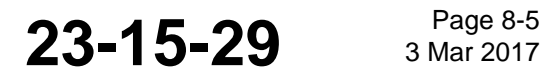

### SYSTEM DESCRIPTION AND INSTALLATION MANUAL

JetWave™ System

### **8.9 Unscheduled Maintenance**

(1) Follow the Standard Practices Chapter of the Aircraft Maintenance Manual and do all the required inspections and repairs, as shown in Table 8-2.

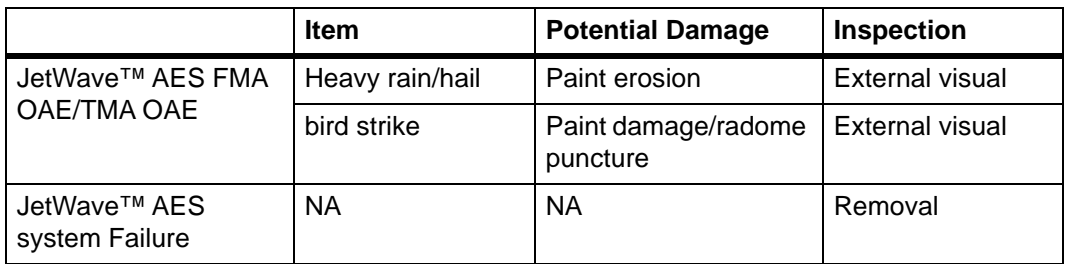

### **Table 8-2. Unscheduled Maintenance**

- (2) JetWave™ AES system status can be viewed through the GUI. Refer to Checking Status Information section for description.
- (3) On the Modman LRU the status indicator LED is on the Modman front panel. The various Modman status indications are shown in Table 8-3.

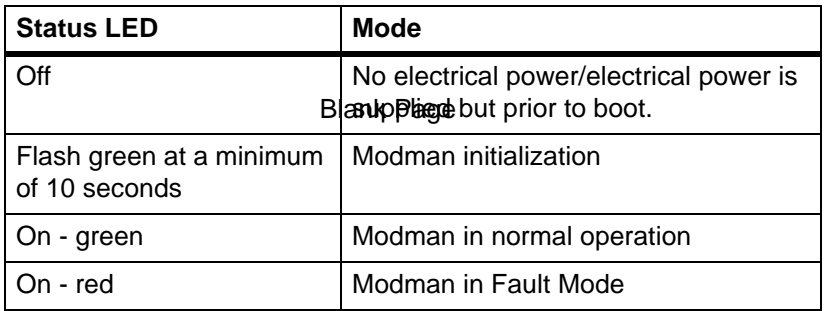

### **Table 8-3. Modman LED Status Indications**

### **8.10 Repair Requirements**

- (1) The BITE functionality of JetWave™ AES system can identify the faulty LRU in the case of any occurrence of functional problems and this can be accessed through Modman.
- (2) In accordance with continued airworthiness instructions, if a JetWave<sup>™</sup> AES system is inoperative, use Standard Practices Chapter of the Aircraft Maintenance Manual to:
	- Remove the unit
	- Secure cables and wiring
	- Collar applicable switches and circuit breakers, and placard them as "inoperative".

Before flight, revise the equipment list and weight and balance data as applicable, and record the removal of the unit in the log book. Refer to section 91.213 of the FAR or the aircraft's minimum equipment list. All repairs must be done at the Honeywell factory.

**23-15-29** <sup>Page 8-6</sup>

SYSTEM DESCRIPTION AND INSTALLATION MANUAL

JetWave™ System

### **APPENDIX A**

### **1. RTCA/DO-160G Environmental Characteristics**

### **A. Modman**

The following characteristics are taken from the core equipment qualification program and do not reflect any additional qualification conducted on a per installation basis.

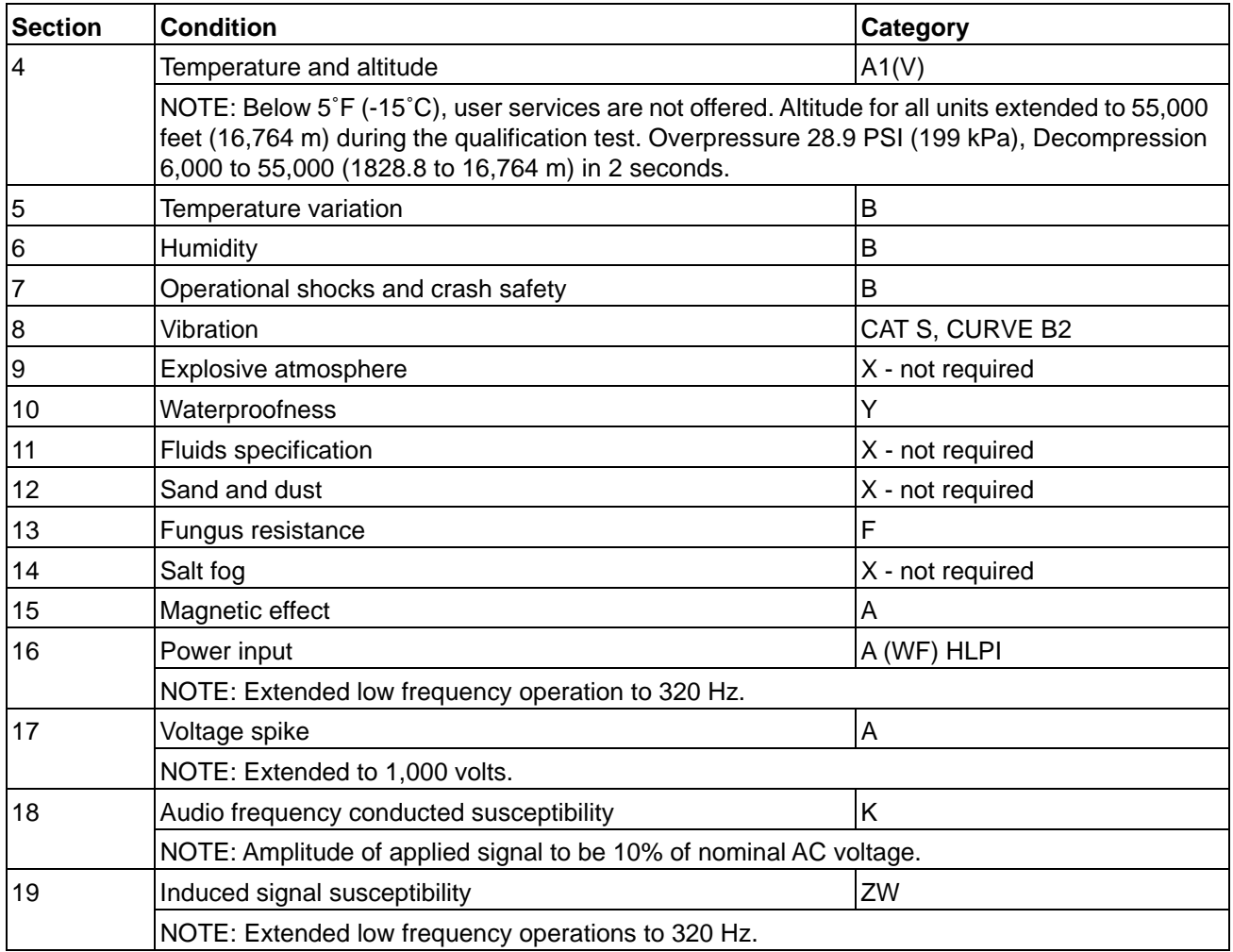

**23-15-29** Bage A-1

### SYSTEM DESCRIPTION AND INSTALLATION MANUAL

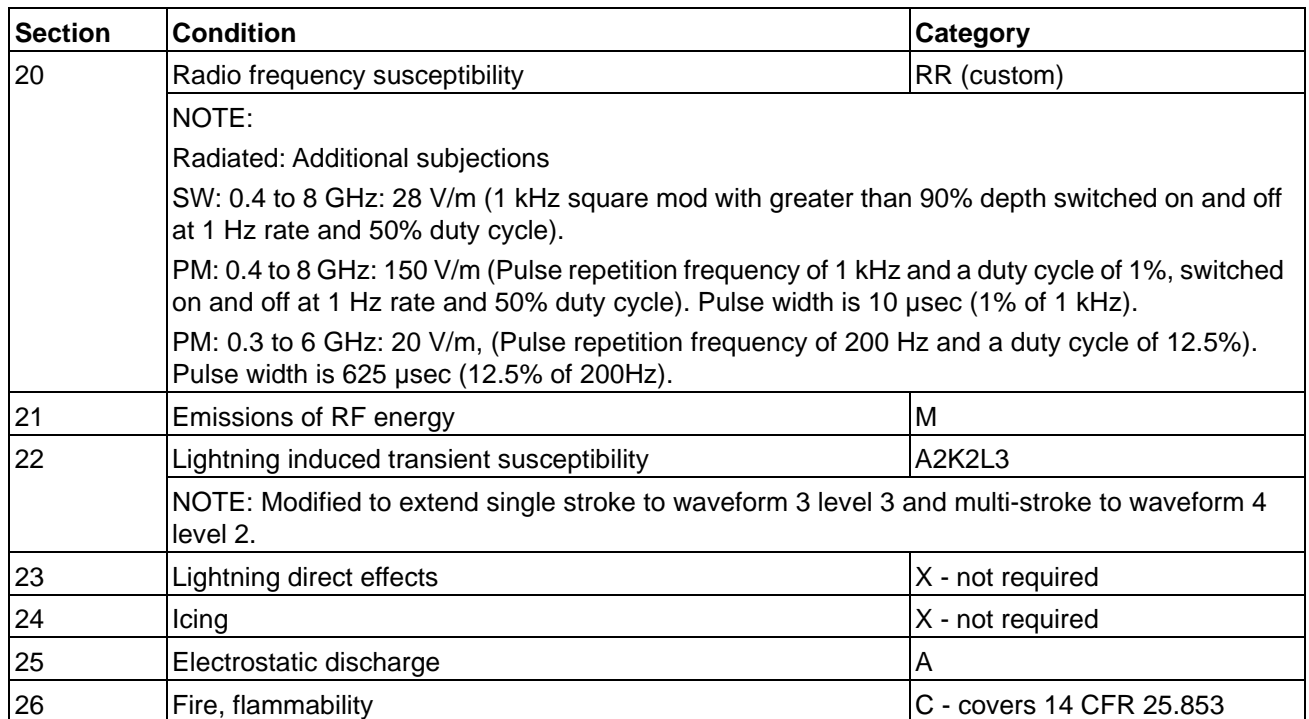

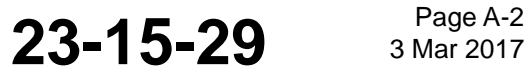

## SYSTEM DESCRIPTION AND INSTALLATION MANUAL

**Honeywell** 

JetWave™ System

#### **B. APM**

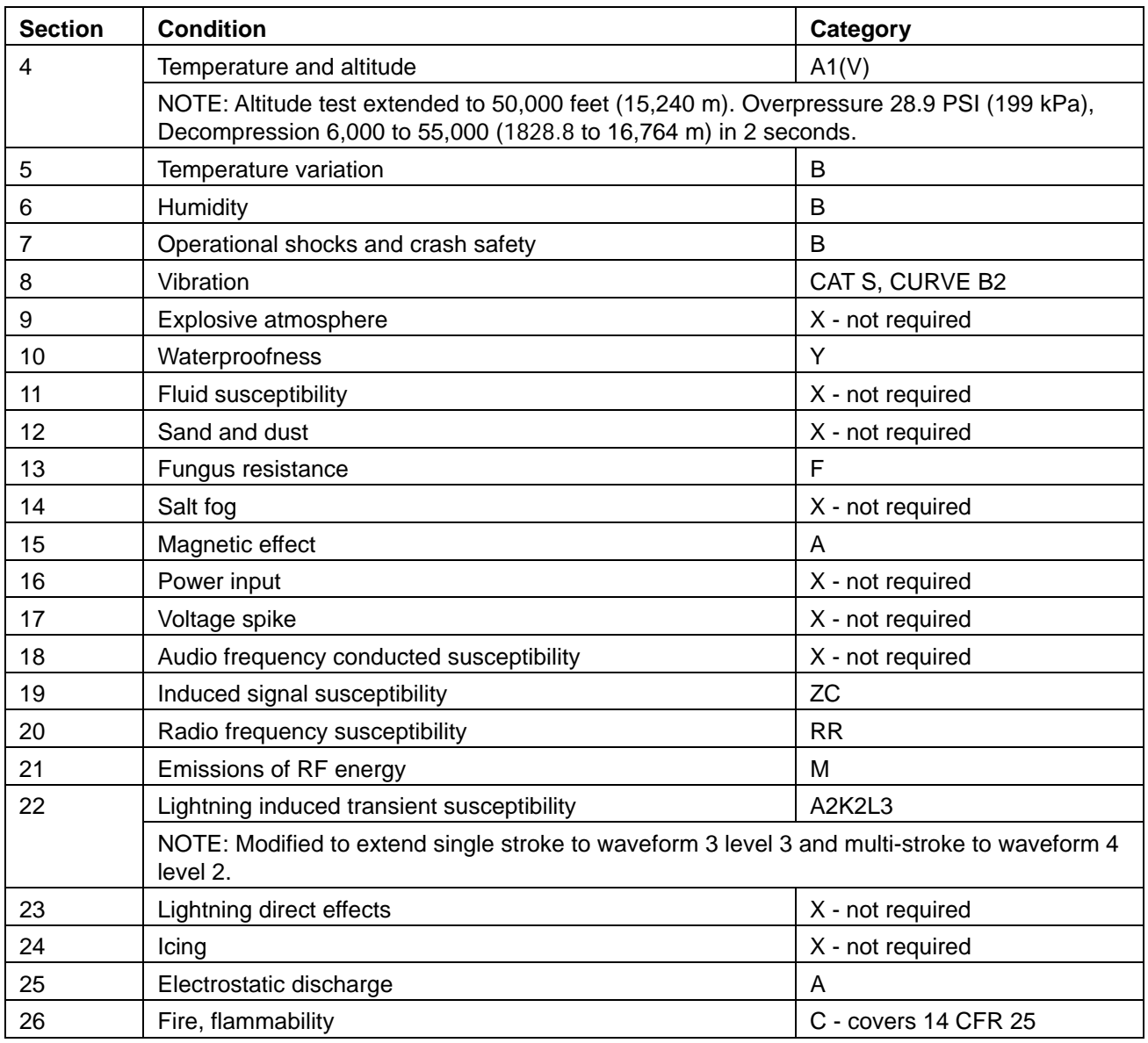

**23-15-29 Bage A-3 23-15-29** 

### SYSTEM DESCRIPTION AND INSTALLATION MANUAL JetWave™ System

### **C. KANDU**

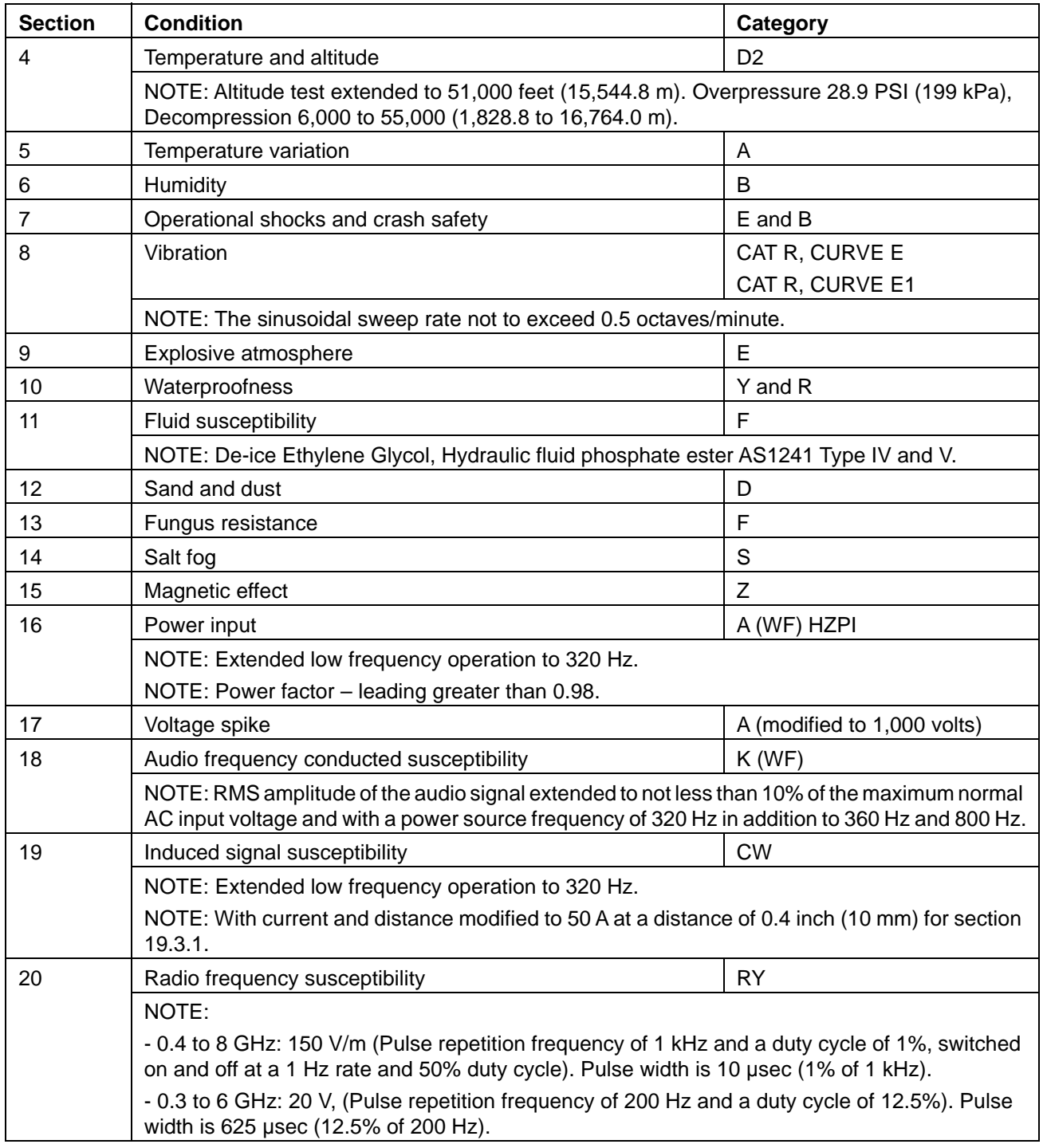

### SYSTEM DESCRIPTION AND INSTALLATION MANUAL

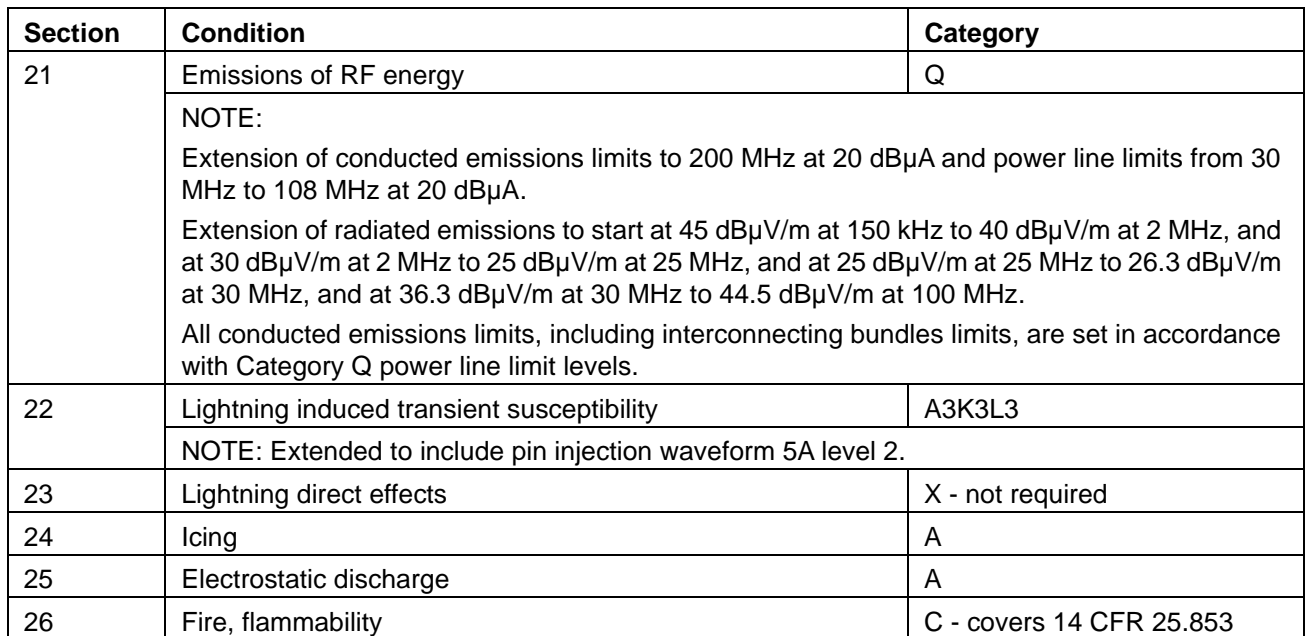

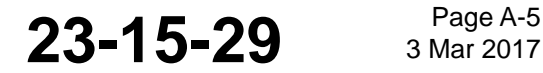

### SYSTEM DESCRIPTION AND INSTALLATION MANUAL JetWave™ System

### **D. KRFU**

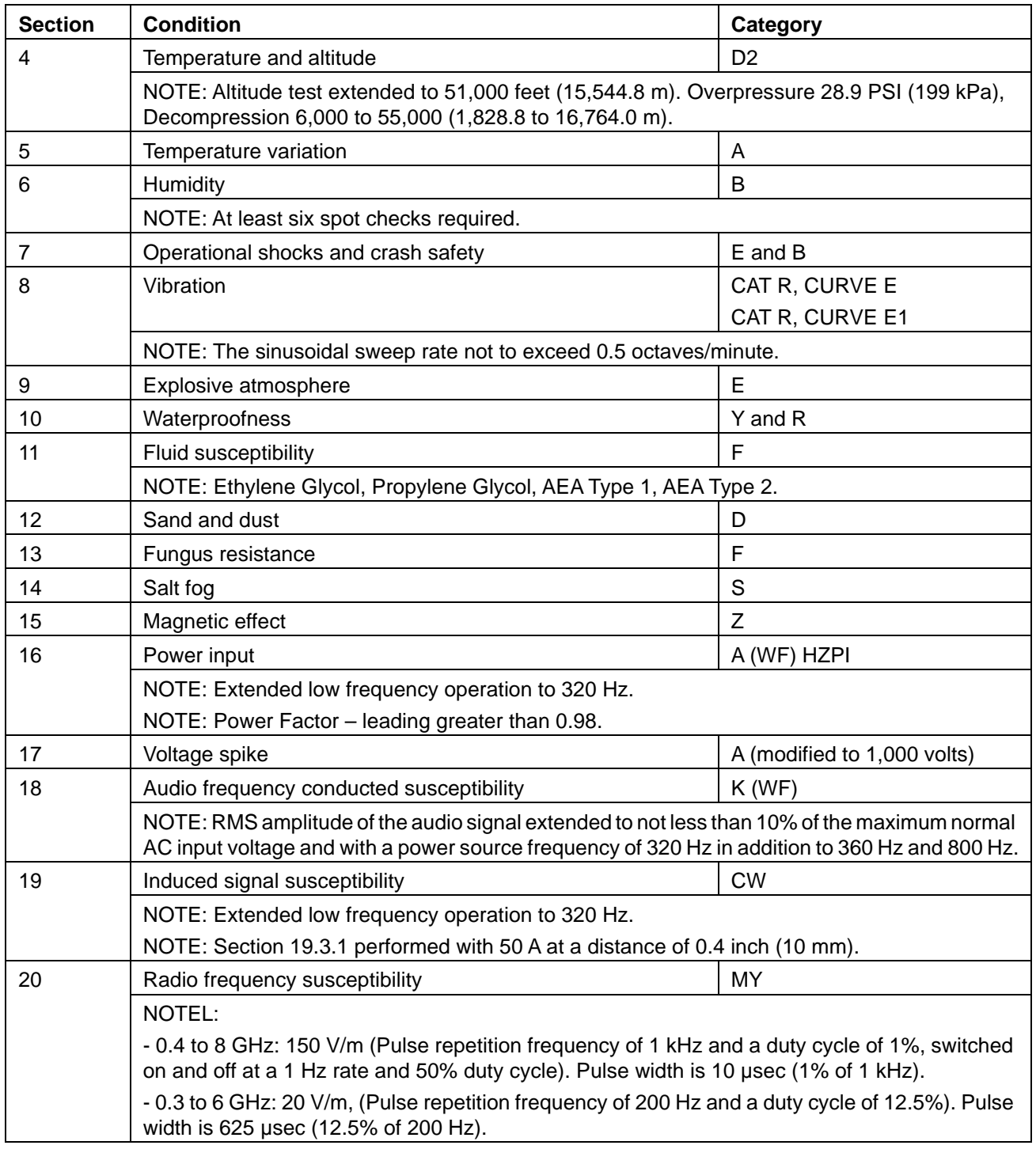

### SYSTEM DESCRIPTION AND INSTALLATION MANUAL

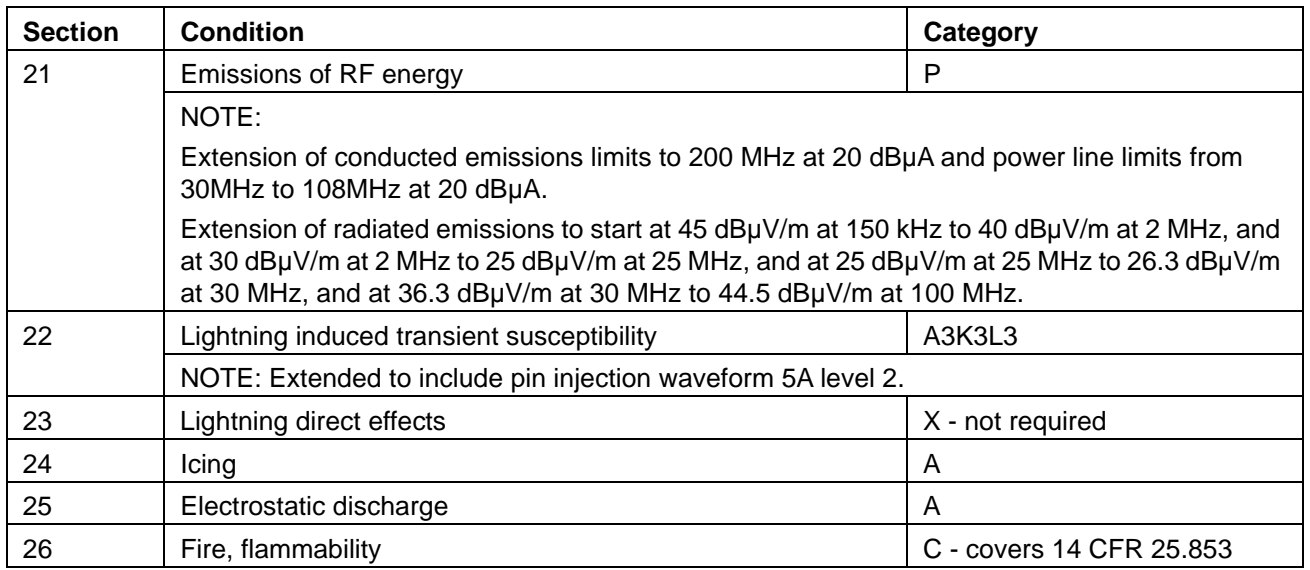

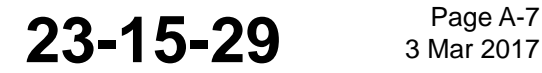

### SYSTEM DESCRIPTION AND INSTALLATION MANUAL JetWave™ System

### **E. TMA**

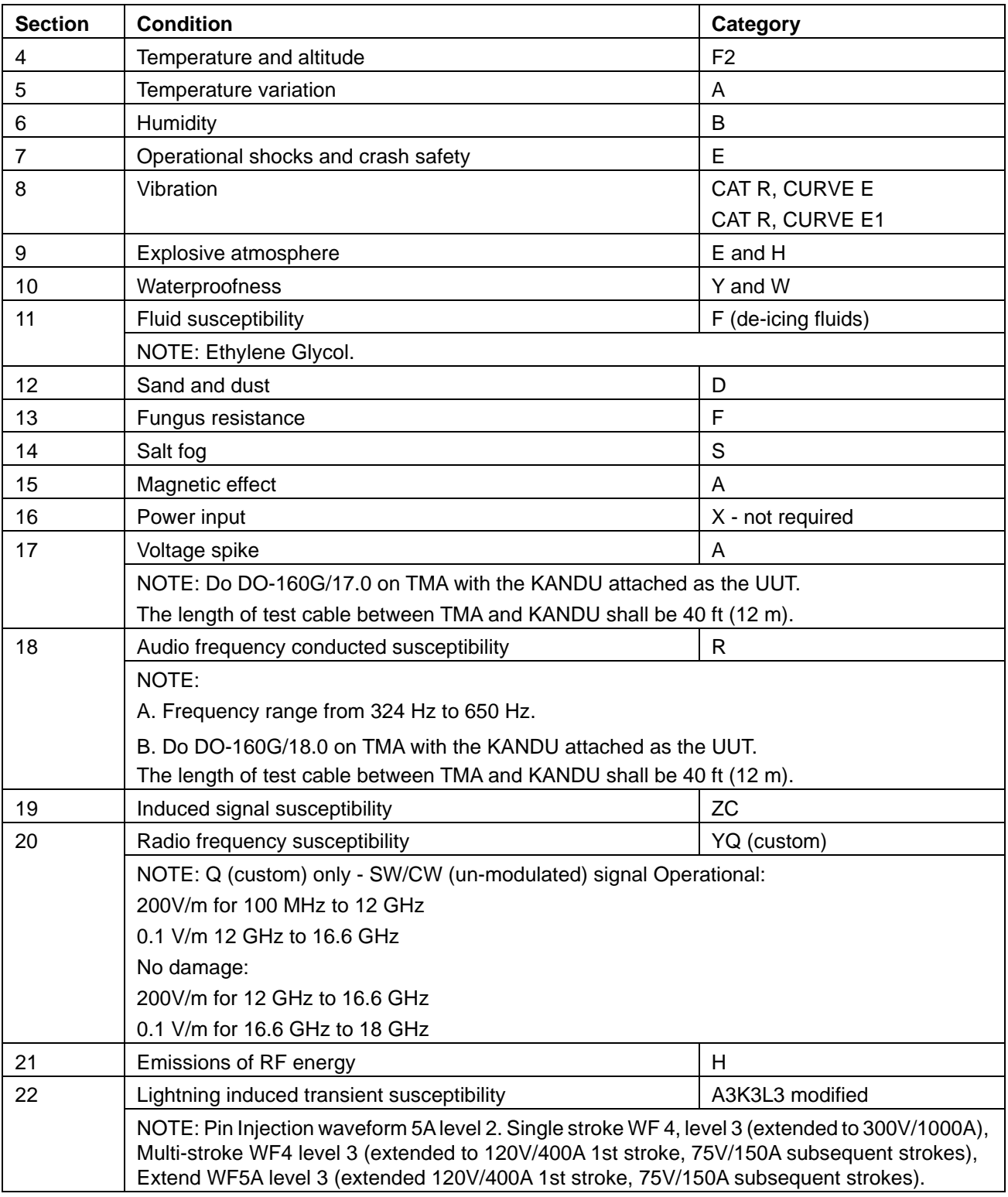

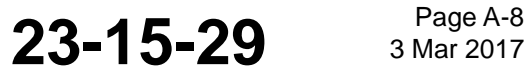

### SYSTEM DESCRIPTION AND INSTALLATION MANUAL

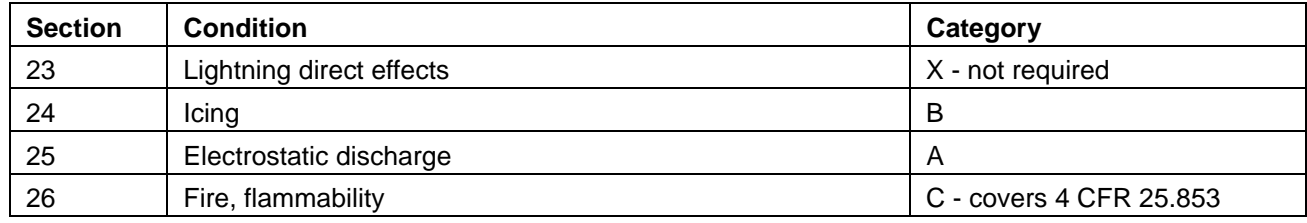

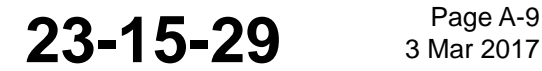

### SYSTEM DESCRIPTION AND INSTALLATION MANUAL

JetWave™ System

### **F. FMA**

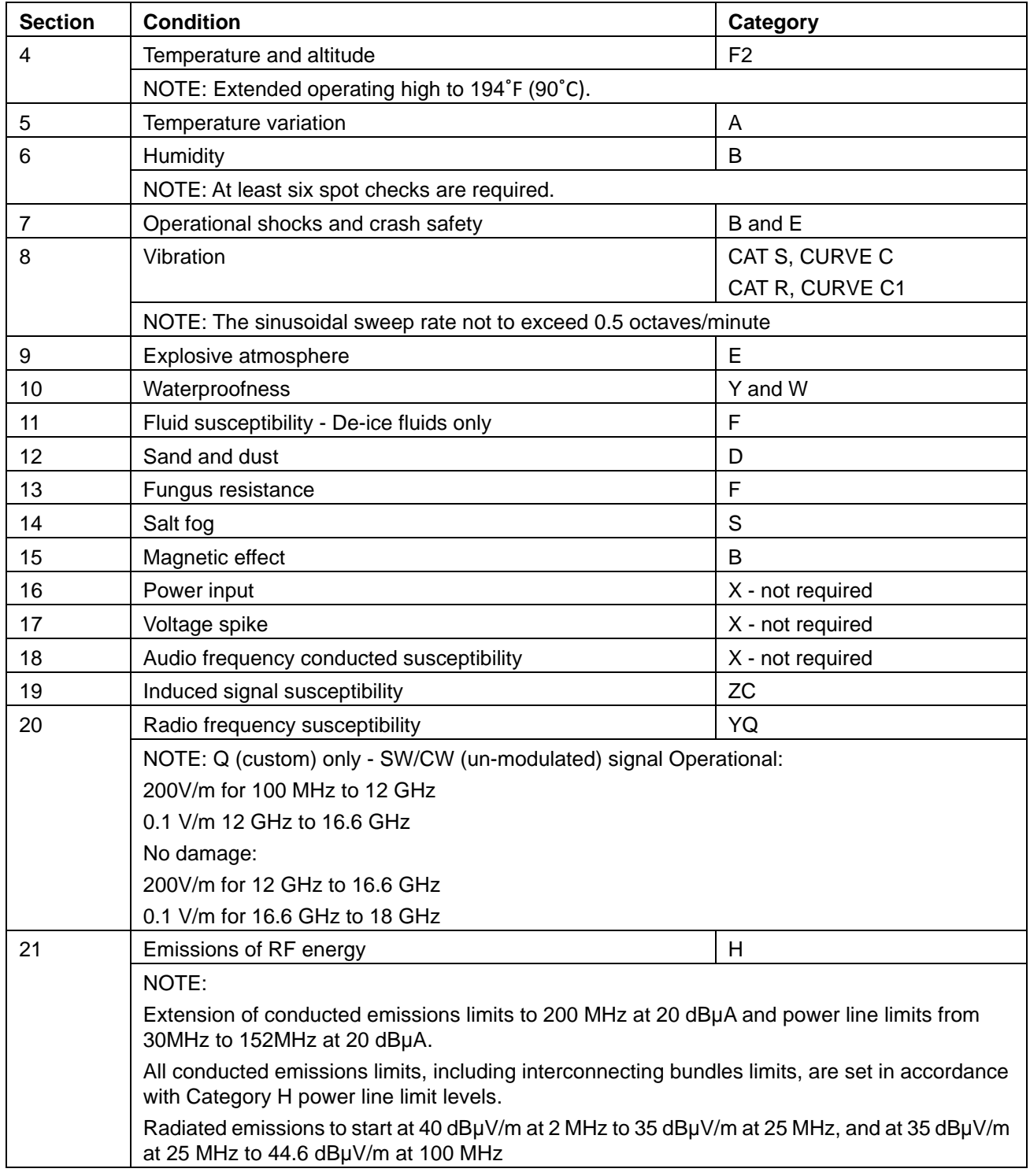

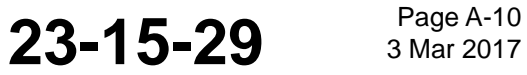

### SYSTEM DESCRIPTION AND INSTALLATION MANUAL

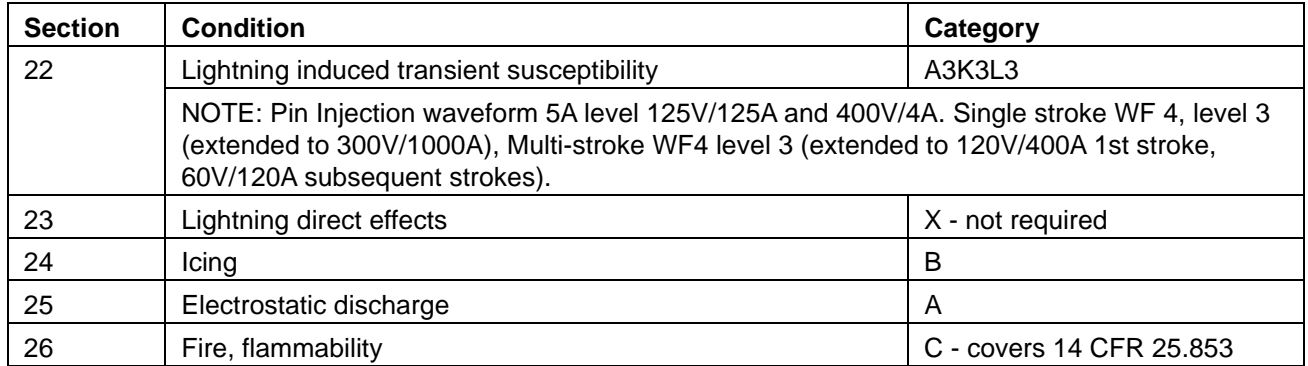

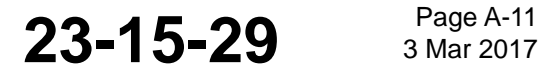

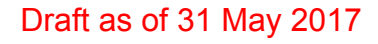

SYSTEM DESCRIPTION AND INSTALLATION MANUAL JetWave™ System

Blank Page

**23-15-29 Bage A-12 3 Mar 2017** 

SYSTEM DESCRIPTION AND INSTALLATION MANUAL

JetWave™ System

### **APPENDIX B**

NOTE: The JetWave™ LRU labels do contain data such as Software Part No., Software Version No. or Software Mod dots. To see the JetWave™LRUs hardware and software version and part number, navigate to the Version and Manufacturing Information menu on the GUI.

### **1. Aircraft Information Sheet**

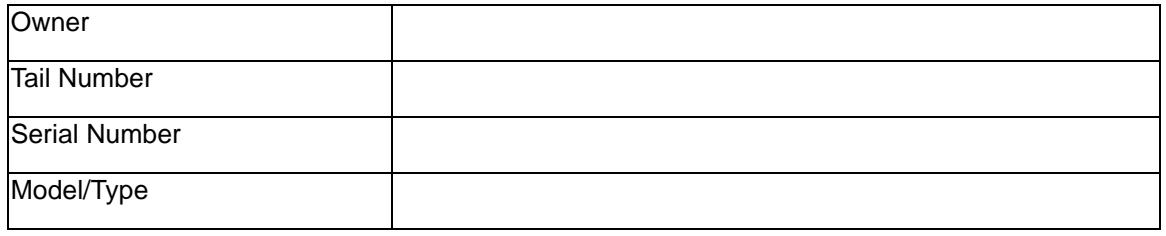

### **2. JetWave™ AES Subsystem Components**

### **A. JetWave™ AES OAE - FMA/TMA Installation Information Sheet**

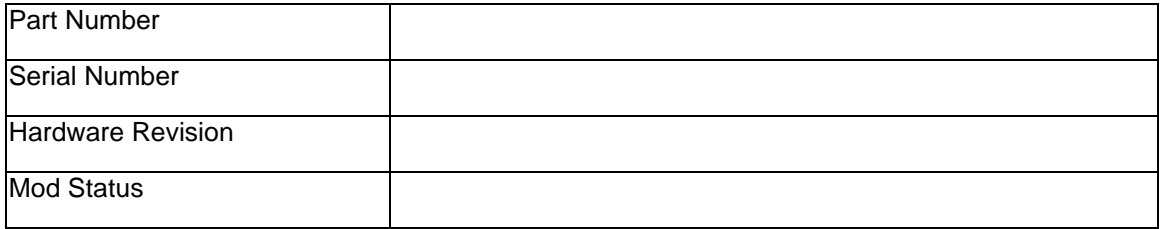

### **B. JetWave™ AES KANDU Installation Information Sheet**

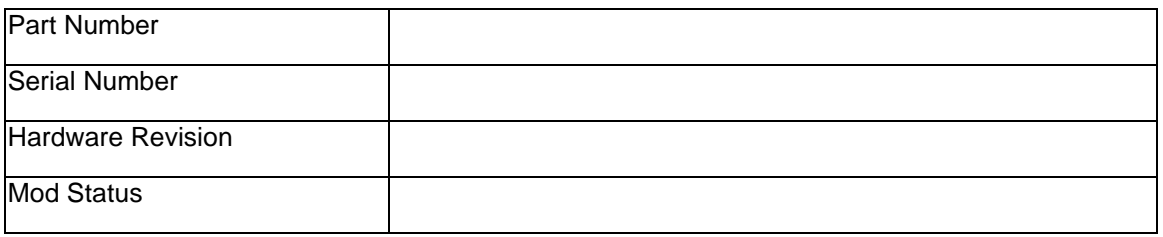

### **C. JetWave™ AES KRFU Installation Information Sheet**

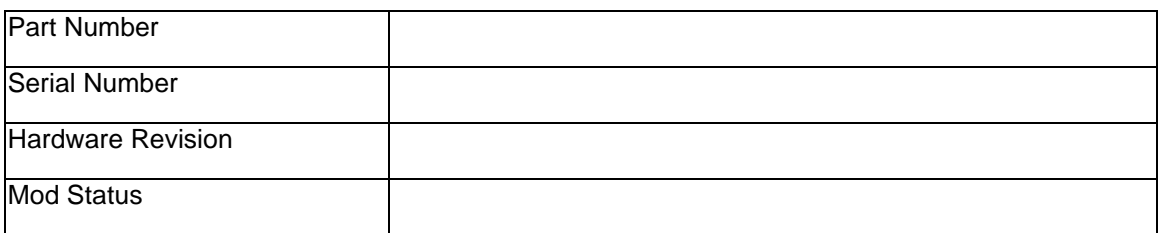

**23-15-29** <sup>Page B-1</sup>

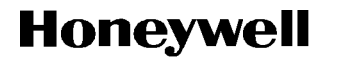

### SYSTEM DESCRIPTION AND INSTALLATION MANUAL

JetWave™ System

### **D. JetWave™ AES Modman Installation Information Sheet**

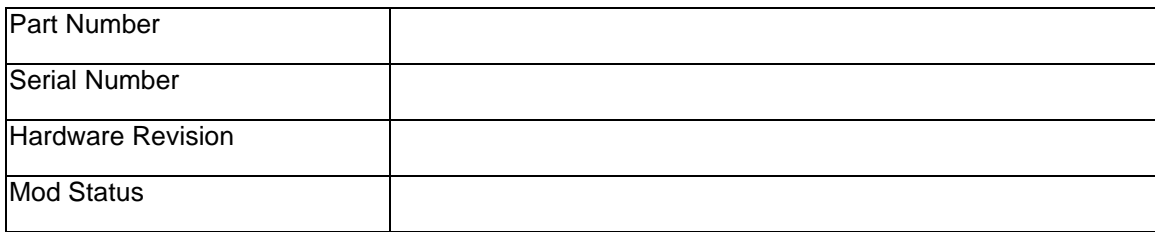

### **E. JetWave™ AES APM Installation Information Sheet**

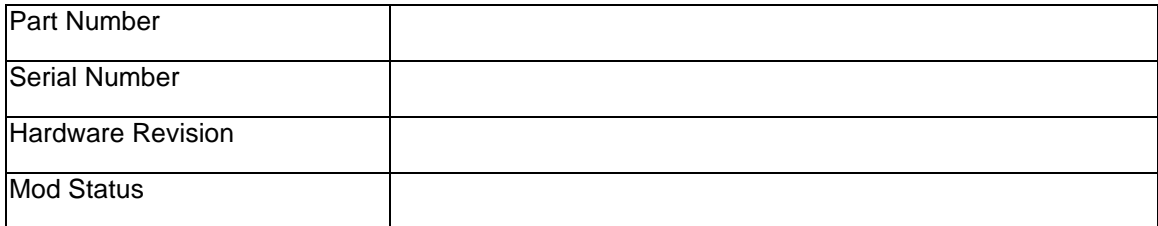

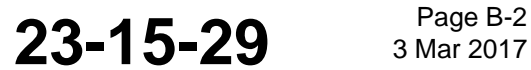

SYSTEM DESCRIPTION AND INSTALLATION MANUAL

JetWave™ System

### **APPENDIX C**

### **1. Installation Checklist**

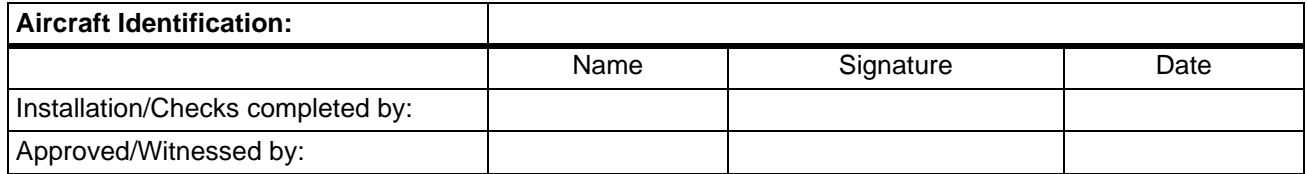

### **A. OAE-TMA Checklist**

 $\blacksquare$ 

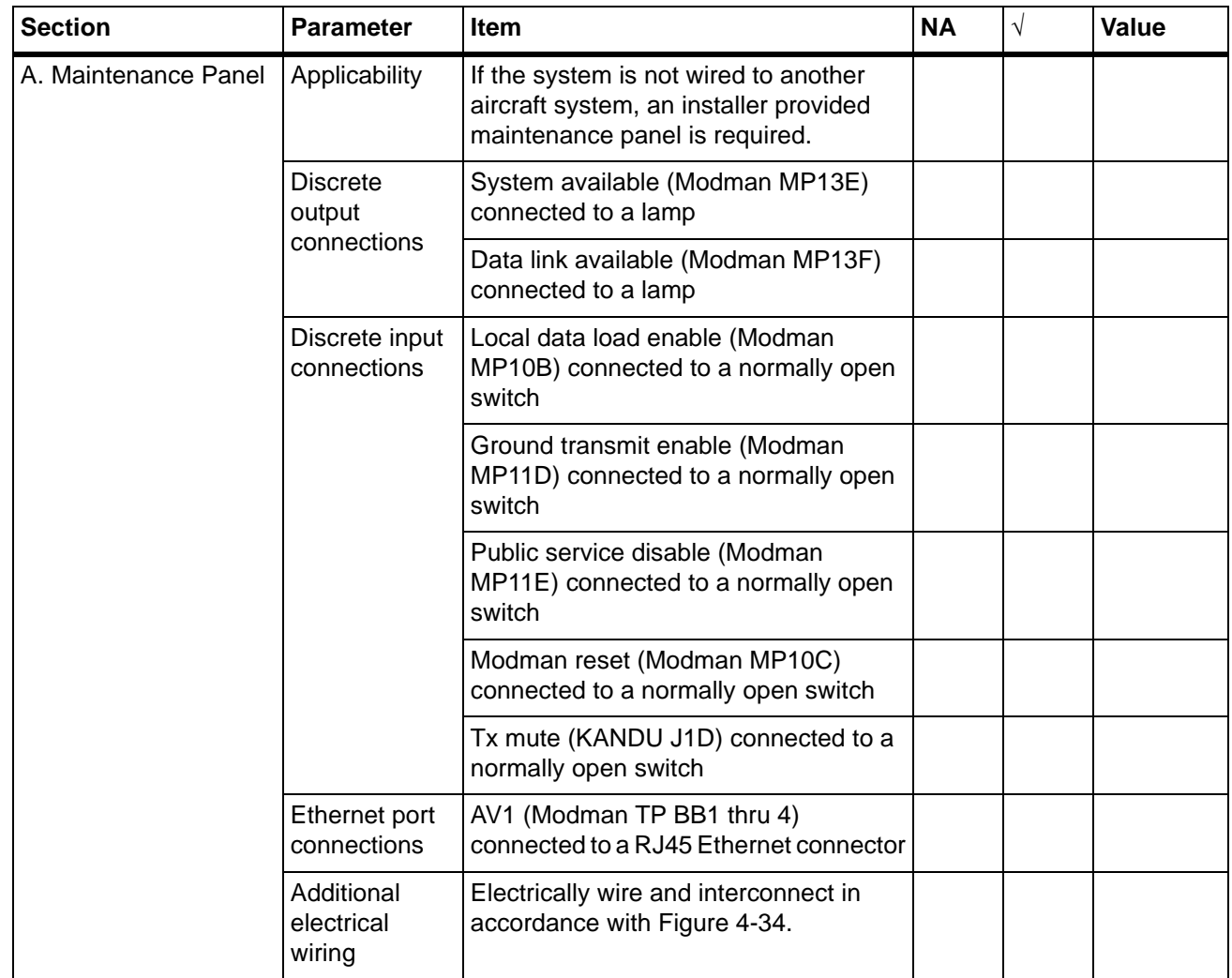

**23-15-29** Bage C-1

### SYSTEM DESCRIPTION AND INSTALLATION MANUAL

 $\mathbf I$ 

I

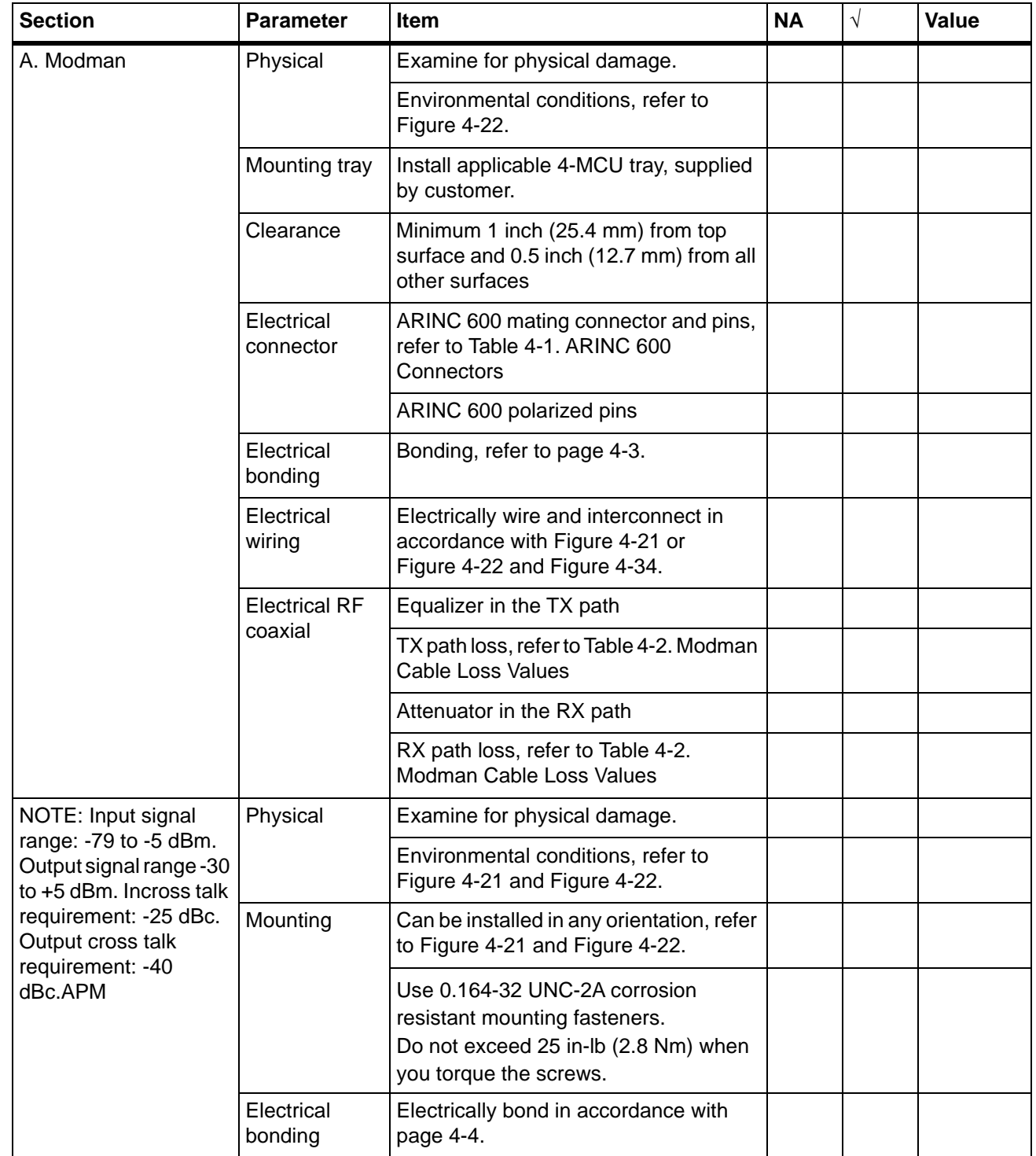

### SYSTEM DESCRIPTION AND INSTALLATION MANUAL

JetWave™ System

 $\blacksquare$ 

 $\mathbf{I}$ 

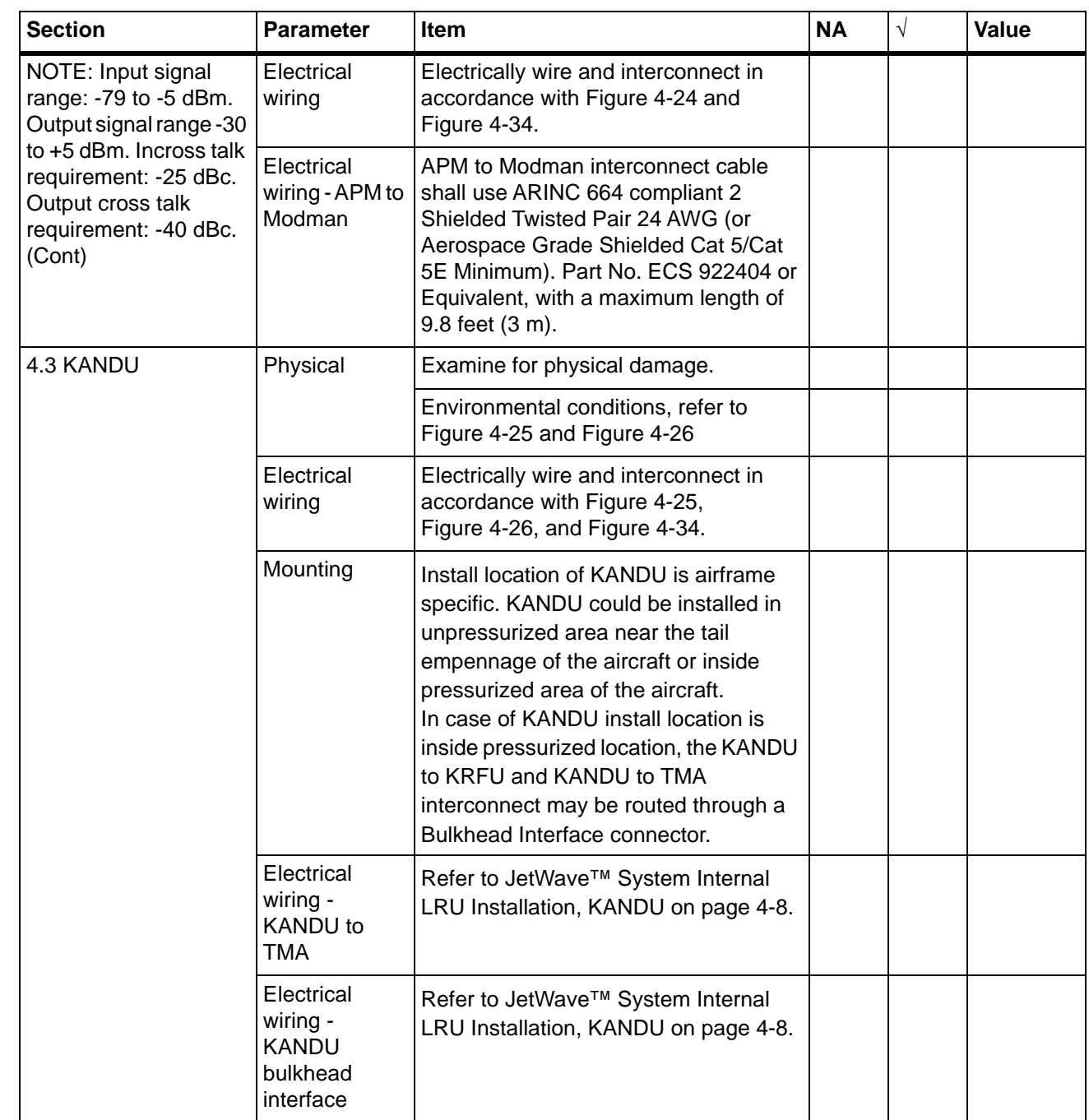

**23-15-29** Bage C-3

### SYSTEM DESCRIPTION AND INSTALLATION MANUAL

JetWave™ System

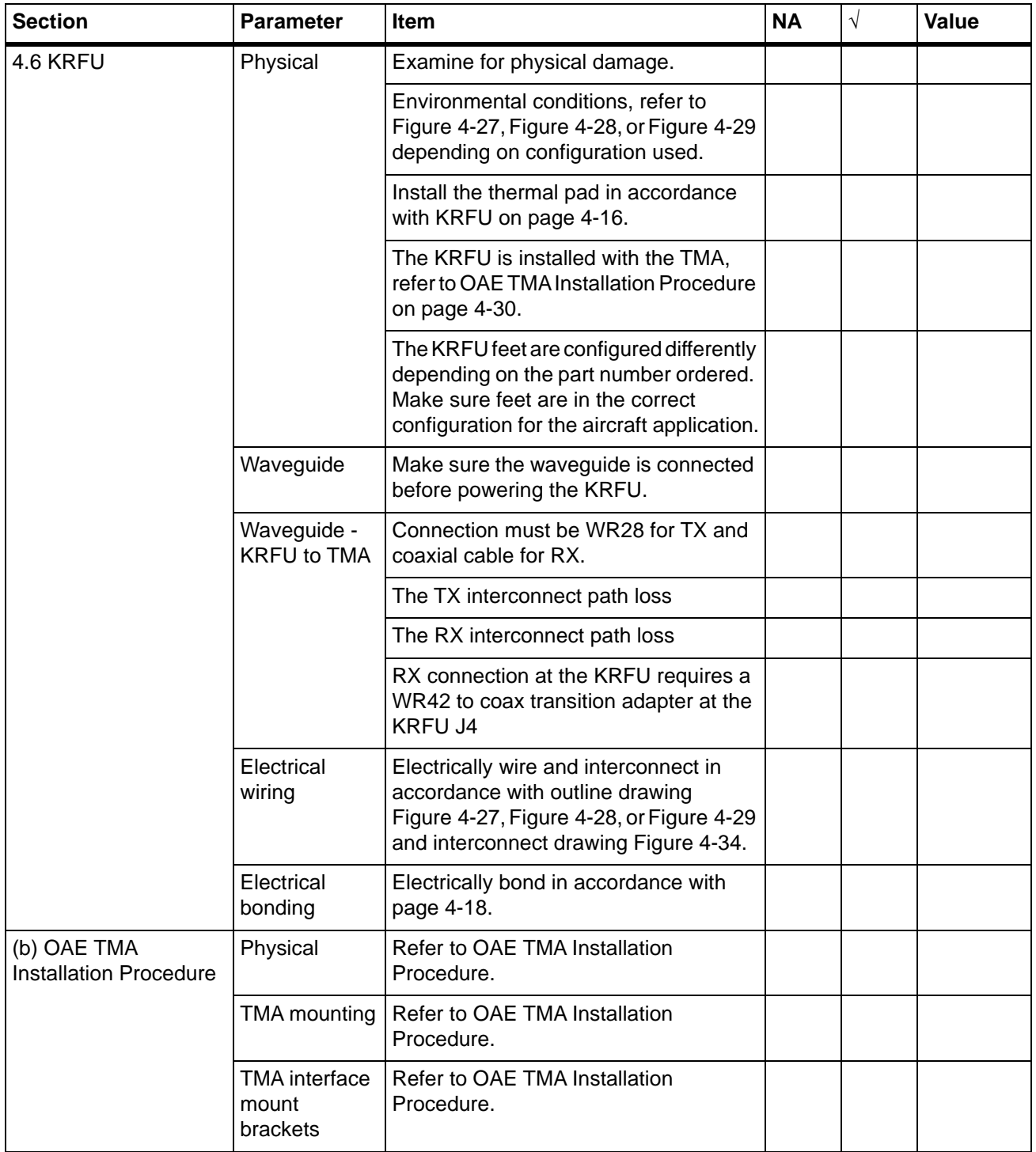

 $\mathbf{I}$ 

### SYSTEM DESCRIPTION AND INSTALLATION MANUAL

JetWave™ System

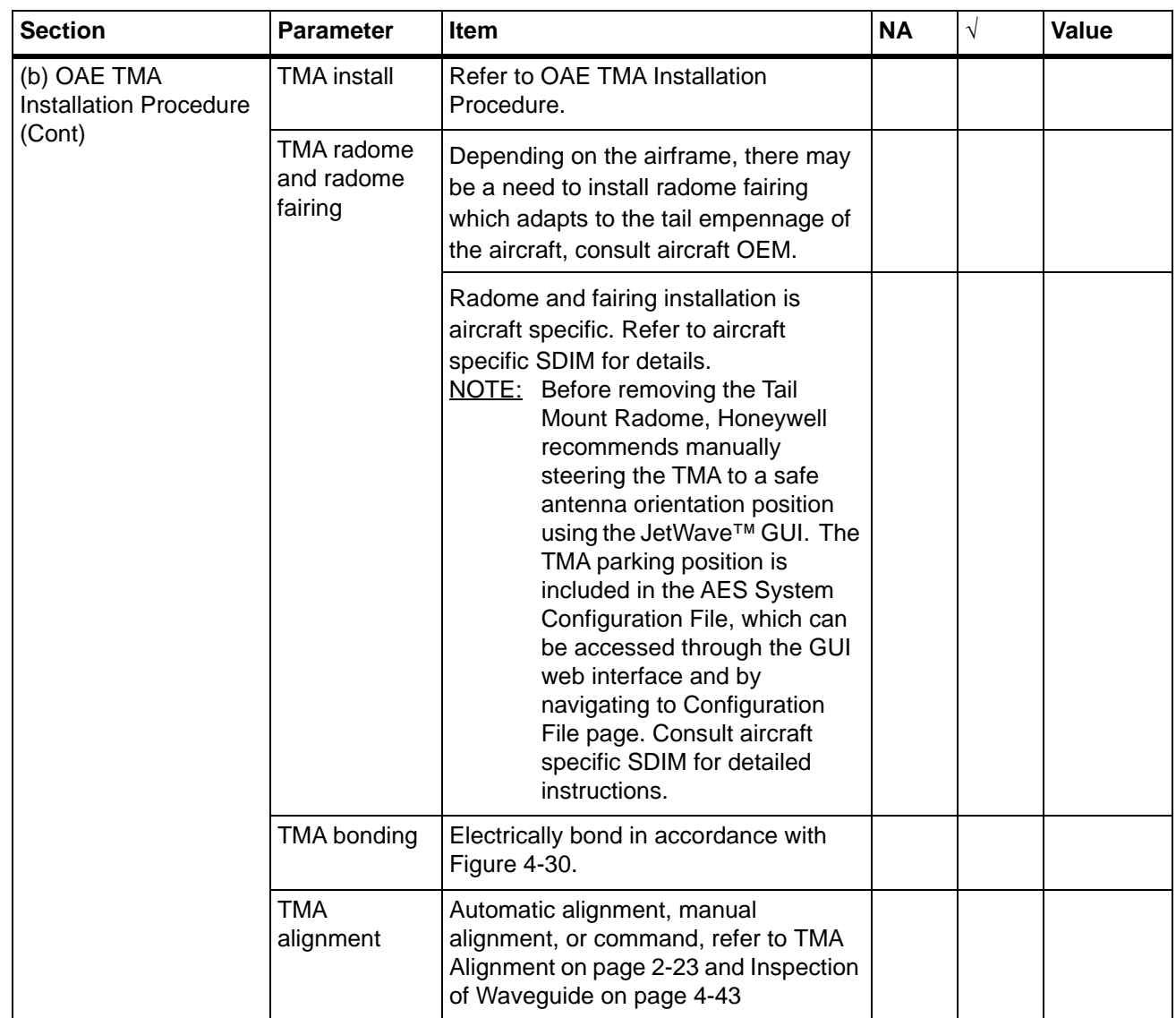

 $\blacksquare$ 

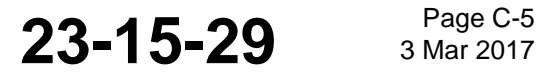

### SYSTEM DESCRIPTION AND INSTALLATION MANUAL

JetWave™ System

### **B. A791 Based OAE-FMA with the AIM Checklist**

 $\mathbf{I}$ 

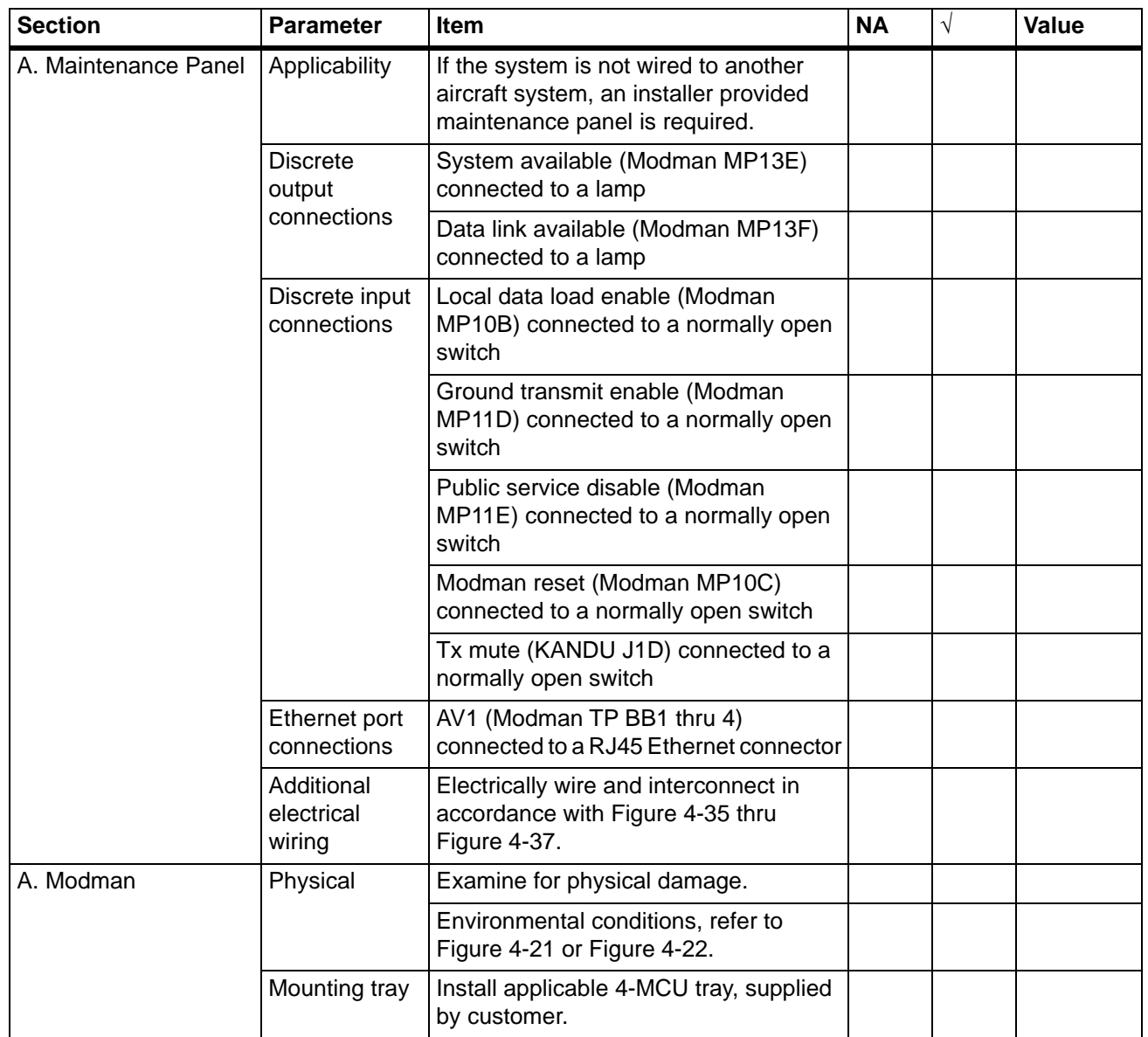
### SYSTEM DESCRIPTION AND INSTALLATION MANUAL

JetWave™ System

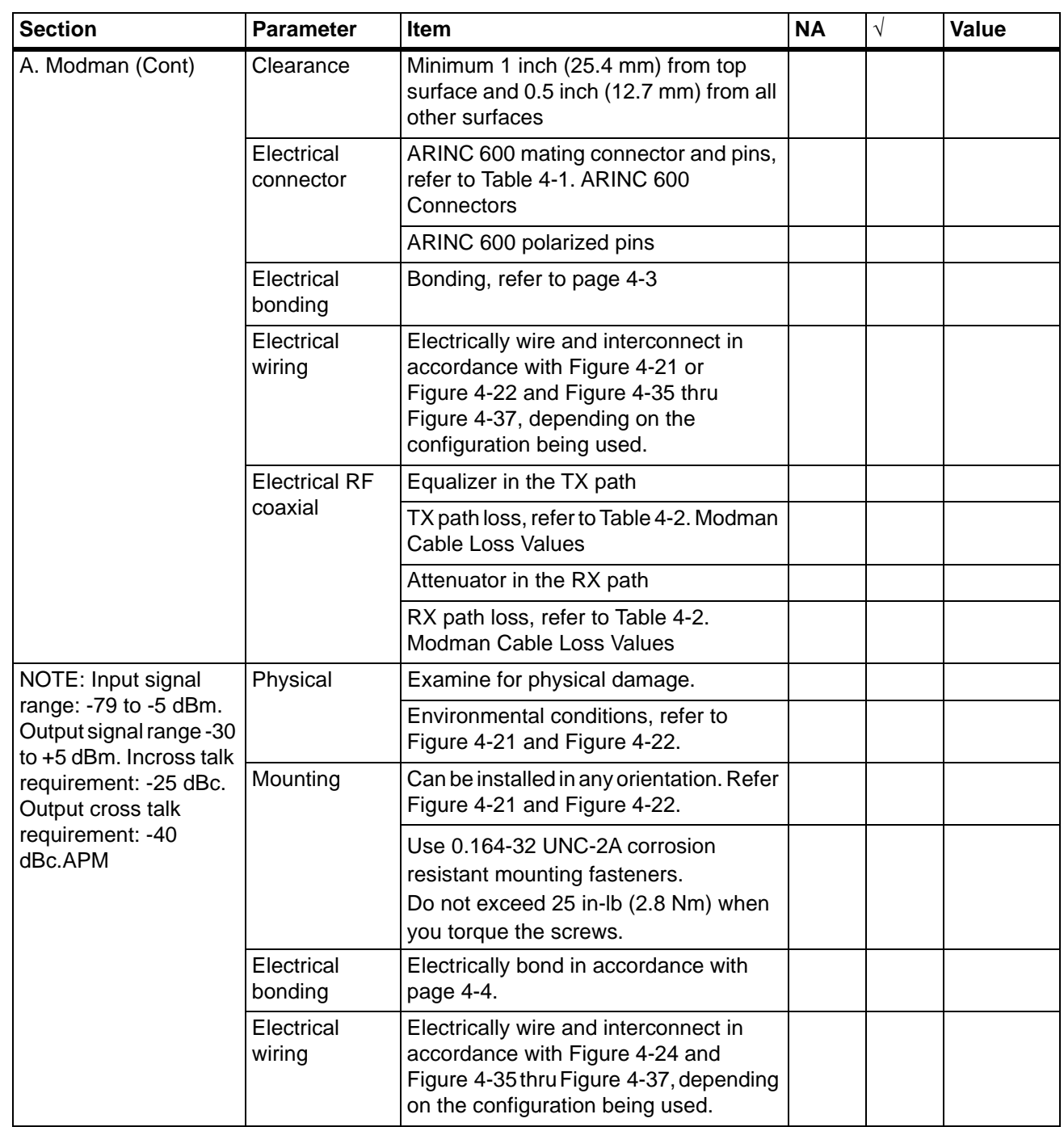

 $\mathbf{I}$ 

 $\mathbf{I}$ 

**23-15-29** Bage C-7

#### SYSTEM DESCRIPTION AND INSTALLATION MANUAL

JetWave™ System

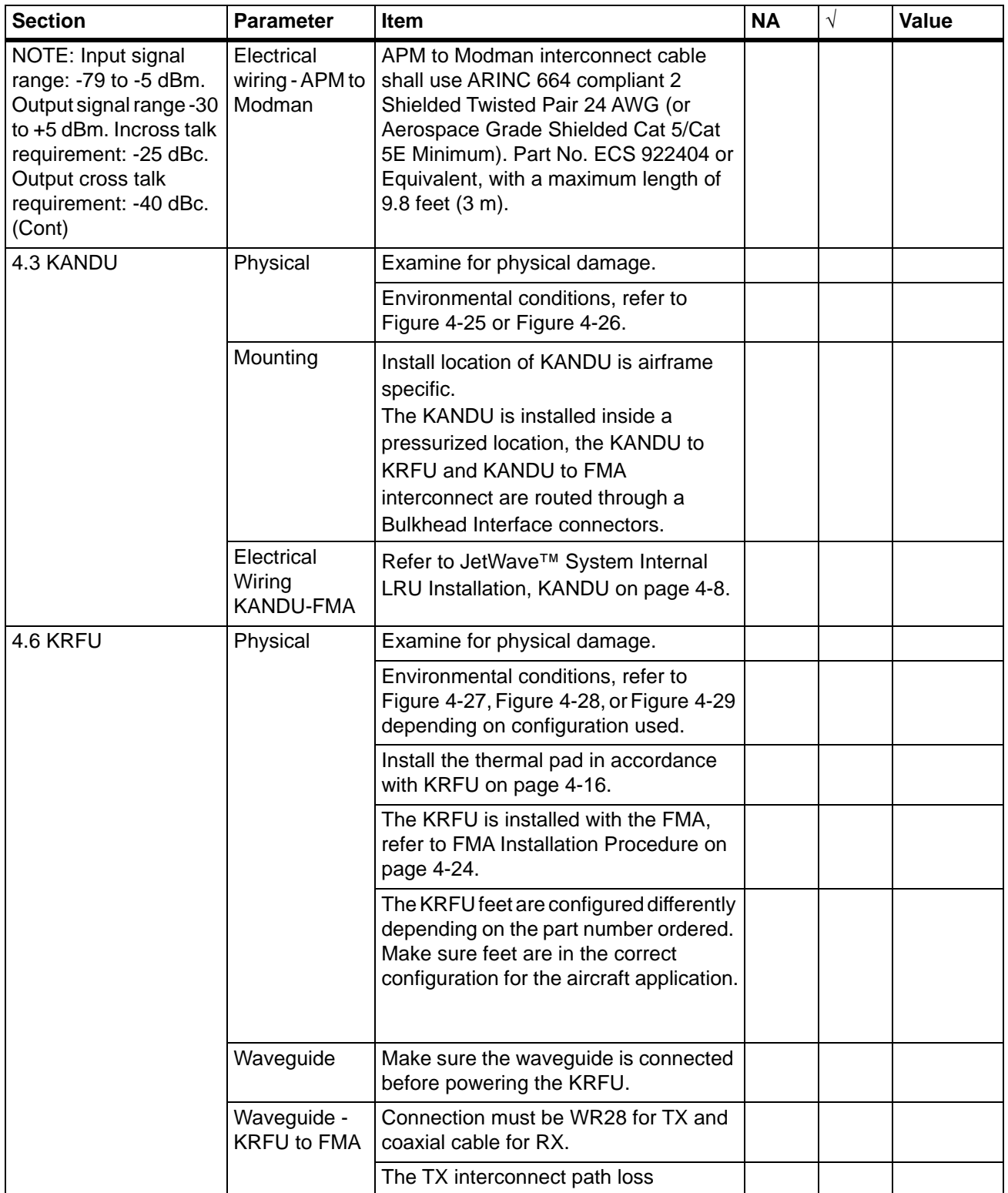

 $\mathbf I$ 

### SYSTEM DESCRIPTION AND INSTALLATION MANUAL

JetWave™ System

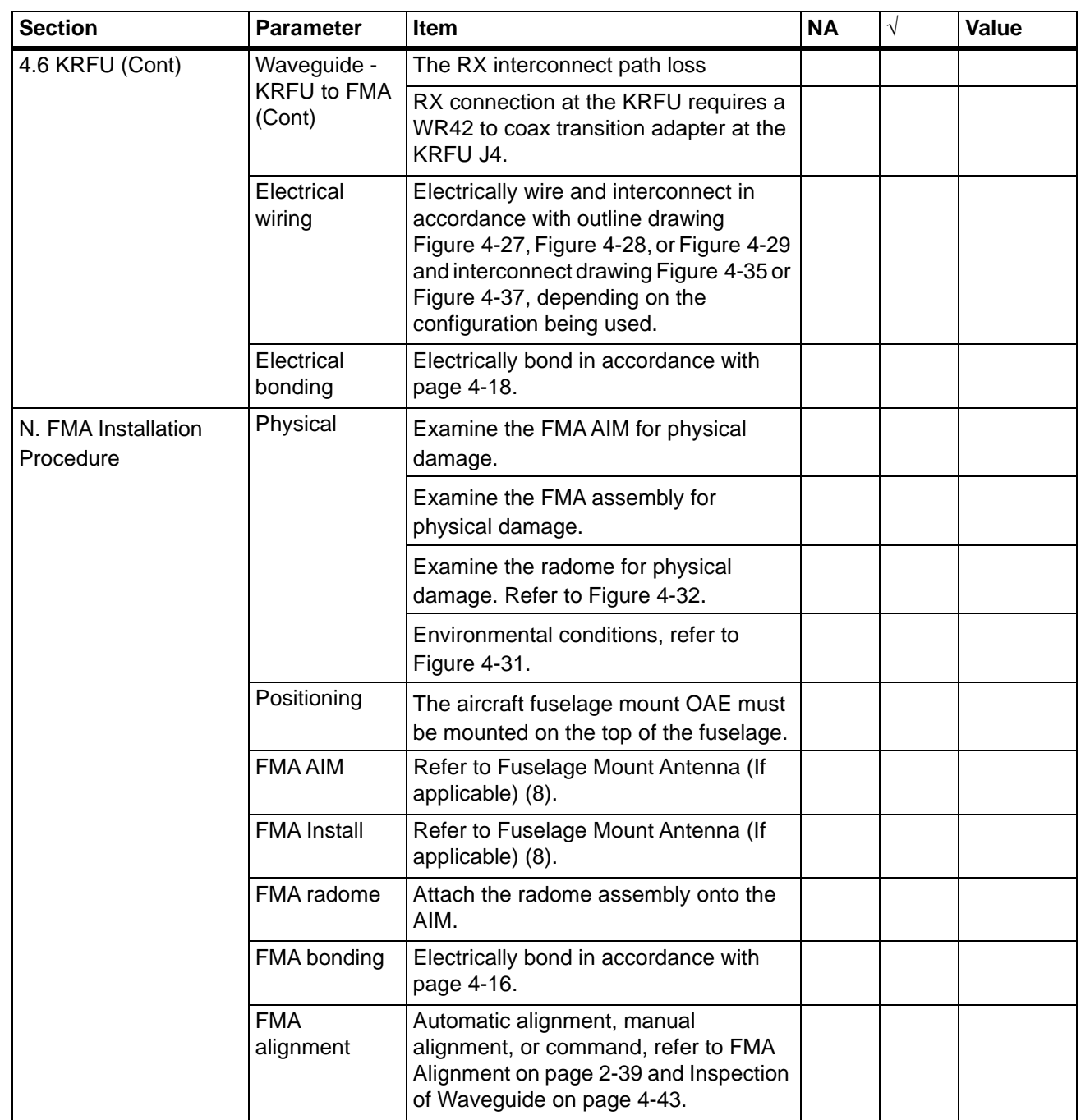

**23-15-29** <sup>Page C-9</sup>

#### SYSTEM DESCRIPTION AND INSTALLATION MANUAL

JetWave™ System

#### **C. Non-A791 Based OAE-FMA with the LAIM Checklist**

 $\blacksquare$ 

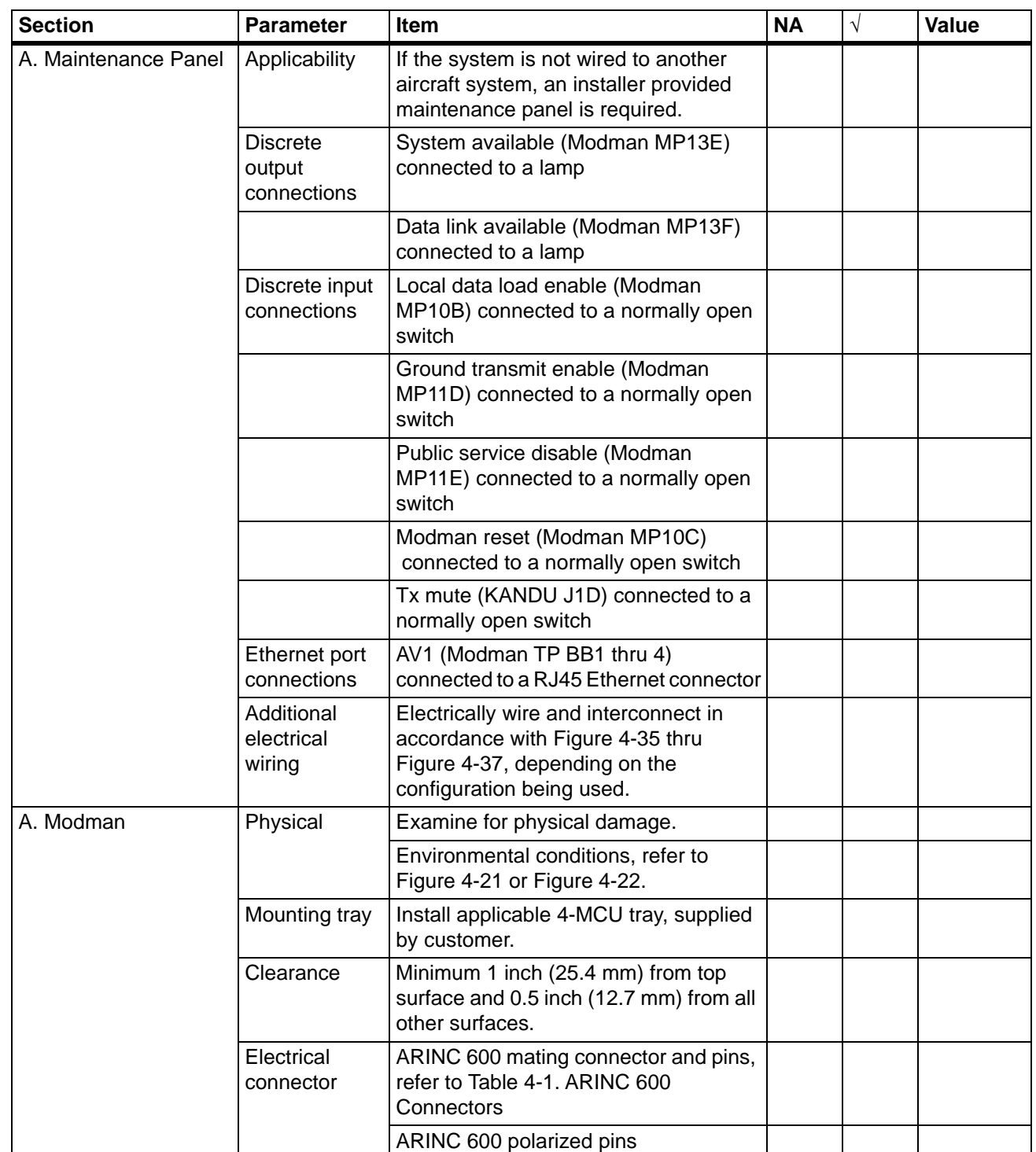

### SYSTEM DESCRIPTION AND INSTALLATION MANUAL

JetWave™ System

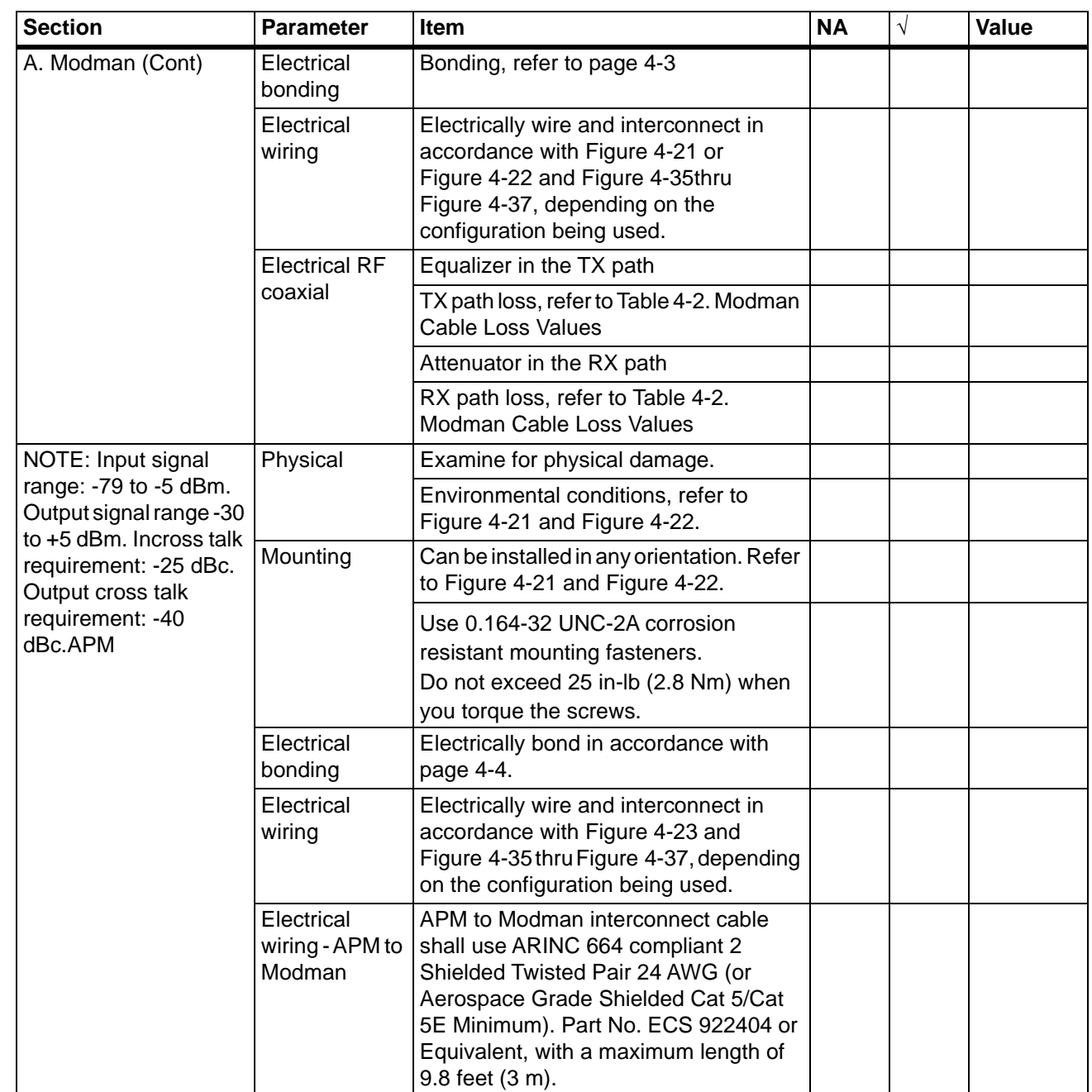

 $\mathbf{I}$ 

 $\mathbf{I}$ 

**23-15-29** Page C-11

### SYSTEM DESCRIPTION AND INSTALLATION MANUAL

 $\blacksquare$ 

JetWave™ System

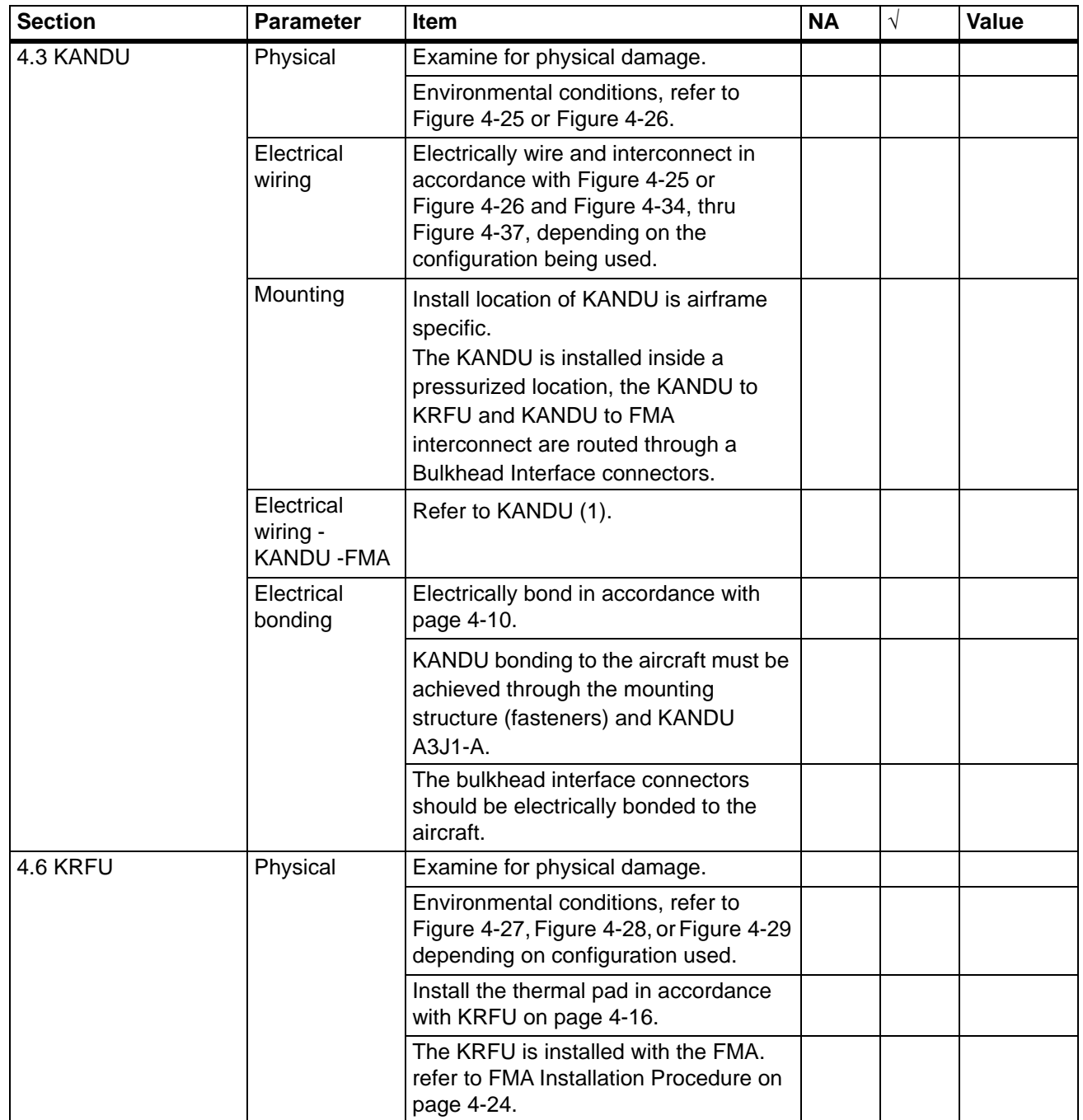

### SYSTEM DESCRIPTION AND INSTALLATION MANUAL

JetWave™ System

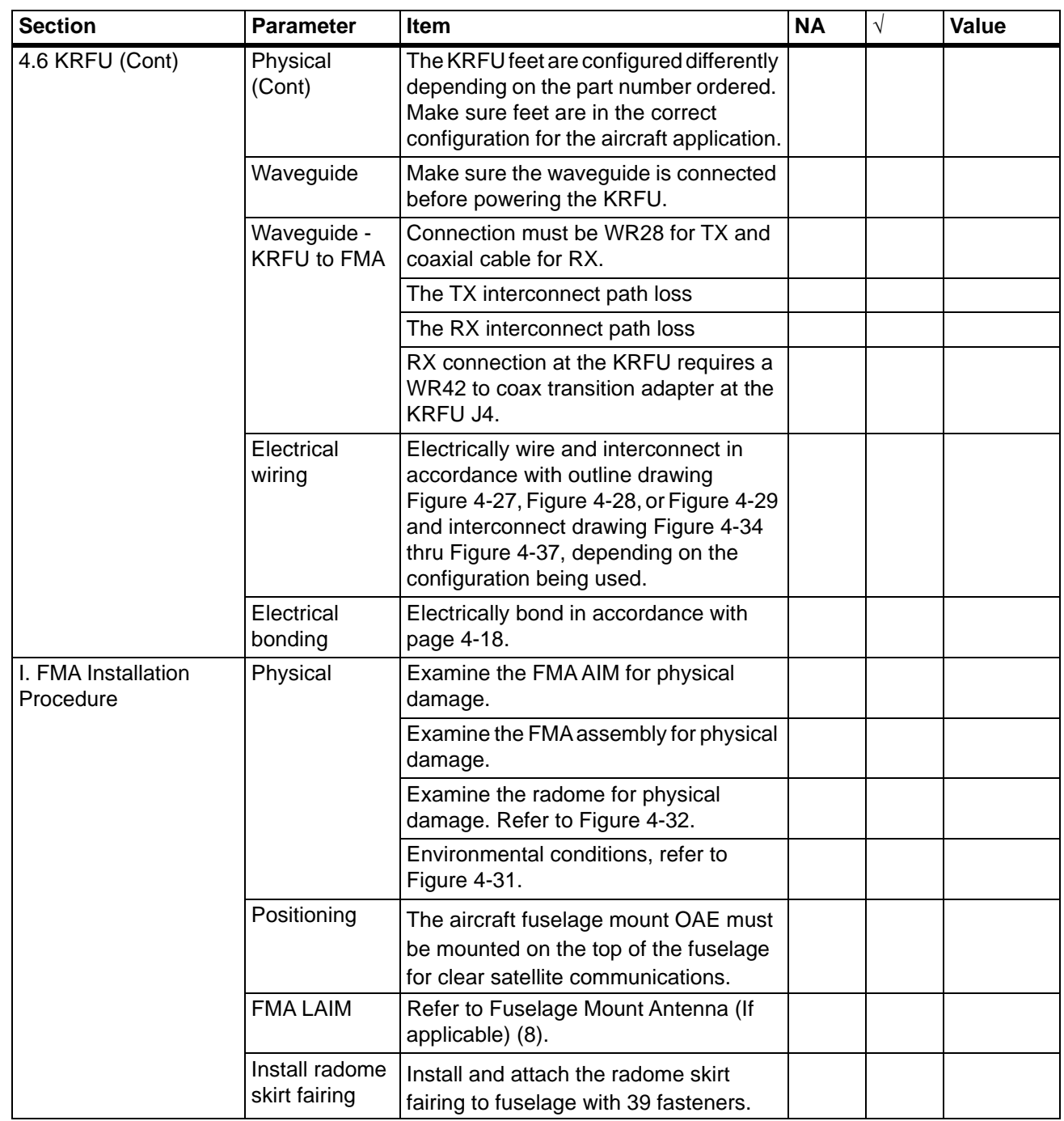

**23-15-29** Page C-13

### SYSTEM DESCRIPTION AND INSTALLATION MANUAL

JetWave™ System

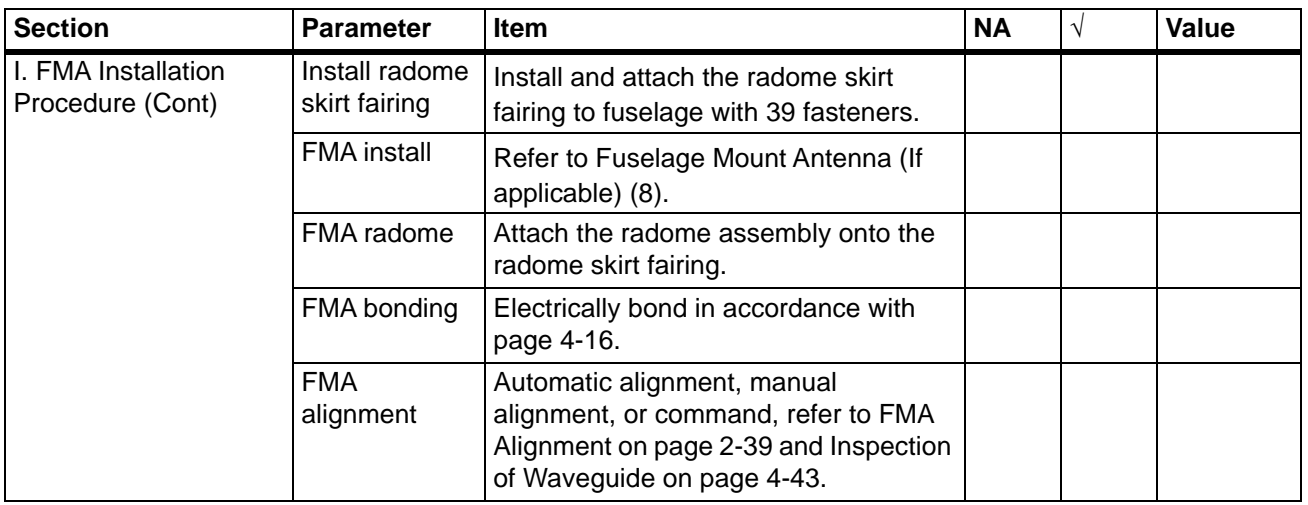

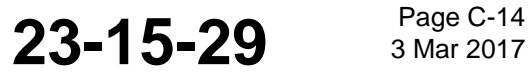

SYSTEM DESCRIPTION AND INSTALLATION MANUAL

JetWave™ System

### **APPENDIX D**

#### **1. List of Airframe Specific Information Required for JetWave™ System Configuration**

A Honeywell proprietary configuration tool is used to generate the JetWave™ configuration files. Information as listed in the tables below is to be provided to Honeywell for generation of JetWave™ configuration files. **Table D-1. Value Added Reseller (VAR/DP)**

**Name of the Service Provider**

#### **Table D-2. Aircraft Information**

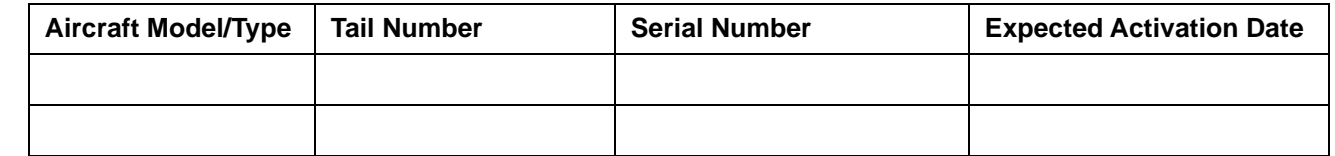

#### **Table D-3. Air Data Inertial Reference Unit/Multi Mode Receiver**

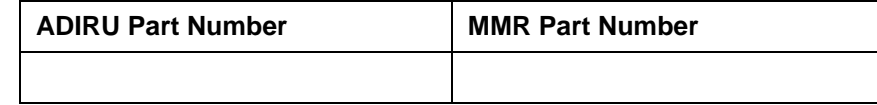

#### **Table D-4. ARINC 429 Labels**

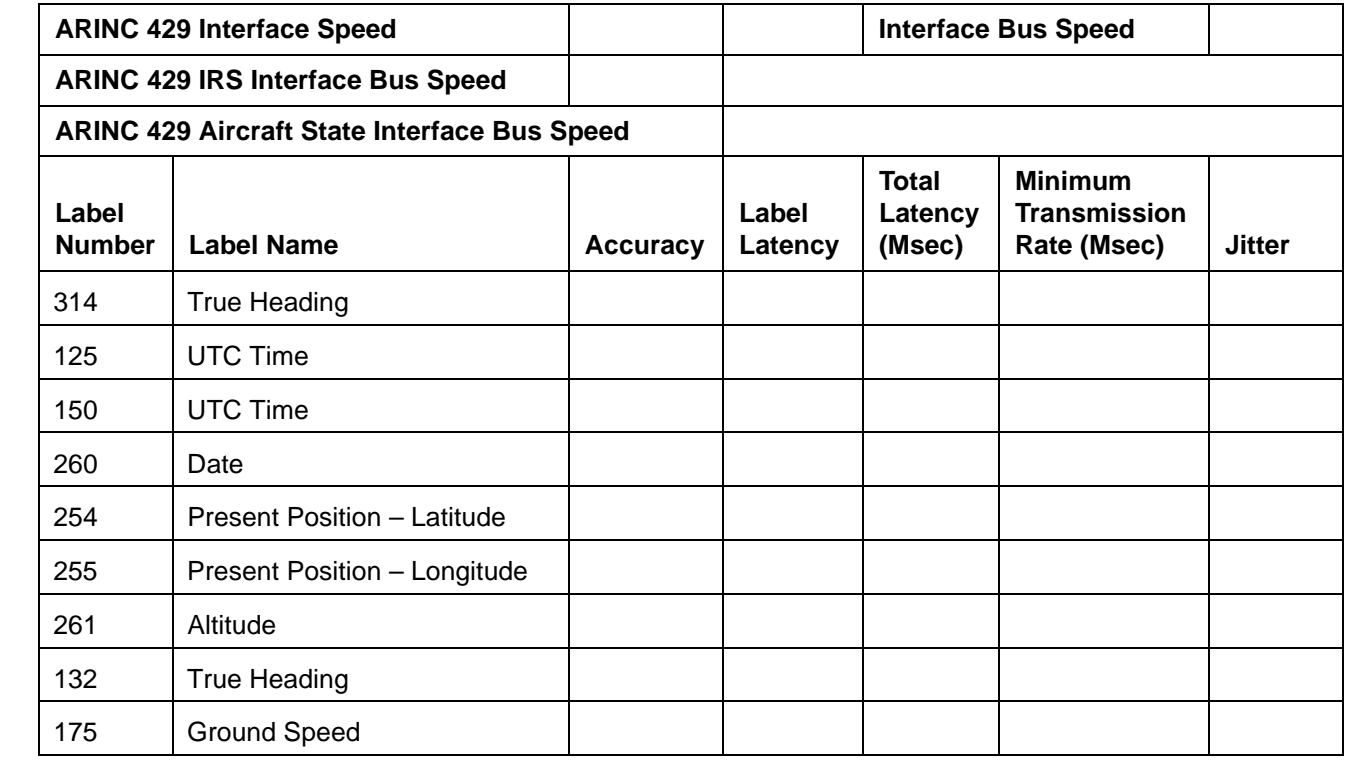

**23-15-29** Bage D-1

#### Draft as of 31 May 2017

## **Honeywell**

#### SYSTEM DESCRIPTION AND INSTALLATION MANUAL

JetWave™ System

#### **Table D-4. ARINC 429 Labels (Continued)**

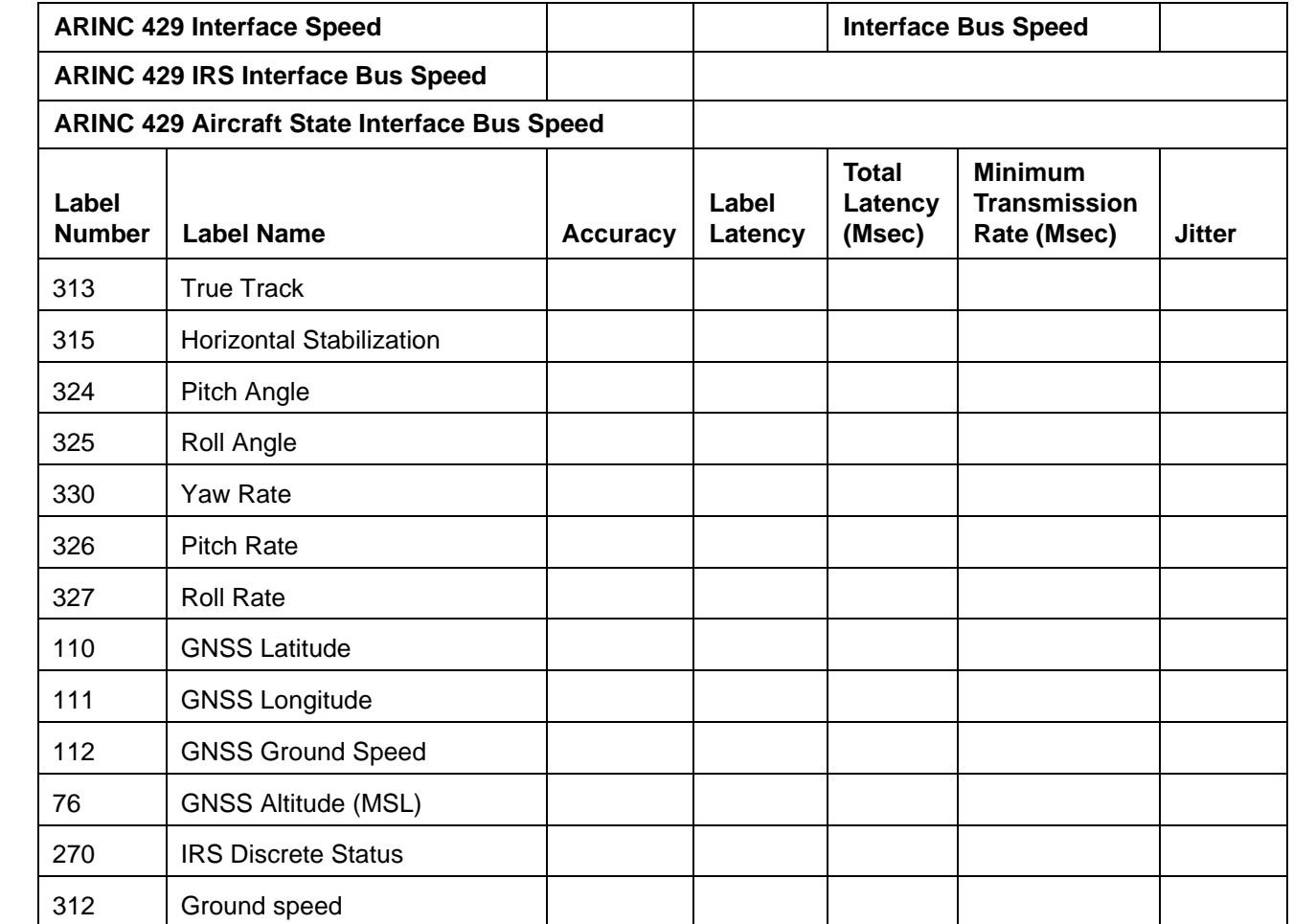

Page D-2<br>3 Mar 2017

#### Draft as of 31 May 2017

### Honeywell SYSTEM DESCRIPTION AND INSTALLATION MANUAL JetWave™ System

**Blockage Angle Value in Degrees Remarks** Blockage Angle a Angle "a" is the angle between the horizontal plane where the antenna emitting point is located and outer tip of the Horizontal Tail Plane (HTP). Blockage Angle b | Angle "b" is between horizontal plane where antenna emitting point is located and outer tip of wing (including vortex eliminators, if present). Blockage Angle c Angle "c" refers to the point of the wing, where an antenna radiating at -10-degrees elevation would find the wing's leading edge. Blockage Angle d Angle "d" refers to the outer, aft-most tip of the wing (including vortex eliminators, if present). Blockage Angle e Angle "e" provides the azimuth range of the Vertical Tail Plane (VTP) region of blockage in its broadest case. Blockage Angle f Angle "f" is between the fuselage centerline and the outer, forward-most tip of the HTP. Blockage Angle h | Angle "h" provides the Vertical Tail Plane (VTP) region of blockage in elevation from -10 degrees up. Blockage Angle i and all angle "i" is between the horizontal plane where the antenna emitting point is located and upper, forward-most part of the fuselage. Blockage Angle k Angle "k" is the angle between the horizontal plane where the antenna emitting point is located and the aft-most tip of the HTP. Blockage Angle m Angle "m" is between the horizontal plane where the antenna emitting point is located and the HTP leading edge root (forward-most joint to fuselage). Blockage Angle p Angle "p" is from the emitter point to upper, aft-most wing tip (including vortex eliminators, if present).

#### **Table D-5. Airframe Structural Blockage Information**

**23-15-29** Bage D-3

### SYSTEM DESCRIPTION AND INSTALLATION MANUAL

JetWave™ System

#### NOTE:

- All zenith view (from above) angles, except for "e," are measured from the aircraft longitudinal axis, being 0 degrees at the stern.
- All side view angles are measured from the aircraft longitudinal axis, being 0 degrees at the plane where the antenna emitter is located.

Refer to ARINC Characteristic 791 Mark I Aviation Ku-band and Ka-Band Satellite Communication System, Part 1- Physical Installation and Aircraft Interfaces for Aircraft blockage map parameters.

### **Table D-6. Weight on Wheels Weight on Wheels Discrete Input Available Y/N Polarity of Weight on Wheels Discrete Signal**

#### **Table D-7. Ground Transmit Enable**

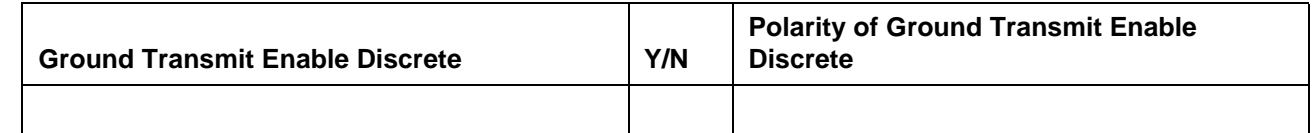

#### **Table D-8. ARINC Tx Mute and Tail Sector Mute Switch**

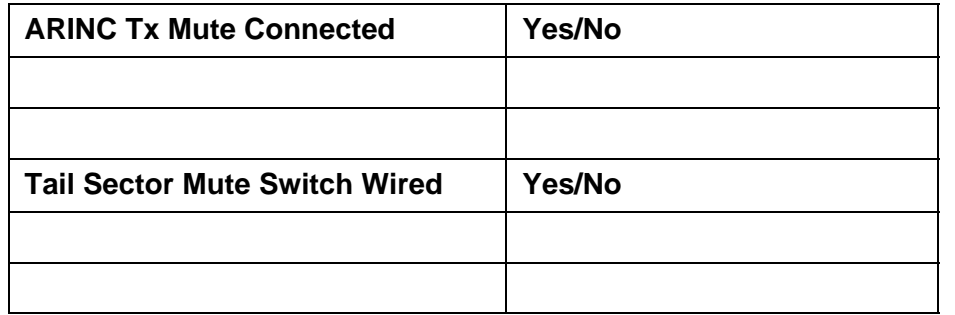

#### **Table D-9 ARINC791 Equipped**

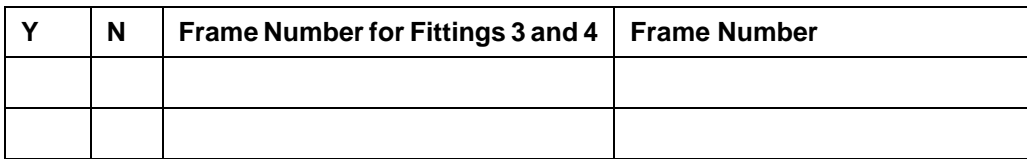

### SYSTEM DESCRIPTION AND INSTALLATION MANUAL

JetWave™ System

 $\mathbf I$ 

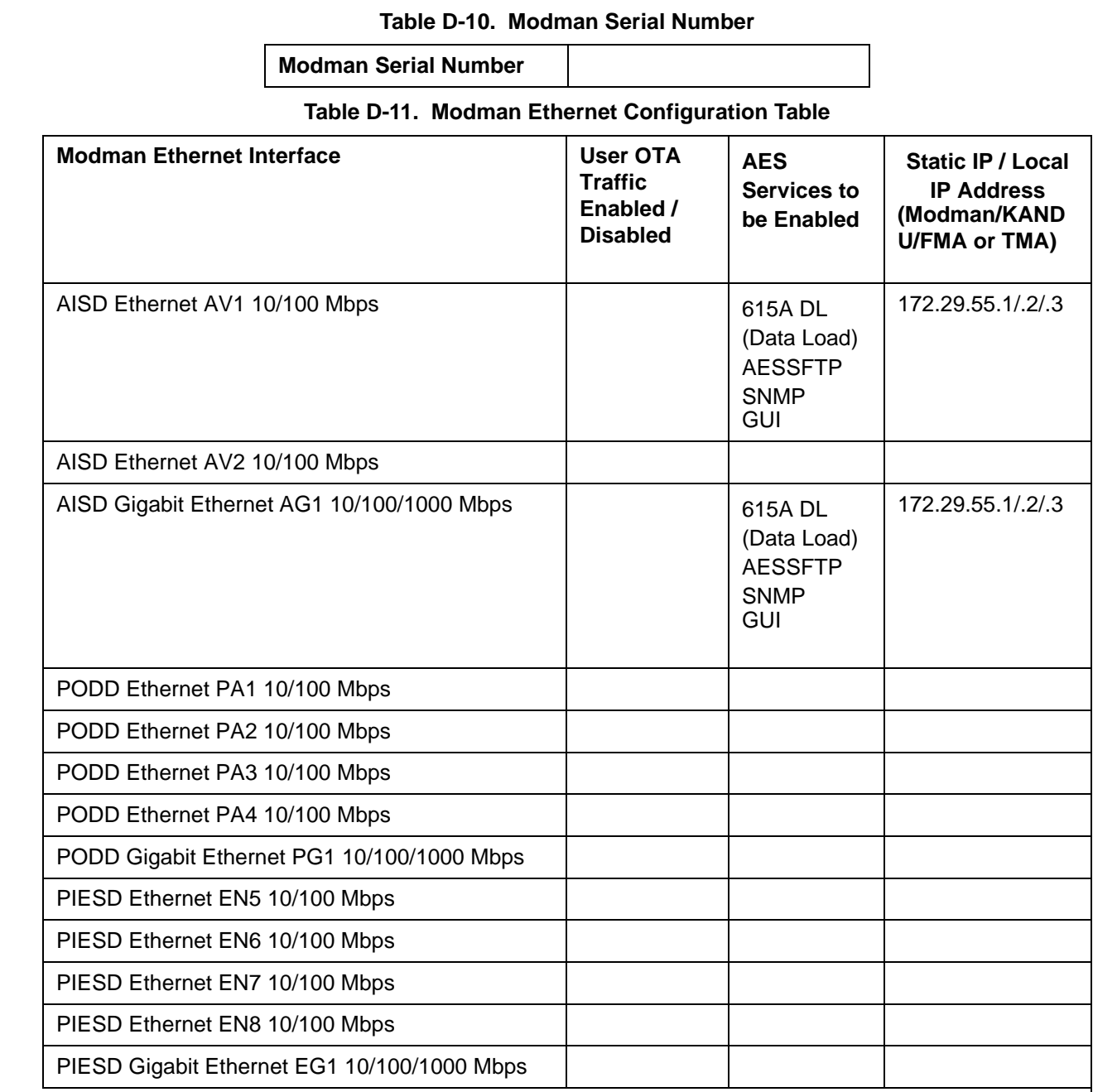

NOTE 1: When User OTA Traffic and any AES Services are enabled on the same port, then the Static IP addresses must be on a unique subnet per each distinct OTA SVN.

NOTE 2: The Static IP addresses are for internal AES services. The IP addresses for User OTA Traffic is configured in the provisioning gateway.

**23-15-29** Bage D-5

#### Draft as of 31 May 2017

## **Honeywell**

#### SYSTEM DESCRIPTION AND INSTALLATION MANUAL

JetWave™ System

#### **Table D-11. Modman Ethernet Configuration Table**

NOTE 3: Select the appropriate AES services. AES services available are: (a) 615A DL (Data Load) (b) AESSFTP (c) SNMP and (d) GUI.

NOTE 4: The Static/local IP addresses shown are the default values the terminal uses until it has read a non-blank APM.

#### **Table D-12. KRFU Location**

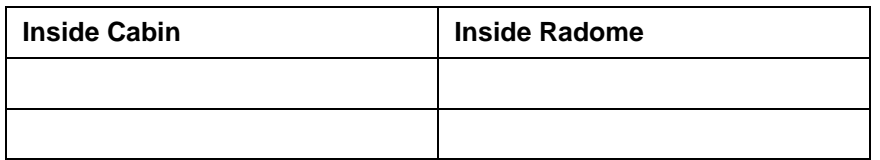

#### **Table D-13. Antenna Location**

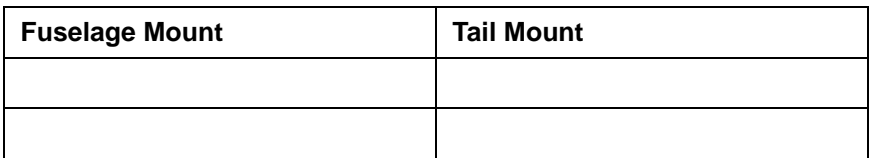

#### **Table D-14. Waveguide Manufacturer**

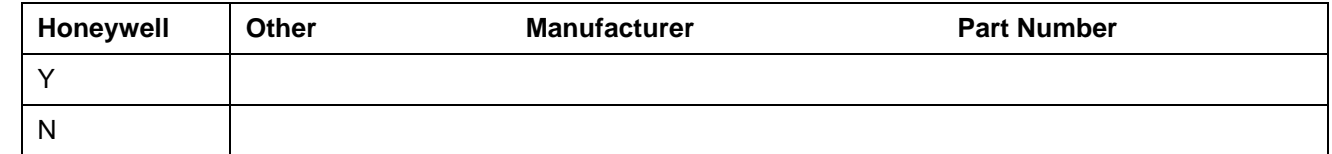

#### **Table D-15. Radome Manufacturer**

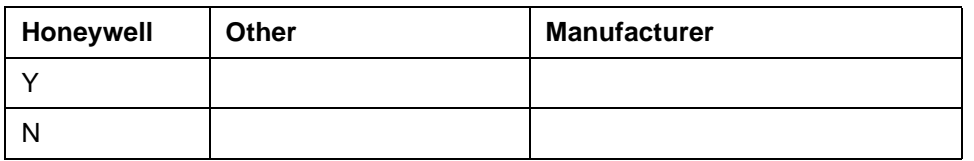